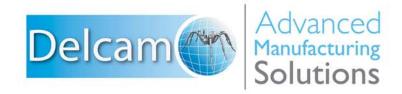

Powering your productivity

# PowerMILL

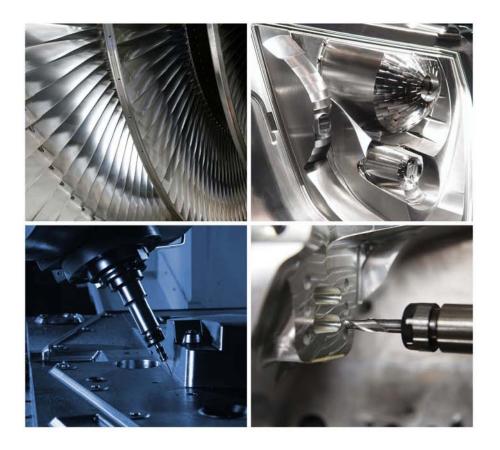

# Training Course

# **Important Notice**

This document is supplied as part of a Delcam Training Course. It is not intended to be distance-learning material: rather as an aid for Tutors when presenting material to course delegates and as a subsequent aid memoir to those delegates.

Delcam does not accept responsibility for any personal belongings / valuables whilst on the premises. Delegates are advised to keep their belongings on their person at all times.

Delcam plc. has no control over the use of the software described in this document and cannot accept any responsibility for any loss or damage howsoever caused as a result of using the software. Users are advised that all results from the software are checked by a competent person in accordance with good quality control procedures.

The software described in this document is furnished under a license agreement and may be used only in accordance with the terms of this license.

Copyright © 2014 – Delcam. All rights reserved.

# **PowerMILL 2015 Contents**

| _            | <b>Chapters</b>                | Page Number  |
|--------------|--------------------------------|--------------|
|              |                                |              |
| <u>Day 1</u> | 1. Getting Started             | 1.1 - 1.26   |
|              | 2. Machining Set Up in Detail  | 2.1 - 2.22   |
|              | 3. Area Clearance Strategies   | 3.1 - 3.54   |
|              |                                |              |
| <u>Day 2</u> | 4. Finish Machining Strategies | 4.1 - 4.54   |
|              | 5. Leads and Links             | 5.1 - 5.14   |
|              | 6. Boundaries                  | 6.1 - 6.32   |
|              |                                | - / - /0     |
| <u>Day 3</u> | 7. Levels and Sets             | 7.1 - 7.10   |
|              | 8. Editing Toolpaths           | 8.1 - 8.22   |
|              | 9. Collision Checking          | 9.1 - 9.14   |
|              | 10. Patterns                   | 10.1 - 10.18 |
| Day 4        | 11. Curve Editor               | 11.1 - 11.12 |
|              | 12. 2D Machining               | 12.1 - 12.48 |
|              | 13. NC Programs                | 13.1 - 13.10 |
|              | 14. Setup Sheets               | 14.1 - 14.8  |
|              |                                |              |
| Day 5        | 15. Specialist Finishing       | 15.1 - 15.38 |
|              | 16. Component Thickness        | 16.1 - 16.22 |
|              | 17. Stock Models               | 17.1 - 17.18 |
|              | 18. Macros & User Menus        | 18.1 - 18.10 |
|              | 19. Tutorials                  | 19.1 - 19.22 |
|              |                                | 13.1 - 13.22 |

#### Contents

# **1. Getting Started**

This course covers the 3-Axis functionality available in **PowerMILL**. Additional **Five Axis** license options are covered on a separate course.

**PowerMILL** can quickly create gouge-free cutter paths on imported component data. It supports Wireframe, Triangle, Surface, and Solid models created by other Delcam products or from neutral formats such as IGES. If the relevant **Delcam Exchange** translators are purchased, **PowerMILL** will also directly import data created by other proprietary CAD packages.

## Start PowerMILL

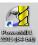

1 Double-click the **PowerMILL** shortcut on the desktop:

On the training PC, the icon will be displayed as **PowerMILL**.

The **PowerMILL** screen is displayed:

| - 🍕                                                                                                    | PowerMILL Pro 2015 (64-bit) DEMONSTRATION licence [ * None ] | - 🗆 🗙                                    |
|----------------------------------------------------------------------------------------------------|--------------------------------------------------------------|------------------------------------------|
| File View Insert Draw Tools Help                                                                                                    |                                                              |                                          |
| 🗋 🔂 🙆 🕅 🛃 🖓 🛄 🕻                                                                                                    | 🖉 💠 🍓 💁 🚫 🧮 Raster Finishing 💿 🗸 😿 🗃 🚥 🗊 🎇 🛪                 |                                          |
| Constant of the second second se | Y X                                                          | 17 17 17 19 2 19 2 19 2 19 2 19 2 19 2 1 |
| 🔰 🗸 🕅 🕅 🗸 🗸 🗸                                                                                                    |                                                              |                                          |
| 🍇 🚽 🍄 🍄 🗒                                                                                                    | 91.8684 90.653 0 📰 🖓                                         | Delcam (m                                |

The screen is divided into the following main areas:

a Main menu

File View Insert Draw Tools Help

Click one of the menu names on this bar (for example, **File**) to open a pull-down menu list of associated commands and sub-menus. A sub-menu is indicated by a small arrow to the right of the text (for example **File - Recent Projects >**). Highlighting this arrow generates a list of commands/names specific to that sub-menu (for example, **File - Recent Projects** displays a list of recently opened projects that opens directly when selected).

b Main Toolbar (shown un-docked)

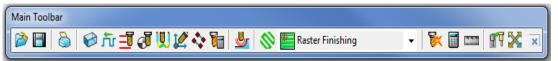

This provides quick access to the most commonly used commands in **PowerMILL**.

c Explorer

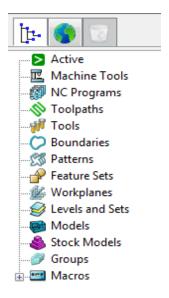

The **PowerMILL** *explorer* provides control options and storage of **PowerMILL** entities created during the session.

#### d Graphics Window

This is the large, visual display area to the right of the **Explorer** (Look at the illustration on previous page).

e View Toolbar (shown as horizontal)

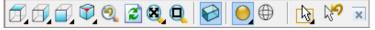

Provides quick access to standard view and shading options in PowerMILL.

f Information Toolbar

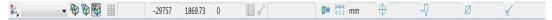

This area provides a reminder of some of the active setup options.

g Tool Toolbar

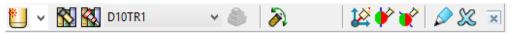

Facilitates the rapid creation of tools in **PowerMILL**.

The other toolbars are not factory defaults, and are therefore not shown at initial start up. To display any of these, select them under **View > Toolbar**.

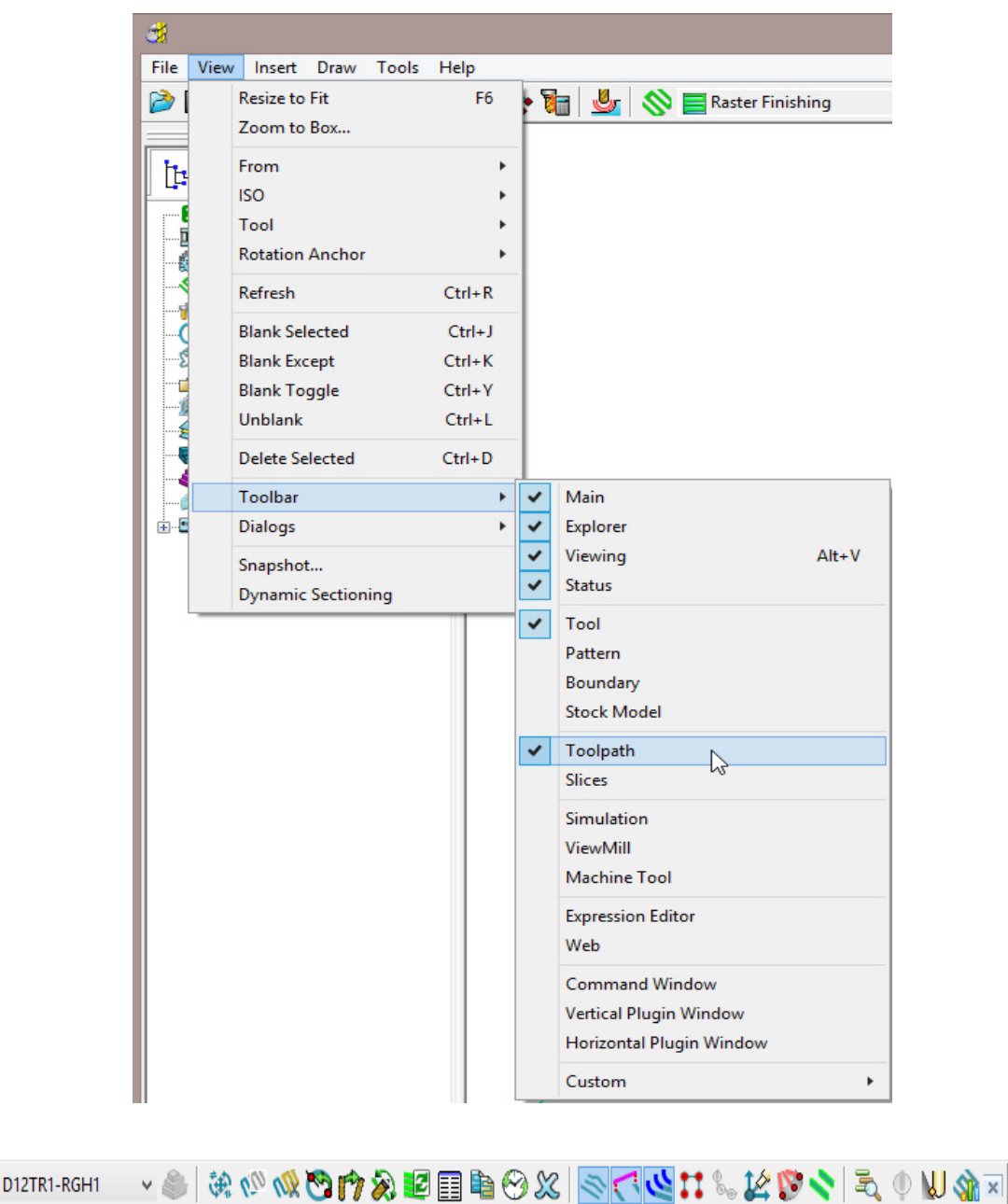

For example, select **View > Toolbar > Toolpath** to display the **Toolpath Toolbar**.

To change the background colour of the graphics area, select **Tools > Customise Colours** and select **View Background**. The Top and/or Bottom colours can be changed independently and Reset using **Restore Defaults** to restore to the original settings:

| Custom                                                                                                    | iise Colours ? ×                                                                                                    |
|----------------------------------------------------------------------------------------------------|----------------------------------------------------------------------------------------------------|
| <ul> <li>Area Clearance</li> <li>Collision Checking</li> <li>Local Thickness Sets</li> <li>Default Thickness Sets</li> <li>Machining Mode</li> <li>Transform</li> <li>Active Axes</li> <li>View Background</li> <li>Top</li> <li>Bottom</li> <li>Curve Editor</li> <li>Intelligent Cursor</li> <li>Workplane Editing</li> <li>Curve Machining</li> <li>Move Start Points</li> <li>Entity Transform</li> <li>Interactive Editing</li> </ul> | <ul> <li>▲ Selected Colour</li> <li>Edit</li> <li>Reset</li> <li>Clipboard</li> <li>Clipboard</li> <li>Main Colours</li> <li>All Colours</li> <li>Reset All</li> <li>Restore Defaults</li> </ul> |
|                                                                                                    | Close                                                                                                    |

**PowerMILL** remembers **Toolbar** and *colour selections* from one session to the next. For example, if a **Toolbar** is open when the session is closed, it will appear the next time **PowerMILL** is opened.

## **Mouse buttons**

Each of the three mouse buttons performs a different dynamic operation in **PowerMILL**.

#### Mouse button 1: Pick and Select

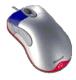

This button is used for selecting items on menus, options on dialogs, and entities in the graphics area.

The method of selection is controlled by 2 options accessed from the **Viewing** toolbar, the default being Select using a **Box**.

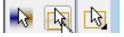

#### Select using a box

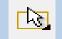

If the cursor is positioned on an entity, such as part of a surface model, and if the mouse is clicked, then the item turns yellow indicating that it is selected.

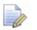

If you select another surface, all currently selected items are de-selected.

- If you want to select more surfaces to add to the currently selected surface, then, while making selections, hold down the Shift key on your keyboard.
- If you want to remove a surface from your current selections, hold down the Ctrl key on your keyboard and click on the surface that you want to remove.

#### Select by dragging the cursor

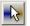

Use this option to select multiple entities by dragging the cursor across the required items. This is ideal for quickly selecting multiple surfaces on a model. To deselect entities, press the **Ctrl** key when dragging across an entity.

#### Mouse button 2: Dynamics

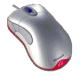

 Zooming in and out: Hold down the Ctrl key and mouse button 2. Move the mouse up and down to zoom in and out.

- **Pan** around the model: Hold down the **Shift** key with mouse button 2. Move the mouse in the required direction.
- **Zoom Box**: Hold down the **Ctrl** and **Shift** key, drag a box around the area to zoom into using the middle mouse button.
- **Rotate mode**: Hold down mouse button 2 and move the mouse, and the rotation is centred about the tracker ball.
- View Spinning: Dynamically rotate the view and quickly release the mouse. The faster the mouse movement, the faster it will spin. This feature is switched off by default. Select Tools > Options > View > 3D Graphics and select the Spin View option to enable it.

| <ul> <li>Tolerances</li> <li>Toolpaths</li> <li>Tools</li> <li>Boundaries</li> <li>View</li> <li>Dynamic framerate</li> <li>Animation</li> <li>3D Graphics</li> <li>Background image</li> <li>Explorer dimensions</li> <li>Plugin Windows</li> <li>Import</li> <li>Export</li> <li>Project</li> </ul> | <b>3</b>                                                                                                    | Options ? ×                                                                                                    |
|----------------------------------------------------------------------------------------------------|----------------------------------------------------------------------------------------------------|----------------------------------------------------------------------------------------------------|
| NC Programs                                                                                                    | Toolpaths     Tools     Tools     Soundaries     View     Oynamic framerate     Animation <u>3D Graphics</u> Background image     Explorer dimensions     Plugin Windows     Import     Export     Project | BD Graphics<br>Pick radius 5.0<br>Drawing tolerance 0.1<br>Spin view ♥<br>Use model colour for holes ♥<br>Dim background entities in editing<br>modes |

### Mouse button 3: Special Menus & PowerMILL Explorer Options

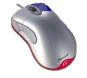

When this button is pressed it brings up a local menu relating to whatever the mouse is over, such as a named item in the **PowerMILL explorer** or a physical entity in the graphics area. If nothing specific is selected, the View menu appears.

#### **HELP!**

**PowerMILL** provides you with help in a number of ways:

- **Tooltips**: Place the mouse cursor over a menu button. A description is of what the button does is displayed.
- Online Help: Select Help > Contents from the Main Toolbar to access the online help documents. There is a full index and search facility provided.
- To see a summary of all new functionality available in the current version of PowerMILL, select Help > What's New.

| File View Insert Draw Tools | Help                                  |
|-----------------------------|---------------------------------------|
| 🎽 🖥 🧉 🕼 🖉                   | Contents                              |
|                             | What's New                            |
| 12. 00 00                   | Parameters                            |
|                             | Check for PowerMILL Updates           |
| Active                      | Check for PAF Updates                 |
| NC Programs                 | Subscribe to the PowerMILL Newsletter |
| No Toolpaths                | Visit the User Forum                  |
|                             | Data Translation Services             |
|                             | Delcam on the Web                     |
| - Workplanes                | About                                 |
| 🥪 🅪 Levels and Sets         |                                       |

Context Sensitive Help: Press the F1 key to display the help page for the

currently active dialog. Click the button in the top right hand corner of the dialog, followed by a left click in any of the input fields to focus on the help topic for that part of the dialog.

- PowerMILL User Forum: On the Main toolbar, select Help > Visit the User Forum, to participate in web-based user discussions on PowerMILL issues.
- The link to access the forum from any other internet connection is: <u>http://forum.delcam.com/</u>
- Telephone and Email Support: UK customers with up-to-date software maintenance can call 01216831010 or mail <u>support@delcam.com</u> to get help or advice on specific application problems.

### Simplified PowerMILL Example

This example provides a quick overview of the machining process. It shows how to create and output a couple of simple toolpaths on a model of a valve chamber using default settings wherever possible.

The basic procedure is:

- a Start up **PowerMILL**.
- b Import a Model.
- c Define the **Block** that defines the material size (or 3D machining limits).
- d Define the cutting **Tools** to be used.
- e Define set up options (Rapid Move Heights Start and End Point).
- f Create a **Roughing** Strategy.
- g Create a **Finishing** Strategy.
- **h Simulate** the toolpaths.
- i Create an **NC Program** and output as a post-processed NC data file.
- j Save the PowerMILL Project to an external directory.

#### **Import a Model**

2 From the Main menu select File > Import Model and browse for the model file:

.....\PowerMILL\_Data\Models\PmillGettingStarted.dgk

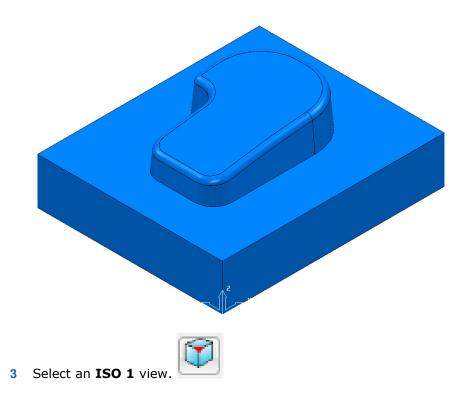

#### **Blanking model entities**

Use the **Blank Selected** (**Ctrl + J**) option available on the **Model** context menu to temporarily hide the selected model components.

In the illustrations below, the *light blue* surfaces are selected.

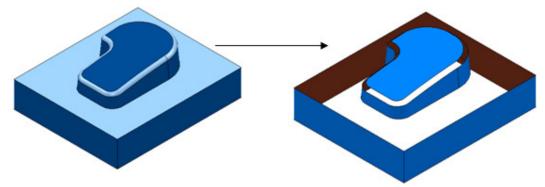

Use the **Blank Except** (**Ctrl K**) option available on the **Model** context menu to temporarily hide all model components except the selected ones.

The 2 selected items are light blue.

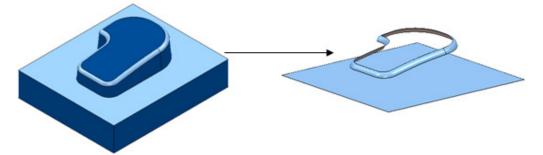

To re-display all model components, right-click in the graphics area and select **Unblank (Ctrl L)**. The blanked model components are displayed and selected (back to the left hand image above).

You can also toggle between the blanked and unblanked status of model components. Select the **Blank Toggle** (**Ctrl Y**) option to switch between the **Blanked** and **Unblanked** components of the model.

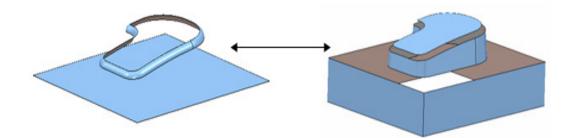

1

### **Defining a Block**

The **Block** dialog is used to define the 3D working limits. This could be the actual raw material size or a user-defined volume, localised to a particular part of the component.

The settings on the **Block** dialog are set by default to **Defined by – Box**. Individual values in the dialog can be edited or locked (greyed out) as required. Enter a value in the **Expansion** field to include an offset in the block calculation.

Click the **Calculate** button to define a block around the model dimensions.

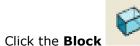

button on the **Main** toolbar to display the **Block** dialog.

| <del>3</del>    | Block          | ? ×       |
|-----------------|----------------|-----------|
| Defined by      |                |           |
| Box             | ~              | 📄 🖪 💥     |
| Coordinate Sys  | tem            |           |
| Active Workpl   | ane 🗸          | ~         |
| Limits          |                |           |
| Min             | Max            | Length    |
| X -0.0          | <b>120.0</b>   | 120.0     |
| Y -0.0          | <b>100.0</b>   | L 100.0   |
| Z -0.0          | 43.736684      | 43.736684 |
| X<br>Y<br>Z     | ¥<br>z         | <b>A</b>  |
| Estimate limits |                |           |
| Tolerance       | Expansion      | Туре      |
| 0.1             | 0.0            | Model 🗸   |
| 🗌 Include refe  | rence surfaces | Calculate |
| ✓ Draw          |                | Opacity   |
|                 | Accept         | Cancel    |

- 2 Click the **Calculate** button.
- 3 Click Accept.

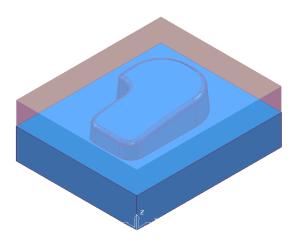

#### **Defining a Cutting Tool**

The **Tool** dialogs are accessed using the various tool buttons on the **Tool** toolbar. This is located to the bottom left corner of the graphics area.

For this example, 2 tools will be created, A **Tip Radiused** tool for roughing out and a **Ball Nosed** tool for finishing.

- 1 Click the down arrow to display all the **Tool** options
- 2 Place the cursor over a tool to view the description of the tool type (Tool tips).

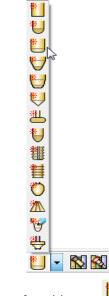

3 Select the Create a **Tip Radiused** tool button

The **Tip Radiused Tool** dialog is displayed.

| <b>2</b> |               | Tip                | radiused to  | ol          |                  | ? × |
|----------|---------------|--------------------|--------------|-------------|------------------|-----|
| Tip      | Shank Hol     | der Holder profile | Cutting data | Description |                  |     |
| - G      | Na<br>cometry | ame D12TR1         | r [1         |             | sembly<br>100% V |     |
|          |               |                    | Close        |             |                  |     |

4 In the Tip Radiused Tool dialog, enter:

- a **Name D12TR1** It is recommended that the tool is renamed with a more relevant identification.
- b Diameter 12 When you enter a value for the Diameter, the tool Length automatically defaults to five times this value. You can edit this value if needed.
- c Tip Radius 1
- d Tool Number 1, A Tool Number can be output to the NC Program. If the machine has a tool changer, this number will represent the location in the carousel.
- e Click Close on the Tip Radiused Tool dialog.
- 5 Define another tool, this time, select the Create a Ball Nosed tool button and in the Ball Nosed Tool dialog, enter:
  - a Name BN12
  - b Diameter 12
  - c Tool Number 2
  - d Click **Close** on the **Ball Nosed Tool** dialog.
- 6 In the **PowerMILL** *explorer* panel on the left of the screen, open **Tools** and right mouse click **D12TR1** tool to raise the local menu and select **Activate**.

| 🖃 样 Tools                |              |                 |
|--------------------------|--------------|-----------------|
| 👜 🔆 🕌 > D12TF            | 21           |                 |
| 🗄 🛛 🤋 📙 BN12             |              | D12TR1          |
| Boundaries<br>🚿 Patterns | $\checkmark$ | Activate        |
|                          |              | ليک<br>Settings |

Only one tool can be active at any one time and the word Activate in the

tool context menu is prefixed with a tick Activate The active tool is automatically included in a strategy dialog when the strategy is created.

In the **PowerMILL explorer**, the **Active** tool is displayed in **bold text** and prefixed with '>'.

#### **Rapid Move Heights**

The **Rapid move heights** across the component.

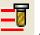

options provide safe control rapid tool movements

- **Safe Z** is the height above the job at which the tool can move at a rapid feedrate, clear of any obstructions such as the work piece or clamps.
- **Start Z** is the height to which the tool will descend, at rapid feed rate prior to applying the plunge feed rate.

**PowerMILL** displays rapid moves as dotted red lines, plunge moves as pale blue, and cutting moves as green.

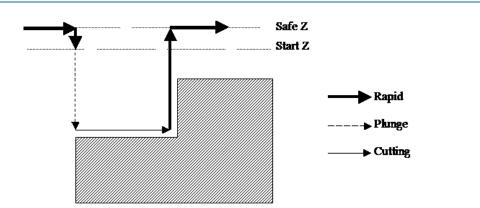

## **Setting up Rapid Move Heights**

1 On the **Main** toolbar, click the **Rapid Move Heights** button to open the **Rapid Move Heights** dialog.

| 🥳 Rapid Move Heights ? 🗙                                       |
|----------------------------------------------------------------|
| Geometry                                                       |
| Safe area Plane 🗸                                              |
| Workplane 🗸 🗸                                                  |
| Normal<br>0.0 0.0 1.0<br>Safe Z 53.736684<br>Start Z 48.736684 |
| Calculate dimensions                                           |
| Rapid clearance 5.0                                            |
| Plunge clearance 5.0                                           |
| Calculate                                                      |
| Apply Accept Cancel                                            |

- 2 Click Calculate.
- 3 Click Accept.

This automatically sets the absolute **Safe Z** and **Start Z** values to be above the block by the distance in the incremental height fields shown at the bottom of the dialog.

An **Absolute** setting will always cause the tool to feed down from the same height.

#### **Tool Start and End Point**

The **Start and End Point** dialog allows you to define a position where the tool travels to before and after a machining strategy.

Click the tool **Start and End Point** button the **Start and End Point** dialog.

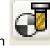

on the Main toolbar to display

By default, the tool **Start Point** is set to **Block Centre Safe** and the **End Point** is set to **Last Point Safe**.

| 🥳 Start and End Point ? 🗙                                                                                  | 🥳 Start and End Point ? 🗙                                                                                    |
|----------------------------------------------------------------------------------------------------|----------------------------------------------------------------------------------------------------|
| Start Point End Point                                                                                      | Start Point End Point                                                                                        |
| Method<br>Use Block Centre Safe<br>Override Tool Axis<br>Approach Along Tool Axis<br>Approach Distance 5.0 | Method<br>Use Last Point Safe<br>Verride Tool Axis<br>Retract Along Tool Axis<br><u>Retract Distance</u> 5.0 |
| Coordinates 60.0 50.0 53.736683                                                                            | Coordinates 0.0 0.0 53.736683                                                                                |
| Tool Axis           0.0         0.0         1.0                                                            | Tool Axis           0.0         0.0         1.0                                                              |
| Apply Start Point                                                                                          | Apply End Point                                                                                              |
| Apply Accept Cancel                                                                                        | Apply Accept Cancel                                                                                          |

Other **Start and End Point** settings are configured by selecting the different options in the **Method** area on the dialog.

## These include **Block Centre Safe**, **First/Last Point Safe**, **First/Last Point**, and **Absolute**.

For now, click **Accept** to use with the default settings.

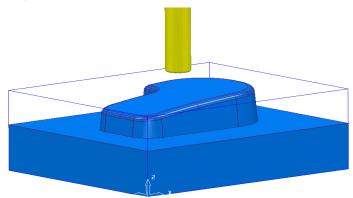

The **D12TR1** tool is placed at the **Block Centre Safe** position ready for you to create the first toolpath.

#### **Creating a Roughing Strategy**

1 From the **Main** toolbar select the **Toolpath Strategies** button.

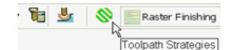

2 From the left hand list select **3D Area Clearance** 

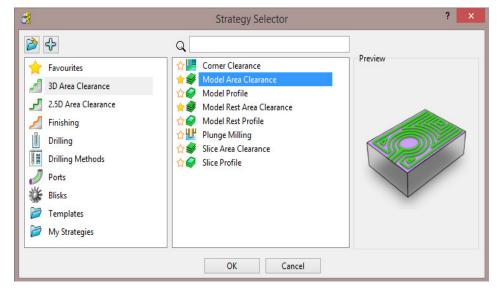

**3** From the right hand list select the **Model Area Clearance** strategy. This displays the **Model Area Clearance** strategy dialog.

| Mo                                                                                                    | del Area Clearance    | ? | × |
|----------------------------------------------------------------------------------------------------|-----------------------|---|---|
| Toolpath name                                                                                                    | D12TR1-ModelAreaClear |   |   |
| Workplane<br>Workplane<br>Block<br>Jool<br>Tool<br>Kachine tool<br>Kachine tool<br>Kachine tool<br>Kachine tool<br>Kachine asser<br>Step cutting<br>Kachine asser<br>Kachine asser<br>Kachine asser<br>Kachine assis control<br>Kachine assis control<br>Kachine assi | Model area clearance  | ~ |   |
| Notes                                                                                                    |                       |   |   |

4 In the **Model Area Clearance** strategy dialog:

- a In the **Toolpath** name field, enter **D12TR1-ModelAreaClear**.
- b Select Style Raster with Profile Climb and Area Any.
- c Edit the **Thickness** value to be **0.5** (This is the amount of material that will be left on the job).
- d Edit the **Stepover** value to be **8** (This is the distance between each raster pass (the width of cut)).
- e The **Stepdown** value (depth of cut) is left at the default value of **5**.
- f Click **Calculate** to process the machining strategy.

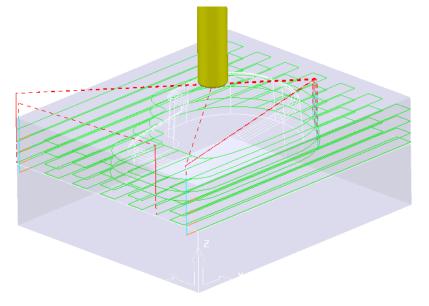

#### Simulating the toolpath

5 From the PowerMILL explorer right mouse click on the Toolpath D12TR1-ModelAreaClear and from the local menu select, Simulate from Start.

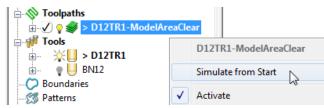

The **Simulation** toolbar will appear just above the graphics area.

6 From the **Simulation** toolbar click the **Play** button *k* to run the **Simulation**.

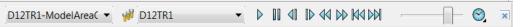

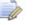

٨

The other buttons in the **Simulation** toolbar allow you to perform other actions such as **Pause**, **Step**, **Search**, **Goto**.

#### **Creating a Finishing Strategy**

- 7 In the **PowerMILL** *explorer*, right click the **BN12** tool and select **Activate** (or double left click on the tool's, **PowerMILL** *explorer*, icon).
- 8 From the **Main** toolbar select the **Toolpath Strategies** button.

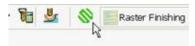

9 From the left hand list select **Finishing**.

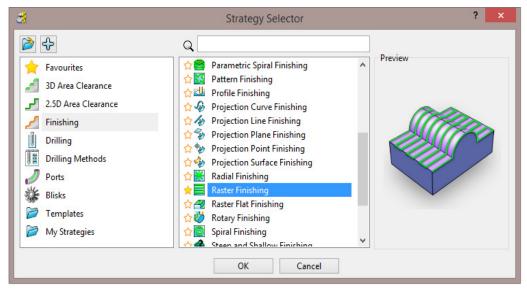

10 From the right hand list select the **Raster Finishing** strategy and click **OK**.

| ्य ।                                                                                                    | Raster Finishing ? ×                                                                                                    |
|----------------------------------------------------------------------------------------------------|----------------------------------------------------------------------------------------------------|
| Toolpath name                                                                                                    | BN12-RasterFinish                                                                                                    |
| <ul> <li>Workplane</li> <li>Block</li> <li>Tool</li> <li>Machine tool</li> <li>Stock engagement</li> <li>Fligh Speed</li> <li>Automatic verification</li> <li>Point distribution</li> <li>Tool axis</li> <li>Machine axis control</li> <li>Rapid move heights</li> <li>Leads and links</li> <li>Start Point</li> <li>Start Point</li> <li>Feeds and speeds</li> </ul> | Raster finishing  Fixed direction  Angle 0.0  Start corner Lower left  Perpendicular pass  Perpendicular pass  Shallow angle 30.0  Optimise parallel pass |
|                                                                                                    | Ordering<br>Style One way  V<br>Arc radius 0.0                                                                                                    |
| Notes<br>User defined settings                                                                                                    | Tolerance         0.1         Thickness                                                                                                    |

- 11 In the **Raster Finishing** strategy dialog:
  - a For the Toolpath Name, enter BN12-RasterFinish.
  - **b** Edit the **Stepover** value to **0.3**
  - c Click Calculate to process the machining strategy.

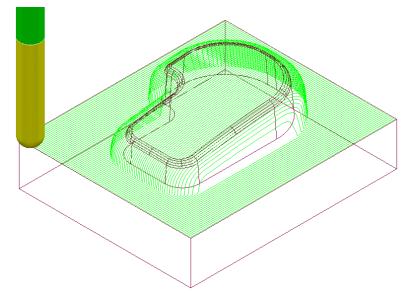

The **Raster Finishing** pattern is projected down Z onto the component, taking into account tool geometry and machining settings.

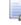

The toolpath link moves, clear of the job, are not displayed in this illustration for clarity.

#### **Toolpath Simulation and ViewMILL**

**PowerMILL** provides two levels of options for simulating toolpaths:

- The first level **Simulates** the cutting tool movement along the toolpath.
- The second level (ViewMILL) includes a shaded image of the stock material being progressively reduced as the tool moves along the toolpath.

#### **Toolpath Simulation**

12 In the **PowerMILL** *explorer*, right-click on the toolpath **D12TR1-ModelAreaClear** and from the local menu select **Activate**.

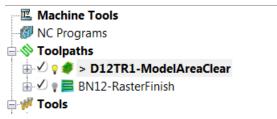

The **Active** toolpath is displayed in bold text and prefixed with a > symbol.

13 In the **PowerMILL** *explorer*, right-click on the roughing toolpath **D12TR1-ModelAreaClear** and select **Simulate from Start**.

| I Machine Tools                |              |                       |
|--------------------------------|--------------|-----------------------|
| - 🕼 NC Programs                |              |                       |
| 📄 📎 Toolpaths                  |              |                       |
| 🕀 🗹 🕈 🥩 > D12TR1-ModelAreaClea |              | D12TR1-ModelAreaClear |
| 🗄 🗹 🤋 🧮 BN12-RasterFinish      |              | Simulate from Start   |
| 🚔 🚧 Tools                      |              | 3                     |
| ⊞ 🔆 🕌 > D12TR1                 | $\checkmark$ | Activate              |
| 🖮 💡 💛 BN12                     |              | Activate Workplane    |

14 The **Toolpath Simulation** toolbar is displayed at the top of the screen. This displays the name of the toolpath and tool, together with buttons to control the simulation.

| 📎 D12TR1-ModelAreaC 🔻 梯 D12TR1 |  | × |
|--------------------------------|--|---|
|--------------------------------|--|---|

Using the simulation control buttons, you can:

- **Play -** start the simulation and play it in continuous mode.
- Pause pause the simulation.
- Step Back step the simulation back by tool moves. Click the Play button to resume continuous mode.
- Step Forward step the simulation by tool moves. The faster the speed

(defined using **Speed Control**) the bigger the step. Click the **Step Forward** button again to see the next move or click the **Play** button to resume continuous mode.

- Search Backward step the simulation back to the previous toolpath segment.
- Search Forward step the simulation to the next toolpath segment. Click the Search Forward button again to see the next component or click the Play button to resume continuous mode.
- **Go to Beginning -** moves to the start of the toolpath.
- **Go to End -** moves to the end of the toolpath.
- Speed Control controls the speed of the simulation. The fastest setting is by having the slider at the right, the slowest at the left.

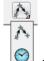

Select **Point to Point** (toolpath points per second) or **Feedrate** (a multiple of the stored federate) as the basis for the **simulation** 

feedrate.

- 15 Click the **Play** button Play and **Simulate** the **toolpath**.
- **16** Activate the finishing toolpath **BN12-RasterFinish** and repeat the simulation process.

### **ViewMILL**

- 1 Activate the roughing toolpath D12TR1-ModelAreaClear and select it in the Simulation Toolbar.
- 2 From the Main pull down menus, select View > Toolbars > ViewMILL to raise the ViewMILL Toolbar.

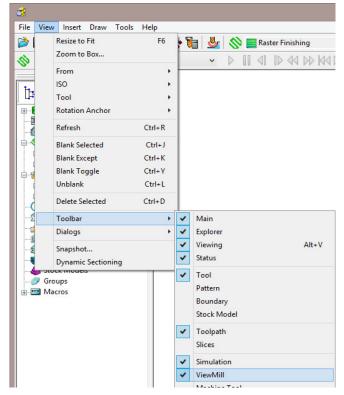

The **ViewMILL** toolbar is displayed. Initially, all the buttons are greyed out.

- 3 Click the <u>use</u> button to toggle the graphics window into the **ViewMILL** mode (The **ViewMILL** toolbar buttons are now active).

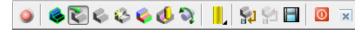

4 Click the Solution to select a **Plain Shaded Image**.

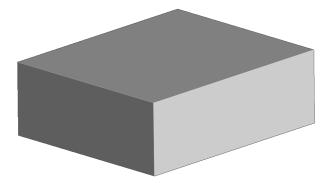

- Click the **Tool** button to display the tool. 5 6 Click the **Play** button to start the ViewMILL simulation. 🚫 🛛 BN12-Raster Finishi 👻 👹 **BN12** • × 🚫 TRD12R1-Model Ar ▾ 🐖 TRD12R1 🗵 💽 🛸 🏹 🖏 🍫 🍪 🏹 📙 🔛 🖾 🗵 S X te 🌖 😨 K Machine Tools NC Programs 
   Toolpaths

   -√ ♀ ◆ > TRD12R1-Model Area Clearance

   -√ ♀ ≡ BN12-Raster Finishing
   Tools C Boundaries Patterns Workplanes Levels and Sets Groups - Macros
- 7 After the *simulation* has finished, select the toolpath **BN12-RasterFinish** on

the **Simulation** toolbar, followed by the **tool** button

8 Click the **Play** button Play again to view the continued simulation of material removal by the finishing toolpath.

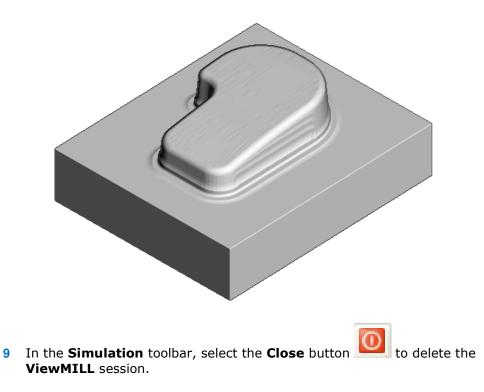

### NC Programs (Post-Processing and NC data Output)

 From the Main menu, select Tools > Customise Paths to open the PowerMILL Paths dialog.

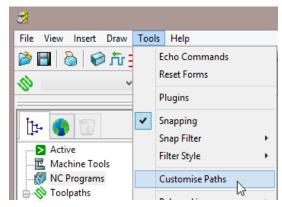

This displays the **PowerMILL Paths** dialog.

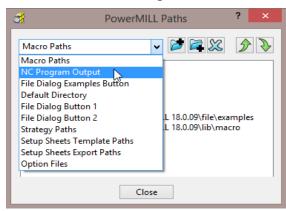

2 In the **PowerMILL Paths** dialog, select the option **NC Programs Output**.

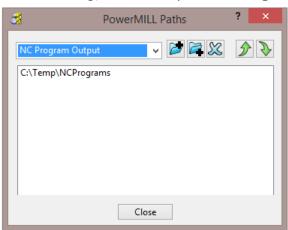

This controls where the post-processed, NC data files are output ready to download to a machine tool controller.

- 3 Click the *Add path* to top of list button.
- 4 In the Select Path dialog which appears, browse to the required location C:\Temp\NCPrograms and click OK.
- 5 In the **PowerMILL** *explorer*, right-click **NC Programs** and select **Preferences** to display the **NC Preferences** dialog.

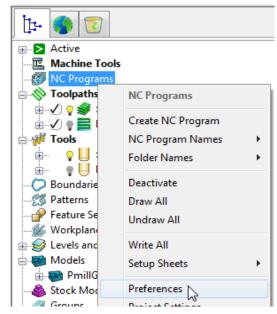

**NC Preferences** enables you to control the content of output files to download to a machine tool.

| NC Preferences ?                                           | × |  |  |  |  |
|------------------------------------------------------------|---|--|--|--|--|
| Output Toolpath Fixture offset                             |   |  |  |  |  |
| Changes made here will not change existing NC Programs     |   |  |  |  |  |
| Use Project Off v Output Folder C:\Temp\NCPrograms         |   |  |  |  |  |
| Output File {ncprogram}                                    |   |  |  |  |  |
| Machine Option File C:\dcam\config\ductpost\heid400.opt    |   |  |  |  |  |
| Output Workplane V Part Name                               |   |  |  |  |  |
| Tool Value Tip                                             | ~ |  |  |  |  |
| Automatic Tool Alignment On V Connection Moves Move,Rotate | ~ |  |  |  |  |
|                                                            |   |  |  |  |  |
|                                                            |   |  |  |  |  |
| Close                                                      |   |  |  |  |  |

The **Output Folder** defaults to the location already defined in **Tools > Customise Paths**.

6 In the NC Preferences dialog, click Machine Option File button. This displays the Select Machine Option Filename dialog.

| Look in:  | 鷆 ductpost                    | - 🕝 🤌 📂 🛄 -      |      |
|-----------|-------------------------------|------------------|------|
| V Name    |                               | Date modified    | Тур  |
| haas      | .opt                          | 19/02/2002 09:09 | OP   |
| heid      | opt                           | 23/10/1998 14:25 | OP   |
| 🜔 📄 heid  | 400.opt                       | 17/12/2010 09:46 | OP.  |
| heid      | 426.opt                       | 24/10/2000 13:47 | OPT  |
| Heid      | 1530.opt                      | 13/07/2004 13:24 | OPT  |
| heid      | iso.opt                       | 23/10/1998 14:25 | OPT  |
| 🗸 📄 Hen   | mleC20U-H530-ZMAXreducedA.opt | 07/10/2009 13:49 | OP   |
| huro      | co.opt                        | 23/10/1998 14:25 | OP   |
| S Hun     | co_VMC60SR_WinMax_V8.pmoptz   | 30/05/2012 13:57 | PM   |
| S Hur     | co_VMX60SR_WinMax_V8.pmoptz   | 31/05/2012 17:17 | PM   |
| inco      | n.opt                         | 23/10/1998 14:25 | OPT  |
| kryle     | e.opt                         | 23/10/1998 14:25 | OP   |
| 📄 mah     | io.opt                        | 23/10/1998 14:25 | OP.  |
| 🗋 mat     | sura.opt                      | 23/10/1998 14:25 | OPT  |
| maz       | ak.opt                        | 23/10/1998 14:25 | OPT  |
| <         |                               |                  | 1    |
| File name | heid400.opt                   |                  | Open |

- 7 Select **heid400.opt** and click **Open**. This selects the **heid400.opt** file and returns you back to the **NC Preferences** dialog.
- 8 Close the NC Preferences dialog.
- 9 In the PowerMILL explorer, right-click NC Programs and select Create NC Program.

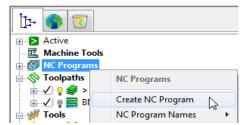

An empty **NC Program** appears in the **PowerMILL** *explorer* and the **NC Program** dialog is displayed.

10 Within the **PowerMILL** *explorer*, use the left mouse to select and drag the toolpath **D12TR1- ModelAreaClear** onto the **NC Program 1**.

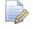

Alternatively, right-click on the toolpath **D12TR1-ModelAreaClear** and select **Add to > NC Program**.

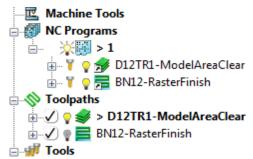

A copy of the **toolpath name** will appear in the **NC Program** indicating that it has been assigned as part of the output file.

11 In the **PowerMILL** *explorer*, click and drag the toolpath **BN12-RasterFinish** onto **NC Program** 1.

Click the small + box to expand and view the contents of the NC Program.

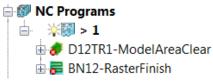

The toolpath names are listed in the NC Program ready to be post-processed.

12 In the **NC Program** dialog displayed in the graphics area, click the **Write** button to start the post processing operation. An Information dialog is displayed with a progress and confirmation summary.

| ( | Information                                                                                                    | ×  |  |  |  |  |
|---|----------------------------------------------------------------------------------------------------|----|--|--|--|--|
|   | Write NC Program                                                                                                | Â. |  |  |  |  |
|   |                                                                                                    | Ш  |  |  |  |  |
|   |                                                                                                    | =  |  |  |  |  |
|   | + DUCTPOST VERSION 1.5 +<br>+ Revision 25 +                                                                     |    |  |  |  |  |
|   | + REVISION 25 +                                                                                                 |    |  |  |  |  |
|   |                                                                                                    | _  |  |  |  |  |
|   | Copyright (c) Delcam plc, Birmingham, England<br>1991, 1992, 1993, 1994, 1995, 1996, 1997, 1998, 1999,<br>2000, |    |  |  |  |  |
|   | 2001, 2002, 2003, 2004, 2005, 2006, 2007, 2008, ±009,<br>2010,<br>2011                                          |    |  |  |  |  |
|   | Licensed to Delcam Birmingham Development<br>For demonstration use only                                         |    |  |  |  |  |
|   | Supplied by Delcam Administration                                                                               |    |  |  |  |  |
|   | Using option file C:\dcam\config\ductpost\heid400.opt<br>Using built-in heid400                                 | •  |  |  |  |  |

- 13 Close both the NC Program and Information dialogs.
- 14 You can find the created NC data file **1.tap** under **C:\temp\NCPrograms** on your computer.

#### **Saving the Project**

15 On the Main toolbar, click the Save button.

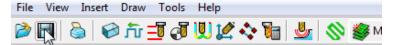

As this is the first time that this **Project** is saved, the **Save Project As** dialog will open.

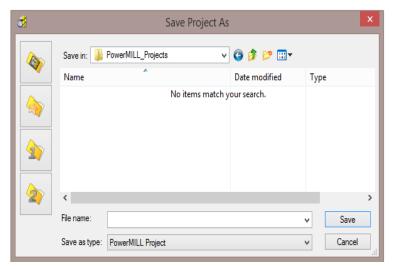

If the **Project** has been **Saved** before, then it will simply be updated.

16 From the Main menu , select File > Save Project As:-

.....\COURSEWORK\PowerMILL-Projects\PmillGettingStarted

17 From the *pulldown* menus, select File > Delete All, followed by Tools > Reset Forms.

The content of **PowerMILL** *explorer* is deleted and all dialogs are reset to their default settings.

The externally stored copy of the **Project** (*PmillGettingStarted*) can be reopened as required.

#### **Additional Exercise**

1 Import the Model:-

.....\PowerMILL\_Data\Models\facia.dgk

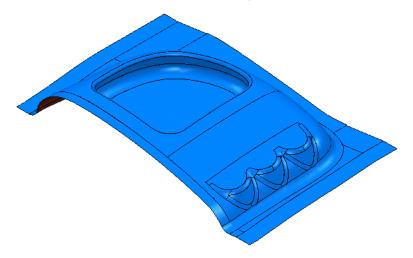

#### 2 Save the Project as:

#### .....\COURSEWORK\PowerMILL\_Projects\Facia-1

- 3 Use the same **Tools** and **machining strategies** to those in the previous **Project** (PmillGettingStarted).
- 4 Once this exercise is completed (and saved as a **Project**) locate the *pulldown* menus, and select **File** > **Delete All** followed by **Tools** > **Reset Forms**.

# 2. Machining Setup

In the previous section, the toolpaths were created using the default values wherever possible.

We will now look at the machining Setup options in more detail.

In particular:

- Setting up direct access to regularly used files using **Customise Paths**.
- Setting Feed rates.
- Workplanes (Positional datums) to create appropriate machining set ups.
- Tool with Shank and Holder definition.

#### **PowerMILL Panes**

The **PowerMILL** panes are located above the **PowerMILL** explorer area.

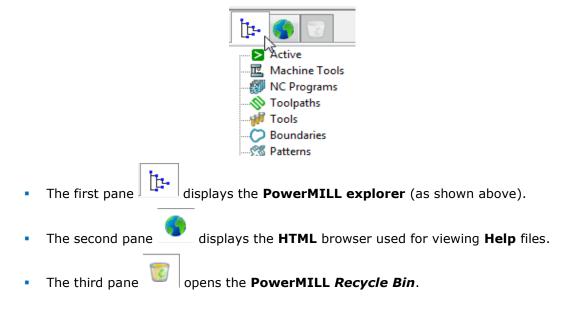

#### Setting up direct access to regularly used folders

1 To Import a Model via the **Main** pull down menus, select **File** > **Import Model**.

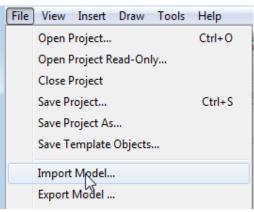

The **Import Model** dialog is displayed.

| Look in: 퉬 Powerl | MILL_Data  | - 🗿         | 🔊 🥙 🏚 |
|-------------------|------------|-------------|-------|
| Name              | Date modif | Туре        | Size  |
| l cut_files       | 15/08/201  | File folder |       |
| 🔰 five_axis       | 15/08/201  | File folder |       |
| 📃 🛛 📙 HighSpeedmc | 15/08/201  | File folder |       |
| 📗 MachineData     | 15/08/201  | File folder |       |
| Material          | 19/08/201  | File folder |       |
| Models            | 15/08/201  | File folder |       |
| Patterns          | 15/08/201  | File folder | 15    |
| Pictures          | 15/08/201  | File folder |       |
| 📃 🔝 pmill2-Cdrive | 15/08/201  | File folder |       |
| File name:        |            |             | Ope   |

- changes the directory to the current Project directory.
  - changes the directory to the **Examples** directory.

This folder contains a selection of sample model files which are installed within **PowerMILL** in a directory called **Examples**.

- changes the directory to the first user-defined directory.
  - changes the directory to the second user-defined directory.

To customise the paths for user-defined directory folders:

2 From the Main menu select Tools > Customise Paths. The PowerMILL Paths dialog is displayed.

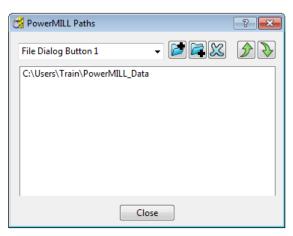

- 3 Select the File Dialog Button 1 option from the drop-down list.
- 4 Click the Add path to top of list . button and browse to:

.....\PowerMILL\_Data\Models

| Select Path                           |                                                                                              |    |
|---------------------------------------|----------------------------------------------------------------------------------------------|----|
| Navigate to the de<br>Cancel to quit. | sired path, creating new folders if necessary. Press OK to accept                            | or |
| Documents                             | ■ PowerMILL_Data ▷ Bive_axis ▷ InteractiveMacroTraining                                      | ^  |
| ()<br>Examples                        | <ul> <li>MachineData</li> <li>Models</li> <li>Patterns</li> </ul>                            |    |
| User Path 1                           | <ul> <li>Pictures</li> <li>pmill2_C</li> <li>Pojects</li> </ul>                              | ł  |
| 2<br>User Path 2                      | SampleMacros setup-sheets                                                                    |    |
| USCI Facil 2                          | Triangles  PowerMILL_Data-FiveAxisOnly  PowerMILL_Data-NoFiveAxis  PowerMILL_Data-NoFiveAxis | ~  |
| Folder:                               | :\Training_Data\PowerMILL_Data\Models                                                        |    |
| Make New Folde                        | r OK Cancel                                                                                  |    |

- 5 Click OK.
- 6 Repeat steps 2 and 3, but this time select the **File Dialog Button 2** option to link directly to:

....\PowerMILL\_Data

Outside the training environment, the location of the **PowerMILL\_Data** directory will depend on where you have installed it!

#### Loading a model into PowerMILL

- 1 From the **Main** menu, select **File** > **Import Model**.
- 2 Use **Shortcut Button 1** or browse to:

#### ....\PowerMILL\_Data\Models

|    | Look in: 🔋 | Models                 | v 🚱 🏂 📂 🖽 •      |          |      |        |   |
|----|------------|------------------------|------------------|----------|------|--------|---|
| ~  | Name       | ^                      | Date modified    | Туре     | Size | 2      | , |
| ~  | wheel_s    | egment.dgk             | 11/03/2003 12:41 | DGK File |      | 243 KB |   |
|    | WingMi     | irrorDie.dgk           | 21/11/2001 16:16 | DGK File |      | 54 KB  |   |
|    | WingMi     | irrorPunch.dgk         | 20/11/2001 12:09 | DGK File |      | 56 KB  |   |
| A  | Workpla    | anesExample1.dgk       | 02/11/2011 09:26 | DGK File |      | 155 KB |   |
| 1) | Y-Branc    | hDuct.dgk              | 03/01/2014 10:53 | DGK File |      | 125 KB |   |
|    | Yoghurt    | t tray.dgk             | 09/04/2003 14:02 | DGK File |      | 337 KB | 4 |
| 2  | Zlimits.   | dgk                    | 26/06/2012 09:37 | DGK File |      | 86 KB  | 1 |
| -  | File name: | WorkplanesExample1.dgk |                  |          | v    | Open   |   |

A variety of **Model** formats can be imported into **PowerMILL**. Use the **Files of type** filter to widen or narrow your choice.

| Files of type: | Delcam Models (*.dgk;*.ddx;*.ddz;*.psmodel;  Cancel                                                                            |
|----------------|----------------------------------------------------------------------------------------------------|
|                | Delcam Models (*.dgk;*.ddx;*.ddz;*.psmodel;doc.det;*.pic)                                                                      |
|                | 3rd Party Models (".ig";".vda; fic";".model;".dxf;".stp;"prt";".sldprt;".par;".pfm;".x.t;"xmt_txt;".x.b;".xmt_bin;".mf1;".3dm) |
|                | All Triangles (*tri;*.dmt;*.stl;*.ttr;)                                                                                        |
|                | Delcam Geometry (*.dgk;*.ddx;*.ddz)                                                                                            |
|                | Delcam Electrodes (*trode)                                                                                                    |
|                | DUCT Picture (*.pic)                                                                                                    |
|                | CATIA ('fic*, *.model,*.CATPart)                                                                                               |
|                | AutoCAD (*.dxf)                                                                                                    |
|                | IGES (*.ig*)                                                                                                    |
|                | ldeas (*.mf1,*.prt)                                                                                                    |
|                | Inventor (*.ipt)                                                                                                    |
|                | Rhino (*.3dm)                                                                                                    |
|                | ProENGINEER (*.prt*)                                                                                                    |
|                | Cimatron (*.pfm)                                                                                                    |
|                | Solidworks (*.sldprt)                                                                                                    |
|                | Solidedge (* par)                                                                                                    |
|                | STEP (*stp;*step)                                                                                                    |
|                | VDA (*.vd*)                                                                                                    |
|                | Unigraphics (*.prt)                                                                                                    |
|                | Parasolid files (*x_t;*xmt_bt;*x_b;*xmt_bin)                                                                                   |
|                | Delcam Machining Triangles (*.dmt)                                                                                             |
|                | Stereo Lithography Triangles (*.stl)<br>DUCT Triangles (*.tri)                                                                 |
|                | Brockware (tm) Triangles (*.ttr)                                                                                               |
|                | ACIS (*.sat)                                                                                                    |
|                | WinMAX (*.mxd)                                                                                                    |
|                | All Files (*)                                                                                                    |
|                | /without/                                                                                                    |

*Please note: direct transfer - file formats (eg: CATIA, ProENGINEER, etc) are only available as a cost option.* 

- 3 Back in the main form, select the file **WorkplanesExample1.dgk** and then click **Open**.
- 4 From the Viewing toolbar (Right of graphics area) select View from top

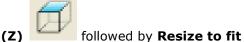

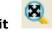

The **model** is displayed in the **PowerMILL** graphics as viewed down the Z-axis with X aligned from left to right, and Y from bottom to top.

#### Viewing the Model

Although the **model** is displayed, it is a good idea to look at it from all angles to fully understand its size and features.

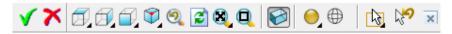

Above is the **Views** toolbar (shown aligned horizontally).

By default, the **Viewing** toolbar is aligned to the right hand side of the graphics area. These options mainly include basic visual orientations along with several shading modes, many of which provide specialist analysis of the model.

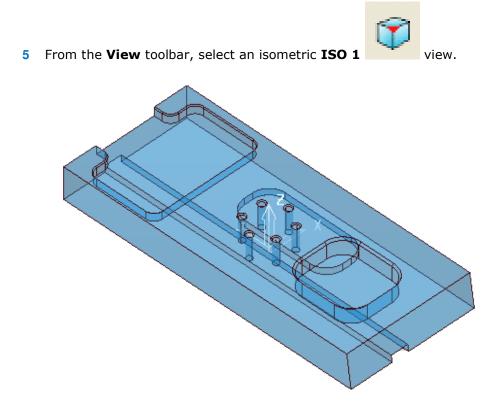

In most cases, the X dimension of a machine tool table will be greater than Y; in which case, the longer side of the component may exceed of the travel limits in Y.

If this is the case, it will be required to align the component with the longest side along X to ensure that it can be positioned within the travel limits.

#### **Saving the Project**

It is good practice to create a **Project** as soon as possible and then to **Save** it at regular intervals during the session.

6 On the Main menu, select File > Save Project As:

....\COURSEWORK\PowerMILL-Projects\WorkplaneExample1-EX1

#### **Setting Feed rates**

The current **Feed rate** values are applied directly to a newly created **toolpath**. The **Feed rate** values can be stored in a **Tool** definition to update the **Feed rate** dialog accordingly on **Tool** activation. At this stage we will look at manually setting the

feed rate individually. Click the **Feeds and Speeds** button **I** on the **main** toolbar to display the **Feeds and Speeds** dialog.

| 💰 Feeds and                                                                                                    | d Speeds ? ×                                                                                                    |
|----------------------------------------------------------------------------------------------------|----------------------------------------------------------------------------------------------------|
| Toolpath Properties<br>Toolpath: (none active)<br>Type<br>Finishing v<br>Operation<br>General v                                                                                                    | Tool Properties<br>Tool<br>Diameter<br>Number of Flutes<br>Overhang                                                                                                    |
| Tool/Material Properties         Stock Material:         Surface Speed         Image: 0.0       m/min         Feed/Tooth         Image: 0.0       mm         Axial Depth of Cut       0.0         Image: 0.0       mm         Radial Depth of Cut       0.0         Image: 0.0       mm         Working Diameter       Northing Diameter | Cutting Conditions<br>Spindle Speed<br>1500.0 rpm<br>Cutting Feed Rate<br>1000.0 mm/min<br>Plunging Feed Rate<br>500.0 mm/min<br>Skim Feed Rate<br>3000.0 mm/min<br>Coolant |
| Depth of Cut     Surface Slope       0.0     mm     0.0       Overhang Compensation                                                                                                    | Standard v                                                                                                    |
| Reset Apply                                                                                                    | Accept Cancel                                                                                                    |

The default values (as shown above) can be modified as required and **Accept** selected for them to be the default for future toolpaths. **Apply** is used to update the **Feeds and Speeds** of an *active* **toolpath**. Note **Apply** is 'greyed out' (as above) if there is currently no *active* **toolpath**.

## **Creation and Application of Workplanes.**

When a **model** is imported into **PowerMILL** it is more than likely that the original global datum (**Transform**) will not provide a suitable position/orientation for tool setting or applying machining strategies.

**Workplanes** provide the ideal method of creating suitable machining datums and alignments without having to physically move the component **model**.

**Workplanes** are additional datums that can be moved and/or orientated within the global environment. Only one **workplane** can be active at any one time. If no **workplane** is active, then the original global **Transform** is the datum.

By deactivating a **workplane**, the original coordinate set-up can easily be reactivated for tasks such as checking original dimensions or for importing a 'new issue' updated model.

#### Workplane (1) - At Top of Selection

- 7 With the left mouse button depressed, drag a box over the entire **mode** to select it.
- In PowerMILL explorer, right-click Workplanes and select Create and 8 **Orientate Workplane > Workplane at top of Selection**.

| - 🞉 Workplanes | 5                                    |   |                                                                                                    |
|----------------|--------------------------------------|---|----------------------------------------------------------------------------------------------------|
|                | Workplanes                           |   |                                                                                                    |
| 💰 Stock Mod    | Create Workplane                     |   |                                                                                                    |
| Ø Groups       | Get Workplanes From Model            |   |                                                                                                    |
|                | Create and Orientate Workplane       | F | Workplane at Point                                                                                   |
|                | Workplane Names                      | F | Multiple Workplanes                                                                                  |
|                | Folder Names                         |   | Workplane From Three Points                                                                          |
|                | Deactivate<br>Draw All<br>Undraw All |   | Workplane From Three Arc Points<br>Workplane Aligned to Geometry<br>Workplane Positioned Using Block |
|                | o                                    |   | Workplane at Top of Selection                                                                        |
|                | Create Folder                        |   | Workplane at Centre of Selection                                                                     |
|                | Delete All                           |   | Workplane at Bottom of Selection                                                                     |

A **Workplane** is created and appears at the top-centre of the selected model. The new **Workplane** 1 is also registered in **PowerMILL** explorer.

9 Right-click the newly renamed **Workplane 1** and select **Activate**.

| Workplanes        |              |                  |
|-------------------|--------------|------------------|
| 🗄 🥩 Levels and Se |              | 4                |
| 🖶 💓 Models        |              | 1                |
| 🗄 💓 Workplan      |              | Workplane Editor |
| - 💩 Stock Models  |              | Transform        |
| Oroups            |              | Transform        |
| . Macros          | $\checkmark$ | Activate         |
|                   |              | D 13             |

The next step will be to rotate the new Active - Workplane - 1 to re-orientate the model such that the longer side is aligned to the **X-Axis**.

10 From the same local menu, select **Workplane Editor** to display the Workplane editing toolbar.

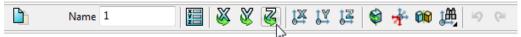

- 11 Double click the **Twist about Z** button. This displays the **Twist** dialog.
- 12 Enter Angle 270 and click Accept.

| - 22 | Twist        | ?        | × |
|------|--------------|----------|---|
|      | Angle<br>270 | <u>s</u> |   |
|      | Accept       | Cance    |   |
|      |              |          |   |

to accept the changes.

13 Click the **Green Tick V** located to the right of the **Workplane** toolbar

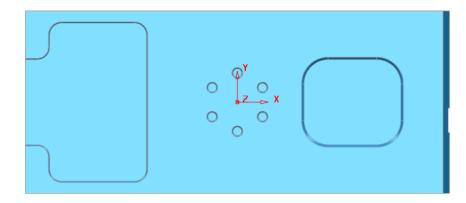

14 Select a **View from top (Z)** to see the effect of the rotated, **Active Workplane** providing a more suitable machining position for the model.

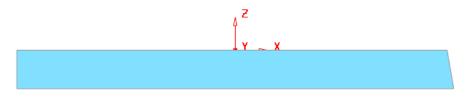

The **Workplane** is shown positioned on the top of the model, which has the longer edge aligned to X.

#### Workplane (2) - Positioned using the Block

Another method of creating a **Workplane** is from *key points* on the defined **Block**.

15 From the **main** menu, select the **Block** Icon **W** the following form will appear select **Active Workplane** press **Calculate** followed by **Accept**.

| <del>3</del>      | Block       | ?            | ×        |
|-------------------|-------------|--------------|----------|
| Defined by        |             |              |          |
| Box               | ~           | ۵ 🖪 🖉        | ζ        |
| Coordinate System |             |              |          |
| Active Workplane  | ~           |              | <u>×</u> |
| Limits            |             |              |          |
| Min               | Max         | Length       |          |
| Х -175.0          | 175.0       | 350.0        |          |
| γ -75.0           | 75.0        | <b>150.0</b> |          |
| Z -30.0           | -0.0        | 30.0         |          |
| X<br>Y<br>Z       | X<br>X<br>Z | 6            | <b>v</b> |
| Estimate limits   |             |              | _        |
| Tolerance         | Expansion   | Туре         |          |
| 0.1               | 0.0         | Model        | ×        |
| Include reference | surfaces    | Calculate    |          |
| ✓ Draw            |             | Opacity      | _        |
| Ac                | cept        | Cancel       |          |

**16** In the **PowerMILL explorer**, Right mouse click on **Workplanes** to access the following menus.

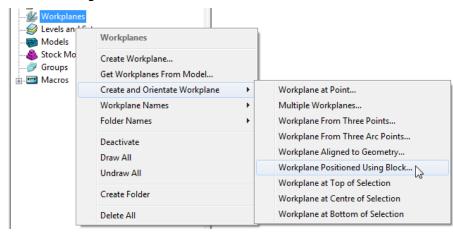

- 17 Select Workplane Positioned using Block from the above menu.
- **18** Click the new **Workplane** on to the orange *sphere* located at the *centre* of the *bottom face* of the **Block**.

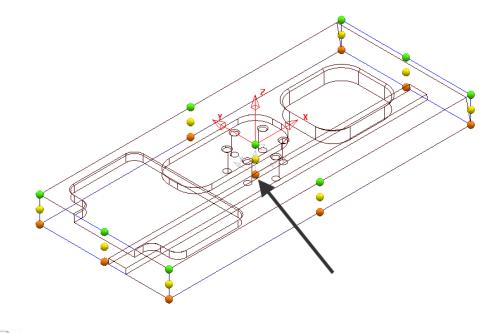

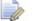

The new workplane will inherit the default name 2.

**19** Right click on the **workplane** and from the local menu, select **Activate**.

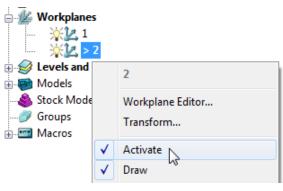

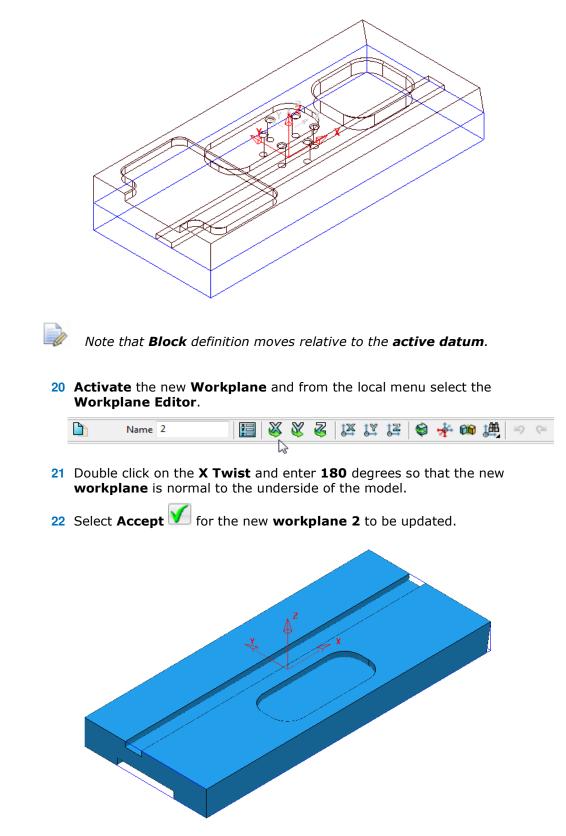

The **Block** returns to the correct position relative to the **model** which in this case is dimensionally the same for both **Workplanes 1** and **2** when either is **Active**.

23 De-activate Workplane 2.

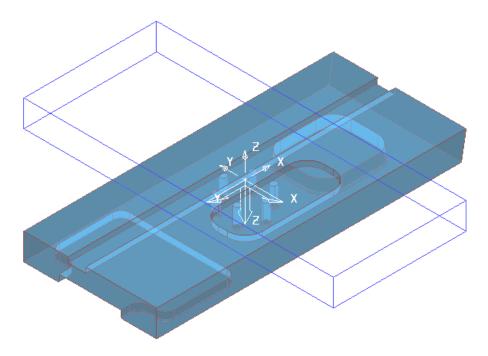

The **Block** is now dimensionally positioned relative to the global **Transform**.

24 Select File - Save Project:-

The contents of the **Project** saved earlier will be updated.

#### **Block Coordinate System**

The above type of **Block** Co-ordinate, definition (**Active Workplane**) is ideal for 3 Axis applications. The physical re-positioning of the **Block** will provide a useful visual warning if the machining datum, **Workplane** is de-activated.

| 📆 Block            | ? ×       |
|--------------------|-----------|
| Defined by         |           |
| Box 👻              | P 🖪 🐹     |
| Coordinate System  |           |
| Active Workplane 🗸 | ▼         |
| Active Workplane   |           |
| Global Transform   |           |
| Named Workplane    | Length    |
| x −0.0 🖳 350.0     | S 350.0 S |

Other **Coordinate System** options become essential for advanced applications such as multi-axis, *3Plus2* set ups. In this case the **Block** definition can be fixed to either the **Global Transform** or a **Named Workplane**.

#### Workplane Aligned to Geometry

This option enables the user to create a **Workplane** perpendicular to a face using **Workplane aligned to Geometry**. The next example shows this in detail. (See original model orientation).

1 Select File - Delete all followed by Tools - Reset forms.

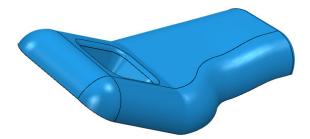

2 Import the Model:-

#### .....\PowerMILL\_Data\Models\InteriorTrim.dgk

3 While the centre mouse wheel is depressed, move the mouse to rotate the view of the **Model** so that the base of the pocket is fully visible.

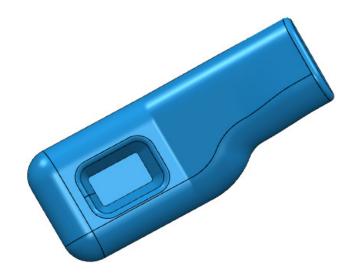

4 Right click on Workplanes and select Create and Orientate Workplane followed by Workplane aligned to Geometry.

| - 🕍 Workpla |                                | _                                |
|-------------|--------------------------------|----------------------------------|
| 🥪 Levels ar | Workplanes                     |                                  |
| 🔏 Stock M   | Create Workplane               |                                  |
| Groups      | Get Workplanes From Model      |                                  |
| ⊕ Macros    | Create and Orientate Workplane | Workplane at Point               |
|             | Workplane Names                | Multiple Workplanes              |
|             | Folder Names                   | Workplane From Three Points      |
|             | Deactivate                     | Workplane From Three Arc Points  |
|             | Draw All                       | Workplane Aligned to Geometry    |
|             | Undraw All                     | Workplane Positioned Using Block |
|             |                                | Workplane at Top of Selection    |
|             | Create Folder                  | Workplane at Centre of Selection |
|             | Delete All                     | Workplane at Bottom of Selection |

5 Left mouse click on the base of the pocket (as shown below) to locate a new Workplane (with its Z-axis normal to the surface).

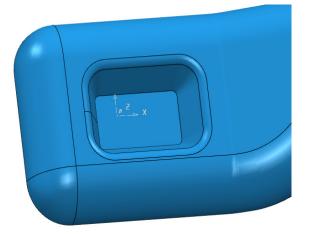

6 In the **PowerMILL** *explorer*, right click on the new **workplane** and select **Activate**.

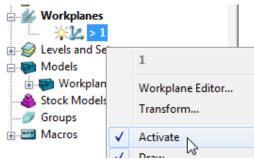

- 7 Use the left mouse and click on the bottom face of the pocket to make it selected (shaded light blue below right).
- 8 Then right click on **Workplanes** to open the local menus below.

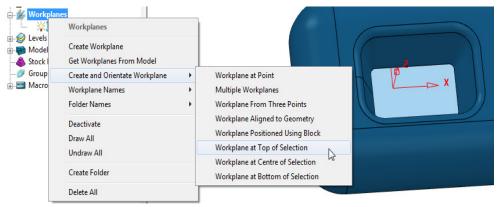

- 9 From Create and Orientate Workplane, select Workplane at Top of Selection.
- 10 The new **Workplane** will be centrally located at the base of the pocket.
- **11 Rename** the new **Workplane** as **Datum** and make it **Active**.
- **12 Delete** the original **Workplane**.

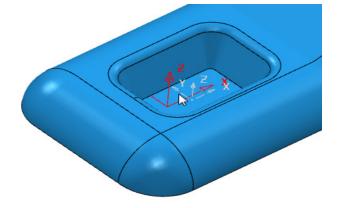

The new **Workplane** is created central to the pocket base as shown below.

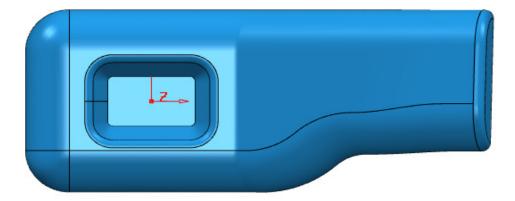

13 Save the Project as:-

- .....\COURSEWORK\PowerMILL\_Projects\Workplane-Example2
- 14 Select File Delete all followed by Tools Reset forms.

#### Other local Workplane menu, creation options

- a **Create Workplane** produces a single **Workplane** on the current active datum and opens the **Workplane Editor** context toolbar.
- **b Create and Orientate Workplane** opens the following form, that provides a selection of specialised **Workplane** creation options.

| Workplane at Point               |
|----------------------------------|
| Multiple Workplanes              |
| Workplane From Three Points      |
| Workplane From Three Arc Points  |
| Workplane Aligned to Geometry    |
| Workplane Positioned Using Block |
| Workplane at Top of Selection    |
| Workplane at Centre of Selection |
| Workplane at Bottom of Selection |

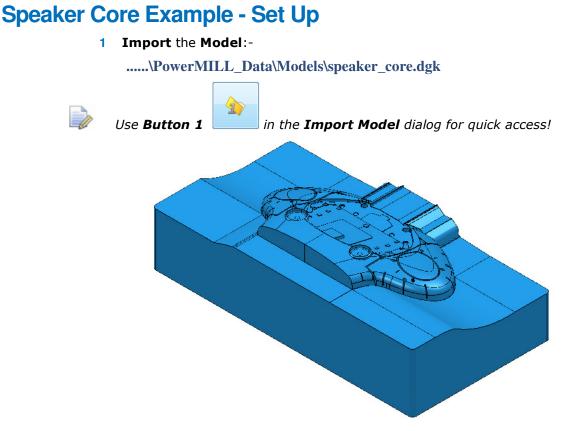

For this example it is required for the long side of the component to be aligned to the  ${\bf X}$  direction and not  ${\bf Y}$  as shown above.

- 2 Depress the left mouse key and drag a box across the whole model to select all Surfaces.
- **3** From the **PowerMILL** *explorer*, select **Workplanes Create and Orientate Workplane Workplane at Top of Selection**.
- 4 In the **PowerMILL** *explorer* right mouse click on the new **Workplane** and from the local menu select **Workplane Editor**.

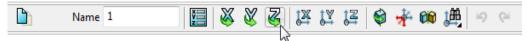

5 In the above toolbar, click on the **Z-Twist** option and enter **90** in the form for the **Workplane** rotation angle.

| 📆 Twist     | 8 ×      |
|-------------|----------|
| Angle<br>90 | <u>S</u> |
| Accept      | Cancel   |

- 6 **Accept** the *Twist* form and then click on the **Green** tick on the toolbar to exit the **Workplane Editor** (and finally accept the changes).
- 7 Activate the new Workplane 1.

8 Select an **ISO 1** view.

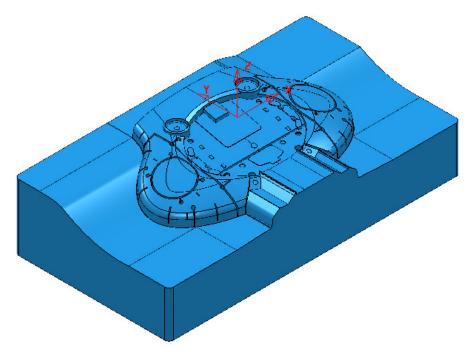

The long side of the component is now running along the **X** direction.

Now that the component model is suitably aligned, the next stage is to create some suitable cutting **Tools** ready to carry out the machining process.

#### **Tool and Holder Definition**

For the cutting **Tools** in this example the **Shank** and **Holder** will be included as part of the overall definition.

Note it is also possible to store specific **feeds** and **speed** values in a Tool definition. Not a default setting, but **PowerMILL** can be set to recognise these and automatically update the **Feeds and Speed** dialog on activation of the **Tool**.

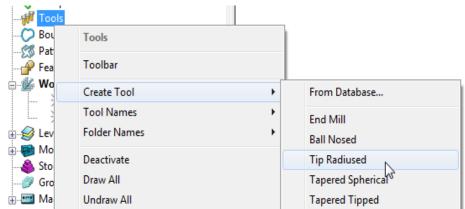

## 9 From the PowerMILL explorer select Tools - Create Tool - Tip Radiused.

|     |               |                 | Tip                                      | radiused to  | ol          |          | ?     | × |
|-----|---------------|-----------------|------------------------------------------|--------------|-------------|----------|-------|---|
| Tip | Shank         | Holder          | Holder profile                           | Cutting data | Description |          |       |   |
| 16  | Length<br>0.0 | Name            | DSOTR6                                   |              | Q           | assembly |       |   |
|     | Тоо           | l status  <br>N | Valid<br>Tool number<br>Number of flutes |              |             |          |       |   |
|     |               |                 |                                          |              | ×           |          | XX ×F |   |
|     |               |                 |                                          | Close        |             |          |       |   |

10 In the Tip Radiused Tool dialog, input a Name D50TR6 - Diameter 50 -Tip Radius 6 - Length 160 - Tool Number 1

11 In the **Shank** dialog, click **Add a shank component transformed and enter:** Upper/Lower Diameter 50 and Length 100.

| đ                | Tip radiused tool                | ? ×           |
|------------------|----------------------------------|---------------|
| Tip Shank Holder | Holder profile Cutting data Desc | cription      |
| Components       |                                  | Tool assembly |
|                  | ~ 🐹 🏋                            | Q 100% ¥      |
|                  | +Ê %Ê %Ê                         |               |
|                  | Terrensions                      |               |
| l l              | Upper diameter 50.0              |               |
|                  |                                  |               |
|                  | Lower diameter 50.0              |               |
|                  | Length 100.0                     |               |
|                  |                                  |               |
|                  | Cutting length 160.0             |               |
|                  | Shank length 100.0               |               |
|                  |                                  |               |
|                  |                                  |               |
|                  |                                  |               |
|                  |                                  |               |
|                  |                                  |               |
|                  |                                  | × 🕅 🕅         |
|                  |                                  |               |
|                  | Close                            |               |
|                  |                                  |               |

12 In the Holder dialog, click Add holder component and input:

- Upper Diameter 120
- Lower Diameter 90
- Length 50
- Overhang 200

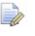

The **Overhang** is the vertical distance from the bottom of the **Holder** to the bottom of the tool **Tip**.

| -   |        |          | Tip radiused tool                       | ?        | × |
|-----|--------|----------|-----------------------------------------|----------|---|
| Tip | Shank  | Holder   | Holder profile Cutting data Description |          | - |
| Com | onents |          | Tool assembly                           |          |   |
|     |        | Holder n | ame 1 Q 100% v                          | <u> </u> |   |
|     |        |          | - X X                                   |          |   |
|     | Ì      |          | + 🗑 💐 🙀 🔯 🖻 🗖                           | /        | , |
|     |        |          | Upper diameter 120.0                    | -        |   |
|     | į      |          | Lower diameter 90.0                     |          |   |
|     | !      |          | Length 50.0                             |          |   |
|     |        |          | Ignore 🗌                                |          |   |
|     |        |          | Overhang 200.0                          |          |   |
|     | 1      |          | Gauge length 260.0                      |          |   |
|     |        |          |                                         |          |   |
|     | i i    | _        |                                         |          |   |
|     |        |          |                                         | ्राष्ट्र |   |
|     |        |          |                                         |          |   |
|     |        |          | Close                                   |          |   |

**13** In the **Holder** dialog, click the **Add holder component** button<sub>#</sub>. Enter:

- Upper Diameter 120
- Lower Diameter 120
- Length 50

| <del>di</del> | Tip radiused tool ?                                    | × |
|---------------|--------------------------------------------------------|---|
| Tip Shank     | Holder profile Cutting data Description                |   |
| Components    | Holder name 1<br>V V V V V V V V V V V V V V V V V V V |   |
|               | × ×                                                    |   |
|               | Close                                                  |   |

14 In the Holder dialog, click the Add holder component button Enter:

- Upper Diameter 150
- Lower Diameter 150
- Length 25

| <b>3</b> |              | Tip            | radiused to                      | ol       |              | ? | ×        |
|----------|--------------|----------------|----------------------------------|----------|--------------|---|----------|
| Tip      | Shank Holder | Holder profile | Cutting data                     | Descript | tion         |   |          |
| Compo    | Holder r     | + 🗑 😂 🎆 😂 🖓    | Length 25.0<br>Ignore<br>g 200.0 |          | ool assembly |   | <b>J</b> |
|          | Close        |                |                                  |          |              |   |          |

**15 Close** the dialog.

You can control the style in which the tool is displayed in the graphics window. In the **PowerMILL explorer**, right-click on the **Tool** - **D50TR6** and from the local menu, select **Shaded**.

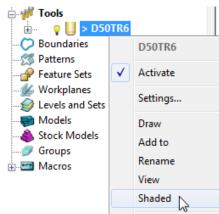

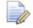

A **Tool** can be saved outside **PowerMILL** as a permanently stored template (.ptf).

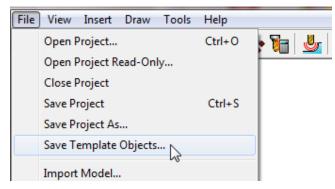

#### **Block Definition**

The default option for **Block** is **Box** (A rectangular volume). Other options include **Cylinder** (a cylindrical volume), a **Triangle** model (eg Casting), and **Picture/Boundary** (Extruded 2D wireframe contours).

The dimensions of the **Block** can be entered manually or calculated directly to the Type of entity: **Model**, **Boundary**, **Pattern**, or **Feature**.

The **Opacity** slider controls the degree of shading (from the left, initially wireframe and then graduating from clear to dense).

**16 Calculate** a **Block** using **Defined by** - **Box** and **Type** - **Model**.

| <del>di</del>     | Block       | ? 🗙         |
|-------------------|-------------|-------------|
| Defined by        |             |             |
| Box               | ~           | 🔌 🖪 🗶       |
| Coordinate System |             |             |
| Active Workplane  | *           | ~           |
| Limits            |             |             |
| Min               | Max         | Length      |
| X -330.0007       | 330.00078   | Geo.00156   |
| Y -175.0040       | 175.00403   | 350.00807   |
| Z -187.5025       | 0.0         | S 187.50256 |
| X<br>X<br>Z       | X<br>Y<br>z | <b>C</b>    |
| Estimate limits   |             |             |
| Tolerance         | Expansion   | Туре        |
| 0.1               | 0.0         | Model 🗸     |
| Include reference | surfaces    | Calculate   |
| ✓ Draw            |             | Opacity     |
| Acc               | cept        | Cancel      |

17 Move the **Opacity** slider fully to the left for a wireframe **Block**.

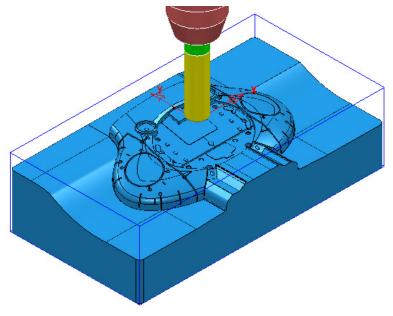

### **Rapid Move Heights**

The **Rapid Move Heights** options enable safe rapid moves between tool tracks clear of the top of the **Model** or **Block** (whichever is the higher).

18 In the Rapid Move Heights dialog, click the Calculate tab to set Safe Z and Start Z to the default values of 10 and 5 respectively above the Model or Block.

| 🥳 Rapid Move Heights ? 🗙                              |
|-------------------------------------------------------|
| Geometry                                              |
| Safe area Plane 🗸                                     |
| Workplane 🗸 🗸                                         |
| Normal<br>0.0 0.0 1.0 2<br>Safe Z 10.0<br>Start Z 5.0 |
| Calculate dimensions                                  |
| Rapid clearance 5.0                                   |
| Plunge clearance 5.0                                  |
| Calculate                                             |
| Apply Accept Cancel                                   |

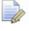

The **Rapid Move Heights** are calculated relative to the highest point on the **Block** or **Model**.

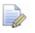

If parts of the **model** are selected, then the de-selected parts will be ignored when the **Rapid Move Heights** are calculated!

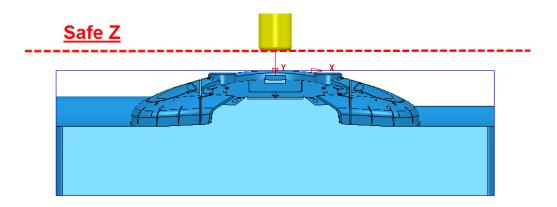

By default the **Tool** will traverse across **Safe Z** and then drop to **Start Z** using a **Rapid** move (eg **G0**). It will then continue downwards at the **Plunging Feed Rate** (eg **G1**).

#### **Start and End Point**

The **Start Point** and **End Point** define the first and last points on a toolpath. These can be controlled using 4 different positional options.

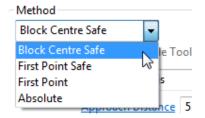

- 19 In the Start and End Point dialog, Accept the default settings :
- c Start Point Block Centre Safe
- d End Point Last Point Safe

| 式 🛛 Start and End Point 🛛 ? 🛛 🗙                 |  |  |  |
|-------------------------------------------------|--|--|--|
| Start Point End Point                           |  |  |  |
| Method                                          |  |  |  |
| Use Block Centre Safe V                         |  |  |  |
| Override Tool Axis                              |  |  |  |
| Approach Along Tool Axis 🗸                      |  |  |  |
| Approach Distance 5.0                           |  |  |  |
| Coordinates 0.0 -0.0 10.0                       |  |  |  |
| Tool Axis           0.0         0.0         1.0 |  |  |  |
| Apply Start Point                               |  |  |  |
| Apply Accept Cancel                             |  |  |  |

| 🕉 Start and End Point ? 🗙     |  |  |  |  |
|-------------------------------|--|--|--|--|
| Start Point End Point         |  |  |  |  |
| Method<br>Use Last Point Safe |  |  |  |  |
| Override Tool Axis            |  |  |  |  |
| Retract Along Tool Axis 🗸 🗸   |  |  |  |  |
| Retract Distance 5.0          |  |  |  |  |
| Coordinates                   |  |  |  |  |
| 0.0 0.0 10.0                  |  |  |  |  |
| Tool Axis                     |  |  |  |  |
| 0.0 0.0 1.0                   |  |  |  |  |
| Apply End Point               |  |  |  |  |
| Apply Accept Cancel           |  |  |  |  |

### **Save Project**

- 20 It is essential to regularly Save your work outside the PowerMILL session. By saving to a Project the contents of the PowerMILL explorer are saved into an external folder.
- 21 Select File Save Project As:-

....\COURSEWORK\PowerMILL-Projects\Spkr-Core

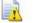

<u>Do Not Close</u> the **Project** as it will be continued in the following chapter.

# 3. 3D Area Clearance

The main strategies for roughing a 3D component model are called **3D Area Clearance**. These provide a choice of 2D material removal methods, which progressively machine the area (**Slice**), up to the component contour, down a sequence of user-defined **Z Heights**.

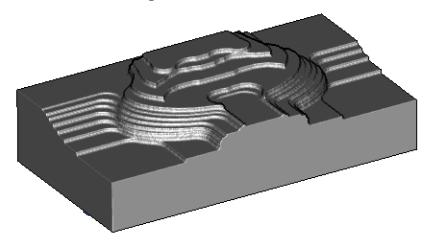

#### **Thickness and Tolerance (Applied to 3D Area Clearance)**

Suitable values are required to control the accuracy and amount of excess material to be left on a component by a toolpath. The parameters used for this purpose are preset and are called **Thickness** and **Tolerance**.

**Thickness** is the amount of extra material specified to remain on the work-piece after machining. This can be applied generally (as shown), or independently as separate **Radial** and **Axial** values within the machining options.

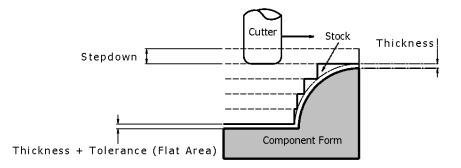

#### **Raster – Model Area Clearance example**

The **Raster** (**Model Area Clearance**) strategy follows a series of linear moves across the **Block** limiting to the component form at the active **Z height**. It then, (by default) performs a **Profile** pass around the component to leave a constant **thickness** around the **Slice**.

- 1 Ensure that the recently saved **Project** (*Spkr-Core*) is still active.
- 2 Activate both the Workplane and the tool D50TR6.
- 3 From the main toolbar select Block and using, *Defined by* Box *Type* Model select Calculate followed by accept.
- 4 From the **main** toolbar select **Rapid Move Heights** and in the form select **Calculate** followed by **Accept**.
- 5 From the Main toolbar select Toolpath Strategies and from 3D Area Clearance open a Model Area Clearance strategy.

| <del>d</del> i                                            | Strategy Selector |         | ? | × |
|-----------------------------------------------------------|-------------------|---------|---|---|
| <ul> <li>Favourites</li> <li>3D Area Clearance</li> </ul> | Q       ☆         | Preview |   |   |

6 Select **OK** to open the **Model Area Clearance** strategy form.

| 💰 Mo                                                                                                    | odel Area Clearance                                                                                                    | ?                                                                                                    | × |
|----------------------------------------------------------------------------------------------------|----------------------------------------------------------------------------------------------------|----------------------------------------------------------------------------------------------------|---|
| Toolpath name                                                                                                    | D50TR6-A1                                                                                                    |                                                                                                    |   |
| <ul> <li>Workplane</li> <li>Block</li> <li>Tool</li> <li>Machine tool</li> <li>Limit</li> <li>Model area clearance</li> <li>Raster</li> <li>Step cutting</li> <li>Wall finishing</li> <li>Unsafe segment removal</li> <li>Flat machining</li> <li>Flat machining</li> <li>Motes</li> <li>Start Point</li> <li>Flat point</li> <li>Flat point</li> <li></li></ul> | Model area clearance         Style         Raster         Cut direction         Profile       Area         Climb       Image: Area         Climb       Image: Area         Climb       Image: Area         Climb       Image: Area         Climb       Image: Area         Climb       Image: Area         Climb       Image: Area         Climb       Image: Area         O.1       Image: Area         Tolerance       Image: Area         Image: D.5       Image: Area         Stepover       Image: Area         Image: D.5       Image: Area         Stepdown       Image: Area         Automatic       Image: Area         Image: Climb       Image: Area         Image: Climb       Image: Area         Image: Climb       Image: Area         Image: Climb       Image: Area         Image: Area       Image: Area         Image: Area       Image: Area         Image: Area       Image: Area         Image: Area       Image: Area         Image: Area       Image: Area         Image: Area       Image: Area         Image: A | <ul> <li>✓</li> <li>✓</li></ul> |   |
| •                                                                                                    | Calculate Queue OK Cancel                                                                                                    |                                                                                                    |   |

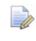

As soon as the **Model Area Clearance** dialog is opened, the unprocessed **Toolpath** appears in the **PowerMILL explorer**.

- 7 In the Model Area Clearance strategy dialog:
  - a Enter the Toolpath name as D50TR6-A1
  - **b** Select **Style** as **Raster**.
  - c For Cut direction Area select Any
  - d Set Thickness to 0.5
  - e Set Stepover to 20
  - f Set Stepdown to 10
  - g Keeping all other values as default, **Calculate** the strategy.
  - **h** After the **Toolpath** has been created, close the dialog.

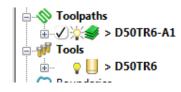

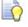

Double left mouse click on the individual toolpath symbols to activate or de-activate them.

Click the small + box to expand and view data used to create the toolpath.

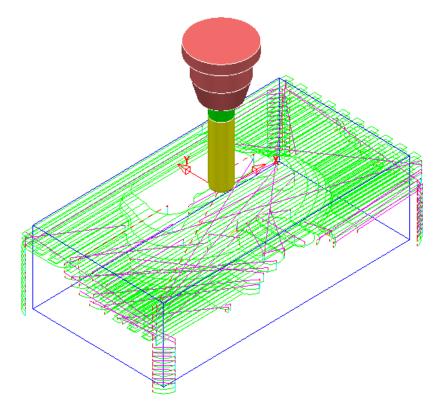

#### **Rapid Move Heights combined with Leads and Links**

You can modify the basic **Safe Z** and **Start Z** from the **Rapid Move Heights** dialog.

| 🥳 Rapid Move Heights 📍 🗙       |
|--------------------------------|
| Geometry                       |
| Safe area Plane 🗸              |
| Workplane 🗸 🗸                  |
| Normal 0.0 0.0 1.0 Safe Z 10.0 |
| Start Z 5.0                    |
| Calculate dimensions           |
| Rapid clearance 5.0            |
| Plunge clearance 5.0           |
| Calculate                      |
| Apply Accept Cancel            |

Click the **Calculate** button to set the **Safe Z** and **Start Z** to be at safe distances above the top of the **Model** (whole or selected) or **Block** (whichever is the highest).

Safe Z is always above Start Z.

- **Safe Z** specifies a fixed height at which rapid moves across the work piece can safely occur.
- **Start Z** specifies a fixed height at which the slower, plunge feed rate is applied before the tool cuts into the work piece.

**Rapid Move Heights** works in conjunction with the **Leads and Links** dialog volume of **Toolpath** link options.

| <del>31</del> | Leads and Links ? 🗙                   |                   |          |               |  |
|---------------|---------------------------------------|-------------------|----------|---------------|--|
| Z heights     | First lead in                         | Lead in           | Lead out | Last lead out |  |
| Extensio      | ns                                    | Links             | Point    | distribution  |  |
|               | Short/Long three                      | shold 10.0        |          |               |  |
| Retract and a | proach moves                          |                   | Short    |               |  |
|               | Along Tool axis                       | ~                 | Safe     | ~             |  |
| - 🗸 Automat   | ically extend                         |                   | Long     |               |  |
|               | Maximum len                           | g <u>th</u> 250.0 | Safe     | ~             |  |
|               |                                       |                   | Default  |               |  |
|               | Retract dist                          | ance 0.0          | Safe     | ~             |  |
|               | Approach dist                         |                   |          |               |  |
| Arc fit rapio | d moves                               |                   |          |               |  |
|               | Arc radius (tool diameter units) 0.25 |                   |          |               |  |
| Gouge chee    | Gouge check                           |                   |          |               |  |
| Use polar li  | Use polar links                       |                   |          |               |  |
|               | Apply links                           |                   |          |               |  |
|               |                                       |                   |          |               |  |
|               | Apply Accept Cancel                   |                   |          |               |  |

 Safe – Applies the plunge feed rate from a fixed height above the job. This is more predictable and reassuring, but the non-cutting (air) moves takes more time and is inefficient, especially in the case of large, deep components.

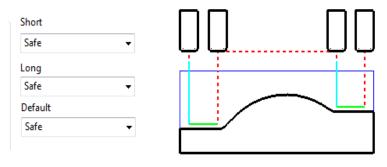

Skim - enables the downward, rapid feed rate to continue to a specified *incremental* Start Z above the full plunge depth before the slow plunge feed rate 'cuts in'. Skim then applies a rapid retract to an *incremental* Safe Z above the highest point on the component 'in line' with a linear link move to the next plunge position. To cater for all types of machine tools, this move is a Skim Feed Rate (G1) (solid purple line), instead of a Rapid (G0) (dashed red line).

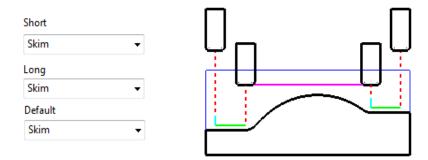

 Incremental - applies the rapid feed rate all the way down to an *incremental* Start Z measured from the full plunge depth, at which point, the slow Plunge Feed Rate 'cuts in'. The Plunge option differs from Skim in that all rapid link moves occur at the *Absolute* Safe Z.

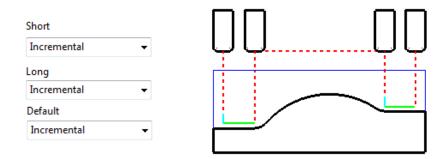

The default **Link** move settings in the **Model Area Clearance** strategy template are **Short/Long = Skim** and **Default = Incremental**.

#### **Feed Rates**

The **Feeds and Speeds** dialog uses the **Style** and **Colour** of elements along a toolpath to register the correct Rapid Move or Feed Rate values.

- Fixed (G0) Rapid moves = Red Dashed, Toolpath elements
- Variable (G1) Feed Rate moves = Green/Orange, Toolpath elements.
- Plunge (G1) Feed Rate moves = Pale Blue, Toolpath elements
- Skim (G1) Feed Rate moves = Purple, Toolpath elements.
- 1 From the **Main** toolbar, select the **Feeds and Speeds** button **III** and enter the values (shown below) in the **Cutting Conditions** area of the dialog.

| Cutting Conditions                          |  |  |  |  |
|---------------------------------------------|--|--|--|--|
| Spindle Speed (Recommended: 1200 rpm)       |  |  |  |  |
| Cutting Feed Rate (Recommended: 400 mm/min) |  |  |  |  |
| Plunging Feed Rate (Recommended: 40 mm/min) |  |  |  |  |
| Skim Feed Rate                              |  |  |  |  |

- 2 Click Apply to assign these values to the active Toolpath (D50TR6-A1) and then select Accept to close the dialog.
- 3 In the **PowerMILL** explorer, right-click on the toolpath and select Settings....

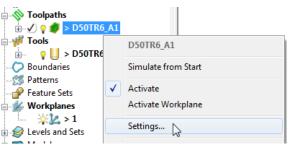

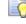

5

The toolpath can also be activated or deactivated using the **Activate** option in the context menu.

4 This reopens the Model Area Clearance dialog.

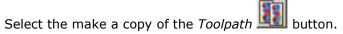

6 On the left of the **Model Area Clearance** dialog is a local **explorer** window.

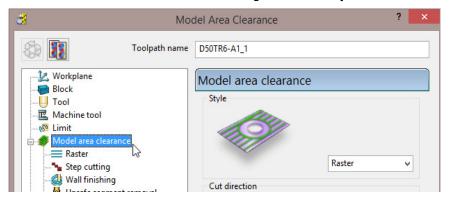

When a local **explorer** option is selected the individual page is displayed in the main dialog. This makes it easier to navigate specifically through the pages for the required strategy.

| 🚿 Mo          | odel Area Clearance ? ×             |
|---------------|-------------------------------------|
| Toolpath name | D50TR6-A1_1                         |
|               | Raster<br>Fixed direction Angle 0.0 |
|               | Cut direction                       |

7 From the local *explorer*, select the 🗄 to the left of **Leads and links** to access the further options **Lead in**, **Lead out**, and **Links**.

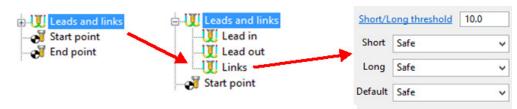

- 8 In the Links page change the Short, Long, and Default link moves to Safe.
- 9 Click Calculate to create a new Toolpath with the modified settings. Once processing is complete, close the dialog.

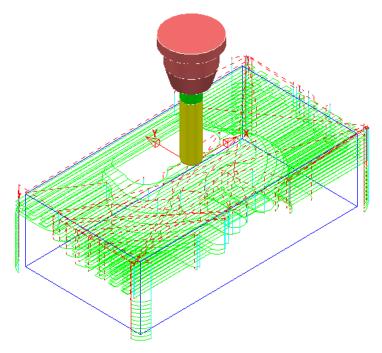

The **Tool** now performs rapid moves (dashed red) at a fixed height (**Safe Z**) above the part (Default height is **10**).

All **Plunge** feedrate (pale blue) moves start from a height between the **Safe Z** and the top of the part (default height is **5**)

#### **Statistics**

Provides you with essential information about the active toolpath and associated parameters.

1 In the **PowerMILL** *explorer*, right-click the latest **Toolpath D50TR6-A1\_1** and from the local menu select **Statistics**.

The dialog with information about the toolpath and its associated settings is displayed.

| <b>3</b>           | Toolpath Statisti | cs ? ×    |  |  |  |
|--------------------|-------------------|-----------|--|--|--|
| Entity D50TR6-A1_1 |                   |           |  |  |  |
| Leads and Links    |                   |           |  |  |  |
|                    | Length            | Time      |  |  |  |
| Rapid              | 29405.009542      | 0:09:48   |  |  |  |
| Plunge             | 12791.18986       | 4:15:49   |  |  |  |
| Ramp               | 0.0               | 0:00:00   |  |  |  |
| Others             | 191.417526        | 0:00:22   |  |  |  |
| Total              | 42387.616928      | 4:26:00   |  |  |  |
| Cutting Moves      |                   |           |  |  |  |
|                    | Length            | Time      |  |  |  |
| Linear             | 84050.300652      | 2:48:06   |  |  |  |
| Arcs               | 264.86614         | 0:00:31   |  |  |  |
| Total              | 84315.166792      | 2:48:37   |  |  |  |
| Total              | 126702.78372      | 7:14:38   |  |  |  |
|                    |                   | Lifts 125 |  |  |  |
| Close              |                   |           |  |  |  |

In this case, the total machining time is around 7hrs 15mins

2 Right mouse click on the original **Toolpath D50TR6-A1** and from the local menu select and view the **Statistics**.

In this case, the total machining time is around **3hrs 32mins**.

This large saving is achieved simply by using **Skim** in the **Links** dialog. In the original toolpath, **Safe** was used, resulting in an excessive amount of the **Link** moves being in fresh air.

#### Simulating the toolpath

3 Right mouse click on the Toolpath D50TR6-A1 and from the local menu select Simulate from Start.

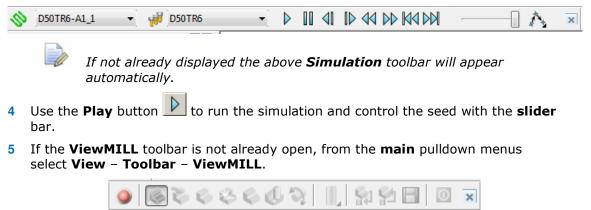

6 In the **ViewMILL** toolbar, select the **Red** sphere to connect **ViewMILL** to the simulation controls (The sphere will now be **Green** and the current **Block** will be loaded into **ViewMILL**).

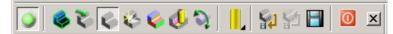

7 Select the Plain Shaded Image option and run the simulation again

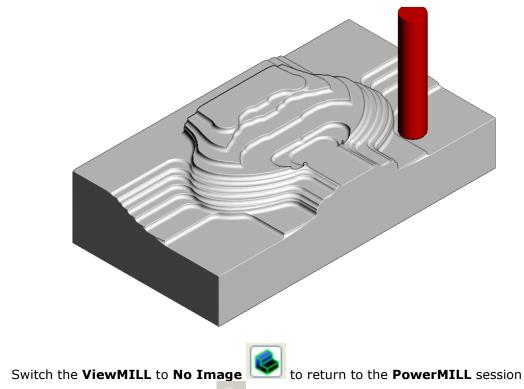

and then disconnect **ViewMILL from** the **simulation** process.

When you toggle back to **PowerMILL**, the **ViewMILL** session still exists in the background, ready to include further toolpaths as required.

If the **ViewMILL** session is still connected, then, even though it is set to **No Image**, **ViewMILL** will continue to update it in parallel with any further toolpath simulations.

#### **Saving the Project**

8

9 From the **Main** menu, select **File** > **Save Project**.

The **Project** (....\COURSEWORK\PowerMILL-Projects\Spkr-Core) is now updated.

We will now *delete* the contents of the **PowerMILL** *explorer* and return the **PowerMILL** session back to the original default settings.

- 10 From the Main menu, select File > Delete All.
- 11 From the Main menu, select Tools > Reset Forms.

#### **Other Model Area Clearance - Style examples**

There are 4 different *Style* options in the **Model Area Clearance** strategy.

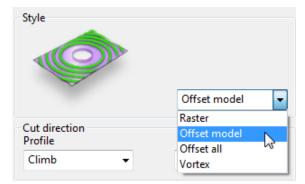

We have already used **Style** – **Raster** in the previous example. So for the next section we will simply show the basics of other 3 options (**Offset Model**, **Offset All**, and **Vortex**) on a single Z level.

#### **Offset Model – Basic example**

This variant of the **Offset Area Clearance** is primarily designed for **High Speed Machining**. It provides very consistent tool loading at the expense of increased number of rapid air moves across the component. This strategy, if applied correctly, can go a long way to minimise wear to both tooling and machine.

The strategy is based on the profile around the component at each Z Height, being continually offset outwards, to be trimmed to the limits of the material **Block**.

- 1 Import the Model:
  - .....\PowerMILL\_Data\models\Handle.dgk
- 2 Save Project As:

.....\COURSEWORK\PowerMILL\_Projects\Handle

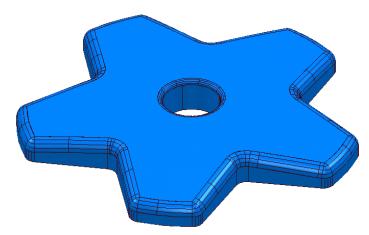

- 3 Create a *Dia* 16, *Tiprad* 3, Tool named D16TR3.
- 4 Calculate a Block vib to the full model dimensions. Lock the Z max and Z min values, enter an Expansion value of 10 and Calculate.
- 5 In the Rapid Move Heights 🗾 dialog, select Calculate.

- 6 Select Toolpath Strategies , and from 3D Area Clearance open a Model Area Clearance strategy.
- 7 Input data into the pages of the form exactly as shown below.

| Toolpath name   D16TR3-OffsetModel     Workplane   Block   Tool   Model area clearance   Model area clearance | 💰 Mod                                                                                                    | del Area Clearance ?                                                                                                    |
|----------------------------------------------------------------------------------------------------|----------------------------------------------------------------------------------------------------|----------------------------------------------------------------------------------------------------|
| Block<br>Tool<br>Machine tool<br>Model area clearance<br>Offset<br>Style<br>Model area clearance<br>Offset<br>Model area clearance<br>Model area clearance<br>Model area clearance<br>Cut direction<br>Profile<br>Cut direction<br>Profile<br>Climb<br>Val<br>Area<br>Climb<br>Val<br>Approach                                                                                                    | Toolpath name                                                                                                    | D16TR3-OffsetModel                                                                                                    |
| Cutter compensation<br>Point distribution<br>Tool axis<br>Machine axis control<br>Rapid move heights<br>Leads and links<br>Stepover<br>Start Point<br>Feeds and speeds<br>Notes<br>User defined settings                                                                                                    | Block Block | Style Offset model  Cut direction Profile Area Climb Climb Climb  Tolerance 0.1 Thickness 0.5 Stepover 2.0 Stepdown Automatic V V 20.0 |

8 Select the **Offset** page and tick the **Spiral** option.

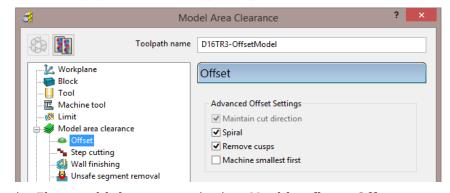

9 Select the Flat machining page and select *Machine flats* - Off.

|                          | Flat machining          |
|--------------------------|-------------------------|
|                          | Machine flats           |
|                          | Off                     |
| 🔞 Limit                  |                         |
| 🖨 🛷 Model area clearance | Multiple cuts           |
| Offset                   | Number of cuts Stepdown |
| * Step cutting           | 1 1.0                   |
|                          |                         |
|                          | Final stepdown          |
|                          | 1.0                     |
| <b>Ț</b> ₹ High speed    |                         |

- **10** At the bottom of the dialog, click **Calculate** to create the **Toolpath**.
- 11 Close the dialog and select an **ISO 1** view.

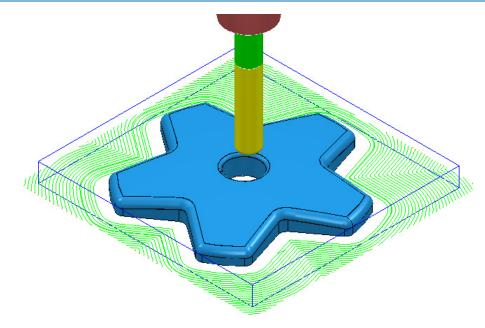

The **toolpath** is displayed above with the **Leads and Links** undrawn.

12 In PowerMILL *explorer*, right-click the **Toolpath** and select **Simulate from Start** to display the **Simulation** toolbar.

| Machine Tool              |                     |   |
|---------------------------|---------------------|---|
| 🗄 🗸 💡 🥩 > D               | 16TR3-hsm           |   |
|                           | D16TR3-hsm          |   |
| Patterns                  | Simulate from Start |   |
| → Peature S<br>→ Workplan | Activate            | N |

**13** On the **Simulation** toolbar, select **Play** to view the **toolpath** simulation.

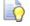

To stop the simulation, press the **Esc** key on your keyboard.

The tool continuously, climb mills, starting each tool track at a distance from the material **Block** to allow the tool to reach optimum **Feed Rate** before contact. The material removal rate in this type of strategy is generally very consistent. The strategy can be further improved using advanced settings to progressively smooth away sharp corners and straighten the toolpath geometry as it offsets further away from the component form.

14 In the **PowerMILL** *explorer*, right-click the active **D16TR3-OffsetModel** toolpath and select **Settings** to reopen the **Model Area Clearance** dialog.

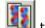

- **15** Click **III** to create an active copy of the **toolpath**.
- **16** In the **Model Area Clearance** dialog, select the **High speed** page.

| di Mo                                                                                                  | del Area Clearance ? ×                                |
|----------------------------------------------------------------------------------------------------|-------------------------------------------------------|
| Toolpath name                                                                                          | D16TR3-OffsetModel_HSM                                |
| Workplane     Block                                                                                    | High speed                                            |
| U Tool<br>                                                                                             | ✓ Profile smoothing<br>Radius ( tool diameter units ) |
| <ul> <li>Model area clearance</li> <li>Offset</li> <li>Step cutting</li> <li>Wall finishing</li> </ul> | ■ 0.2                                                 |
| Unsafe segment removal                                                                                 | 25.0 %                                                |
| <b>↓</b> High speed<br><b>↓</b> Order<br><b>↓</b> Approach                                             | Trochoidal moves                                      |
| Lutomatic verification      Luter compensation      Point distribution                                 | 10.0 %                                                |
| Fond axis     Tool axis     Machine axis control                                                       | Links<br>Smooth                                       |

- a Select **Profile smoothing** and set **Radius** (**TDU**) to the maximum slider value of **0.2**
- **b** Select **Raceline** Smoothing and set the slider value to **25** (%).
- c Click **Calculate** to create a new toolpath **D16TR3\_OffsetModel\_HSM** with the improved smoothing characteristics.

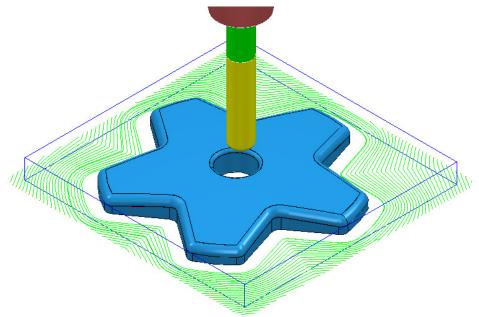

Compare the **Model Area Clearance** toolpaths. Note the progressive straightening of tool tracks on the second strategy with **25% Raceline smoothing** applied.

2

#### **Offset All – Basic example**

This variant of the **Offset Area Clearance** is better suited to softer materials such as modelling foam, resins etc. It will remove material with a larger **stepover** and the minimum amount of lifts, but this is more than likely to result in the tooltracks containing sharp changes of direction and an inconsistent removal rate.

- 1 In the **PowerMILL** *explorer*, right-click the active **D16TR3-OffsetModel Toolpath** and select **Settings** to reopen the **Model Area Clearance** dialog.
  - Click to create a copy of the **Toolpath**.
- 3 Rename the new toolpath as D16TR3-OffsetAll.
- 4 In the **Model Area Clearance** dialog, main page select **Style Offset All** and then input data as shown below.

| di Mo                                                                       | odel Area Clearance ? ×       |
|-----------------------------------------------------------------------------|-------------------------------|
| Toolpath name                                                               | D16TR3-OffsetAll              |
| Workplane                                                                   | Model area clearance          |
|                                                                             | Style                         |
| Model area clearance Model area clearance Model area clearance Step cutting | Offset all                    |
|                                                                             | Cut direction<br>Profile Area |
| Flat machining<br>                                                          | Climb v Climb v               |
| Approach     Automatic verification     Cutter compensation                 | 0.1                           |
| Point distribution                                                          | Thickness U.5 U.5             |
| Machine axis control     Apid move heights     Details and links            | Stepover<br>6.0               |
|                                                                             | Stepdown                      |
| Notes                                                                       | Constant stepdown             |
|                                                                             | Rest machining                |
| $\checkmark$                                                                | Calculate Queue OK Cancel     |

5 In the **Model Area Clearance** dialog, select the **High speed** page and update the data as shown in the following illustration.

| 💰 M                                                                                                    | odel Area Clearance ? ×                                             |
|----------------------------------------------------------------------------------------------------|---------------------------------------------------------------------|
| Toolpath name                                                                                                    | e D16TR3-OffsetAll                                                  |
| Workplane<br>Block<br>Tool<br>Machine tool<br>Minit<br>Model area clearance                                                                                | High speed<br>✓ Profile smoothing<br>Radius ( tool diameter units ) |
| Offset     Step cutting     Wall finishing     Unsafe segment removal     Flat machining     High speed                                                    | Raceline smoothing                                                  |
| Order     Approach     Automatic verification     Cutter compensation     Point distribution     Tool axis     Machine axis control     Rapid move heights | Trochoidal moves Maximum overload 10.0 % Links Smooth               |

- 6 At the bottom of the dialog, click **Calculate** to create the **Toolpath**.
- 7 Close the dialog and select an **ISO 1** view.
- 8 Perform a toolpath **Simulation** to observe the tool movement in this strategy.

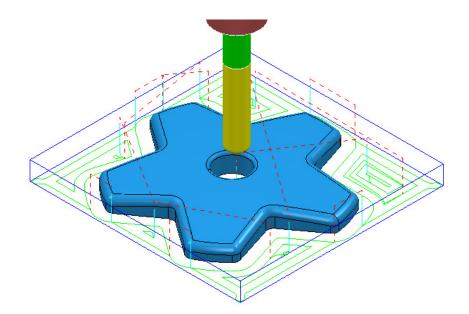

In the above **Offset-All** style toolpath, the tool plunges into the individual areas and profiles it's way outwards following both the component **model** and **Block** forms.

#### **Vortex - Basic example**

This specialist, variant of **Model Area Clearance** is primarily designed for use with solid carbide tools on hard materials. Wherever necessary the **Vortex** strategy applies complex, optimised trochoidal, movement to achieve the ultimate control over the loading on a cutting tool.

- 1 In the **PowerMILL** *explorer*, right-click the active **D16TR3-hsm\_1 Toolpath** and select **Settings** to reopen the **Model Area Clearance** dialog.
- 2 Click and create a copy of the **Toolpath**.
- 3 In the Model Area Clearance dialog, main page select Style Vortex.

| Vorkplane   Block   Tool   Machine tool   Model area clearance   Vortex   Vortex                                                                                                    | 😼 Mo                                                                                                    | del Area Clearance ? ×                                                                                                    |
|----------------------------------------------------------------------------------------------------|----------------------------------------------------------------------------------------------------|----------------------------------------------------------------------------------------------------|
| Block<br>Tool<br>Machine tool<br>Machine tool<br>Machine tool<br>Machine tool<br>Machine atting<br>Multimishing<br>Vortex<br>Step cutting<br>Multimishing<br>Vall finishing<br>Vall finishing<br>Vall finishing<br>Vall finishing<br>Vall finishing<br>Vall finishing<br>Cut direction<br>Profile<br>Cut direction<br>Profile<br>Climb<br>Vortex<br>Cut direction<br>Profile<br>Climb<br>Climb<br>Climb<br>Climb<br>Vortex<br>Cut direction<br>Profile<br>Climb<br>Climb<br>Cl | Toolpath name                                                                                                    | D16TR3-Vortex                                                                                                    |
|                                                                                                    | Block  Block Block  Block Block | Style          Vortex       v         Cut direction       Area         Climb       v         Climb       v         Tolerance       0.1         Thickness       Image: Climb         Image: Description       Image: Climb         Stepover       Image: Description         Stepdown       Image: Description         Automatic       Image: Description |

- a Input Thickness 0.5
- **b** Input **Stepover 1**
- c Input Stepdown 20
- 4 Select the Flat machining page and set *Machine flats* to Off.

| di Ma         | odel Area Clearance             | ? | × |
|---------------|---------------------------------|---|---|
| Toolpath name | D16TR3-Vortex                   |   |   |
| Workplane     | Flat machining<br>Machine flats |   |   |
|               | Off  V Multiple cuts            |   |   |
|               | Number of cuts Stepdown 1 1.0   |   |   |
|               | Final stepdown                  |   |   |

5 Select the Vortex Page and set Minimum Radius (r) to 3.0

| 🛃 Mo                                                                                 | odel Area Clearance                                     | ?                 | × |
|--------------------------------------------------------------------------------------|---------------------------------------------------------|-------------------|---|
| Toolpath name                                                                        | D16TR3-Vortex                                           |                   |   |
| Workplane                                                                            | Vortex                                                  |                   |   |
| Tool<br>Machine tool<br>Machine tool<br>Model area clearance<br>Model area clearance | Cutting feed rate<br>500.0 mm/min<br>Minimum radius (r) | <u>A</u> <u>F</u> |   |
| Step cutting                                                                         | 3.0                                                     |                   |   |
|                                                                                      | Minimum point spacing                                   | ()                |   |
| Order                                                                                | Lift on return moves                                    |                   |   |

Increasing the **Minimum Radius** value will enlarge the inherent **Trochoidal** moves which should in turn enable a higher **Feedrate** to be used with the **Vortex** strategy.

6 Select the Unsafe segment removal page, tick Remove segments smaller than threshold and input a *Threshold* (TDU) value of 0.5

| Mo                                                                                                    | del Area Clearance                                                                                                    | ? | × |
|----------------------------------------------------------------------------------------------------|----------------------------------------------------------------------------------------------------|---|---|
| Toolpath name                                                                                                    | D16TR3-Vortex                                                                                                    |   |   |
| <ul> <li>Workplane</li> <li>Block</li> <li>Tool</li> <li>Machine tool</li> <li>Unit</li> <li>Model area clearance</li> <li>Vortex</li> <li>Step cutting</li> <li>Wall finishing</li> <li>Unsafe segment removal</li> <li>Flat machining</li> </ul> | Unsafe segment removal<br>Remove segments smaller than threshold<br>Threshold (tool diameter units)<br>0.5<br>Only remove segments from enclosed areas |   |   |

- 7 At the bottom of the dialog, click **Calculate** to create the **Toolpath**.
- 8 Close the dialog and select an **ISO 1** view.

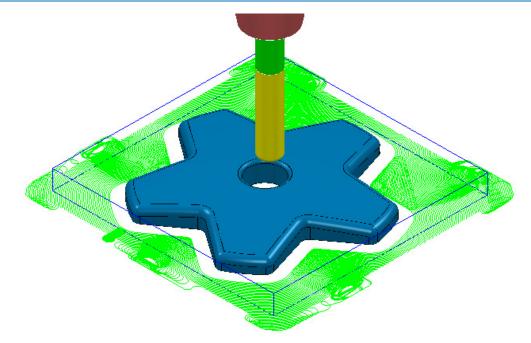

9 Select File - Save Project to update the contents of:-.....\COURSEWORK\PowerMILL\_Projects\Handle

- 10 From the Main pull down menus, select File > Delete All.
- 11 From the **Main** pull down menus, select **Tools** > **Reset Forms**.

#### Area Clearance – Unsafe Segment Removal

This option is designed to filter out machining of confined areas that involves a small movement of the cutting tool. In the following example, it is applied to prevent a relatively large tool attempting to plunge into a deep pocket area where a smaller tool would be a better choice.

1 **Open** the read-only **Project**:

.....\PowerMILL\_Data\Projects\MountingBlock-Start

- 2 Save Project As:
  - .....\COURSEWORK\PowerMILL-Projects\MountingBlock
- 3 Activate the Toolpath named No-AreaFilter.

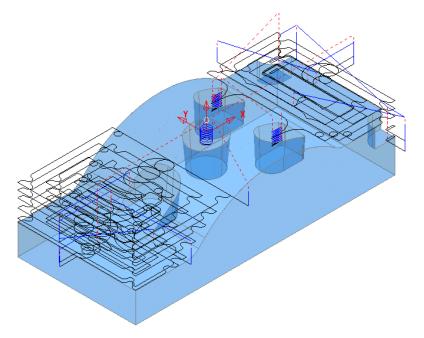

The existing toolpath allows the cutter to machine into confined areas. This results in sudden sharp changes of cutting direction and excess loading on the tool.

- 4 Right-click on the toolpath named **No-AreaFilter** and from the local menu, select **Settings** to open the original **Model Area Clearance** dialog.
- 5 Click the **Create a new toolpath based on this one** button, to create a copy of the toolpath.

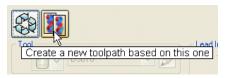

- 6 **Rename** the copy of the toolpath as **AreaFilter**.
- 7 In the Model Area Clearance dialog, select the Unsafe segment removal page.
- 8 Tick the option, *Remove segments smaller than threshold*.
- 9 Input a Threshold (tool diameter units) value of 0.5
- 10 Un-tick the **Only remove segments from enclosed areas** option.

| 🛃 Mo                                                                                                    | del Area Clearance ? ×                                                                                                    |
|----------------------------------------------------------------------------------------------------|----------------------------------------------------------------------------------------------------|
| Toolpath name                                                                                                    | AreaFilter                                                                                                    |
| Workplane     Block     Tool     Tool     Machine tool     Model area clearance     Offset     Step cutting     Wall finishing     Wall finishing     Flat machining | Unsafe segment removal<br>✓ Remove segments smaller than threshold<br>Threshold (tool diameter units)<br>0.5<br>Only remove segments from enclosed areas |

All tool tracks spanning a distance less than the Tool Diameter (TDU) are filtered out and will not appear in the final toolpath.

11 **Calculate** the **Model Area Clearance** dialog and once processing is complete, close the dialog.

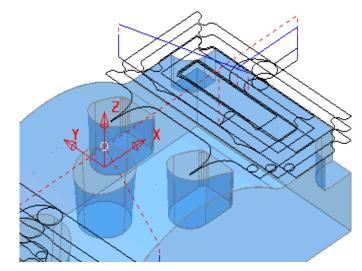

**Unsafe Segment removal** has been applied to prevent the cutter attempting to plunge into and machine confined areas (Pockets).

However, there are a couple of undesirable spikes on the remaining toolpath. These can be reduced by applying the **High Speed** - **Profile Smoothing** option.

- 12 In the **PowerMILL** *explorer*, right-click the toolpath named **AreaFilter** and select **Settings** to open the original **Model Area Clearance** dialog.
- **13** Click **Create a new toolpath based on this one** button, to create a copy of the toolpath.

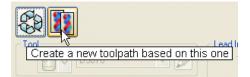

- **14 Rename** the copy of the toolpath as **AreaFilter-ProfileSmooth**.
- 15 In the Model Area Clearance dialog, select the High Speed page.
- 16 Select the **Profile Smoothing** option with the **Radius (Tool Diameter Units)** value set to **0.2**

| di Mo                                                                                                    | odel Area Clearance                                                                                                  | ? | × |
|----------------------------------------------------------------------------------------------------|----------------------------------------------------------------------------------------------------|---|---|
| Toolpath name                                                                                                    | AreaFilter_ProfileSmooth                                                                                             |   |   |
| Workplane<br>Block<br>Machine tool<br>Machine tool | High speed         ✓ Profile smoothing         Radius ( tool diameter units )         0.2         Raceline smoothing |   |   |
| Flat machining                                                                                                    | 25.0                                                                                                    |   | % |

17 **Calculate** the **Model Area Clearance** toolpath and once processing is complete, close the dialog.

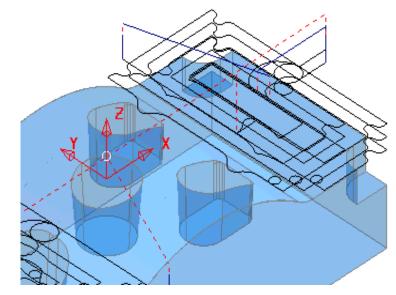

The internal, sharp corners around the toolpath outer profile are now smoothed.

- 18 From the Main pull down menus, select File > Save Project to update the stored data (.....\COURSEWORK\PowerMILL-Projects\MountingBlock).
- 19 From the Main pull down menus select File > Delete All.
- 20 From the Main pull down menus select Tools > Reset Forms.

## Model Rest Area Clearance example

It is generally good practice to use as larger diameter tool as possible for the initial **Area Clearance** operation. This ensures that the maximum amount of material is removed as quickly as possible. However, the large diameter tool may not have full access to certain internal corners or pockets within the component. As a result, these areas will require further roughing out with one or more, smaller diameter tools before running the **Finishing** strategies.

In the **Model Rest Area Clearance** options, a smaller **Tool** is referenced either to an existing **Toolpath** or a **Stock Model**, such that tool tracks will only be produced locally within the remaining material (stock).

**1 Import** the **model**:

.....\PowerMILL\_Data\models\WingMirrorDie.dgk

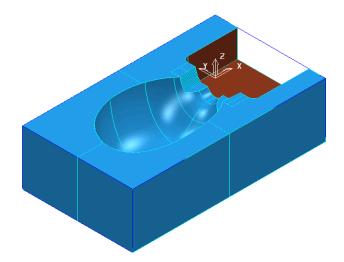

2 Save Project as:

### .....\COURSEWORK\PowerMILL-Projects\WingMirrorDie-Ex1

- 3 Create a Tip Radiused tool of *Dia* 40 *tiprad* 6 and Name D40TR6.
- 4 From the Main toolbar open the Block dialog and Calculate using the default settings, Defined by Box to and Type Model.
- 5 Using the default settings, select **Calculate** in the **Rapid Move Heights**.

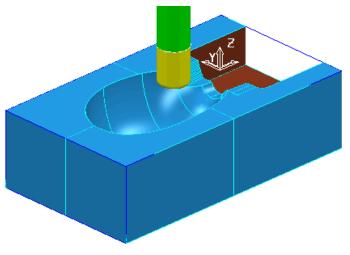

6 Select Toolpath Strategies , and from 3D Area Clearance open a Model Area Clearance strategy.

| <del>3</del>                                        | Мо                                                                                                    | del Area Clearance                                                                                                    |                               | ?                                                                                                    | × |
|-----------------------------------------------------|----------------------------------------------------------------------------------------------------|----------------------------------------------------------------------------------------------------|-------------------------------|----------------------------------------------------------------------------------------------------|---|
|                                                     | Toolpath name                                                                                                    | D40TR6-D1                                                                                                    |                               |                                                                                                    |   |
| Flat m<br>Flat m<br>Free High s<br>Order<br>J Appro | cool<br>a clearance<br>utting<br>nishing<br>segment removal<br>achining<br>peed<br>ach<br>natic verification<br>mpensation<br>ribution<br>axis control<br>ve heights<br>links<br>t | Model area clearance<br>Style<br>Cut direction<br>Profile<br>Climb<br>Tolerance<br>0.1<br>Thickness<br>0.5<br>Stepover<br>25.0<br>Stepdown<br>Automatic<br>Constant stepdown<br>Rest machining | Offset model<br>Area<br>Climb | <ul> <li>✓</li> <li>✓</li></ul> |   |
|                                                     | $\checkmark$                                                                                                    | Calculate Queue OK                                                                                                    | Cancel                        |                                                                                                    |   |

- 7 In the Model Area Clearance strategy dialog:
  - a Enter Toolpath name D40TR6-D1
  - **b** Select Style Offset Model
  - c Input Thickness 0.5
  - d Input Stepover 25
  - e Input Stepdown 10
- 8 In the local *explorer*, select the Limits page, and set the **Block Limit** to Limit tool centre to block edge.

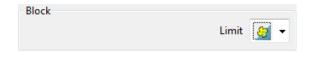

9 In the local *explorer*, expand the Leads and Links options, and then select Lead In.

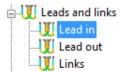

10 In the Lead in window, select 1st Choice - Ramp - Ramp options...

**11** Input the following **Ramp Options**:

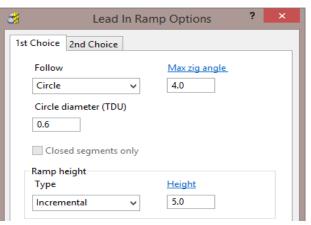

- 12 Click Calculate to process the Model Area Clearance toolpath.
- 13 Select an **ISO 2** view.

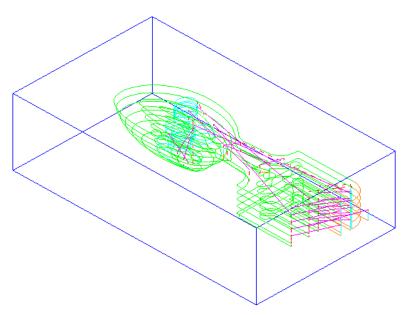

The **Offset Model** - **Area Clearance** strategy follows the model contours while gradually offsetting into the remaining material at each Z Height.

14 Right-click the toolpath and select **Simulate from Start** to display the **Simulation** toolbar.

|             | Colpaths<br>Colpaths<br>Colpa | D40TR6-D1<br>D40TR6-D1<br>Simulate from Start<br>✓ Activate |  |
|-------------|----------------------------------------------------------------------------------------------------|-------------------------------------------------------------|--|
| 🚫 D40TR6-D1 | ✓ ₩ D40TR6                                                                                                    |                                                             |  |

15 Ensure that the **ViewMILL** toolbar is also active. 😂 🏹 🖓 😓 😓 🏷 🍣 🍣 🍣 0 **16** Switch the **ViewMILL On/Suspend** setting to a green sphere **M**, and then select the **shiny** shaded image icon ert. button to start the simulation. 17 Press the Play D40TR6-D1 0 Undrawing the tool will speed up the simulation. You can control the display of the tool by left clicking on the tool entity, light bulb in explorer. • Toolpaths i 🔊 👋 Toolpaths 🗄 🐗 Tools 🐗 Tools 👳 📙 > D40TR6 🔆 📙 > D40TR6 ÷…

The finished result indicates that in some areas of the model there is still too much material for the finishing strategies to cope with.

Boundaries

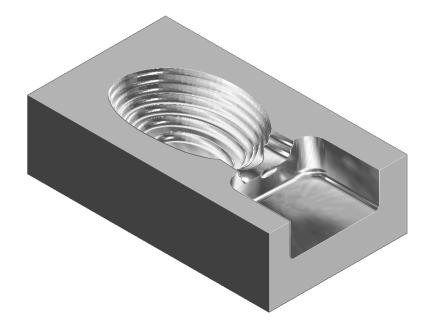

As a result, a further area clearance strategy is required using a smaller tool to continue locally into the remaining areas. This technique is known as **Rest** machining.

18 Click to suspend ViewMILL.
19 Click to return to the PowerMILL window.

Boundaries

### **Rest Roughing using a Reference Toolpath**

- 1 Create a **Tip Radiused** tool of Diameter **16**, Tip Radius **3** and name it as **D16TR3**.
- 2 Select Toolpath Strategies , and from 3D Area Clearance open a Model Rest Area Clearance strategy.

| Model Model                                                                                                    | Rest Area Clearance                                                                                                    | ? × |   |
|----------------------------------------------------------------------------------------------------|----------------------------------------------------------------------------------------------------|-----|---|
| Toolpath name                                                                                                    | D16TR3-D1                                                                                                    |     | ] |
| Workplane<br>Block<br>Tool<br>Machine tool<br>Machine tool<br>Machine tool<br>Machine tool<br>Machine tool<br>Machine tool<br>Machine stare clearance<br>Model rest area clearance<br>Model rest area clearance<br>Machine step<br>Machine segment removal<br>Flat machining<br>High speed<br>Order<br>Approach<br>Approach<br>Machine axis control<br>Rapid move heights<br>Machine axis control<br>Rapid move heights<br>Machine axis control<br>Rapid move heights<br>Machine axis control<br>Rapid move heights<br>Machine axis control<br>Rapid move heights<br>Machine axis control<br>Machine axis control<br>Machine axis co | Model rest area clearance         Style         Offset model         Cut direction         Profile       Area         Climb       Climb         Tolerance       0.1         Tolerance       0.5         0.5       Stepover         Ino       Stepdown         Automatic       Image: 5.0         Constant stepdown       Stepdown         Image: Calculate       Queue       OK         Calculate       Queue       OK       Cancel | · · |   |

By directly selecting **Model Rest Area Clearance**, the **Rest machining** options and the most suitable style, **Offset Model** will already be active in dialog.

- a Enter a new Toolpath name D16TR3-D1
- b Keep the Thickness as 0.5
- c Enter Stepover as 1
- d Enter Stepdown as 5
- e Select the Rest page in the strategy dialog.

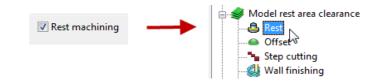

f Select the **Rest machining** type as **Toolpath**, enter **D40TR6-D1** as the reference toolpath, and input **Detect material thicker than** as **0.5** 

| 🗽 Workplane<br>🌍 Block | Rest                                                   |
|------------------------|--------------------------------------------------------|
|                        | Rest machining<br>Toolpath <b>v</b> D40TR6-D1 <b>v</b> |
|                        | Detect material thicker than 0.5                       |
|                        | Expand area by 0.0                                     |

g In the local *explorer*, select **Unsafe segment removal** page and if set, *untick* the **Remove segments smaller than threshold** option.

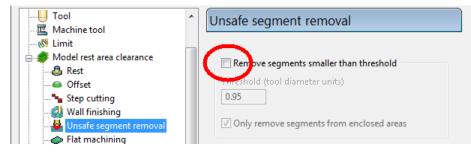

- h Activate the D16TR3 tool to be used in the new toolpath.
- 3 Click **Calculate** to process and create the additional **Offset Model Area Clearance** toolpath and then **Close** the dialog.

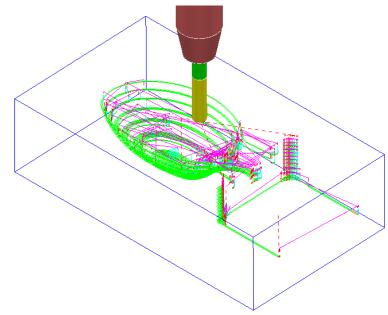

4 From the Main pull down menus select File - Save Project to update: .....\COURSEWORK\PowerMILL-Projects\Wing\_Mirror\_Die

- 5 Switch the ViewMILL On/Suspend button to a green sphere
- 6 Select the Rainbow Shaded Image
- 7 Right mouse click on the toolpath **D16TR3-D1** and select **Simulate from Start**.
- 8 Press the **Play button** to start the simulation.

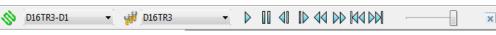

The **ViewMILL** simulation shows this toolpath shaded in a different colour where it has machined in areas the previous toolpath did not cover.

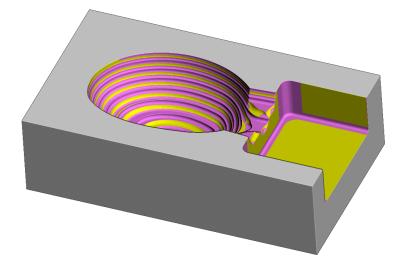

The **Reference toolpath** has successfully accessed material closer to the component form.

This will reduce the risk of excessive wear or damage to tools used for the subsequent finishing operations.

9 Click the ViewMILL On/Suspend button to a red sphere and then click storeturn to the PowerMILL window.

### **Rest Machining using a Stock Model**

An alternative method for rest roughing is the use of a **Stock Model** instead of a *Reference* **toolpath**.

The benefits of using a Stock Model compared to a reference toolpath are:

- The remaining surplus material can be visualised and registered along with the associated toolpaths.
- A rest machining strategy referenced to a Stock Model will include the effect of all previous toolpaths currently registered to that Stock Model.
- A **toolpath** that was created to a different **workplane** (for example, multi-axis) can be referenced to a **Stock Model**.

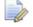

*It is not possible to apply a rest machining strategy referenced to a toolpath that was created to a different workplane.* 

In this example a **Stock Model** is created to initially include the **D40TR6-D1** toolpath. Then, a copy of the toolpath, **D16TR3-D1** is created using the **Stock Model** for the *rest machining* reference.

1 In the **PowerMILL** explorer, Activate the toolpath **D40TR6-D1**.

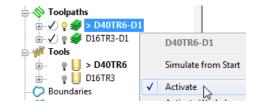

2 In the **PowerMILL** *explorer*, right-click **Stock Models** and select **Create Stock Model**.

| Macros Toolbar Tolerance Stepover 0.1 2.0<br>Import Rest thickness Workplane | 2.0          |
|------------------------------------------------------------------------------|--------------|
| Impart                                                                       |              |
|                                                                              | 117.1 MILLER |
| 0.2                                                                          |              |

- 3 Accept the above default values for the *triangle mesh* creation.
- 4 In the PowerMILL explorer, right-click the newly created Stock Model 1 and select Apply > Active Toolpath First.

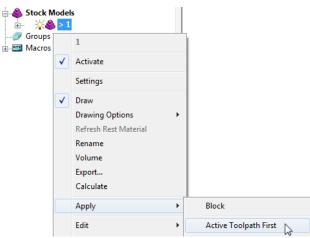

Both the currently active **Block** and **toolpath** are added to **Stock Model**.

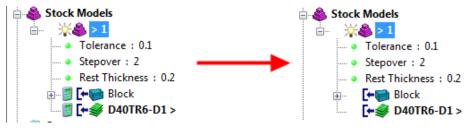

5 From the same menu, select **Calculate** to physically update the **Stock Model**.

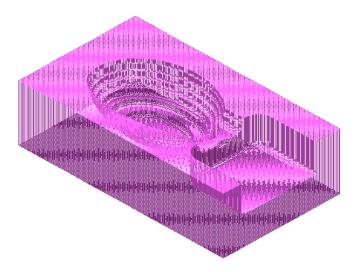

A triangular mesh will appear representing the state of the material after the effect of the first machining strategy, **D40TR6-D1**.

In the next two actions, The Stock Model will be changed to:-

- a Visually remove the component form (Show Rest Material).
- **b** Visually change the style from triangle mesh to a shaded form (**Shaded**).
- 6 From the same menu, select **Drawing Options** > **Show Rest Material**.

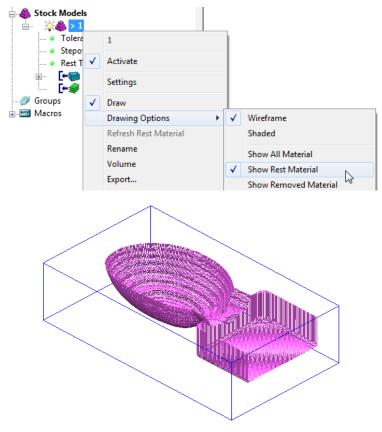

7 From the same menu, select **Drawing Options** > **Shaded** to display the shaded view of the **Stock Model**.

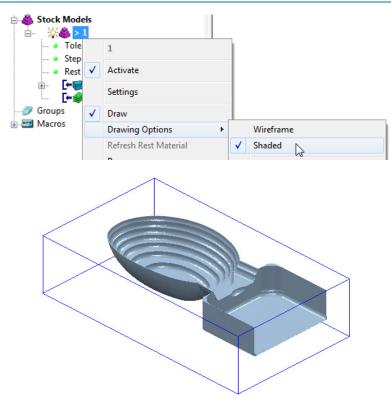

- 8 In the **PowerMILL** explorer, Activate the toolpath D16TR3\_D1.
- 9 Right-click on the toolpath D16TR3\_D1 and select Settings to open the Model Rest Area Clearance strategy dialog.
- **10** Click **11** to create a copy of the toolpath.
- 11 Select the **Rest** page and modify the settings as below using **Stock model 1**.

| 🛃 Mod                                                                                                    | lel Rest Area Clearance | ?                       | × |
|----------------------------------------------------------------------------------------------------|-------------------------|-------------------------|---|
| Toolpath nam                                                                                                    | e D16TR3-D1_1           |                         |   |
| Workplane     Block     Jool     Tool     Machine tool     Well rest area clearance     Model rest area clearance     Gfset     Gfset     Step cutting     Wall finishing     Wall finishing     Flat machining     Flat machining     Flat machining     Flat machining     Grder     Approach     Automatic verification     Point distribution | Expand area by          | 0.5<br>0.0<br>25.132741 | ] |

- 12 Click **Calculate** to create an alternative and more efficient **Rest Machining** toolpath named **D16TR3-D1\_1**.
- **13 Close** the machining strategy dialog.

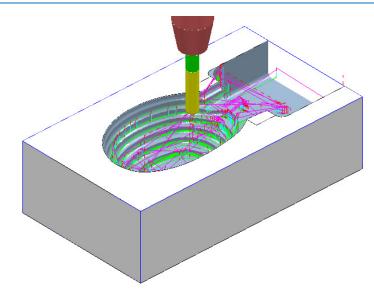

Although the toolpath **D16TR-D1\_1** appears (coloured purple) as a referenced entity in the **Stock Model** list, the resultant machining effect is not automatically added.

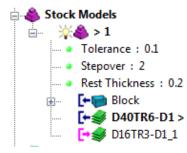

14 In the **PowerMILL** *explorer*, right-click the toolpath, **D16TR3-D1\_1** and select Add to > Stock Model.

| Original Stress     Original Stress           | <u>n1 1</u> |                               |   |             |
|----------------------------------------------------------------------------------------------------|-------------|-------------------------------|---|-------------|
| ••••••••••••••••••••••••••••••••••••••                                                                                                    |             | D16TR3-D1_1                   |   |             |
| Patterns                                                                                                    |             | Simulate from Start           |   |             |
| Feature Sets<br>Workplanes                                                                                                    | ✓           | Activate                      |   |             |
| 🗉 憂 Levels and Sets                                                                                                    |             | Activate Workplane            |   |             |
| in the second second s |             | Settings                      |   |             |
|                                                                                                    |             | Queue                         |   |             |
| • Tolerance : 0.<br>• Stepover : 2                                                                                                    |             | Recreate Block                |   |             |
| • Rest Thickness                                                                                                    |             | Select Surfaces               |   |             |
|                                                                                                    |             | View Picked Z Height          |   |             |
| 💽 🖓 D16TR3-                                                                                                    |             | View Feed Rates<br>Draw       |   |             |
| Groups                                                                                                    |             | Drawing Options               | - |             |
| ⊕  Macros                                                                                                    |             | Colour                        | - |             |
|                                                                                                    |             | Rename                        |   |             |
|                                                                                                    |             | Save as Template              |   |             |
|                                                                                                    |             | Add to                        | • | Stock Model |
|                                                                                                    |             | Create Individual NC Programs |   | NC Program  |

At this stage, the **Stock Model** will disappear from the screen.

15 Right-click the active **Stock Model** and select **Calculate** to update it.

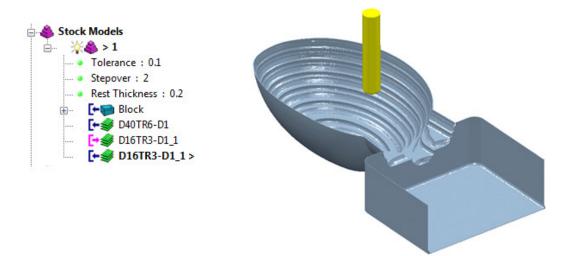

- 16 From the Main pull down menus, select File > Save Project to update: .....\COURSEWORK\PowerMILL-Projects\WingMirrorDie
- 17 From the Main pull down menus select File > Delete All.
- 18 From the Main pull down menus select Tools > Reset Forms.

## **Exercise**

# Area clearance with both unsafe segment removal and rest roughing

1 Import the Model:

.....\PowerMILL\_Data\Models\Cowling.dgk

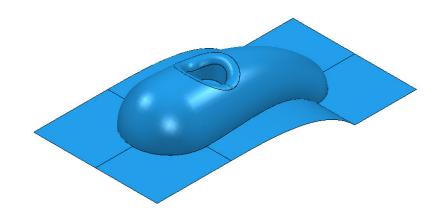

2 Select an **ISO 1** view.

### **Machining setup**

- 3 Create the following tools:
  - Tip Radiused tool Name D16TR3, Diameter 16 Tip Radius 3
  - Tip Radiused tool Name D12TR1, Diameter 12 Tip Radius 1
- 4 Create a **Workplane** and centrally position it to the **top centre** of the **Model**, and then **Activate** it.
- 5 Calculate a Block using *Defined by* Box and Type Model, then change the Min Z value to -80 and lock it by selecting the adjacent padlock.
- 6 **Calculate** the **Rapid Move Heights** using the default settings.

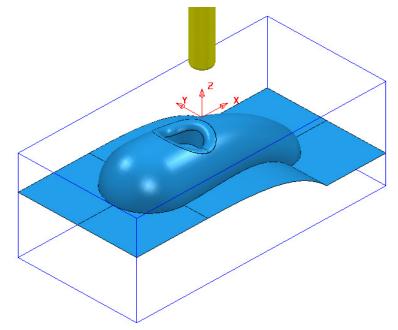

### **Area Clearance Strategies**

- 1 Create a Model Area Clearance strategy named D16TR3-RGH1 using:
  - a The D16TR3 tool.
  - **b** The *Style* as **Offset All**.
  - c Stepover 8 and Stepdown 12
  - d A *Thickness* of **0.5**
  - e In the Flat Machining page use Level.
  - f Select **Unsafe segment removal** (use the default settings) to prevent the **D16TR3** tool from attempting to machine into the central pocket.

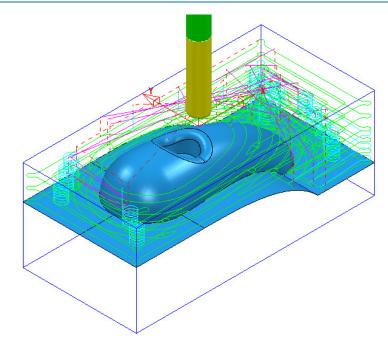

- 2 Create another Model Area Clearance strategy named D12TR1-RGH1 using:
  - a The D12TR1 tool.
  - **b** The *Style* as **Offset Model**.
  - c Stepover 2 and Stepdown 3
  - d In the Flat Machining page use Area.
  - e Enable the **Rest machining** page and reference to the previous toolpath.
  - f Disable the **Unsafe segment removal** option.

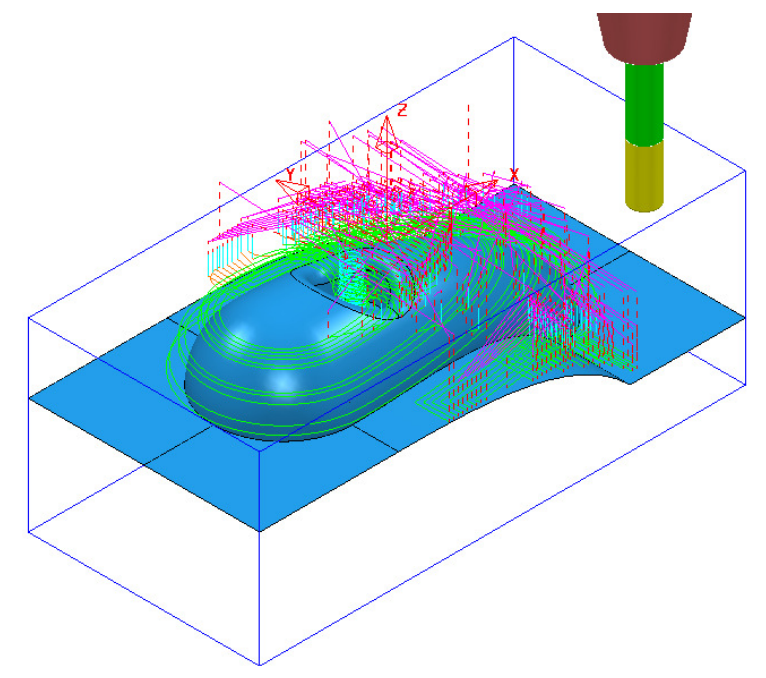

### 3 Save Project As:

.....\COURSEWORK\PowerMILL\_Projects\ModelAreaClear-Exercise

### **ViewMILL Simulation**

4 Perform a ViewMILL simulation with the Rainbow Shaded Image option active on both of the Model Area Clearance toolpaths.

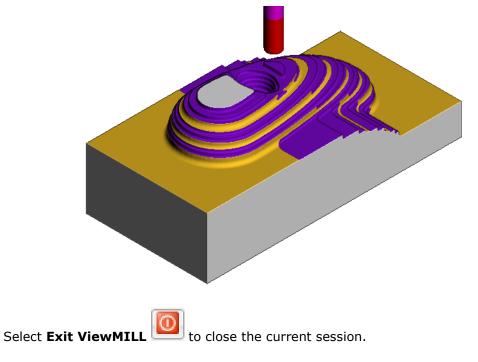

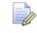

5

Do not close the **Project** as it will be continued in the following section.

### Area Clearance using the Step option

If a large stepdown is used in the **Area Clearance** strategies then the bulk of the waste material will be removed as quickly as possible. This will inevitably leave large steps on the remaining stock that would normally be reduced using a separate **rest** roughing operation. However, if it is acceptable to use the same **Tool** then the **Step** option will provide rest machining within the same **Area Clearance** strategy. In this case additional passes are applied (where required) that step upwards between the original **Z Heights**.

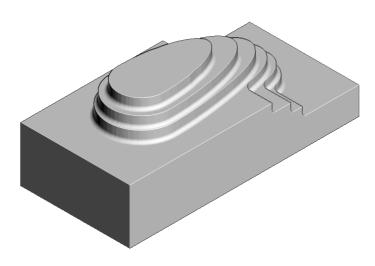

3

- Activate the existing toolpath D16TR3-RGH1 to restore the settings used. 1
- 2 Run a new ViewMILL simulation (as shown above) on the toolpath D16TR3-RGH1.

to close the current session. Select Exit ViewMILL

- Right mouse click on the active toolpath **D16TR3-RGH1** and from the local menu 4 select Settings.
- Select the 'Make a Copy' of the toolpath option 5

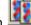

- Rename the new toolpath as D16TR3\_Step-RGH1 6
- 7 In the main page of the dialog change the *Style* to **Offset model**.
- In the Model Area Clearance, local explorer, select Step cutting. 8
- Tick the Step cutting box and enter values exactly as shown below. 9

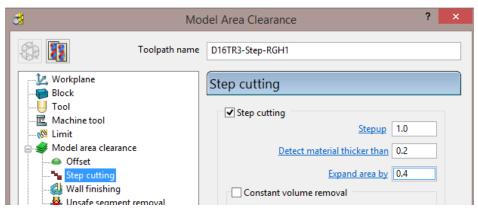

#### 10 Select Calculate to create the toolpath D16TR3\_Step-RGH1.

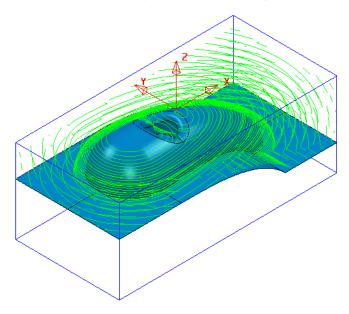

11 Run a new ViewMILL simulation on the toolpath D16TR3\_Step-RGH1.

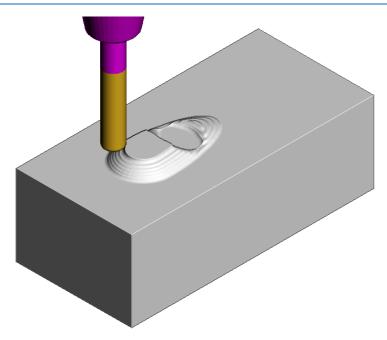

The above image shows the effect of the **Step cutting** option tracking upwards from the first slice to get closer to the model form.

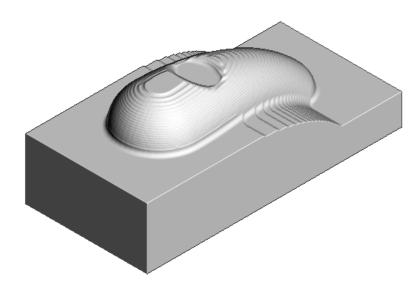

The Component has been 'Roughed Out' with maximum efficiency, close to the final shape within the same strategy.

### **12 Save** the **Project**.

- **13** From the **Main** pull down menus select **File** > **Delete All**.
- 14 From the **Main** pull down menus select **Tools** > **Reset Forms**.

### Model Area Clearance – Vortex example

**Vortex** machining is an **area clearance** strategy which rapidly removes material from a 3D part while controlling tool load. **Vortex** is best suited to solid carbide tools and is frequently used in combination with **step** cutting.

The engagement angle never exceeds that produced by a straight line cut with a given *stepover*. This eliminates excessive tool load and all full-width cuts. This enables you to increase feed rates. As the tool approaches the maximum engagement angle, the strategy automatically changes to use a trochoidal path to avoid tool overload.

1 Open the (read-only) Project:-

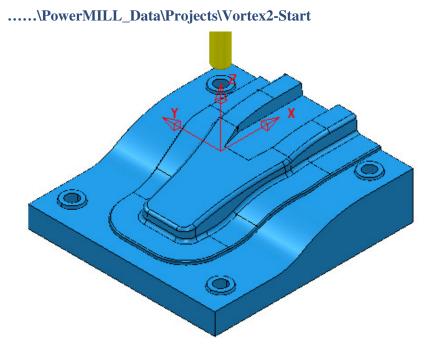

2 Save Project As:-

.....\COURSEWORK\PowerMILL\_Projects\Vortex2

- 3 Activate the workplane, TopCentre-datum.
- 4 From the main toolbar select Block <sup>▶</sup> and using, *Defined by* Box *Type* Model select Calculate followed by accept.
- 5 From the **main** toolbar select **Rapid Move Heights** and in the form select **Calculate** followed by **Accept**.
- 6 Select Toolpath Strategies , and from 3D Area Clearance open a Model Area Clearance strategy.

| 🛃 Mo                   | odel Area Clearance ? 🗙       |
|------------------------|-------------------------------|
| Toolpath name          | D16TR3-Vortex-RGH1            |
| Workplane              | Model area clearance          |
| Block                  | Style                         |
|                        |                               |
|                        |                               |
| Model area clearance   |                               |
| Woder area creatance   |                               |
| Step cutting           | Vortex 🗸                      |
| Wall finishing         |                               |
| Unsafe segment removal | Cut direction<br>Profile Area |
| Flat machining         |                               |
|                        | Climb v Climb v               |
| Order                  | Tolerance                     |
|                        |                               |
| Automatic verification | 0.1                           |
| Cutter compensation    | Thickness                     |
|                        | 0.5                           |
|                        |                               |
|                        | Stepover                      |
| Rapid move heights     |                               |
| 🕀 🔰 Leads and links    | 3.0                           |
| Start Point            | Stepdown                      |
| End point              |                               |
|                        | Automatic v 🦞 12.0            |
| line a settings        | ✓ Constant stepdown           |
|                        | Rest machining                |
|                        |                               |
|                        | Calculate Queue OK Cancel     |

- 7 In the **Model area clearance** page of the strategy dialog:
  - a Enter Toolpath name D16TR3-Vortex-RGH1
  - **b** Select **Style Vortex**
  - c Set Cut direction Both Profile and Area Climb
  - d Input Thickness 0.5
  - e Input Stepover 3.0
  - f Input Stepdown 12.0
- 8 Open the **Vortex** page of the strategy dialog:

|                                 | Vortex                |              |
|---------------------------------|-----------------------|--------------|
|                                 | Cutting feed rate     |              |
|                                 | 1000.0 mm/min         | <b>ii</b>    |
| Model area clearance            | Minimum radius (r)    |              |
| Step cutting                    | 3.0                   | 6            |
|                                 |                       | •            |
| Unsafe segment removal          | Minimum point spacing |              |
| Flat machining<br>¶₹ High speed | = 0.05                | 1            |
| Order                           |                       |              |
| J Approach                      | ✓ Lift on air moves   |              |
| Automatic verification          | Z dista               | ance (z) 0.1 |

**9** Open the **Step cutting** page of the strategy dialog:

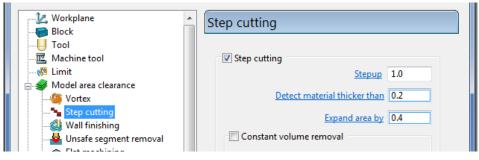

- a Tick the Step cutting box and then input a Stepup value of 1.0
- **10** Open the **Flat machining** page of the strategy dialog:

| Workplane                                                     | Flat machining                              |
|---------------------------------------------------------------|---------------------------------------------|
|                                                               | Machine flats                               |
| Model area clearance                                          | □ Multiple cuts                             |
| Step cutting                                                  | Number of cuts     Stepdown       1     1.0 |
| Unsafe segment removal      Flat machining      If High speed | E Final stepdown                            |

**11** Open the **Approach** page of the strategy dialog:

| Workplane                                                                                                    | Approach                                        |
|----------------------------------------------------------------------------------------------------|-------------------------------------------------|
| <mark></mark> Tool<br><b>I</b> Machine tool<br>                                                                                                    | Helical ramp                                    |
| ☐ Simil ☐ Simil ☐ | Max zig angle 4.0<br>Circle diameter (TDU) 0.65 |
| Step cutting                                                                                                    | Height 5.0                                      |
| Unsafe segment removal                                                                                                    | Add approaches from outside                     |
| Order<br>J Approach                                                                                                    |                                                 |

- 12 In the Helical ramp options window, select *Max zig angle* 4 with a *Circle diameter* 0.65 and *Height* 5.
- 13 At the bottom of the dialogue select **Calculate** to process the **Vortex Model Area Clearance** toolpath.

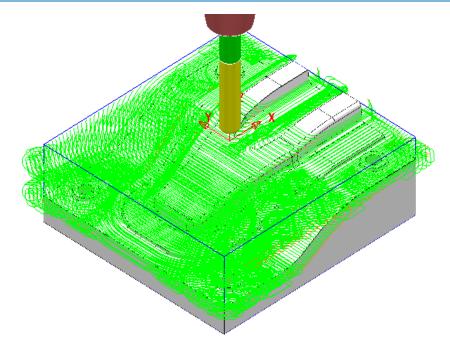

14 Perform a **ViewMILL simulation** on the toolpath to observe the **Vortex** strategy.

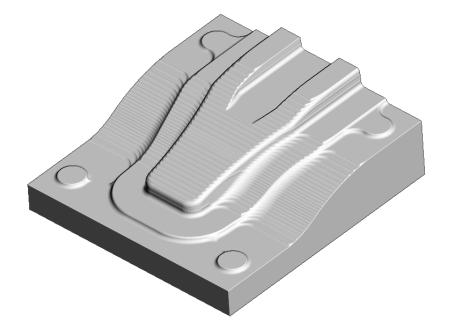

15 Save the Project.

### Machining Flat features within Model Area Clearance

The **Model Area Clearance** strategies in **PowerMILL** include options to control the way in which flat areas of the component model are machined. These are accessed from the **Machine Flats** page on the dialog.

- 1 Select File Delete All and Tools Reset Forms.
- 2 Import the Model:
  - .....\PowerMILL\_Data\Models\Flats.dgk

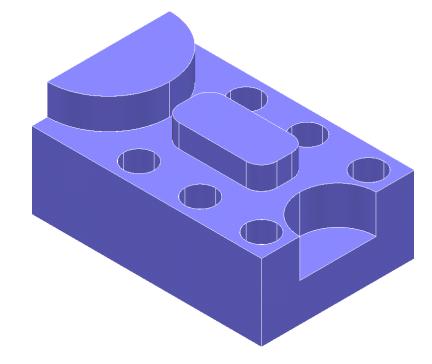

- 3 Select File Save Project As: ......\COURSEWORK\PowerMILL-Projects\AreaClearFlats
- 4 Create a 12mm diameter End Mill tool named EM12.
- **5 Calculate** the **Block** using the default settings.
- 6 Calculate default Rapid Move Heights.
- 7 Keep the **Start and End Point** settings as default.
- 8 Select Toolpath Strategies , and from 3D Area Clearance open a Model Area Clearance strategy.

| di Mo                                                                                                    | del Area Clearance                                                                                              | ? ×                                    |
|----------------------------------------------------------------------------------------------------|----------------------------------------------------------------------------------------------------|----------------------------------------|
| Toolpath name                                                                                                    | EM12-FlatsOFF                                                                                                   |                                        |
| <ul> <li>Workplane</li> <li>Block</li> <li>Tool</li> <li>Machine tool</li> <li>Limit</li> <li>Model area clearance</li> <li>Offset</li> <li>Step cutting</li> <li>Wall finishing</li> <li>Wall finishing</li> <li>Wall finishing</li> <li>High speed</li> <li>Order</li> <li>Approach</li> <li>Automatic verification</li> <li>Cutter compensation</li> <li>Point distribution</li> <li>Tool axis</li> <li>Machine axis control</li> <li>Rapid move heights</li> <li>Leads and links</li> <li>Start Point</li> <li>Feds and speeds</li> </ul> | Cut direction<br>Profile An<br>Climb V C<br>Tolerance<br>0.1<br>Thickness<br>0.5<br>Stepover<br>5.0<br>Stepdown | Dffset all v<br>rea<br>Ilimb v<br>12.0 |
| Votes                                                                                                    | <ul> <li>✓ Constant stepdown</li> <li>□ Rest machining</li> </ul>                                               |                                        |

- 9 In the **Model Area Clearance** strategy dialog:
  - a Enter the *Name* as EM12-FlatsOFF.
  - b Set Thickness to 0.5
  - c Set Stepover to 5
  - d Set Stepdown to 12
  - e Select the Flat machining page and set Machine flats to Off.

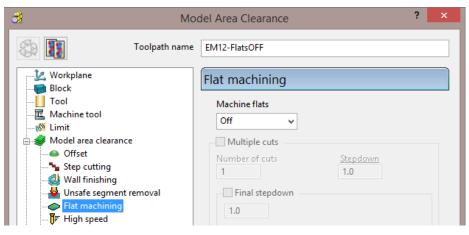

10 Click **Calculate** to process the toolpath and then **Close** the dialog.

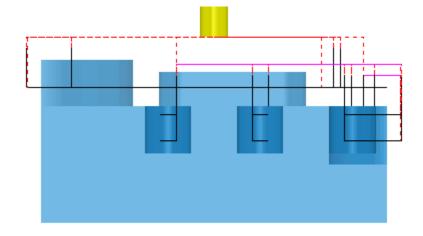

When the **Machine flats** option is set to **Off**, the toolpath totally ignores the flat surfaces of the model. It maintains the defined **Stepdown** value and performs area clearance across the material **Block** at each **Z Height**.

- 1 Right-click the active toolpath, EM12-FlatsOFF and select Settings.
- 2 Click to create a copy of the toolpath.
- 3 Change the new toolpath name to **EM12-FlatsLEVEL**.
- 4 On the **Flat machining** page, change *Machine flats* to Level.
- **5 Calculate** to process the toolpath and then **Close** the dialog.

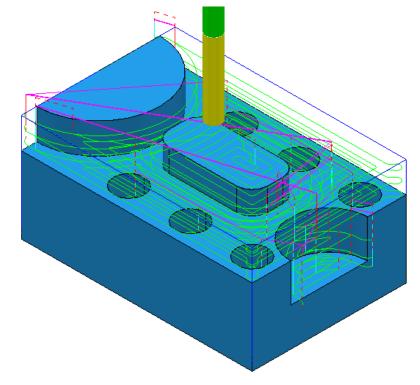

- 6 Right-click the active toolpath and select **Settings**.
- 7 Click to create a copy of the toolpath.
- 8 Change the toolpath name to EM12-FlatsAREA.

- 9 On the **Flat machining** page, change *Machine flats* to **Area**.
- **10 Calculate** to process the toolpath and then **Close** the dialog.

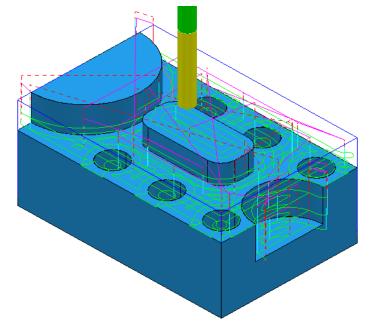

The **Model Area Clearance** toolpath now removes material locally across each Flat face leaving a total of 0.6mm stock (The **Thickness** plus the **Tolerance**).

11 Select File - Save Project to update:-

.....\COURSEWORK\PowerMILL-Projects\AreaClearFlats

### Machining Flats separately using Slice Area Clearance

In **PowerMILL Pro** it is possible to use **Slice Area Clearance** to separately machine the flat areas of a model to their exact height. This could be used:

- As a finishing strategy, applied to the flat areas after a Model Area
   Clearance roughing strategy where Machine flats was set to Level or Area.
- **b** As a secondary roughing strategy, applied to the flat areas only, that follows on from a **Model Area Clearance** where **Machine flats** was set to **Off**.

There are several types of 2D entity that are supported in the Slices options:-

| Slice area clearance     |                                                               |
|--------------------------|---------------------------------------------------------------|
| Style                    | Slices<br>Toolpath<br>Boundary<br>Pattern<br>File<br>Toolpath |
| Cut direction<br>Profile | Flat<br>Area                                                  |

- 12 Right-click on the **EM12-FlatsArea** toolpath and select **Activate** to reinstate all settings and parameters used.
- 13 Select Toolpath Strategies , and from 3D Area Clearance open a Slice Area Clearance strategy.

| III Sli                                                                                                    | ce Area Clearance                                                                                                    | ? ×                                                                 |
|----------------------------------------------------------------------------------------------------|----------------------------------------------------------------------------------------------------|---------------------------------------------------------------------|
| Toolpath name                                                                                                    | EM12-SliceAC                                                                                                    |                                                                     |
| Workplane Block Block Constraints Block Constraints Block Block Constraints Block Constraints Constraints Constra | Slice area clearance<br>Style<br>Cut direction<br>Profile<br>Climb<br>Tolerance<br>0.02<br>Thickness<br>0.0<br>Stepover<br>5.0 | Slices<br>Flat v<br>Slice editor<br>Offset all v<br>Area<br>Climb v |

- a Enter *Name* as EM12-SliceAC.
- **b** Set *Slices* as **Flat**.
- c Set Style as Offset all.
- d Set Tolerance 0.02
- e Set *Thickness* 0
- f Set Stepover 5
- 14 Select the Flat machining page (Available when Slices Flat is active) and:

| Flat machining                                                                                                | E I.0                                                                                                    |  |
|----------------------------------------------------------------------------------------------------|----------------------------------------------------------------------------------------------------|--|
| Approach     Automatic verification     Point distribution     Solution     Col axis     Machine axis control | <ul> <li>Allow tool outside flat</li> <li>Approach allowance</li> <li>0.05 (tool diameter units)</li> </ul> |  |

- a Check that the **Allow tool outside flat** box is *ticked*.
- 15 Select **Calculate** to process the toolpath and then **Close** the dialog.

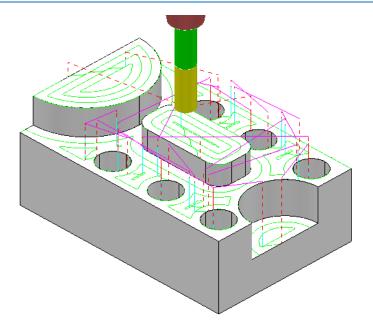

This Slice Area Clearance strategy is confined to the Flat areas only.

At the moment, the cutter profiles around the edge of the holes located within a flat area. If preferred, the strategy can be changed to **Ignore Holes** (below a specified Diameter) causing the tool to pass straight across them.

**16** Right-click on the **Active** toolpath and select **Settings** to re-open the **Slice Area Clearance** dialog.

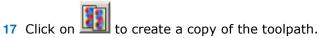

18 Rename the toolpath as EM12-SliceAC-IgnoreHoles and then select the Flat

| <ul> <li>Flat machining</li> <li>Flat machining</li> <li>Fligh speed</li> <li>Order</li> <li>Approach</li> <li>Automatic verification</li> <li>Point distribution</li> <li>Tool axis</li> <li>Tool axis</li> <li>Rapid move heights</li> <li>Leads and links</li> <li>Start point</li> <li>Feeds and speeds</li> <li>Notes</li> <li>User defined settings</li> </ul> | 1       1.0         Final stepdown       1.0         1.0       Image: Constraint of the step of the step of the |
|----------------------------------------------------------------------------------------------------|----------------------------------------------------------------------------------------------------|
|                                                                                                    | <ul><li>Ignore holes</li><li>Threshold</li><li>2.0 (tool diameter units)</li></ul>                                                                                                    |

**19** Select a *Tick* in the **Ignore holes** box.

The **Threshold** (tool diameter units) defines the maximum size of holes to ignore. With the tool **EM12** selected and the **Threshold** set to **2**, holes that are greater than Dia 24mm will not be ignored.

20 Select **Calculate** to process the toolpath and then **Cancel** the dialog.

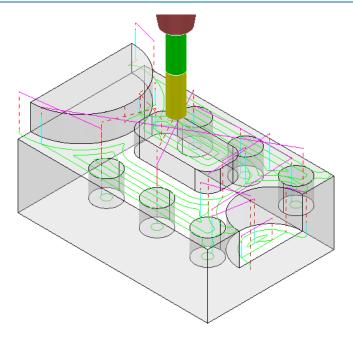

The cutter now passes across the top of the holes without lifting, producing a smoother, more efficient, toolpath.

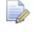

**Ignore Holes** refers to the area defined by the slice definition at the top of the holes. The flat base of any hole will still be machined.

- 21 Right-click the Active toolpath and select Settings to re-open the Slice Area Clearance dialog.
- 22 Click on 10 to create a copy of the toolpath.
- 23 Rename the toolpath as EM12-SliceAC-MultipleCuts and then select the Flat machining page.

| 🛃 Sli                                                                                                    | ce Area Clearance                                                                                                    | ? | x |
|----------------------------------------------------------------------------------------------------|----------------------------------------------------------------------------------------------------|---|---|
| Toolpath name                                                                                                    | EM12-SliceAC_MultipleCuts                                                                                                    |   |   |
| <ul> <li>Workplane</li> <li>Block</li> <li>Tool</li> <li>Machine tool</li> <li>Limit</li> <li>Slice area clearance</li> <li>Offset</li> <li>Step cutting</li> <li>Wall finishing</li> <li>Unsafe segment removal</li> <li>Flat machining</li> <li>Flat machining</li> <li>Order</li> </ul> | Flat machining         Machine flats         Area         Multiple cuts         Number of cuts         3         2.0         Final stepdown         1.0 |   |   |

- a Select the **Multiple cuts** option and set the Number of cuts as 3.
- **b** Input the **Stepdown** as **2.0**
- c Select the Final stepdown option and input 1.0
- 24 Select **Calculate** to process the toolpath and then **Close** the dialog.

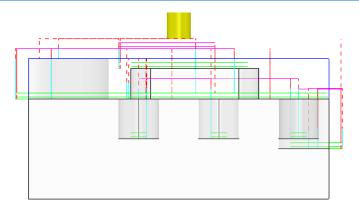

If there is a large amount of material remaining above the flat areas, then the **Multiple Cuts** option is applied to reduce the tool loading during **Area Clearance**.

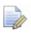

The 'D' shaped **Flat** area at the very top level does not use Multiple Cuts as the top of the Block is the overall Z limit for the strategy.

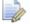

Select File - Save Project to update:-

(.....\COURSEWORK\PowerMILL-Projects\AreaClearFlats)

# Further information on Area Clearance Machining

The following is reference information for the many different options contained in the **Area Clearance** dialogs. This can also be found by using **Help**.

### **Restrict Tool Overload – Trochoidal moves**

This option is available to **Area Clearance** strategies in which **Style** - **Offset model** is set. The dialog for activating and entering the **Maximum overload** value (%) is located on the **High speed** options page.

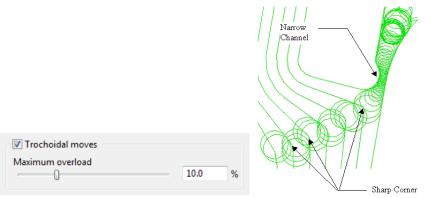

If the tool reaches a specified overload situation, **PowerMILL** automatically inputs a trochoidal path to eliminate full width cuts. This will occur in corners, narrow channels, slots, etc. The degree of movement is controlled with the slider as a percentage value in the form.

### **Thickness**

Click the **Thickness** button in strategy dialogs to enter separate **Radial** and **Axial** thicknesses.

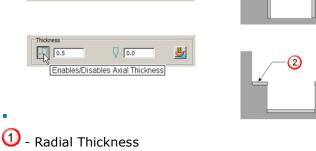

### Z Heights – Manual entry

To manually enter Z heights in a strategy, select Manual from the Stepdown list.

| Stepdown  |          |  |
|-----------|----------|--|
| Manual    | - 💕 12.0 |  |
| Automatic |          |  |
| Manual    |          |  |
|           |          |  |
|           |          |  |

Click 🐸 to display the **Area Clearance Z Heights** dialog.

Defined by defines how Z heights are specified. You can define a Z height by:

- **Number** divides the block equally into the defined number of Z heights, the lowest of which will be at the bottom of the block.
- **Stepdown** creates a Z height at the top of the block and then steps down a defined height in Z. The final Z Height will be at the bottom of the block.

If the **Constant Stepdown** option is selected, the distance between all Z height levels remain constant. To achieve this, the actual stepdown value will more than likely have to be automatically modified to be less than the nominal value.

- **Value** creates a single Z Height at the defined value.
- Flat Identifies flat areas of the model and creates a Z height (+ thickness) at these values. It can also be set to machine the specific flat areas instead of the whole of the slice.
- Intermediate adds a specified number of Z Heights between the current ones.

Append Z Heights - Z Heights can be also be appended from an existing Model Area Clearance toolpath using the Reference section of the Area Clearance Z Heights dialog.

### Profiling

A profile move can be performed at each level to remove steps that are left by the cutter **Before**, **During**, or **After** a **Raster** - **Model Area Clearance** strategy. Additional profile passes can be applied when machining either on **Every Z** or the **Last Z** level with **Offset**, **Profile**, or **Raster** strategies.

### When

The **When** settings on a **Raster** page in an **Area Clearance** strategy dialog allow you to determine when the profiling pass occurs during machining.

- None No profiling pass is performed
- Before The profiling pass is performed before the Raster path.
- **During** The profiling is performed at suitable intervals during the Raster path.

After – The profiling pass is performed last.

### **Cut Direction**

The **Cut Direction** settings control the direction of the tool along the toolpath:

**Any** – This instructs the cutter to machine in both directions.

**Climb** – This instructs the cutter to profile such that the material is to the right of the direction of travel (Climb milling).

**Conventional** – This instructs the cutter to profile such that the material is to the left of the direction of travel (Conventional milling).

### Wall Finishing

The **Wall Finishing** page in the **Model Area Clearance** strategy dialog allows you to make an additional, final profiling pass to further reduce tool wear.

### Allow tool outside block

The Allow tool outside block setting is available on the Limit page of the Model Area Clearance dialog.

This enables the strategy to exist outside the **Block** by the **tool radius** value.

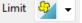

This option limits the strategy with the **tool centre** flush with the **Block**.

Limit 🛛 🖯 🚽

### **Flat Machining**

The **Flat Machining** page of the **Model Area Clearance** dialog contains options to control if and how the flat areas of a component are machined. These include **Off**, **Area**, and **Level**.

Level - Flat Machining occurs across the whole area defined by the Block.

The nominal Stepdown value is locally reduced as required to accommodate each *Flat* area as part of an equally spaced group.

Area - Flat Machining is confined to the individual Flat areas.

The nominal **Stepdown** value remains constant (independent of the **Flat** areas).

### Ramping

The **Ramp** option is available on the **Leads and Links** dialog to use where it is impossible to approach from outside the **Block** at the full machining depth (for example, within a pocket).

- There are 3 different options for the type of Ramp move Toolpath, Circle, and Line. These can be used to lead on to the start of a tool track.
- The Zig angle is the angle of descent along the machining direction as the tool ramps into the material. If the length of the Zig angle is limited to a finite distance, a ramp move in the opposite direction (Zag angle) can also be applied.

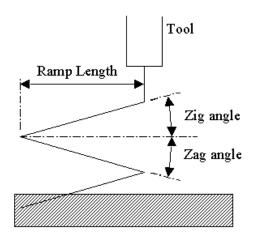

- The Ramp Length is defined as Tool Diameter Units (TDU). For example, A Ramp Length of 2 TDU would equal 20 mm for a Dia 10 mm tool.
- If Add approaches from outside is set, it will take priority over Ramping.
- If the defined geometry for a **Ramp** move is such that it would cause a gouge, then the tool approaches using a default **Plunge** move.

# 4. Finishing Strategies

**Finishing** strategies machine the actual component form, and where applicable, follow on from the **Area Clearance** operation. Suitable values are required to control the accuracy and amount of excess material to be left on a component by a toolpath. The parameters used for this purpose are called **Thickness** and **Tolerance**.

**Thickness** is the amount of extra material specified to remain on the work-piece after machining. This can be applied generally as an offset from the model (as shown), or independently as separate **Radial** and **Axial** values within the machining options.

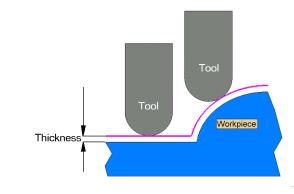

Ò

It is also possible to assign additional **Thickness** values to selected surfaces on the **model** (Component Thickness).

**Tolerance** controls the accuracy to which the cutter path follows the shape of the work-piece. For roughing, use a coarse tolerance, and for finishing use a fine tolerance.

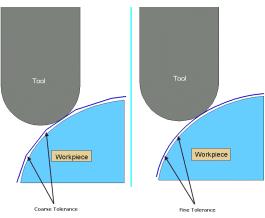

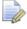

*A positive* **Thickness** value should always be greater than the **Tolerance** value.

## **Raster Finishing and Pattern Finishing**

**Raster Finishing** works by projecting a wireframe, Pattern down the Z-axis onto the model. The standard pattern applied in **Raster Finishing** is obtained by entering values directly into the **Finishing** dialog. Two other types of standard pattern strategy (not covered in this course) include **Radial** and **Spiral**.

The **Pattern Finishing** strategy uses an existing, pre-defined **Pattern** or **Toolpath**, which is either projected down Z onto the model or used in situ as a **Drive Curve** to generate the toolpath.

Typical previews of all 4 available pattern strategies are shown below as viewed down Z.

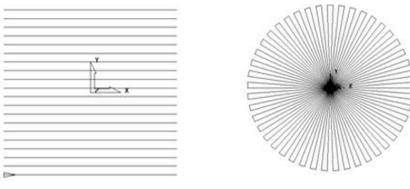

Raster

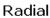

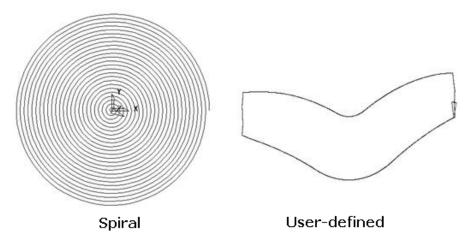

The Raster finishing strategy is used as an example in the next section.

### **Raster Finishing**

- 1 From the **Main** pull down menus select **File Delete All** and **Tools Reset Forms**.
- 2 Then select File > Open Project:

.....\PowerMILL\_Data\Projects\Handset\_Start

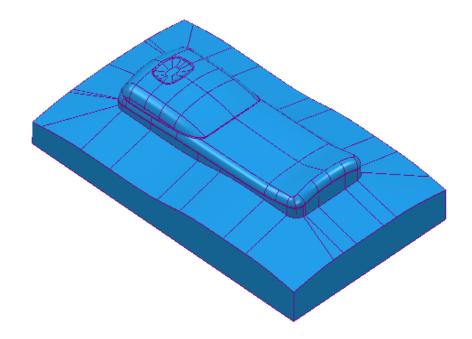

- 3 From the Main menu , select File >Save Project As: .....\COURSEWORK\PowerMILL-Projects\Handset\_PatternMC
- 4 Activate the existing toolpath D25TR3-RGH1 to restore all the set-up settings.
- 5 Activate the tool BN12.
- 6 From the main toolbar, select **Toolpath Strategies** and from **Finishing** open a **Raster Finishing** strategy.

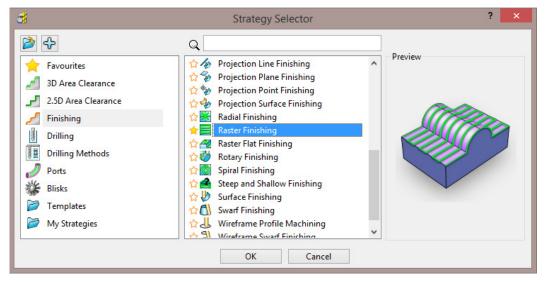

7 Click **OK** to display the **Raster Finishing** strategy dialog and enter the following settings and values.

| - <del>3</del>                                                                                                    | Raster Finishing ? ×                                                                                                    |
|----------------------------------------------------------------------------------------------------|----------------------------------------------------------------------------------------------------|
| Toolpath name                                                                                                    | BN12-Raster-SEM1                                                                                                    |
| → Workplane<br>→ Block                                                                                                    | Raster finishing                                                                                                    |
| ⊡ Hool<br>                                                                                                    | ✓ Fixed direction<br>Angle 0.0                                                                                                    |
| Baster finishing<br>□ F High Speed<br>□ Automatic verification                                                                                                    | Start corner Lower left ✓<br>Perpendicular pass                                                                                                    |
|                                                                                                    | Perpendicular pass                                                                                                    |
| Rapid move heights  Leads and links  Start Point  Figure 2 For the start of the start of the sta | Optimise parallel pass Ordering Style Two way                                                                                                    |
|                                                                                                    | Arc radius 0.0                                                                                                    |
| es usined settings                                                                                                    | 0.1<br>Thickness                                                                                                    |
|                                                                                                    | Internet Internet Int |
| SCIE                                                                                                    | 2.0                                                                                                    |
|                                                                                                    | Preview Draw                                                                                                    |
|                                                                                                    | Calculate Queue OK Cancel                                                                                                    |

- a Name the toolpath **BN12**-**Raster-SEM1**.
- b Enter the Tolerance as 0.1 and Thickness as 0.4
- c Select Ordering Style as Two Way.
- d Enter a **Stepover** of **2**
- e Click the **Preview** tab to display the pattern (as shown below).

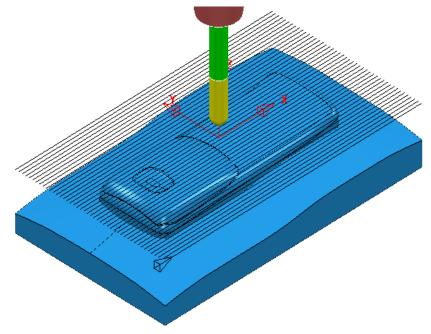

Several options exist to add **lead and link** moves at the start and end of each individual tooltrack. The aim is to provide a smoother transition for the tool to approach tangentially onto the component form instead of simply plunging directly down the Z-axis.

- 8 In the **Raster Finishing** dialog open the **Leads and Links** options (left click on the small box containing +).
- 9 Select the Lead in page and select 1st choice as Vertical arc, input Angle 90, Radius 6.0, and un-tick the option Add leads to short links.

|                         | Lead in                                    |
|-------------------------|--------------------------------------------|
| Block                   |                                            |
| Tool                    |                                            |
|                         |                                            |
| 🔞 Limit                 | 1st choice Vertical arc                    |
|                         |                                            |
| 🖃 🚍 Raster finishing    | Distance 0.0                               |
| 📕 High speed            |                                            |
| Automatic verification  | Angle 90.0                                 |
|                         | Parline 60                                 |
| - 🛃 Tool axis           | Radius 6.0                                 |
| Machine axis control    | Ramp options                               |
|                         | Ramp options                               |
| 🖃 👿 Leads and links     | Overlap distance (tool diameter units) 0.0 |
| Lead in                 |                                            |
|                         | Allow start points to be moved 🔽           |
|                         | Add leads to short links                   |
|                         |                                            |
|                         | Add leads at tool axis discontinuities     |
| 🗄 📅 Feeds and speeds    |                                            |
| 🗐 Notes                 | Angular threshold 90.0                     |
| 🐌 User defined settings |                                            |
|                         | Gouge check 🔽                              |
|                         |                                            |

- 10 Select Lead out the same as lead in.
- 11 Select the **Links** page and input the value and options exactly as shown in the following image.

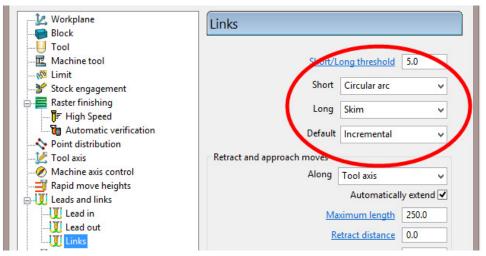

**12** Click **Calculate** to process the toolpath and then **Close** the dialog.

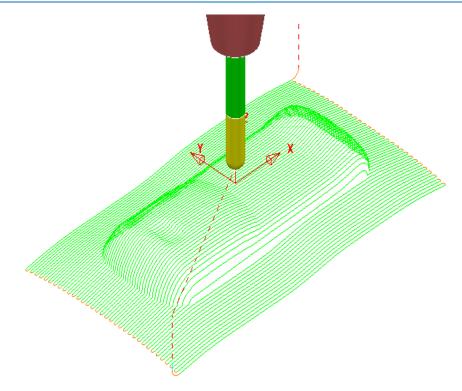

The above toolpath contains sharp corners along the vertical plane. These can be **arc fitted** within the **Raster Finishing** dialog.

In the **Raster Finishing**, **High speed** page the **Arc fit corners** option inserts a radius in the vertical plane (maximum **0.2** Tool Diameter Units).

13 In **PowerMILL** *explorer*, right-click the **BN12-Raster-SEM1** toolpath and select **Settings**.

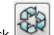

- **14** Click **W** to enable the toolpath **BN12**-**Raster-SEM1** to be edited.
- 15 On the strategy dialog:
  - a Open the **High speed** page.

| - 22 Workplane<br>                                       | High speed                                        |
|----------------------------------------------------------|---------------------------------------------------|
| U Tool<br>Machine tool<br>Limit<br>Stock engagement      | ☑ Arc fit corners<br>Radius (tool diameter units) |
| Raster finishing<br>High speed<br>Automatic verification | 0.2                                               |

- **b** Select the **Arc Fit** option and edit the **Arc Radius** to the maximum value **0.2**
- c Click **Calculate** to process the toolpath and then **Close** the dialog.
- **16** Zoom into the toolpath to view the *arc fitted* tooltracks:

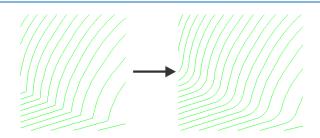

The value 0.2 (TDU), multiplied by the tool diameter (12) produces a radius of 2.4

17 In PowerMILL explorer, right-click the BN12-Raster-SEM1 toolpath and select Settings.

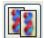

- **18** Click **Description** to create a copy of the toolpath named **BN12-Raster-SEM1\_1**
- **19** Rename the new toolpath as **BN12**-**Raster-FIN1** and input suitable finishing values as shown in the following image.

| 3                                                                                                    | Raster Finishing ? ×                         |
|----------------------------------------------------------------------------------------------------|----------------------------------------------|
| Toolpath nam                                                                                                    | BN12-Raster-FIN1                             |
| Workplane                                                                                                    | Raster finishing                             |
| Tool<br>Machine tool                                                                                                    | Fixed direction                              |
| Stock engagement                                                                                                    | Start corner Lower left 🗸                    |
| Automatic verification<br>Automatic verification<br>Cont distribution<br>Machine axis control<br>Rapid move heights<br>Cut Leads and links<br>Cut Leads and links<br>Cut Leads and links<br>Cut Leads and links<br>Cut Leads and links<br>Cut Leads and links<br>Cut Leads and links<br>Cut Leads and links | Perpendicular pass Perpendicular pass        |
|                                                                                                    | Shallow angle 30.0<br>Optimise parallel pass |
|                                                                                                    | Ordering<br>Style Two way 🗸                  |
| End point     Feeds and speeds     Notes                                                                                                    | Arc radius 0.0                               |
| User defined settings                                                                                                    | Tolerance       0.02                         |
|                                                                                                    | Thickness                                    |
|                                                                                                    | Stepover 0.5 0.010426                        |
|                                                                                                    |                                              |
|                                                                                                    |                                              |
|                                                                                                    | Calculate Queue OK Cancel                    |

20 Click **Calculate** to process the toolpath and then **Close** the dialog.

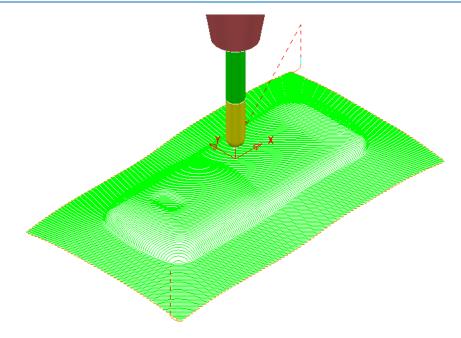

If the *raster pattern* is projected downwards parallel to a steep wall then the actual distance between the tooltracks is likely to become unexceptably large.

For this reason the *raster pattern* in **BN12-Raster-FIN1** has been created at a **135 Angle** to minimise where the tooltracks run parallel to steep walls.

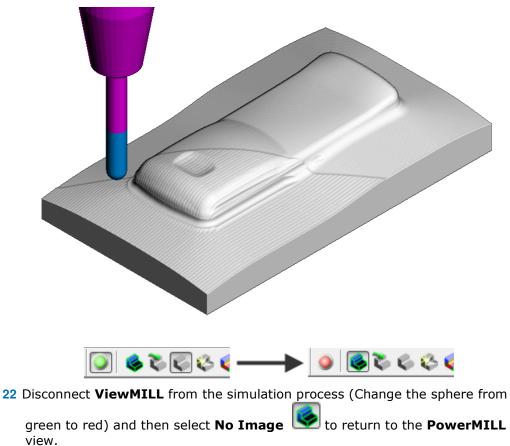

21 Run a full ViewMILL simulation on all 3 existing toolpaths.

### **Pattern Finishing**

This strategy requires a user-defined **Pattern** to be projected onto the **model** as a toolpath. This option can be used for applications such as scribe lines, text, and custom strategies. A **Pattern** is created either from within **PowerMILL** or from imported wireframe CAD data.

#### 23 In the **PowerMILL** *explorer*, right-click **Patterns** and select **Create Pattern**.

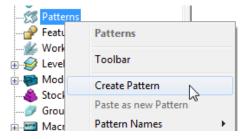

A new, empty **Pattern** is created.

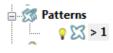

- 24 Right mouse click on the new empty **Pattern** and from the local menu select **Insert File** to access the Open Pattern dialog.
- 25 Click *button* 2 (Shown inside red border below) on the **Open Pattern** dialog:

| Look in: ]] PowerMILL_Data | v 🔇 🌶 📂 🖽 v      |             |      |    |
|----------------------------|------------------|-------------|------|----|
| Name                       | Date modified    | Туре        | Size |    |
| five_axis                  | 08/07/2014 14:18 | File folder |      |    |
| InteractiveMacroTraining   | 08/07/2014 14:18 | File folder |      |    |
| 🌗 MachineData              | 08/07/2014 14:18 | File folder |      |    |
| January Models             | 14/07/2014 13:40 | File folder |      |    |
| 🎍 Patterns                 | 08/07/2014 14:18 | File folder |      |    |
| Pictures                   | 08/07/2014 14:18 | File folder |      |    |
| pmill2_C                   | 17/07/2014 14:13 | File folder |      |    |
| 🔰 🌗 Projects               | 08/07/2014 14:18 | File folder |      |    |
| 🔄 📗 SampleMacros           | 08/07/2014 14:18 | File folder |      |    |
| setup-sheets               | 08/07/2014 14:18 | File folder |      |    |
| 퉬 Triangles                | 08/07/2014 14:18 | File folder |      |    |
| File name:                 |                  |             | ~    | Op |

26 Double click the Patterns folder and then select the Engrave1.dgk file.

| Look in: 🌗     | Patterns                   | v 🌀 🤌 📴 v                          |          |      |       |
|----------------|----------------------------|------------------------------------|----------|------|-------|
| Name           | ^                          | Date modified                      | Туре     | Size |       |
| Engrave.d      | lgk                        | 29/03/2001 10:59                   | DGK File |      | 34 KB |
| Engrave1.      | dgk                        | 01/12/2006 16:32                   | DGK File |      | 16 KB |
| StartHole      | pic                        | 24/08/2009 11:51                   | PIC File |      | 1 KB  |
| trochoida      | I_pattern.pic              | 26/11/2001 10:12                   | PIC File |      | 2 KB  |
| File name:     | Engrave1.dgk               |                                    |          | v    | Oper  |
| Files of type: | Delease Wienferme /* delet | ldx;*.ddz;*.psmodel;doc.det;*.pic) |          | ~    | Cance |

27 Click Open.

The imported **Pattern** is made up of 2D geometry and is positioned relative to the **Transform** (World co-ordinates).

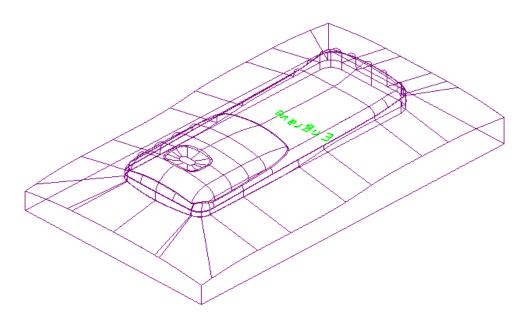

Next this 2D geometry will be projected along Z onto the 3D model to create a single **Pattern Finishing** toolpath with a negative **Thickness** value.

#### 28 Activate the tool BN1.

29 From the main toolbar, select Toolpath Strategies and from Finishing open a Pattern Finishing strategy.

| - <b>3</b>                                                                                                    | Pattern Finishing ? ×                                                                                                    |
|----------------------------------------------------------------------------------------------------|----------------------------------------------------------------------------------------------------|
| Toolpath name                                                                                                    | BN1-Engrave                                                                                                    |
| Workplane Block Block Glock Gl | Pattern finishing         Drive curve         Use toolpath         1       Image: Constraint of the second second s |
|                                                                                                    | O.4     Maximum stepdown     I.0     Preview     Draw Calculate     Queue     OK     Cancel                                                                                                    |

- a Enter the Toolpath name BN1-Engrave
- b Input **Pattern 1**.
- In 3-Axis applications the *Base position* can be set to either Automatic or Vertical, for the Pattern form to be projected down Z onto the model.

å

- d Enter a Tolerance 0.02 and Thickness -0.4
- 30 Select the Lead in page and select 1st choice as None.
- **31** Select the option **Lead out the same as lead in**.
- 32 Select the **Links** page and input the value and options exactly as shown in the following image.

| Workplane              | Links                      |
|------------------------|----------------------------|
|                        |                            |
| Machine tool           | Short/Long threshold 5.0   |
| Stock engagement       | Short Skim                 |
| Pattern finishing      | Short Skim 👻               |
| Multiple cuts          | Long Skim 👻                |
| Automatic verification | Default Incremental        |
|                        | Retract and annoach movies |

33 Select **Calculate** to process the toolpath then **Close** the dialog.

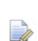

It is not possible to use a –ve thickness value that is greater than the Tool Tip Radius. There is, however, an alternative way to achieve this (**Chapter 10 Patterns**, **page 20 - Deep Pattern Machining**).

**34 Simulate** the engraving toolpath in **ViewMILL**.

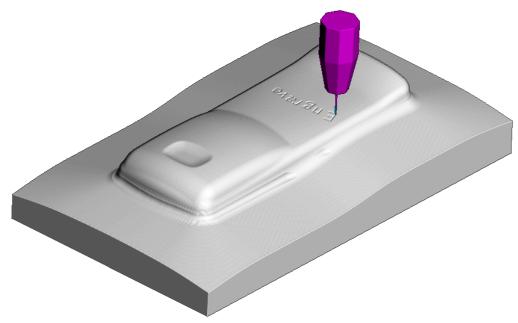

**35** Select **File** - **Save Project** to update the contents of: .....\COURSEWORK\PowerMILL-Projects\Handset\_PatternMC

The **Pattern** is machined to an offset depth of **-0.4** into the finished **model** form.

### **3D Offset and Constant Z Finishing**

In this section, **3D Offset** and **Constant Z** finishing strategies are applied to a model that consists of a combination of flat and steep areas plus a pocket with vertical walls. In this example a **Boundary** will be created and used to limit the two strategies to where they are most effective.

- 1 Select File Delete All and File Reset Forms.
- 2 Select File Open Project and in the dialog browse to:
  - .....\PowerMILL\_Data\Projects\camera\_start

The **Project** is locked and subsequent changes cannot be saved unless the included **lock** file is deleted.

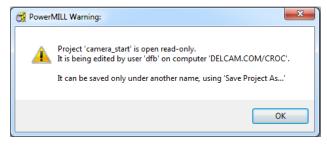

- 3 Select **OK** to continue loading the **Project** into the **PowerMILL** session.
- 4 From the Main pull down menus, select File > Save Project As:
  - .....\COURSEWORK\PowerMILL\_Projects\Camera\_Example

The **Project** already contains a **Tip Radiused** tool and a **Model Area Clearance** toolpath along with the associated settings.

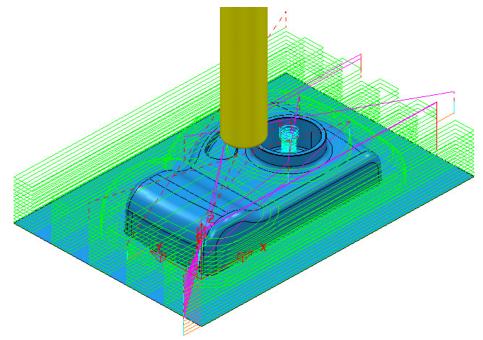

# Creation of a Shallow Boundary to define specific machining areas

A **Shallow Boundary** creates segments around areas of the **model** that are defined by an **Upper** and **Lower** threshold angle. It is therefore specifically suited to steep walled and shallow surface machining techniques.

| -0 | $\sim$ |
|----|--------|
| -0 |        |
|    | 1      |
|    |        |

There are several other types of **Boundary options** available to suit various applications and these are covered later in **Chapter 6**.

In the below example, a **Shallow Boundary** is used to discriminate areas most suited to the individual machining strategies. This type of **Boundary** is calculated, taking the **Active Tool**, **Thickness**, and **Tolerance** into consideration.

- 1 Define a Ball Nose tool of Diameter 10 called BN10.
- 2 In the **PowerMILL** *explorer*, right-click **Boundaries** and select **Create Boundary** > **Shallow**.

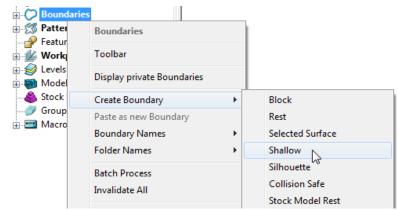

3 In the displayed **Shallow Boundary** dialog:

| 1                                           | <u>_</u>                                                            | Name | ShallowBN10                                            |                |
|---------------------------------------------|---------------------------------------------------------------------|------|--------------------------------------------------------|----------------|
| Tolerances                                  | Upper Angle 30<br>Lower Angle 0.0<br>Tolerance 0.0<br>Thickness 0.0 | )2   | Limit Boundary     Inside     Limiting Boo     Outside | undary<br>V    |
| Jool                                        | Axial Thickness 0.0                                                 |      | Automatic Collision Checkin<br>Holder Clearance        | -              |
| € ~ В                                       | N10                                                                 | ~    | Shank Clearance                                        | 0.0            |
|                                             |                                                                     |      | - Block<br>Lin                                         | nit <u> </u> 🗸 |
| Private                                     | ndary to be private                                                 | )    |                                                        | i              |
| Edit History <ul> <li>Apply edit</li> </ul> | history on calculation                                              | n    |                                                        | $\odot$        |

- a Enter the Name as ShallowBN10
- b Enter Upper Angle 30 and Lower Angle 0
- c Enter *Tolerance* as 0.02
- d Enter *Thickness* as **0**
- e Ensure the correct tool **BN10** is **Active**.
- f Un-tick the box, Allow boundary to be private.
- g Apply and Accept the dialog.

With the **model**, **Tool**, and **toolpaths** undrawn, the **Boundary** can be viewed as shown:

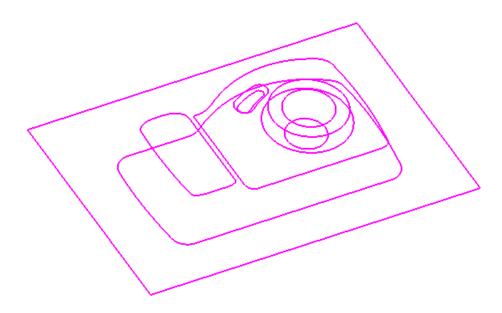

This **boundary** is made up of numerous segments; each one dividing the model into **steep** and **shallow** areas. Any of these segments can be selected and individually deleted at any time, except when it is assigned to a toolpath and locked.

### **Constant Z Finishing**

**Constant Z Finishing** projects each tool track horizontally onto the component at fixed heights defined by the **Stepdown**.

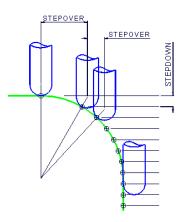

As the component surface becomes shallow, the actual tool stepover increases until it becomes non-existent on flat areas.

1 From the **main** toolbar, select **Toolpath Strategies** and from **Finishing** open a **Constant Z Finishing** strategy.

| Co                                                                                                    | nstant Z Finishing                         |                                                  | ?     | × |
|----------------------------------------------------------------------------------------------------|--------------------------------------------|--------------------------------------------------|-------|---|
| Toolpath name                                                                                                    | BN10-ConstantZ                             |                                                  |       |   |
| Workplane         Image: Stock         Image: Stock endingement         Image: Stock endingement     <                                                                                                    | Constant Z finishing<br>Order by<br>Region | Additional stock 0.5 Undercut Flat tolerance 0.0 |       |   |
| Image: Second second second | Tolerance<br>0.02<br>Thickness<br>         | Cut direction<br>Climb                           | usp [ |   |

- 2 In the **Constant Z Finishing** dialog:
  - a Enter a Toolpath name BN10-ConstantZ
  - **b** *Tick* the **Spiral** option.
  - c Enter a **Tolerance** of **0.02**
  - d Set the **Cut Direction** to **Climb**.
  - e Enter a Stepdown of 0.5

3 On **Constant Z finishing** dialog, select the **Limit** page and with the **Boundary ShallowBN10** active, set **Trimming** to **Keep outside**.

| Co                 | nstant Z Finishing ? ×                              |
|--------------------|-----------------------------------------------------|
| Toolpath name      | BN10-ConstantZ                                      |
| Workplane<br>Block | Limit                                               |
|                    | Boundary<br>ShallowBN10<br>Trimming<br>Keep outside |
|                    | Block<br>Limit 🔙 🗸                                  |

4 Click **Calculate** to process the toolpath and then **Close** the dialog.

By using the **Boundary - Trimming** option as **Keep outside**, the toolpath is limited to the steep areas of the **model**.

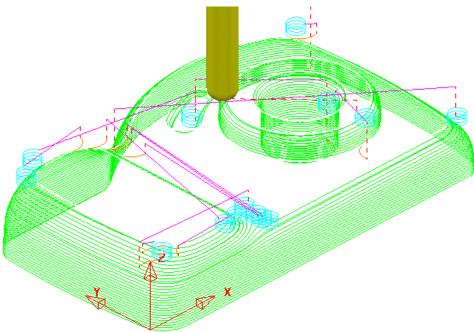

### Introduction to Leads and Links

The above toolpath has inherited circular **Ramp** lead moves (pale blue) from the previously activated toolpath **RoughOp1**. From the **main** toolbar we will open the **Leads and Links** dialogue and apply **Horizontal Arcs** to both the start and end of the **Long** link moves and **On Surface** to the **Shor**t link moves (< 4).

- 1 Click the **Leads and Links** button <sup>1</sup> on the **Main** toolbar.
- 2 Select the **Lead In** tab and:
  - a In Lead in, change the 1st Choice to Horizontal Arc, Angle 90 and Radius 5
  - **b** Tick the **Add leads to short links** box.
  - c Click the Lead Out the same as lead in button.
- **3 Apply** and **Accept** the dialog.

The tool now *leads in* and *out* of the toolpath with a Horizontal arc.

If the tool lifts, it will only lift by the **skim** distance taken from the first page of the **Leads and Links** dialog (**Z Heights** tab).

The **rapid feed** moves at *skim height* are purple in colour while the **plunge feed** moves are light blue.

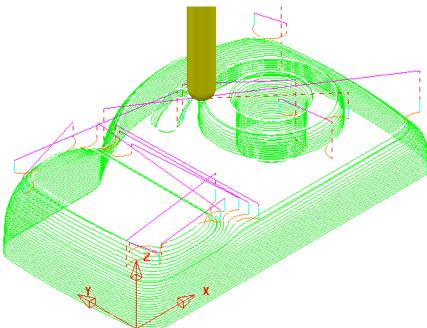

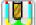

### **3D Offset Finishing**

**3D Offset** Finishing creates the toolpath **stepover** relative to the **3D Model** providing consistency over both flat and steep areas. To produce an improved tool movement over the model a **Shallow Boundary** will be used to limit this strategy to where it is most effective.

1 From the **main** toolbar, select **Toolpath Strategies** and from **Finishing** open a **3D Offset Finishing** strategy.

| 3                                                                                                    | 3D Offset Finishing ? ×                                                                                                    |
|----------------------------------------------------------------------------------------------------|----------------------------------------------------------------------------------------------------|
| Toolpath nar                                                                                                    | me BN10-3Doffset                                                                                                    |
| <ul> <li>Workplane</li> <li>Block</li> <li>Tool</li> <li>Machine tool</li> <li>Limit</li> <li>Stock engagement</li> <li>Stock engagement</li> <li>Automatic verification</li> <li>Point distribution</li> <li>Tool axis</li> <li>Machine axis control</li> <li>Rapid move heights</li> <li>Leads and links</li> <li>Start Point</li> <li>End point</li> <li>Feeds and speeds</li> <li>Notes</li> <li>User defined settings</li> </ul> | 3D offset finishing         Pattern         Image: Start on pattern         Image: Start on pattern         Image: Smoothing         Image: Maximum offsets         Image: Maximum number of offsets         Image: Maximum number of offsets         Image: Out direction         Image: Out direction< |
|                                                                                                    | Stepover<br>0.5                                                                                                    |

- 2 In the **3D Offset** Finishing strategy dialog:
  - a Enter Toolpath name as BN10-3Doffset
  - **b** *Tick* the **Spiral** option
  - c Set the Cut Direction to Climb
  - d Enter a *Tolerance* of 0.02
  - e Enter a **Thickness** of **0**
  - f Enter a *Stepover* of **0.5**

3 On the **3D Offset** finishing dialog, select the **Limit** page

| Workplane Block Uol Kachine tool Kachine too | Limit<br>Boundary<br>ShallowBN10<br>Trimming<br>Keep inside |
|----------------------------------------------------------------------------------------------------|-------------------------------------------------------------|
| ■ Rapid move heights<br>■ - U Leads and links<br>Start point                                                                                                    | Block<br>Limit 🧕 🗸                                          |

- 4 Select the **Boundary ShallowBN10**.
- 5 Select Calculate to create the toolpath and then Close the dialog.

The **Toolpath** follows the contours of the **Boundary** segments and is produced only within the *shallow* areas of the **model** (*Inside* the **Boundary**).

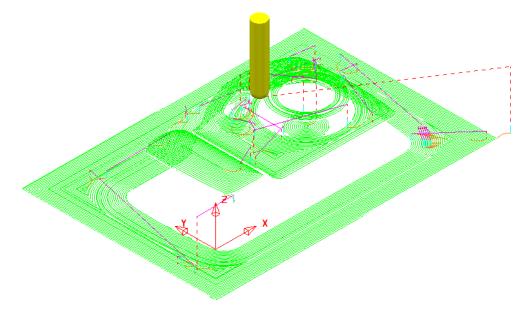

This **toolpath** has inherited the current settings in the **Leads and Links** dialog, as applied to the previous **toolpath BN10-ConstantZ**. A more suitable option for bot **Lead in** and **Lead out** would be **Vertical arc**.

- 6 Click the **Leads and Links** witton from the top of the screen.
- 7 Select the Lead in tab and:
  - a Un-tick Add leads to short links, change the 1st Choice to Vertical Arc, Angle 90 and Radius 5.
  - **b** Click the **Lead Out the same as lead in** button.
- 8 Apply and Accept the dialog.

The **toolpath** now is more efficient with the rapid moves at *skim height*, the *long links* using **Vertical Arc** Leads, and the *short links* being linked along the surface.

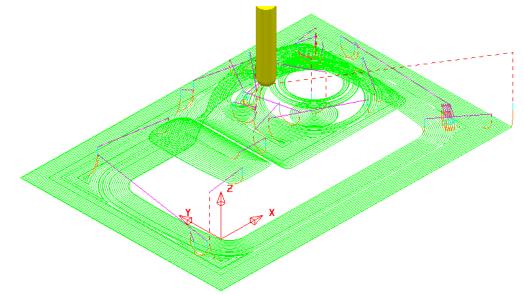

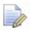

To further improve this **3D Offset** strategy, you can tick the **Smoothing** option. This results in sharp corners being replaced with a smooth blend wherever possible.

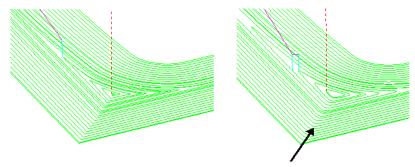

Smoothing Applied

9 Simulate all of the toolpaths in ViewMILL.

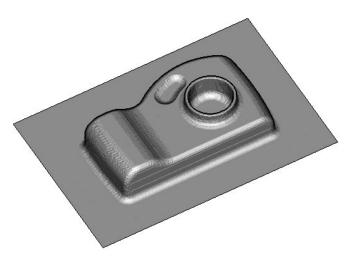

10 Select File - Save Project to update (but do not close):-To update:- ......\COURSEWORK\PowerMILL-Projects\Camera\_Example

### **Optimised Constant Z Finishing**

This strategy is a mixture of **Constant Z** and **3D Offset** machining; **Constant Z** is applied to steep areas and, **3D Offset** is applied to other areas.

- 11 De-activate the Boundary, ShallowBN10 in the PowerMILL explorer.
- 12 From the main toolbar, select Toolpath Strategies and from Finishing open an Optimised constant Z Finishing strategy.

| optimised Constant Z Finishing ? 🗙                                                                                                    |                                                                                                    |        |  |
|----------------------------------------------------------------------------------------------------|----------------------------------------------------------------------------------------------------|--------|--|
| Toolpath name                                                                                                    | BN10-OptCZ                                                                                                    |        |  |
| <ul> <li>Workplane</li> <li>Block</li> <li>Tool</li> <li>Machine tool</li> <li>Limit</li> <li>Stock engagement</li> <li>Optimised constant Z finishing</li> <li>Automatic verification</li> <li>Point distribution</li> <li>Tool axis</li> <li>Machine axis control</li> <li>Rapid move heights</li> <li>Leads and links</li> <li>Start Point</li> <li>Start Point</li> <li>Feeds and speeds</li> <li>Notes</li> <li>User defined settings</li> </ul> | Optimised constant Z finishing         ✓ Spiral         ✓ Closed offsets         ✓ Smoothing         Tolerance       Cut direction         0.02       Climb         Thickness         ●●●●●●●●●●●●●●●●●●●●●●●●●●●●●●●●●●●● | v<br>U |  |

- a Enter Toolpath name as BN10-OptCZ
- **b** *Tick* the **Spiral**, **Closed Offsets**, and **Smoothing** options.
- c Enter the Tolerance as 0.02
- d Set the **Cut direction** to **Climb**.
- e Enter a Stepover value of 1
- f On the **Limit** page, make sure that the **Boundary** is not selected.

| 🥳 Optimis                                                                                                    | ed Constant Z Finishing                                                                                                    | ? | × |
|----------------------------------------------------------------------------------------------------|----------------------------------------------------------------------------------------------------|---|---|
| Toolpath name                                                                                                    | BN10-OptCZ                                                                                                    |   |   |
| Workplane     Block     Tool     Tool     Machine tool     Stock engagement     Stock engagement     Goptimised constant Z finishing     Automatic verification     Point distribution     Y Tool axis | Limit<br>Boundary<br>Image: Second Second S | _ |   |

13 Select Calculate and when the toolpath is created, Close the dialog.

Note the consistent 3D Stepover across the whole component.

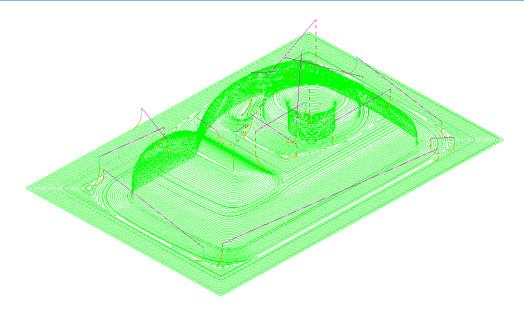

14 From the Main menu, click the Leads and Links button to display the Leads and Links dialog and then, select the Links tab.

| Yeights   First Lead In   Lead In   Lead Out | Last Lead Out Extensions Lin |
|----------------------------------------------|------------------------------|
| Short/Long Threshold 2.0                     |                              |
| Retract and Approach Moves                   | Short                        |
| Along Tool Axis                              | ✓ On Surface                 |
| Automatically Extend                         | Long                         |
| Maximum length 250.0                         | Skim -                       |
|                                              | Default                      |
| Retract Distance 0.0                         | Skim                         |
| Approach Distance 0.0                        |                              |
| Arc Fit Rapid Moves                          |                              |
| Arc Radius (TDU) 0.25                        |                              |
| 🖉 Gouge Check                                |                              |
|                                              | Apply Links                  |

- a Change the **Short/Long Threshold** to **2**.
- **b** Change the **Short links** to **On Surface**.
- c Change the Long and Default links to Skim.

15 Apply and Accept the dialog.

16 Select File - Save Project to update (but do not close):-

.....\COURSEWORK\PowerMILL-Projects\Camera\_Example

### **Steep and Shallow Finishing**

This strategy includes the following additional options:-

The option to input a **Threshold Angle** to control the extent of the **Constant Z** and **3D Offset** areas of the toolpath.

The option to input a **steep shallow overlap** value between the **Constant Z** and **3D Offset** areas.

- 1 From the **main** toolbar, select **Toolpath Strategies** and from **Finishing** open a **Steep and Shallow Finishing** strategy.
- 2 Enter the values exactly as shown:

| 😚 Steep and Shallow Finishing ? 🗙                                                                                                    |                                                                                                    |                                                                                                    |  |
|----------------------------------------------------------------------------------------------------|----------------------------------------------------------------------------------------------------|----------------------------------------------------------------------------------------------------|--|
| Toolpath name                                                                                                    | BN10-SteepAndShallow                                                                                                    |                                                                                                    |  |
| <ul> <li>Workplane</li> <li>Block</li> <li>Tool</li> <li>Machine tool</li> <li>Limit</li> <li>Stock engagement</li> <li>Automatic verification</li> <li>Point distribution</li> <li>Tool axis</li> <li>Machine axis control</li> <li>Rapid move heights</li> <li>Leads and links</li> <li>Start Point</li> <li>Start Point</li> <li>Feeds and speeds</li> <li>Notes</li> <li>User defined settings</li> </ul> | Steep and shallow fini         Order         Steep first       ▼         Threshold angle         30.0         Steep         ✓ Spiral         Cut direction         Climb       ▼         Stepdown         ↓       1.0         ↓       0.050253         □ Calculate using cusp | shing<br>Additional stock<br>0.5<br>Steep shallow overlap<br>2.0<br>Shallow<br>✓ Spiral<br>Cut direction<br>Climb ✓<br>Stepover<br>✓ 1.0<br>↓ 0.050253<br>Type<br>3D offset ✓<br>Smoothing |  |
|                                                                                                    | Tolerance<br>0.02                                                                                                    |                                                                                                    |  |
|                                                                                                    | Thickness                                                                                                    | ٩                                                                                                    |  |

- a Enter Toolpath name as BN10-SteepAndShallow.
- **b** For the **Order** select **Steep first**.
- c For the **Threshold angle** input **30**.
- d Tick both of the Spiral boxes.
- e For both the **Stepdown** and **Stepover** input **1**.
- f For Type (shallow) select **3D offset**.
- g Tick the Smoothing box.
- **3** Select **Calculate** to process the toolpath and then **Close** the dialog.

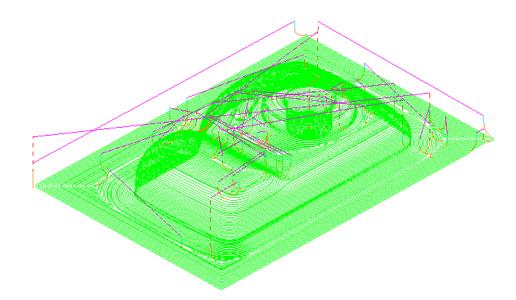

4 Select File - Save Project to update:-.....\COURSEWORK\PowerMILL-Projects\Camera\_Example

# Steep and Shallow finishing with separate Shallow Stepover

Both **Optimised Constant Z** and **Steep and Shallow** strategies have an option to apply a separate, larger **Stepover** across shallow areas. This option is designed to enable a more efficient machining of shallow areas with a **Tip Radiused** tool.

The main advantage with the **Steep and Shallow** strategy is that the **Threshold Angle** is user defined. This can be set to **0** making the large stepover apply over flat areas only.

- 1 Delete All and Reset Forms.
- 2 Select File Open Project and in the dialog browse to:

.....\PowerMILL\_Data\Projects\ADV-SteepShallow-Start

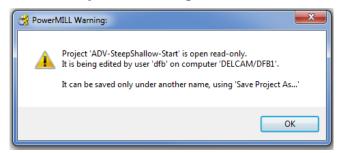

- 3 Click **OK** to load the read-only **Project** into **PowerMILL**.
- 4 Save Project As:

.....\COURSEWORK\PowerMILL\_Projects\ADV-SteepShallow-EX1

5 In the **PowerMILL** *explorer*, right-click on the existing toolpath **D16t3-SteepShallow-FIN** and select **Settings**.

The component form includes 2 flat areas which are currently finished with the same small **stepover** as the angled walls. For more efficiency, an option is available for a larger stepover to be independently applied to the shallow flat areas.

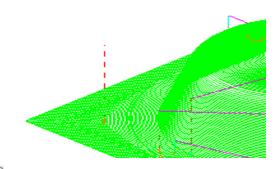

- 6 Click **Recycle** to enable edits to the existing toolpath.
- 7 Update the main page of the dialog exactly as shown below.

| 📸 Steep and Shallow Finishing ? 🗙 |                          |                       |  |
|-----------------------------------|--------------------------|-----------------------|--|
| Toolpath name                     | e D16t3-SteepShallow-FIN |                       |  |
| Workplane                         | Steep and shallow fini   | shing                 |  |
| Block                             | Order                    | Additional stock      |  |
| Machine tool                      | Steep first 🗸            | 0.8                   |  |
|                                   | Threshold angle          | Steep shallow overlap |  |
| Stock engagement                  | 0.0                      | 0.0                   |  |
| Steep and shallow finishing       | Steep                    | Shallow               |  |
| Point distribution                | Spiral                   | ✓ Spiral              |  |
| Tool axis                         | Cut direction            | Cut direction         |  |
| Machine axis control              | Climb v                  | Climb v               |  |
|                                   | Stepdown                 | Stepover              |  |
|                                   | 0.01                     | 6.0                   |  |
|                                   |                          |                       |  |
| Notes                             | ▲ 0.01                   | ▲ 3.0                 |  |
| User defined settings             | ✓ Calculate using cusp   | Туре                  |  |
|                                   | Maximum stepdown         | 3D offset             |  |
|                                   | 0.3                      |                       |  |
|                                   | 0.5                      | Smoothing             |  |
|                                   | Tolerance                |                       |  |
|                                   | 0.02                     |                       |  |
|                                   | Thickness                |                       |  |
|                                   |                          | <u></u>               |  |
|                                   |                          |                       |  |
|                                   |                          |                       |  |
|                                   |                          |                       |  |
|                                   | Calculate Queue O        | K Cancel              |  |
|                                   |                          |                       |  |

- a Select Order as Steep first.
- **b** Input the *Threshold angle* as **0**
- c Tick the Calculate using cusp box and input
- d Input a Stepdown of 0.01 and a Maximum stepdown of 0.3
- e For the shallow regions, enter a Stepover of 6

8 Click **Calculate** to process the toolpath and then **Close** the dialog.

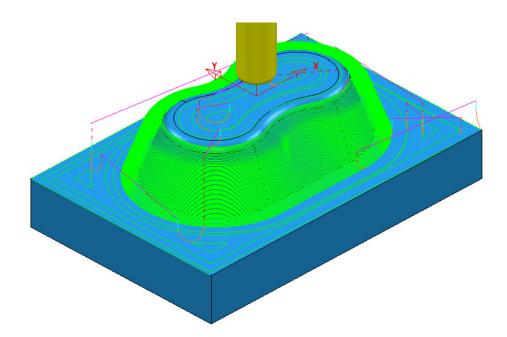

The *flat areas* are machined more efficiently using a large **stepover** while the *steep areas* use a small, variable **stepdown** based on the **cusp height**. This provides an efficiently produced, consistent finish over the whole form.

9 Run a ViewMILL simulation on both the *Roughing* and *Finishing* toolpaths.

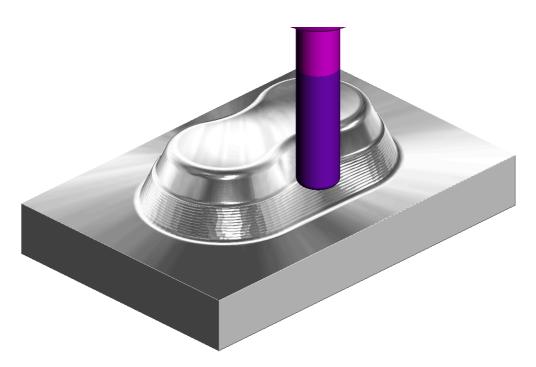

10 Select File - Save Project, to update:-.....\COURSEWORK\PowerMILL\_Projects\ADV-SteepShallow-EX1

## **Corner Finishing**

**Corner Finishing** strategies identify and remove material in corners that are inaccessible to previously used, larger tools. There are 3 independent types of strategy: **Along**, **Stitch**, and **Automatic**.

All **Corner Finishing** strategies include a **Threshold Angle** option. This is the angle down from the horizontal, where the *steep* and *shallow* portions meet.

The **Threshold Angle** can be defined to prevent the tool running up or down steep slopes. For example, you could apply a **Stitch** strategy to track across the **steep** areas, while using the **Along** strategy in **shallow** areas.

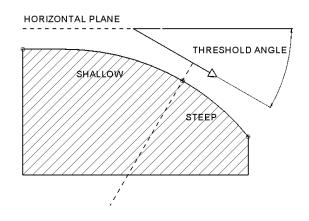

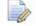

If the Threshold Angle is 90 then the Steep area will not exist.

The **Corner Finishing** and **Multi-Pencil** strategies machine the areas that are inaccessible to the Reference tool (2) but are accessible to the active tool, as in the diagram.

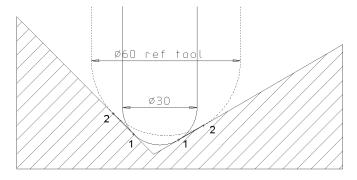

In the following example, the **Corner Finishing** strategy uses a Dia 10 Ball Nose for the reference tool, and a diameter Dia 5 Ball-nose to perform the rest machining.

- 1 Select File Delete All and Tools Reset Forms.
- 2 From the Main menu, Select File Open Project and select: .....\PowerMILL Data\Projects\CornerFinish Start
- 3 From the Main menu, select File Save Project As:

.....\COURSEWORK\PowerMILL-Projects\CornerFinish

### **Corner Along Finishing**

4 Select an ISO2 view.

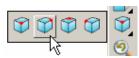

- 5 Activate the toolpath, D16T3-rghA1 to restore the settings.
- 6 Create a Dia 5 ball nose tool named **BN5**.
- 7 From the main toolbar, select **Toolpath Strategies** and from **Finishing** open a **Corner Finishing** strategy.

| <u>-</u>                                                                                                    | Corner Finishing         |                    | ? ×           |
|----------------------------------------------------------------------------------------------------|--------------------------|--------------------|---------------|
| Toolpath nam                                                                                                    | BN5-CornerAlong_Shallow  |                    |               |
| Workplane<br>Block                                                                                                    | Corner finishing         | Stratomy           |               |
| ····፹ Machine tool<br>·····፼ Limit<br>·····⅔ Stock engagement                                                                                                    | Shallow ¥                | Strategy<br>Along  | ~             |
| Corner finishing                                                                                                    | Threshold angle<br>30.0  | Cusp<br>0.03       |               |
| ← Quitomatic verification<br>← Point distribution<br>← Yool axis                                                                                                    | Maximum passes Maximum n | umber of passes 10 |               |
| Machine axis control     Apid move heights                                                                                                    | Tolerance                | Cut direction      |               |
| <ul> <li>              ↓ Leads and links      </li> <li>             ↓ Start Point         </li> <li>             ↓ End point         </li> <li>             ↓ Feeds and speeds         </li> <li>             ↓ Notes         </li> </ul> | 0.02<br>Thickness        | Climb              | ~<br><u>U</u> |
| 🐻 User defined settings                                                                                                    |                          |                    |               |

- a Enter Toolpath name as CornerAlong\_Shallow.
- **b** Change **Output** to **Shallow** and **Strategy** to **Along**.
- c Set Cusp to 0.03
- d Set Cut direction to Climb.
- e On the **Tool** page, check that the **BN5** tool is *Active*.

| <b>₩</b>  | Corner Finishing    |                    | ? × |
|-----------|---------------------|--------------------|-----|
| <b>R</b>  | Toolpath name BN5-C | ornerAlong_Shallow |     |
| Workplane | Ball r              | nosed              |     |
| Tool      |                     | * 🕅 RN5            |     |
|           |                     |                    | · · |
| · · ·     |                     | Name BN5           |     |
| Block     | Ball r              | 街 🗸 🕅 выз          | • D |

f Select the **Corner** detection page and select the **Reference tool** as **BN10**.

| -                                                                                                    | Corner Finishing                          | ? × |
|----------------------------------------------------------------------------------------------------|-------------------------------------------|-----|
| Tc 👔                                                                                                    | polpath name BN5-CornerAlong_Shallow      |     |
| ····<br>····<br>·····<br>····<br>·····<br>·····<br>·····<br>·····<br>·····<br>·····<br>·····<br>·····<br>·····<br>·····<br>······<br>·····<br>·····<br>·····<br>·····<br>·····<br>·····<br>·····<br>·····<br>·····<br>·····<br>·····<br>·····<br>······<br>·····<br>·····<br>·····<br>·····<br>····· ··· | Corner detection Reference tool BN10 BN10 | ~   |
| Corner finishing                                                                                                    | Dise toolpath reference                   | ~   |

8 Select the **Lead in** page and set the **Lead in** to **None**.

**9 Calculate** to process the toolpath and then **Close** the dialog.

**10 Simulate** the toolpath and observe the order of the machining:

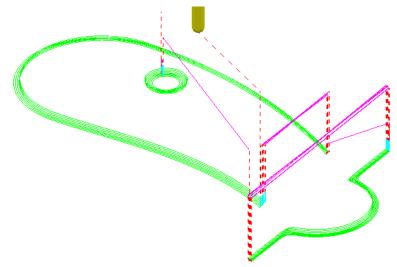

Note: With **Output** set to **Shallow**, the toolpath has stayed within the shallow areas of the model (between horizontal and a downward angle of 30 Degrees).

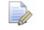

If a **Threshold angle** of **90** is used, the **Shallow** option will apply to all valid rest areas. In this case the **Steep** option is non-existent.

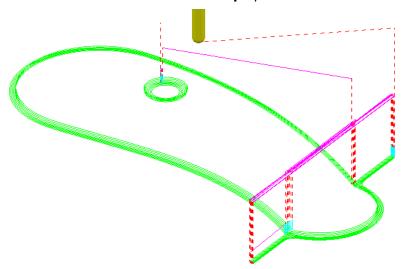

### **Corner Stitch Finishing**

1 From the **main** toolbar, select **Toolpath Strategies** and from **Finishing** open a **Corner Finishing** strategy.

| <del>3</del>                                                                                                    | Corner Finishing                                                   | ? ×                                        |
|----------------------------------------------------------------------------------------------------|--------------------------------------------------------------------|--------------------------------------------|
| Toolpath name                                                                                                    | BN5-CornerStitch_Steep                                             |                                            |
| Workplane<br>Block<br>Dool<br>Wachine tool<br>Stock engagement<br>Corner finishing<br>Corner detection<br>Automatic verification               | Corner finishing Output Steep  Threshold angle 30.0 Maximum passes | Strategy<br>Stitch V<br>Cusp<br>0.03       |
| Tool axis     Machine axis control     Aapid move heights     Leads and links     Lead in     Lead out     Links     Start Point     Fnd point | Tolerance<br>0.02<br>Thickness<br>                                 | ber of passes 10<br>Cut direction<br>Climb |

- a Enter Toolpath name as CornerStitch\_Steep.
- **b** Change *Output* to **Steep** and *Strategy* to **Stitch**.
- c Check that the **BN5** tool is active on the **Tool** page.
- d Check that the **Reference tool** is **BN10** on the **Corner detection** page.
- 2 **Calculate** to process the toolpath and then **Close** the dialog.

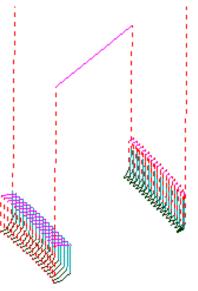

This time, only the steep areas are machined.

3 From the Main menu select File > Save Project to update:-.....\COURSEWORK\Projects\CornerFinish

### **Corner Automatic Finishing**

1 From the **main** toolbar, select **Toolpath Strategies** and from **Finishing** open a **Corner Finishing** strategy.

| <del>3</del>                   | Corner Finishing         | ? ×                 |
|--------------------------------|--------------------------|---------------------|
| Toolpath name                  | BN5-CornerBoth_Automatic |                     |
| Workplane Block United Tool    | Corner finishing         | Strategy            |
|                                | Both v                   | Automatic v         |
| Corner finishing               | Threshold angle 30.0     | <u>Cusp</u><br>0.03 |
| Point distribution             | Maximum passes Maximum n | umber of passes 10  |
| @ Machine axis control<br><br> | Tolerance<br>0.02        | Cut direction       |
|                                | Thickness                |                     |
| Notes                          |                          |                     |

- a Use Strategy Automatic.
- **b** Change **Output** to **Both**.
- c Change the Threshold angle back to 30.0
- 2 Click **Calculate** to process the toolpath and then **Close** the dialog.

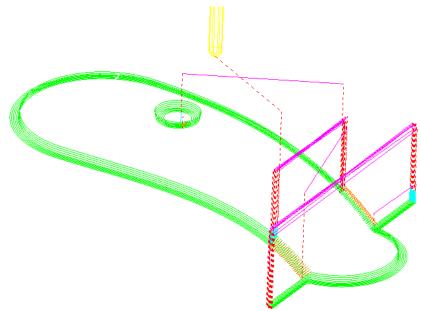

This strategy automatically uses **Along** for the **Shallow** areas and **Stitch** for the **Steep** areas.

### **Corner Pencil Finishing**

**Corner Pencil** creates a single toolpath along the actual intersection between non-tangential faces on the model.

1 From the **main** toolbar, select **Toolpath Strategies** and from **Finishing** open a **Corner Pencil Finishing** strategy.

| Co                                                                                                    | mer Pencil Finishing                                                                                                    | ? | × |
|----------------------------------------------------------------------------------------------------|----------------------------------------------------------------------------------------------------|---|---|
| Toolpath name                                                                                                    | BN5-CornerPencil                                                                                                    |   |   |
| Workplane<br>Block<br>Machine tool<br>Stock engagement<br>Stock engagement<br>Corner pencil finishing<br>Automatic verification<br>Not distribution<br>Not distribution<br>Not distribution<br>Machine axis control<br>Rapid move heights<br>Leads and links<br>Start Point | Corner pencil finishing         Output       Threshold angle         Shallow       90.0         Detection limit       90.0         165.0       Ut direction         Tolerance       Cut direction         0.02       Climb         Thickness       0.0 |   |   |
|                                                                                                    |                                                                                                    |   |   |

a Change **Output** to **Shallow**.

b Change the Threshold Angle to 90

*Note: With a Threshold Angle of 90 the Steep angle will not exist, so only Output with Shallow or Both selected will enable a toolpath to be created.* 

- c On the **Tool** page, make the **BN5** tool active.
- 2 Select **Calculate** to process the toolpath, and then **Close** the dialog.

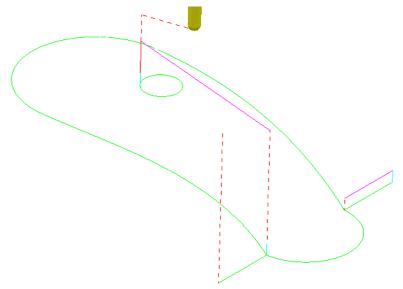

### **Corner Multi-pencil Finishing**

**Corner Multi-Pencil Finishing** creates a multi-track, rest finishing, toolpath based on the **Pencil Finishing** strategy. On creation it visually looks similar to a **Corner Finishing** toolpath, but on closer inspection there are subtle differences to the toolpath order and that it includes tool tracks along the model intersections.

1 From the **main** toolbar, select **Toolpath Strategies** and from **Finishing** open a **Multi-Pencil Finishing** strategy.

| Toolpath name                                                                                                    |                                                                                                    |
|----------------------------------------------------------------------------------------------------|----------------------------------------------------------------------------------------------------|
| 108                                                                                                    | BN5-CornerMultiPencil                                                                                                    |
| Workplane Block Tool Kachine tool Kachine t | Corner multi-pencil finishing Output Shallow Threshold angle Q0.0 O.03 Separate regions Maximum passes Maximum number of passes Tolerance O.02 Climb V Thickness O.0 O Climb V |

d Change **Output** to **Both**.

Note: With a **Threshold Angle** of **90** the **Steep** angle will not exist, so only **Output** with **Shallow** or **Both** selected will enable a toolpath to be created.

- e Change the Threshold Angle to 90
- f On the **Tool** page, make the **BN5** tool active.
- g In the **Corner detection** page check that **BN10** is selected.
- 2 Calculate to process the toolpath and then Close the dialog.

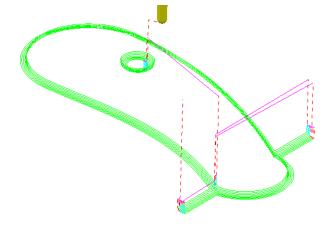

- 3 From the **Main** menu select **File > Save Project** to update:-
  - .....\COURSEWORK\Projects\CornerFinish

## **Flat Finishing**

These strategies apply to purely flat surfaces only. Flat areas within a variable height surface are not recognised. The minor discrepancies in the flatness of a surface is controlled by a **Flat Tolerance** value.

- **1 Delete All and Reset Forms**.
- 2 From the Main menu, select File Open Project:

.....\PowerMILL\_Data\Projects\FlatFinish\_Start

3 Select File - Save Project As:

.....\COURSEWORK\PowerMILL-Projects\FlatFinish-Example1

### **Offset Flat Finishing**

- 1 In the **PowerMILL** *explorer*, both **Activate** the Dia 16 End Mill (**EM16**) **Tool**, and ensure that no **Boundary** is active.
- 2 From the **main** toolbar, select **Toolpath Strategies** and from **Finishing** open an **Offset Flat Finishing** strategy.

| - <b>d</b>                                   | Offset Flat Finishing ? ×                                                                                                    |
|----------------------------------------------|----------------------------------------------------------------------------------------------------|
| Toolpath name                                | EM16-OffsetFlat-a1                                                                                                    |
| Workplane                                    | Offset flat finishing                                                                                                    |
| <mark>I</mark> Tool<br><b>T</b> Machine tool | Flat tolerance 0.0                                                                                                    |
|                                              | Find flats on triangles ✔<br>Allow tool outside flats ✔                                                                                                    |
| ☐                                            | Rest machining                                                                                                    |
| Automatic verification                       | Add approaches from outside                                                                                                    |
|                                              | Approach outside allowance 0.05                                                                                                    |
|                                              | Ignore holes                                                                                                    |
|                                              | Threshold (TDU) 2.0                                                                                                    |
|                                              | Tolerance Cut direction                                                                                                    |
|                                              | 0.01 Climb 🗸                                                                                                    |
| Emer Wer defined settings                    | Thickness       Image: Description of the second second secon |
|                                              | Stepover                                                                                                    |
|                                              | 10.0 🔨 7.071068                                                                                                    |
| -                                            | 🗌 Final stepdown                                                                                                    |
|                                              | 1.0                                                                                                    |
|                                              |                                                                                                    |
|                                              |                                                                                                    |
|                                              | Calculate Queue OK Cancel                                                                                                    |

3 Select **Calculate** and when completed, **Close** the dialog.

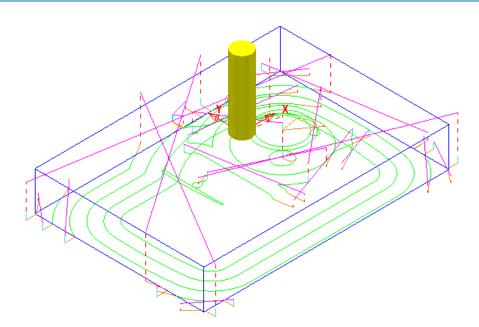

The imported **Project** contains both an **Offset Area Clear** roughing strategy and an **Optimised Constant Z** finishing strategy. It is recommended that **Offset Flats** (**EM16Flats-a1**) is run directly after the **3D Area Clearance** (**D16t3-a1**). For this reason, it would make good sense to move it up the toolpath order in the **PowerMILL** *explorer*.

1 In the **PowerMILL** *explorer*, hold the left mouse key down on the **Offset Flats Finishing** toolpath (**EM16Flats-a1**) while dragging it to the new position.

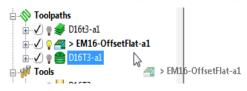

2 Perform a **ViewMILL** simulation on all 3 toolpaths to check that the method and result of removed material is acceptable.

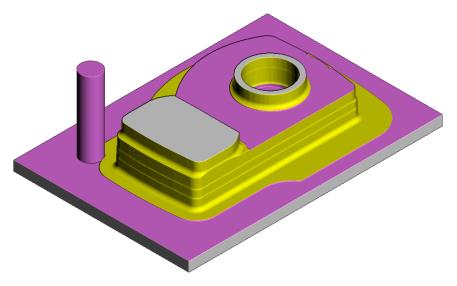

The **ViewMILL** simulation after the **Offset Flat Finishing** strategy is shown above.

### **Raster Flat Finishing**

1 From the **main** toolbar, select **Toolpath Strategies** and from **Finishing** open a **Raster Flat Finishing** strategy.

| 🥳 Ra                                                                                                    | aster Flat Finishing 💦 🗙                                                                                                    |
|----------------------------------------------------------------------------------------------------|----------------------------------------------------------------------------------------------------|
| Toolpath name                                                                                                    | EM16-RasterFlat-a1                                                                                                    |
| <ul> <li>Workplane</li> <li>Block</li> <li>Tool</li> <li>Machine tool</li> <li>Limit</li> <li>Stock engagement</li> <li>Stock engagement</li> <li>Stock engagement</li> <li>Raster flat finishing</li> <li>F High speed</li> <li>Automatic verification</li> <li>Point distribution</li> <li>Tool axis</li> <li>Machine axis control</li> <li>Rapid move heights</li> <li>Leads and links</li> <li>Start Point</li> <li>End point</li> <li>Feeds and speeds</li> <li>Notes</li> <li>User defined settings</li> </ul> | Raster flat finishing         Flat tolerance       0.0         Find flats on triangles       ✓         Allow tool outside flats       ✓         Rest machining       ✓         Add approaches from outside       0.05         Approach outside allowance       0.05         Fixed direction       Angle       0.0 |
|                                                                                                    | □ Ignore holes<br>Threshold (TDU) 2.0<br>Tolerance Cut direction<br>0.01 Any ✓<br>Thickness<br>                                                                                                    |
|                                                                                                    | Stepover       Image: Trial stepdown     1.0       Calculate     Oueue       OK     Cancel                                                                                                    |

2 Select **Calculate** and when completed, **Close** the dialog.

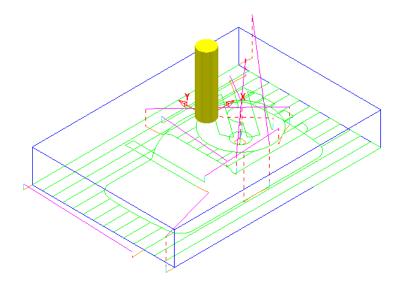

3 From the Main menu select File > Save Project to update:-.....\COURSEWORK\PowerMILL-Projects\FlatFinish-Example1

### Flat Machining example

- 1 Select File Delete All and Tools Reset Forms.
- 2 Select File Import Model:-

.....\PowerMILL\_Data\Models\Flats.dgk

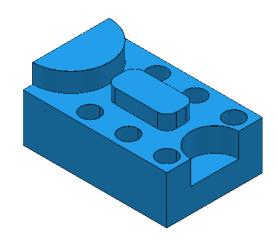

3 Save the Project as:-

.....\COURSEWORK\PowerMILL\_Projects\FlatFinishing-Example2

- 4 Create a 20mm diameter End Mill tool named EM20.
- 5 Calculate the (default) Block and then reset the Rapid Move Heights.
- 6 Open an Offset Flat Finishing strategy and:-

| In the second second se |                                                                                                    |  |  |  |
|----------------------------------------------------------------------------------------------------|----------------------------------------------------------------------------------------------------|--|--|--|
| Toolpath name                                                                                                    | EM20-FlatFin                                                                                                    |  |  |  |
| Workplane<br>Block<br>Tool<br>Machine tool<br>Machine tool<br>Mitt<br>Offset flat finishing<br>F High speed<br>Doint distribution<br>Point distribution<br>Point distribution<br>Machine axis control<br>Rapid move heights<br>Leads and links<br>Start Point<br>End point<br>Feeds and speeds<br>Notes<br>User defined settings                                                                                                    | Offset flat finishing         Flat tolerance       0.0         Find flats on triangles       Ind flats on triangles         Allow tool outside flats       Rest machining         Add approaches from outside       Approach outside allowance       0.05         Ignore holes       Threshold (TDU)       2.0         Tolerance       Cut direction       0.1       Climb         Thickness       0.0       Image: Stepover       Image: Stepover         I2.0       Image: 8.485281       Image: 8.485281 |  |  |  |

- a Name the toolpath EM20-FlatFin.
- b Click the use **Axial Thickness** button and enter separate **Thickness** values for **Radial 0.5** and **Axial 0**
- **c Calculate** to process the toolpath and then **Close** the dialog.

Most of the Flat areas are finish machined, apart from the gap between the Upstands and inside the holes due to the **20mm** diameter tool being too large. We will now use a smaller tool to **Rest** machine these areas.

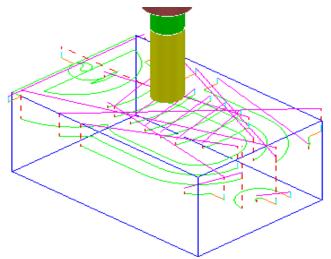

- 7 Create a Dia 10 End Mill, named EM10.
- 8 Activate the Toolpath, EM20-FlatFin and then select Settings.

- to create a copy of the strategy. 1 Click
- 2 In the main **Offset flat finishing** page of the strategy dialog:

| <del>3</del> 0                                                                                                    | ffset Flat Finishing ? ×                                                                                                    |
|----------------------------------------------------------------------------------------------------|----------------------------------------------------------------------------------------------------|
| Toolpath name                                                                                                    | EM10-FlatFinRest                                                                                                    |
| <ul> <li>Workplane</li> <li>Block</li> <li>Tool</li> <li>Machine tool</li> <li>Limit</li> <li>Offset flat finishing</li> <li>Rest</li> <li>F High speed</li> <li>Automatic verification</li> <li>Point distribution</li> <li>Tool axis</li> <li>Machine axis control</li> <li>Rapid move heights</li> <li>Leads and links</li> <li>Start Point</li> <li>Fneds and speeds</li> <li>Notes</li> <li>User defined settings</li> </ul> | Offset flat finishing   Flat tolerance   0.0   Find flats on triangles   Allow tool outside flats   Allow tool outside flats   Rest machining   Add approaches from outside   Approach outside allowance   0.05     Ignore holes   Threshold (TDU)   2.0     Tolerance   Cut direction   0.02   Climb     Thickness   0.5   0.0   Stepover   3.0   2.12132 |

- a Enter Toolpath name as EM10-FlatFinRest.
- b Enter Stepover as 3.0
- Activate the EM10 tool. С
- **d** *Tick* the **Rest machining** box and then select the **Rest** page.

e On the **Rest** page, select the reference **Toolpath** as **EM20-FlatFin**.

| <u>3</u> 0                                                                                                    | ffset Flat Finishing                                                                                        | ? | × |
|----------------------------------------------------------------------------------------------------|----------------------------------------------------------------------------------------------------|---|---|
| Toolpath name                                                                                                    | EM10-FlatFinRest                                                                                            |   |   |
| <ul> <li>Workplane</li> <li>Block</li> <li>Tool</li> <li>Machine tool</li> <li>Limit</li> <li>Offset flat finishing</li> <li>Rest</li> <li>F High speed</li> <li>Automatic verification</li> <li>Point distribution</li> </ul> | Rest<br>Rest machining<br>Toolpath V EM20-FlatFin<br>Detect material thicker than 0.5<br>Expand area by 0.0 | ~ |   |

**3 Calculate** the toolpath and when created, **Close** the dialog.

The final finishing passes at the base of the holes and the area behind the boss are now created:

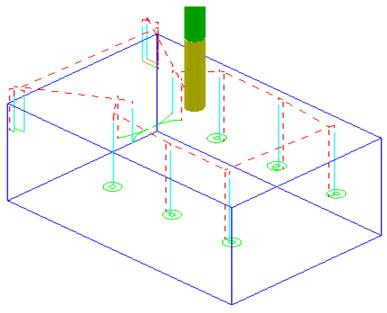

4 From the Main menu select File > Save Project to update:-.....\COURSEWORK\FlatFinishing-Example2

### Surface Finishing Example 1

The **Surface Finishing** strategy creates tool tracks that follow the natural, *surface curves* on a single, selected, **Surface**.

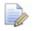

The tool tracks in a Surface Finishing strategy will not run parallel to the edges of a <u>trimmed</u>, surface.

- 1 From the Main menu, select File Delete All and Tools Reset Forms.
- 2 Open the read-only Project:-

.....\PowerMILL\_Data\Projects\EditToolpaths\_3

3 From the Main menu , select File - Save Project As:

.....\COURSEWORK\PowerMILL-Projects\PunchForm\_3

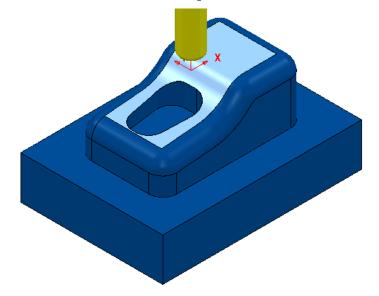

4 Activate the toolpath D10TR1-FIN1 to reinstate all the original settings.

All you need from the original settings is the original; **Active Workplane**, **Block**, **Rapid Move Heights**, and the *Tiprad tool* named **D10t1**.

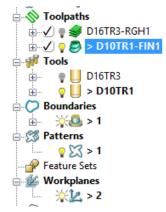

- 5 De-Activate both the *Toolpath* D10TR1-FIN1, and *Boundary* 1.
- 6 Select the *upper surface* on the punch model (as displayed above).
- 7 Open a **Surface Finishing** strategy and enter values as shown below.

| 💰 S                                                                                                    | urface Finishing ? ×                                                                                                    |
|----------------------------------------------------------------------------------------------------|----------------------------------------------------------------------------------------------------|
| Toolpath name                                                                                                    | D10TR1-TopSurface1                                                                                                    |
| Workplane<br>Block<br>Tool<br>Stock engagement<br>Stock engagement<br>Stock engagement<br>Stock engagement<br>Automatic verification<br>Pattern<br>Automatic verification<br>Point distribution<br>Col axis<br>Machine axis control<br>Rapid move heights<br>Leads and links<br>Start Point<br>End point<br>Feeds and speeds<br>Notes<br>User defined settings | Surface finishing   Surface   Surface   Surface side   Outside   Surface units   Distance   0.3     Tolerance   0.01     Thickness   0.0   Stepover (Distance)               Stepover (Distance)           Preview |
|                                                                                                    | Calculate Oueue OK Cancel                                                                                                    |

8 Select the **Pattern** page:

| á                                                                          | Surface Finishing        | ?                |
|----------------------------------------------------------------------------|--------------------------|------------------|
| Toolpath                                                                   | name D10TR1-TopSurface1  |                  |
| Workplane                                                                  | Pattern                  |                  |
| U Tool<br>Ⅲ Machine tool<br>Limit<br>Stock engagement<br>Surface finishing | Pattern<br>Patte         | rn direction U v |
| Pattern<br>Automatic verification<br>Point distribution                    | Ordering<br>Start corner | Two way 🗸        |
| Cool axis     Machine axis control     Rapid move heights                  | Start correct            |                  |

- a Set Pattern direction U
- b Un-tick Spiral, and then select Ordering Two way
- c Select Start corner Min U max V
- **9** Select **Calculate** to create the toolpath and then **Close** the dialog.

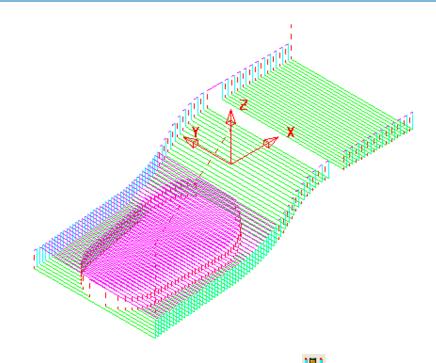

- 10 From the Main toolbar, click the Leads and Links 💟 button.
- **11** On the **Links** page:

| <del>3</del>         | L                   | eads and Lin   | ks           | ? ×           |
|----------------------|---------------------|----------------|--------------|---------------|
| Z heights            | First lead in       | Lead in        | Lead out     | Last lead out |
| Extensio             | ns                  | Links          | Point        | distribution  |
|                      | Short/Long thresh   | hold 3.0       |              |               |
| Retract and a        | oproach moves       |                | Short        |               |
|                      | Along Tool axis     | ~              | Circular arc | ~             |
| Automatically extend |                     |                | Long         |               |
|                      | <u>Maximum leng</u> | th 250.0       | Skim         | ~             |
|                      |                     |                | Default      |               |
|                      | Retract dista       | <u>nce</u> 0.0 | Incremental  | ~             |
|                      | Approach dista      | unce 0.0       |              |               |

- a Enter Short/Long Threshold 3.0
- **b** Select **Short Circular Arc**
- c Select Long Skim
- d Select Default Incremental

**12 Apply** the dialog to update the *active* toolpath.

Where the **Link** move from the end of a tool track to the start of the next is within 3 mm, an (orange) arc move will be implemented.

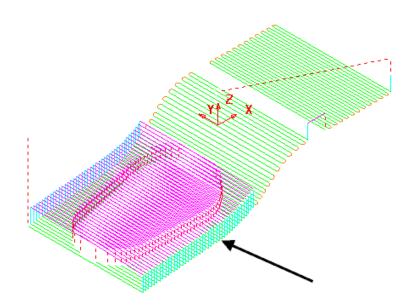

In the resultant toolpath, the natural order of the tool tracks and link moves across the 2 narrow areas is not very efficient.

This can be fixed by applying suitable toolpath **Edit - Reorder** options.

- **13** Right-click on the **toolpath** and from the local menu, select **Edit > Reorder**.
- 14 In the **Toolpath Listing** dialog, click the **Automatic reorder and reverse** button.

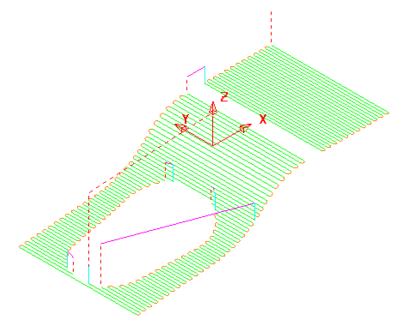

The toolpath follows the curves of the selected surface.

The illustrated toolpath is created with a **1 mm Stepover** to help with visualisation. It has also been edited using the **Automatic Reorder and Reverse** option to eliminate as many air moves as possible.

To further improve the efficiency of this strategy, several of the tool tracks on the upper flat area can be deleted to take advantage of using a bigger **Stepover** for the **Dia 10 mm** flat area of the tool used.

- 1 From the **Main** menu, select **Draw > Cursor > Tool** to help with the visualisation for the next action.
- 2 Select groups of 6 tool tracks leaving the single tool track outside each set as shown below:

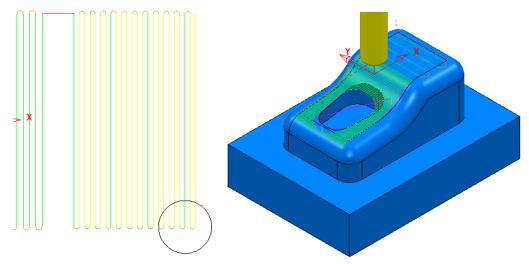

The **Tool** outline is displayed above to visualise suitable **Stepover** (**Draw** > **Cursor** > **Tool**).

- **3** Right-click the toolpath and select **Edit > Delete Selected Components** to remove the selected tool tracks.
- 4 In the **Leads and Links** dialog select the **Links** options and change the **Short/Long threshold** to **15** before selecting **Apply**.

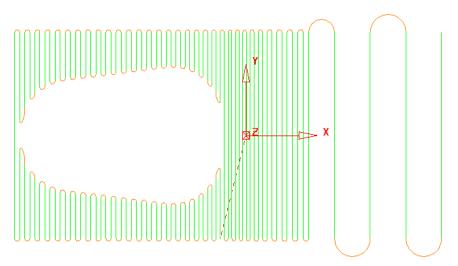

5 From the Main menu select File > Save Project to update:-.....\COURSEWORK\PowerMILL-Projects\PunchForm\_3

### **Toolpath Z-Limits**

All **Toolpath** types, except drilling, can now be limited to applied maximum and minimum **Z** values within the defined **Block**.

- 1 From the main menus, select File Delete All and Tools Reset Forms.
- 2 Open the read-only Project:-

.....\PowerMILL\_Data\Projects\Zlimits-Start

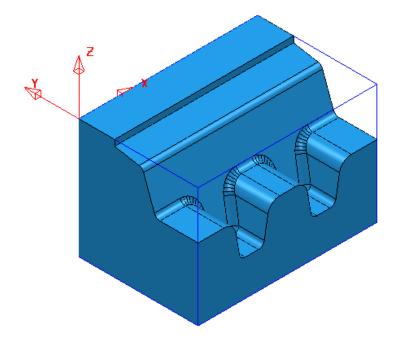

3 Save Project As:-

.....\COURSEWORK\Zlimits-EX1

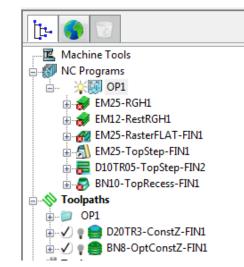

The **Project** already contains 7 **Toolpaths**, 5 of which have been put in a sub-folder named **OP1**. The 2 remaining **Toolpaths** require modification as they are both duplicating areas already included in other strategies. This will become evident during a *ViewMILL* simulation.

- 4 Activate the toolpath D20TR3-ConstantZ-FIN1 to reinstate the original Block and settings.
- 5 Run a ViewMILL simulation on the existing NC Program OP1.
- 6 Once completed save the ViewMILL model at this stage.

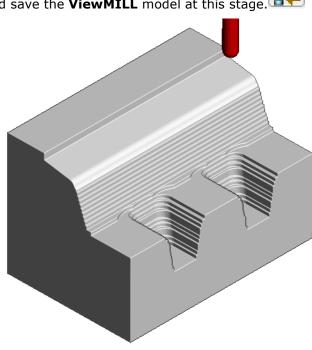

The **angled face** and **lower recesses** have yet to be finish machined. The 2 remaining toolpaths both operate over the full extent of the **Block**.

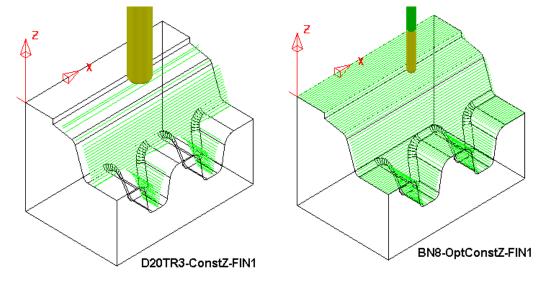

**D20TR3-ConstZ-FIN1** needs to be localised to operate down the **angled face** to the top of the lower recesses.

**BN8-OptConstZ-FIN1** needs to be localised to operate inside the 2 **lower** recesses.

This will easily be achieved for both toolpaths within the strategy dialog using the **Z-Limits** option.

7 Return to the **PowerMILL** (*No Image*) view

and disconnect ViewMILL

from the simulation (Switch the Green Sphere to Red).

8 In the PowerMILL explorer, right mouse click on the toolpath D20TR3-ConstZ-FIN1 and from the local menu, select Activate followed by Settings to open the strategy dialog.

| <u>کی</u> در                                                                                                    | onstant Z Finishing ? ×                                                   |
|----------------------------------------------------------------------------------------------------|---------------------------------------------------------------------------|
| Toolpath name                                                                                                    | D20TR3-ConstZ-FIN1                                                        |
| Workplane<br>Block<br>Cool<br>Machine tool<br>Stock engagement<br>Constant Z finishing<br>F High Speed<br>Musafe segment removal<br>Constant cverification<br>Cool axis<br>Machine axis control<br>Rapid move heights                                   | Limit<br>Boundary<br>V<br>Trimming<br>Keep inside V<br>Block<br>Limit 💁 V |
| <ul> <li>↓ Leads and links</li> <li>↓ Start Point</li> <li>↓ Find point</li> <li>↓ Find point</li> <li>↓ Find point</li> <li>↓ Find point</li> <li>↓ Find point</li> <li>↓ Find point</li> <li>↓ Find point</li> <li>↓ User defined settings</li> </ul> | Z limits<br>Maximum<br>Minimum<br>-50.0                                   |

- 9 Select *Recycle* followed by the Limit page and *tick* both the Maximum and Minimum boxes.
- 10 For The Maximum select Pick the highest Z Value option.

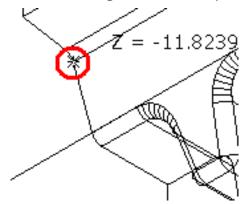

11 Snap the *key-point* (shown above) at the top corner of the angled face to collect and insert the value **-11.82394**.

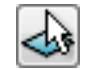

12 For The Minimum select *Pick the lowest Z Value* option.

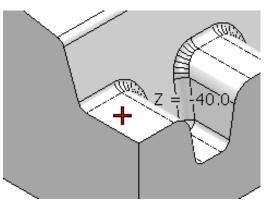

- 13 Snap the *key-point* (shown above) on the top of the flat area to collect and insert the value **-40**.
- 14 Back in the dialog select **Calculate** to re-process the updated **Constant Z** finishing strategy and then **Close** the dialog.
- 15 In the PowerMILL explorer Right mouse click on the toolpath BN8-OptConstZ-FIN1 and from the local menu, select Activate followed by Settings to open the strategy dialog.

| ſ  |   | 0 | ٩. |   | 1 |
|----|---|---|----|---|---|
| L  | Ľ | Þ | 2  |   |   |
| Į. | 2 | Ъ | J  | ŋ |   |
| 11 | ~ | r | 32 | × |   |

- 9
- **16** Select **Recycle** followed by the **Limit** page and this time **tick** just the **Maximum** box.

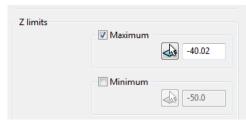

- 17 Input the value -40.02 in the Maximum box.
- 18 Back in the main form select Calculate to re-process the updated Optimised Constant Z finishing strategy and then Close the dialog.

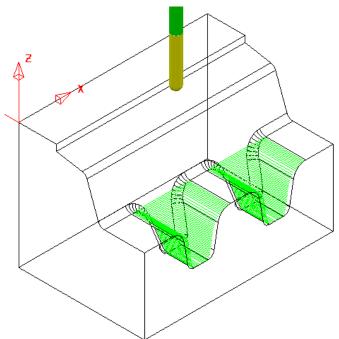

 Re-connect ViewMILL and continue the existing simulation with the 2 updated toolpaths; D20tR3-ConstZ-FIN1 followed by BN8-OptConstZ-FIN1.

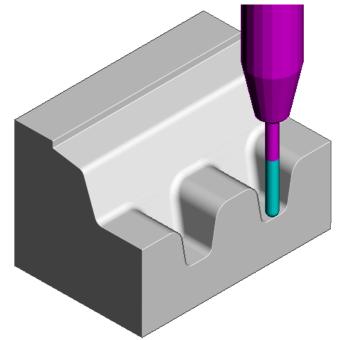

The Component is now fully machined.

20 Select File - Save Project to update:-

.....\COURSEWORK\PowerMILL\_Projects\Zlimits-EX1

## **Toolpath Processing Options**

### Calculate

When all the settings and values are input ready to create a toolpath, the **Calculate** button can be clicked to start the toolpath calculation process.

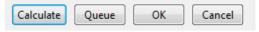

You cannot use other **PowerMILL** options while the toolpaths are being calculated.

#### Queue

If the **Queue** option is applied the user can continue working in **PowerMILL** while the toolpath is processed in the background. Several strategies can be put in the queue to be calculated in the background, in sequential order.

To **Queue** a toolpath for calculation, you can, either:

- Click the Queue button in a strategy dialog, or,
- Right-click on a toolpath and select Queue from the local menu.

| <b>;;;; Tools</b><br>                             | 2<br>Simulate from Start                   |                                           |
|---------------------------------------------------|--------------------------------------------|-------------------------------------------|
| Boundarie<br>Patterns<br>Peature Set<br>Workplane | Activate<br>Activate Workplane<br>Settings | Machine Tools<br>MC Programs<br>Toolpaths |
| Evels and     Models     Stock Mod                | Queue                                      |                                           |
| ·····Ø Groups                                     | Select Surfaces                            |                                           |

The '**Calculator**' symbol changes to the '**Queue**' symbol when the toolpath is queued.

#### **Batch Process**

Once all data has been entered into a strategy dialog, click the **OK** button to save the settings and close as an un-processed toolpath.

You can save one or more un-processed, machining strategies to be sequentially calculated at a later time.

To Batch Process toolpaths, right-click a toolpath and select Batch Process.

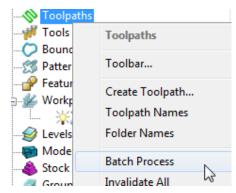

### **Toolpath Processing Queue**

The **Toolpath** - **Queue** option allows you to continue working in **PowerMILL** while the toolpath is being processed in the background. One or more strategies can be added to the **Queue** and they are calculated in the background, in sequential order.

The following 'start up' **Project** contains two unprocessed toolpaths. The dialog for each one will be opened in turn, but **Queue** will be used instead of **Calculate**. This enables you to continue work on a new **Corner finishing - Along** strategy while the original toolpaths are processed in the background.

- 1 Select File Delete All and Tools Reset Forms.
- 2 Select File Open Project:

.....\PowerMILL\_Data\Projects\ToolpathProcessing-start

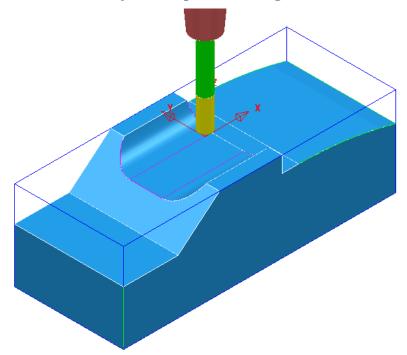

3 Select File - Save Project As:

#### .....\COURSEWORK\PowerMILL-Projects\ToolQueue-ex1

- 4 In the **PowerMILL** *explorer*, right-click the **toolpath** named **D25t3-rgh** and select **Queue**.
- 5 Repeat this on the **Toolpath** named **BN16-fin1**.

|                  | 3-rgh1<br>D25t3-rgh1                                     |                | h1                               |
|------------------|----------------------------------------------------------|----------------|----------------------------------|
|                  | Simulate from Start                                      | ia ♀ U > D25T3 | BN16-fin1<br>Simulate from Start |
| Boundaries       | <ul> <li>Activate</li> <li>Activate Workplane</li> </ul> | Boundaries     | Activate<br>Activate Workplane   |
| Peature Sets     | Settings<br>Queue                                        |                | Settings                         |
| <b>☆</b> 黛 > MC- | 6                                                        | ÷ MC-Di<br>⊕   | Queue 🔓                          |

- 6 While the original toolpaths are being processed in the background, **Activate** the tool **BN6**.
- 7 Open a Corner Finishing strategy and set the Strategy to Along. Enter the other values exactly as shown below.

| <del>3</del>                                                                                                    | Corner Finishing ?                                                                                                    | × |
|----------------------------------------------------------------------------------------------------|----------------------------------------------------------------------------------------------------|---|
| Toolpath name                                                                                                    | BN6-fin1                                                                                                    |   |
| Workplane Block Urool Kool Kool Kool Kool Kool Kool Kool                                                                                 | Corner finishing         Output       Strategy         Both       Along         Threshold angle       Cusp         30.0       0.02         Maximum passes       Maximum number of passes |   |
| Machine axis control  Machine axis control  Kapid move heights  Start Point  Start Point  Feeds and speeds  Notes  Iter defined settings | Tolerance Cut direction       0.01     Climb       Thickness       Image                                                                                                    |   |

8 Select the **Corner detection** page and select the **Reference tool** as **BN16** 

| <del>d</del>           | Corner Finishing       | ? | × |
|------------------------|------------------------|---|---|
| Toolpath name          | BN6-fin1               |   |   |
| Workplane              | Corner detection       |   |   |
|                        | Reference tool         |   | - |
|                        | <b>₩ BN16</b>          | ~ |   |
| Corner finishing       | Use toolpath reference |   |   |
| Automatic verification | Toolpath               | ~ |   |

9 Click **Calculate** to process the toolpath and then **Close** the dialog.

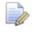

The latest **Corner Finishing** strategy starts processing immediately and is likely to be completed before the **Steep and Shallow finishing** strategy currently pending in the **Queue**. When a toolpath is added to the **Queue**, and is in an unprocessed status, the **Calculator symbol** on the Toolpath in the **PowerMILL** explorer changes to

the **Queue** symbol <u>.</u>

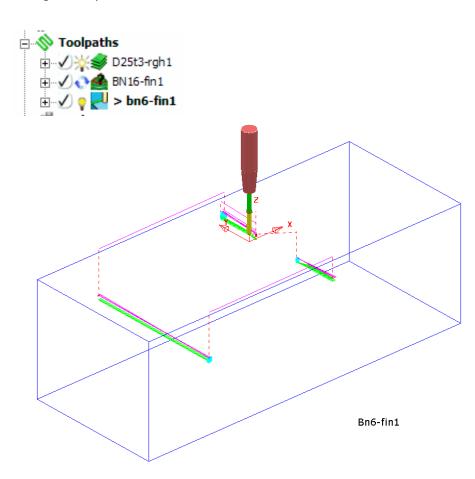

10 Select File - Save Project to update: .....\COURSEWORK\PowerMILL-Projects\ToolQueue-ex1

# 5. Toolpath Leads & Links

If a tool is allowed to start machining directly at the start of a tool track, it first plunges down into the remaining stock, and then suddenly changes direction to run along the tool track. This is likely to result in machining marks, vibration, and excess wear on both the tool and machinery.

To avoid sudden loading on the tool, appropriate **Lead** moves (at cutting feedrate) on and off tool tracks can be applied.

Air moves (**Link**) between individual tool tracks can add significant amount of extra time to a machining operation. This can be greatly reduced by applying alternative, **Link** move options.

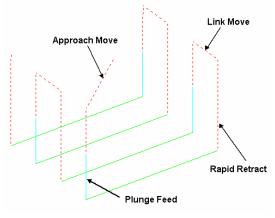

Default Leads and Links

Click on the **Main** toolbar to display the **Leads and Links** dialog and options. You can also access the **Leads and Links** dialog from within a strategy dialog. Note that **Leads and Links** can be retrospectively applied to an existing toolpath.

## **Z Heights**

**Skim and Plunge distance** - Provides variable control of rapid move heights within a component. These operate in conjunction with Safe Z and Start Z to minimise slow and unnecessary air moves while machining the component form.

**Skim distance** – An incremental distance above the model where rapid feed moves occur from the end of one tool track to the start of the next. The tool traverses at a high feed rate across the model, clearing the highest point along its route by the Skim value.

**Plunge distance** – An incremental distance above the local, component surface where a downward rapid movement of a tool changes to plunge feed move.

### Lead In/Lead out Moves

**Lead In** controls the tool movement onto the start of a tool track and **Lead Out** controls the movement away from the end of a tool track.

Available Lead In and Lead Out moves are:

- None
- Surface normal arc
- Vertical Arc
- Horizontal Arc
- Horizontal Arc Left
- Horizontal Arc Right
- Extended Move
- Boxed
- Straight
- Ramp
- Pocket centre

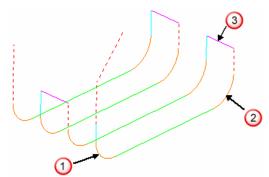

In the above illustration:-

- 🛈 Lead In = Vertical Arc
- 🕗 Lead Out = Vertical Arc
- ③ Link move = Skim

Toolpath colour codes:

- Purple Rapid Skim Feed Rate G1
- **Pale Blue** Plunging Feed Rate G1
- Green/Orange Cutting Feed Rate G1
- Dotted Red Full Rapid G0

**Leads** and **Links** are effectively extensions to tool tracks and must be gouge protected. **Gouge check** is set as default and any **Lead** that would result in a gouge is not created.

On tooltracks where the **1st Choice** cannot be applied, then the **2nd Choice** is used. If it is not possible to apply either then the **Lead** options are applied as **None**.

The current **Leads and Links** settings are automatically applied when creating new machining strategies.

### **Example**

The following example illustrates the retrospective addition of suitable Leads and Links to finishing toolpaths. The project contains one Roughing toolpath and three Finishing toolpaths.

- 1 Select File Delete All and Tools Reset Forms.
- 2 Select File Open Project:

...\PowerMILL\_Data\Projects\LeadsLinks-Start

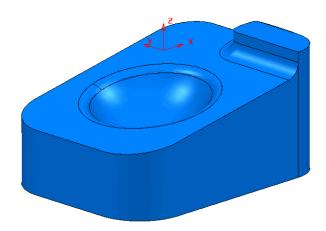

3 Select File - Save Project As:

.....\COURSEWORK\PowerMILL-Projects\LeadsLinks-example

4 Select an **ISO2** view.

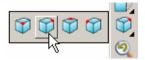

5 Activate the toolpath, BN6-fin1.

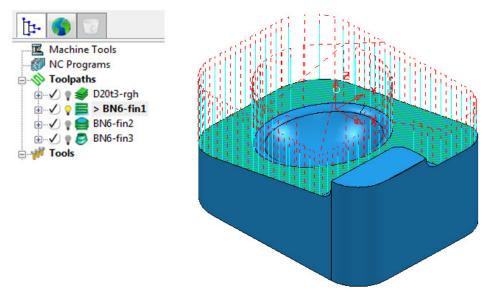

### **Vertical Arc Leads**

**Vertical Arc** - **Leads** create a circular movement downward at the start and upward at the end of each individual tool track. By default, with the **Gouge check** option selected, the additional moves are not made if a gouge might occur.

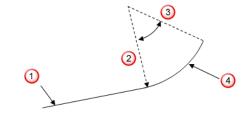

- 1 Toolpath segment
- 2 Radius
- 3 Tangent angle
- 4 Lead
- 6 On the **Main** toolbar, click 💟 to open the **Leads and Links** dialog.
- 7 On the **Leads and Links** dialog, select the **Lead In** tab and:

| <del>d</del> i | l             | .eads a | nd Link | s        | ?             | × |
|----------------|---------------|---------|---------|----------|---------------|---|
| Extensio       | ns            | Links   | 1       | Point    | distribution  |   |
| Z heights      | First lead in | Lea     | d in    | Lead out | Last lead out |   |
| 1st choice     |               |         | 2nd cl  | noice    |               |   |
| Vertical arc   |               | ~       | Non     | e        |               | ~ |
|                | Distance 0.0  |         |         |          | Distance 0.0  |   |
|                | Angle 90.     | 0       |         |          | Angle 0.0     |   |
|                | Radius 6.0    |         |         |          | Radius 0.0    |   |

- a Select Vertical Arc from the 1st Choice list.
- b Enter an Angle of 90.0 and a Radius of 6.0
- c Click **Apply**.

There is now a Vertical Arc leading onto most of the tool tracks.

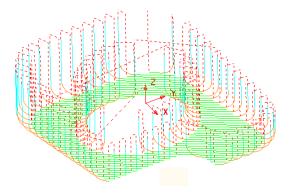

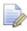

The new (gouge protected) **Vertical** leads have not been created on the tool tracks that stop close to a raised area of the model.

8 Click the Copy to Lead Out button.

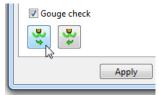

9 Click **Apply** to update the active toolpath.

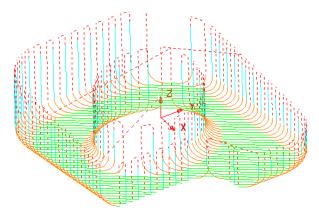

Where gouge free, a **Lead Out** move is applied at the end of each tool track.

| ć | ±            |               | Le   | eads ar | nd Linl | cs       | ?            | ×   |
|---|--------------|---------------|------|---------|---------|----------|--------------|-----|
|   | Extensio     | ns            |      | Links   |         | Point    | distribution |     |
|   | Z heights    | First lead    | lin  | Lead    | lin     | Lead out | Last lead    | out |
|   | 1st choice   |               |      |         | 2nd c   | hoice    |              |     |
|   | Vertical arc |               |      | ~       | Verti   | cal arc  |              | ~   |
|   |              | Distance      | 0.0  |         |         |          | Distance 0.0 |     |
|   |              | Angle         | 90.0 |         |         |          | Angle 90.    | 0   |
|   |              | <u>Radius</u> | 6.0  |         |         |          | Radius 4.0   |     |

10 Select Vertical Arc from the 2nd Choice list.

- a Enter an Angle of 90.0 and a reduced value Radius of 4.0
- **b** As before, click the **Copy to Lead Out** button.
- c Click **Apply**.

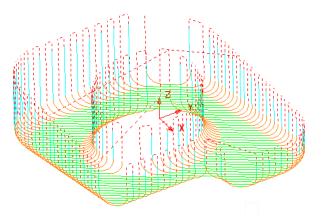

Wherever it is gouge free on the above toolpath a **1st Choice** of **Lead In/Out** with a **Vertical Arc** is applied.

If this is not possible without a gouge occurring, then the 2nd Choice of a **Radius 4**, **Vertical Arc** is attempted.

If neither the 1st or 2nd Choice is possible without a gouge occurring, then no **Lead In/Out** is applied to that part of the toolpath.

## Links

A **Link** move is the movement of the tool from the end of a tool track to the start of the next. For efficient tool moves across the model, you can reduce the height of the **link** moves to be closer to the local model form.

- Short/Long threshold This defines the distance limit up to which the Short -Links apply. Any move from the end of a tool track to the start of the next, which exceeds this distance is defined by the Long - Link move.
- For Short links, the available options include Safe Z, Incremental, Skim, On Surface, Stepdown, Straight, and Circular Arc.
- For Long links, the available options include Safe Z, Incremental, and Skim.
- For Default (first and last) links the available options include Safe Z, Incremental, and Skim.
- Arc fit rapid moves can be applied, if compatible with a machine control system.
- 1 From the **Main** menu, select **Tools Reset Forms** to reset the **Leads and Links** settings to the factory defaults.
- 2 Activate the toolpath BN6-fin1.
- 3 Click 関 and open the Leads and Links dialog.
- 4 Select the **Z Heights** tab to access the **Skim** and **Plunge distance** options.

| <del>d</del> | l               | eads and Lin | ks       | ? ×                      |
|--------------|-----------------|--------------|----------|--------------------------|
| Extensio     | ns              | Links        | Point    | distribution             |
| Z heights    | First lead in   | Lead in      | Lead out | Last lead out            |
|              | Skim dia<br>5.0 |              |          | leight ∨<br>Iearance 0.0 |
|              |                 |              |          | Gouge check 🗹            |

- Skim Distance is the incremental height at which the tool clears the highest point on the model between tool tracks.
- Plunge Distance is the Incremental height above the model at which the tool rapids down to before using the Plunge Feed Rate.
- 5 Select the **Links** tab.

| <b>3</b>      | L                | eads and Lin. | ks           | ? ×           |
|---------------|------------------|---------------|--------------|---------------|
| Z heights     | First lead in    | Lead in       | Lead out     | Last lead out |
| Extensio      | ns               | Links         | Point        | distribution  |
|               | Short/Long thres | hold 3.0      |              |               |
| Retract and a | pproach moves    |               | Short        |               |
|               | Along Tool axis  | ~             | Circular arc | ~             |
| - 🗸 Automat   | ically extend    |               | Long         |               |
|               | Maximum leng     | th 250.0      | Skim         | ~             |
|               |                  |               | Default      |               |
|               | Retract dista    | nce 0.0       | Incremental  | ~             |
|               | Approach dista   | ance 0.0      |              |               |

- a Enter the Short/Long threshold as 3
- **b** Link move distances less than this value will use the **Short** options and those greater will use the **Long** options.
- c Select *Short* as Circular arc and *Long* and *Default* as Skim.
- 6 Click **Apply**.

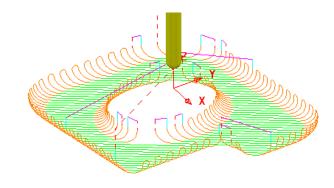

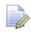

The distance between the ends of adjacent tool tracks is greater than the **Short/Long threshold** value in several areas of the toolpath (In these instances **Skim** moves apply).

- 7 Increase the value for **Short/Long threshold** to **8**.
- 8 Click **Apply**.

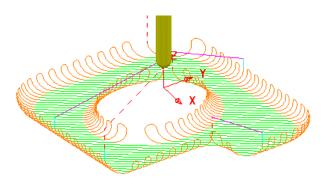

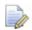

By increasing the value of the **Short/Long threshold**, the number of occurrences of **Short Link - Circular Arcs** has increased.

The remaining **Link** moves would benefit from **Vertical Arc** - **Lead In/Out** moves, but not on the existing **Circular Arc** Links.

9 Input the following a **Lead In** settings:

| <del>d</del> i |                | L             | eads a | nd Linl | ks       | ? ×           |
|----------------|----------------|---------------|--------|---------|----------|---------------|
| Extensio       | ns             |               | Links  |         | Point    | distribution  |
| Z heights      | First lea      | d in          | Lea    | d in    | Lead out | Last lead out |
| 1st choice     |                |               |        | 2nd cl  | hoice    |               |
| Vertical arc   |                |               | ~      | Verti   | cal arc  | ~             |
|                | <u>Distanc</u> | <u>e</u> 0.0  |        |         |          | Distance 0.0  |
|                | Angl           | <u>e</u> 90.0 | )      |         |          | Angle 90.0    |
|                | <u>Radiu</u>   | <u>is</u> 6.0 |        |         |          | Radius 4.0    |

**10** Select the following button to copy the lead in settings to the lead out settings.

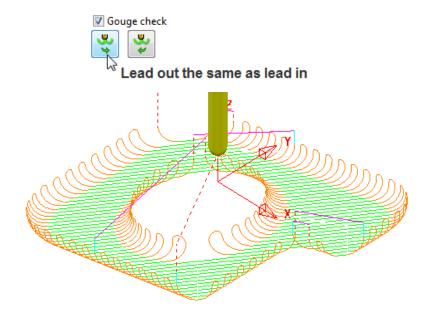

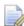

The **Vertical Arc - Leads** are also added to the **Circular Arc - Short** link moves. This can be prevented by un-ticking the **Add leads to short links** option.

- 11 Use lead out the same as lead in to copy leads
- 12 Un-tick the Add leads to short links option.

н.

| 0.0    | Overlap distance (tool diameter units) | Ram  |
|--------|----------------------------------------|------|
| 🔽 Allo | w start points to be moved             |      |
| C Ado  | l leads to short links                 |      |
| Add    | l leads at tool axis discontinuities   |      |
|        | Angular threshold                      | 90.0 |

13 Click Apply.

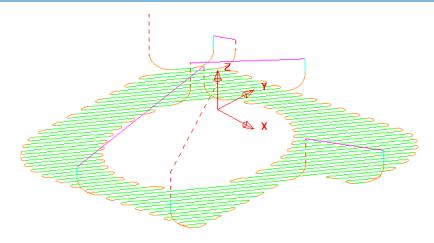

The Lead moves exist on the Long links but not on the Short links.

### Applying Leads and Links locally to individual tool tracks

- 14 Use the *left mouse key* to select one of the individual link moves where the Lead is currently a **Vertical Arc**.
- 15 In the Leads and Links dialog, select the Lead In tab and select 1st Choice as Extended Move with Distance 10.
- **16** Select the **Copy to Lead Out** tab.
- 17 Click Apply.
- **18** The selected **Vertical Arc** lead move is changed to an **Extended** move.

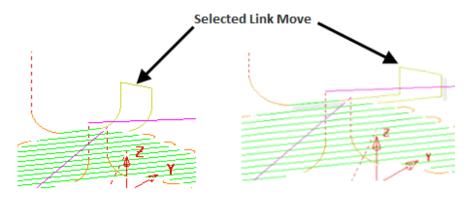

19 Select File - Save Project to update:

.....\COURSEWORK\PowerMILL-Projects\LeadsLinks-example

### **Horizontal Arc Leads**

This produces circular leads on the horizontal plane. This type of lead is frequently used for toolpaths running at constant Z, or with only small changes in Z height.

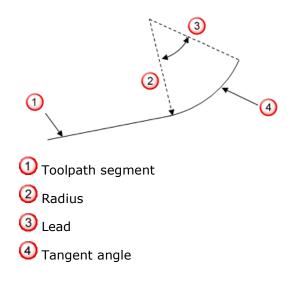

- 1 From the Main menu, select Tools Reset Forms to return the Leads and Links settings to default.
- 2 In the **PowerMILL** *explorer*, right-click the **BN6-fin2** toolpath and select **Activate**.
- 3 Select an **ISO1** View.
- 4 Click 関 on the Main toolbar to open the Leads and Links dialog.

| å.             | Le                   | eads and   | d Links |          | 1            | ?     | > |
|----------------|----------------------|------------|---------|----------|--------------|-------|---|
| Extensio       | ns                   | Links      |         | Point    | distributior | n     |   |
| Z heights      | First lead in        | Lead i     | in      | Lead out | Last lea     | d out |   |
| 1st choice     |                      |            | 2nd cho | lice     |              |       |   |
| Horizontal arc |                      | ~          | None    |          |              |       | • |
|                | Distance 0.0         |            |         | [        | Distance 0   | .0    |   |
|                | Angle 45.0           |            |         |          | Angle 9      | 0.0   |   |
|                | Radius 3.0           |            |         |          | Radius 4     | .0    |   |
| 0.0 Overlag    | p distance (tool dia | meter unit | ts)     | Ra       | amp option   | s     |   |

- 5 Select the Lead In tab, and change 1st Choice to Horizontal Arc with an Angle of 45 and a Radius of 3.0
- 6 Click Copy to Lead Out and then Apply.

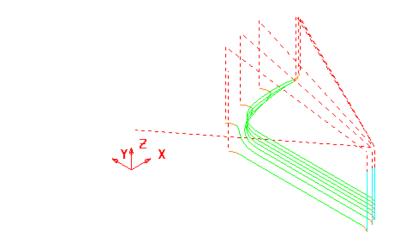

There is no need to utilise the **2nd choice** options as the **1st Choice** of **Horizontal Arc - Leads In/Out** have appeared on all the tool tracks.

7 In the existing **1st Choice** - **Lead In** page input a value of **5** for the **Distance** and select **Apply**.

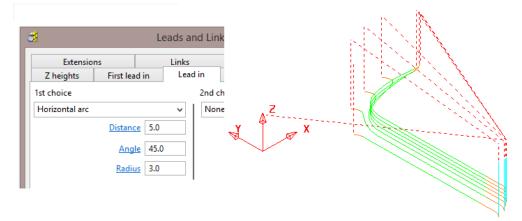

### **Extensions**

**Extensions** are additional lead options that are applied outside the existing **Lead In/Out** moves.

- 8 Select an **ISO 4** view.
- 9 In the Leads and Links dialog, select the Extensions tab and for both the Inward and Outward options, enter a Vertical Arc with Angle 90.0 and Radius 5.0

|              |           | Le             | eads a | nd Linl | cs       | ?             |
|--------------|-----------|----------------|--------|---------|----------|---------------|
| Z heights    | First lea | d in           | Lea    | d in    | Lead out | Last lead out |
| Extensio     | ns        |                | Links  |         | Point    | distribution  |
| Inward       |           |                |        | Outwa   | ard      |               |
| Vertical arc |           |                | ~      | Verti   | cal arc  | ~             |
|              | Distanc   | e 0.0          |        |         | Dist     | ance 0.0      |
|              | Angl      | <u>le</u> 90.0 | )      |         | A        | ngle 90.0     |
|              | Radiu     | <u>15</u> 6.0  |        |         | Ra       | dius 6.0      |

10 Click Apply.

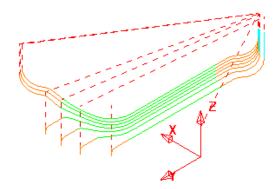

A Vertical Arc - Extension is added to all of the Lead In/Out moves.

### **Additional Short Links options**

In addition to **Safe**, **Incremental**, and **Skim**, the following options are also available in the **Short** link section. These additions are not available in the **Long** link options.

- **On Surface** This links the tool tracks with a gouge free, direct move that follows the surface form.
- Stepdown The link move remains at a constant height and performs a gougechecked move to the start of the next tool track, where it then feeds down onto the surface.
- **Straight** In this case, the link is a gouge-checked, direct linear move to the start of the next tool track.
- **Circular Arc** This links the tool tracks with a gouge-free circular move that follows the surface form.

### **Exercise**

- 1 Activate the **BN6-fin3** toolpath and **Apply** the **Leads and Links** as follows:
  - a Links: Long/Short/Default Skim.
  - Lead In: 1st Choice Ramp Options Max Zig Angle 4, Follow Toolpath, and Height 1
  - c Lead Out: 1st Choice Vertical Arc Angle 90 Radius 3

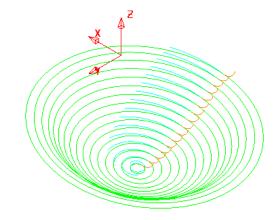

The **Links** have been visually removed to enable a better view of the **Leads**.

- 2 In the **Leads and Links** dialog select the **Lead in** page and input **0.5** in the box named **Overlap distance (tool diameter units)**.
- 3 Apply the **Leads and Links** dialog.

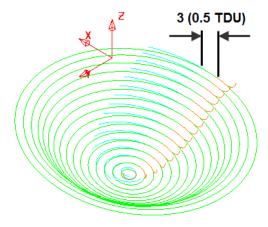

**Overlap Distance** causes the cutter to continue beyond the natural end point along the original toolpath by a specified distance based on the Tool Diameter (**TDU**). In this case the distance is **3mm** (**0.5 TDU**).

### **Arc Fitting Rapid Moves**

### Leads and Links

**Arc Fitting** works on all **Rapid Moves** including **Skim** moves. This option is ideal for applications where you want to avoid sharp changes in direction; for example, High Speed Machining.

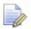

Not all machine tool controllers will support this option.

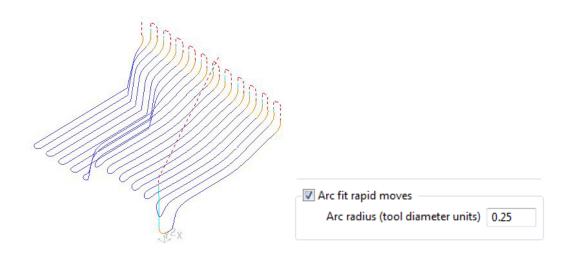

- The Arc Fit Rapid Moves option is located in the Links dialog.
- The Arc fit rapid moves box must be ticked.
- The **Arc radius** is defined as a proportion of the active, Tool Diameter (**TDU**).

# 6. Boundaries

A **Boundary** consists of one or more closed wireframe segments. Boundaries are mainly used to limit machining strategies to specific areas of the component.

Earlier in the course, **Boundaries** were utilised to limit machining strategies, so that they occur in more compatible areas of the component.

For example, **Constant Z finishing** is more effective on steep sidewalls and **Raster finishing** on shallow areas.

There are several options available for creating boundaries. Most involve interaction with other **PowerMILL** entities (eg **Tools**, **Thickness**, **Stock Model**, etc), while **User Defined** will access a separate dialog for direct input of existing geometric, entities.

| Boundari                | ies                        |         |                    |  |
|-------------------------|----------------------------|---------|--------------------|--|
|                         | Boundaries                 |         |                    |  |
| Feature S<br>🞉 Workplan | Toolbar                    | Toolbar |                    |  |
|                         | Display private Boundaries |         |                    |  |
| - 🍝 Stock Mo            | Create Boundary            | +       | Block              |  |
| - Ø Groups              | Paste as new Boundary      |         | Rest               |  |
| ia                      | Boundary Names             | •       | Selected Surface   |  |
|                         | Folder Names               |         | Shallow            |  |
|                         | Batch Process              |         | Silhouette         |  |
|                         | Invalidate All             |         | Collision Safe     |  |
|                         |                            |         | Stock Model Rest   |  |
|                         | Deactivate                 |         | Contact Point      |  |
|                         | Draw All                   |         | Contact Conversion |  |
|                         | Undraw All                 |         | Boolean Operation  |  |
|                         | Thickness                  |         | User Defined       |  |

### Switch off the Private Boundaries creation option

 From the main pulldown menus select Tools – Options and in the dialog select Boundaries – Private boundaries.

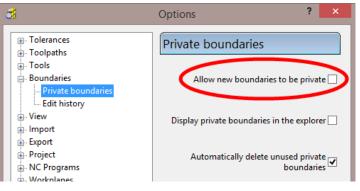

- 2 Un-tick the box named Allow new boundaries to be private.
- 3 Select Accept to close the Options dialog.

### **User Defined Boundary**

To access the **User Defined** – **Boundary** options, go to the **PowerMILL** explorer, and select **Boundaries** > **Create Boundary** > **User Defined**.

This will access a separate sub-menu in which the range of options, generally involve direct input of existing wireframe entities.

| <u>3</u>    | User Defined Boundary                                                                                                    | ?     | ×       |
|-------------|----------------------------------------------------------------------------------------------------|-------|---------|
|             | Name 1                                                                                                    |       | ]       |
| P,<br>Too   | Edit<br>Insert File<br>ndary<br>attern<br>Dipath<br>Model<br>Sketch<br>Composite curve<br>Wireframe modelling<br>Model Tolerance 0.1 | Clear |         |
|             | boundary to be private                                                                                                    |       | i       |
| Edit Histor | ry<br>edit history on calculation                                                                                                    |       | $\odot$ |
|             | Apply Queue Accept Cancel                                                                                                    |       |         |

**Insert File** - Opens the browser to locate an externally stored geometry file.

The **Boundary**, **Pattern**, and **Toolpath** buttons are disabled unless a compatible entity is selected in the adjacent input box.

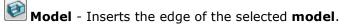

Sketch - Opens the Curve Editor toolbar.

Composite curve - Opens the Create Composite Curve toolbar.

Wireframe Modelling - Provides access to the PowerSHAPE wireframe module.

- 4 From the Main menu, select File Delete All.
- 5 Select File Save Project As:

.....\COURSEWORK\PowerMILL\_Projects\BoundaryBasics

6 Select File - Import Model...

.....\PowerMILL\_Data\Models\cowling

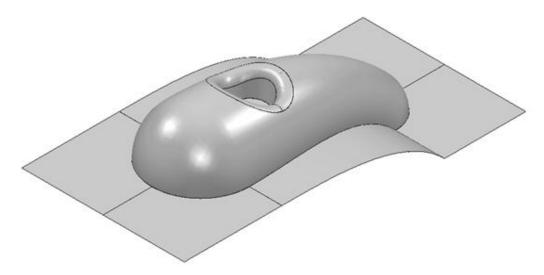

7 Select the **surfaces** defining the central pocket and fillet.

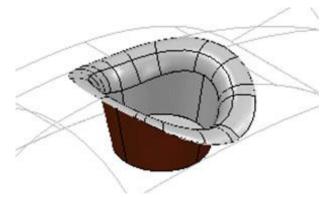

- 8 In the **PowerMILL** *explorer*, right-click **Boundaries** and select **Create User Defined**.
- 9 In the **User Defined Boundary** dialog, click the **Model** button.

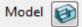

A **Boundary** segment is created around the edge of the selected part of the model.

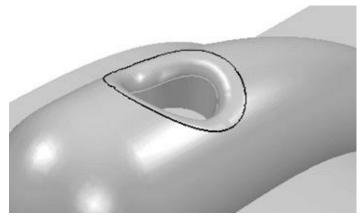

**10** Select a *View from top* (Z) and switch off the **shaded** view but retain the **wireframe** view.

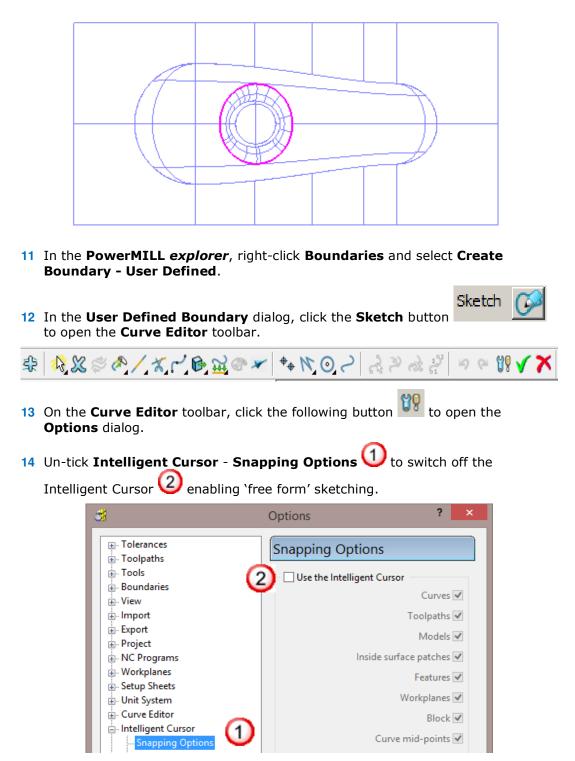

15 Click Accept to keep the changes.

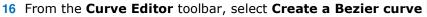

17 Using the left mouse key, click points within the model to create a sketched **Boundary**.

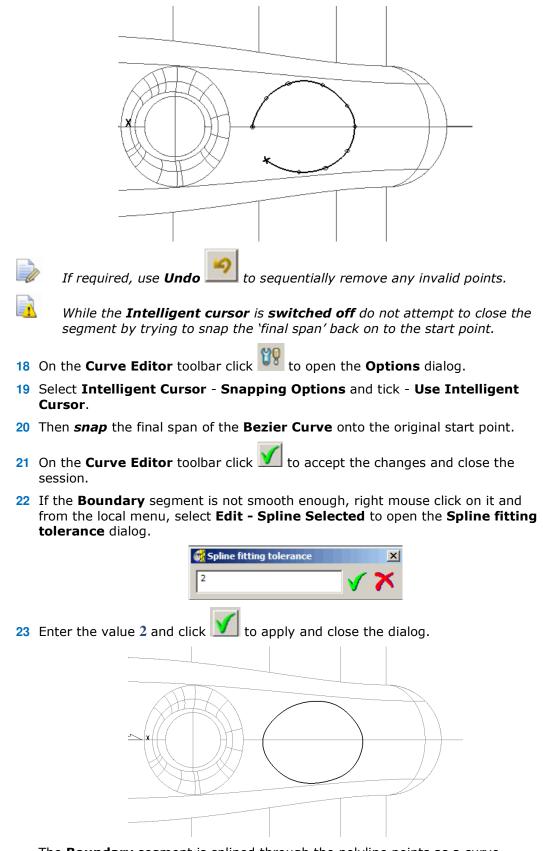

The **Boundary** segment is splined through the polyline points as a curve maintaining the original form to within a maximum deviation of 2.

In instances where the required deviation would be greater than 2, a tangency will remain either side of the affected points.

### **Selected Surface Boundary**

A **Selected Surface Boundary** defines one or more segments around where the **active tool** would fully machine the selected surfaces. The segments represent the tip position of the **active tool**.

- 1 Create a **Block Defined by Box** using **Type Model**.
- 2 Create a Ball Nosed tool of Diameter 16 with the Name BN16.
- 3 Select the **surfaces** defining the central pocket, including the fillet.

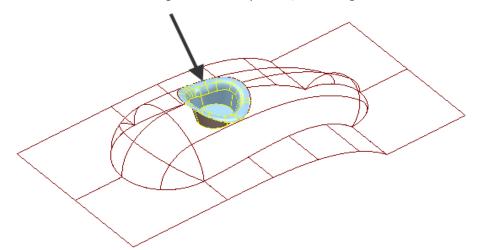

4 In the **PowerMILL** *explorer*, right-click **Boundaries** and select **Create Boundary - Selected Surface**.

| Selected Sur                                                                                                    | face Boundary ? ×                                                           |  |
|----------------------------------------------------------------------------------------------------|-----------------------------------------------------------------------------|--|
| 🛐 🔓 💩 Name                                                                                                    | 3                                                                           |  |
| Top<br>Roll Over<br>Tolerances0.02                                                                                                    | Limit Boundary     Inside     Limiting Boundary     Outside                 |  |
| Ihickness     0.0       Axial Thickness     0.0       Use Axial Thickness     0       Tool     Image: State State S | Automatic Collision Checking<br>Holder Clearance 0.0<br>Shank Clearance 0.0 |  |
| Private                                                                                                    | Limit 🔬 🗸                                                                   |  |
| Edit History  Apply edit history on calculation                                                                                                    | <b>S</b>                                                                    |  |

5 Using the above settings, click **Apply** to create a single segment, **Selected Surface Boundary**.

#### **Shallow Boundary**

A **Shallow Boundary** defines one or more segments where the model drops through a specified **Upper Angle** downwards from the horizontal plane. It is designed to differentiate **steep** and **shallow** areas where **Constant Z** and **Pattern** strategies are more effective. The **boundary** is calculated relative to the active tool parameters.

1 In the **PowerMILL** *explorer*, right-click **Boundaries** and using the default settings, **Create Boundary - Shallow**.

| 8                    | SI                                      | hallow B | loundary                              | ? ×                                                                                                    |
|----------------------|-----------------------------------------|----------|---------------------------------------|----------------------------------------------------------------------------------------------------|
| 1                    | 4                                       | Name     | 4                                     |                                                                                                    |
| Tolerances           | Upper Angle 30.<br>Lower Angle 0.0      |          | Limit Boundary     Inside     Outside | ng Boundary<br>V                                                                                                 |
| Toleunces            | Tolerance0.1Thickness0.0                |          |                                       |                                                                                                    |
| Jool                 | Axial Thickness 0.0<br>Use Axial Thickn |          | Automatic Collision C                 | and the second second second second second second second second second second second second second second second |
| <b>U</b> ~ E         | 3N16                                    | ~        | Shank Clea<br>Block                   | arance 0.0                                                                                                    |
| Private<br>Allow bou | ndary to be private                     |          |                                       | Limit 💆 🗸                                                                                                    |
| Edit History         |                                         | 1        |                                       | ●                                                                                                    |
| Apply edit           | t history on calculation                | ueue     | Accept Cancel                         |                                                                                                    |

1 - Shallow area more suited to Raster Finishing (above 35 degrees).

2 - **Steep** area more suited to a **Constant Z** Finishing (below 35 degrees).

2 **Apply** the form to create the above **Boundary** segments.

#### Silhouette Boundary

A **Silhouette Boundary** defines the outline around the maximum dimensions selected model, offset by the **tool radius**.

1 Select the following **surfaces** on the model:

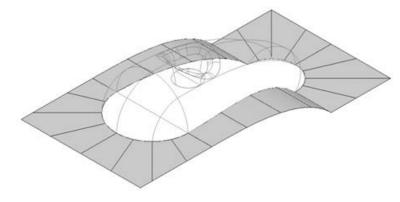

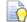

Use the **Shift** key on your keyboard to select multiple surfaces.

- 2 Right-click the Model and select Edit Delete Selected Components.
- 3 With the selected areas now deleted, in the **PowerMILL** *explorer*, right-click **Boundaries** and select **Create Boundary Silhouette**.

| 3            | Silhouette                                           | Boundary ? ×                                                |
|--------------|------------------------------------------------------|-------------------------------------------------------------|
| 22 6         | 🔋 🥬 Name                                             | 5                                                           |
| Tolerances   | On Model 🗸                                           | Limit Boundary     Inside     Limiting Boundary     Outside |
|              | Tolerance 0.01 Vertical Tolerance 0.01 Thickness 0.0 | Automatic Collision Checking                                |
| Tool         | Axial Thickness 0.0<br>Use Axial Thickness D         | Holder Clearance 0.0<br>Shank Clearance 0.0<br>Block        |
|              | oundary to be private                                | ()                                                          |
| Edit History | /<br>dit history on calculation                      | 0                                                           |
|              | Apply Queue                                          | Accept Cancel                                               |

#### **Rest Boundary**

A **Rest Boundary** defines the area inaccessible to a specified reference tool. It also requires a smaller active tool to be specified otherwise it will not generate segments.

- 1 Create a **Ball Nosed** tool of **Diameter 8** with the **Name BN8**.
- 2 In the **PowerMILL** *explorer*, right-click **Models** and select **Delete All** to remove the incomplete component.
- 3 Import the original Model back into the Project:

.....\PowerMILL\_Data\Models\cowling

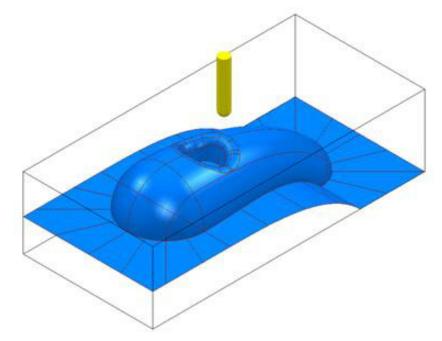

4 In the **PowerMILL** *explorer*, right-click **Boundaries** and select **Create Boundary - Rest** to open the **Rest Boundary** dialog.

| <del>di</del>                                      | Rest Boundary ?                                              | × |
|----------------------------------------------------|--------------------------------------------------------------|---|
| 11 6                                               | Name 6                                                       | ] |
| Tolerances<br>Toleran<br>Ihickn<br>Axial Thickn    | Area By 0.0 Outside Limiting Boundar<br>nce 0.02<br>hess 0.0 | × |
| Reference Tool                                     | Block                                                        | ~ |
| Private<br>Allow boundary to be pr<br>Edit History | rivate                                                       | 1 |
| Apply edit history on ca                           | lculation                                                    | 3 |
| Apply                                              | Queue Accept Cancel                                          |   |

- 5 Input *Expand Area* 0, select *Tool* BN8, and *Reference Tool* BN16.
- 6 Set with *Limit tool centre to block edge*.
- 7 Click **Apply** to create the following **Rest Boundary**.
- 8 Click **Accept** to close the dialog.
- 9 Save the Project to update:-

.....\COURSEWORK\PowerMILL\_Projects\BoundaryBasics

10 Select a View down the Z Axis

and **Un-draw** the model.

Limit

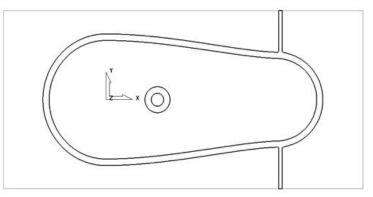

The above **Boundary** identifies areas on the component that are inaccessible to the **BN16** tool geometry to be locally machined with the **BN8** tool.

On closer inspection, the central pocket area would be more effectively machined with a flat bottomed tool and a smoother, more continuous toolpath, can be created if the 2 spurs are removed from the outer segment (to be machined later as a separate toolpath).

# **Editing Boundaries**

It is often necessary to edit the original geometry defined by **Boundary** segments. The best way to achieve this in **PowerMILL** is via the dedicated **Curve Editor** tool. As it is not exclusive to **Boundaries**, a more detailed range of **Curve Editor**, options and applications are covered in **Chapter 11**.

- 1 In the **PowerMILL** *explorer*, right-click the **Rest Boundary** (6) entity and in the local menu select **Edit Copy Boundary** to create a copy named (**6\_1**).
- 2 In the **PowerMILL** *explorer*, right-click the original **Rest Boundary** (6) and *Rename* it as **Master**.
- **3** *Rename* the new copy of the **Rest Boundary** (**6\_1**) as **Rest**.
- 4 In the **PowerMILL** *explorer*, click the light bulb adjacent to **Master** to stop it from being displayed in the graphics area.
- 5 Select the **2** *inner segments* on the **Rest boundary** (**Rest**) by dragging a box around, and then press the **Delete** key on your keyboard to delete them.

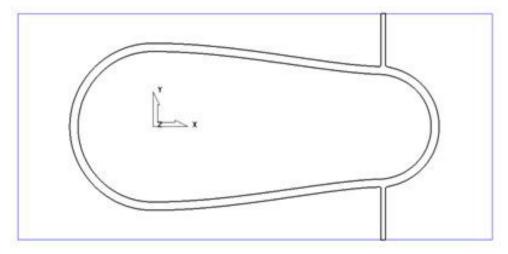

The next stage is to remove the two spurs, which will be carried out after an explanation of the **Boundary Editor** dialog.

#### **Boundary – Access to the Curve Editor**

Once created, you can modify a Boundary segment using the options available on the **Boundary** Toolbar.

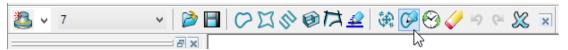

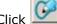

 $\simeq$  on the **Boundary** toolbar to activate the **Curve Editor** toolbar.

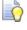

You can also double-click a **boundary segment** to activate the **Curve Editor** Toolbar.

#### Edit > Transform

- 1 In the **PowerMILL** *explorer*, right-click on the boundary **Rest** and from the local menu, select **Curve Editor**.
- 2 In the Curve Editor toolbar select the Offset option

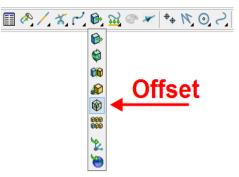

3 In the **Offset** toolbar, select the **3D Smooth** button, input a **Distance** of 1 and then press the **Return** key.

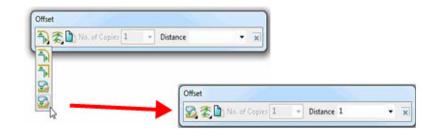

4 Click Main the **Curve Editor** toolbar to accept the changes and exit.

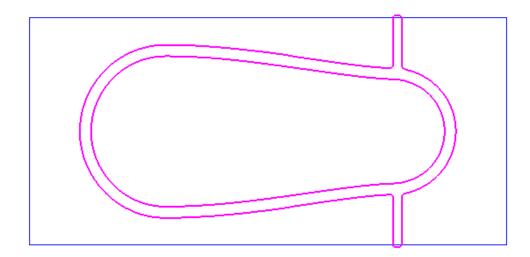

#### **Curve Point - editing**

The **Point** editing options are located towards the right hand side of the Curve

Editor toolbar 🗟 🍣 🗟 같 ୬ 🎤 🛠 🙀

- 1 In the **PowerMILL explorer**, right-click **Boundaries** and from the local menu select **Toolbar**.
- 2 On the **Boundary** toolbar, click the **Curve Editor** button is to display the **Curve Editor** toolbar.
- 3 Select the outer **boundary segment** in the graphics area.

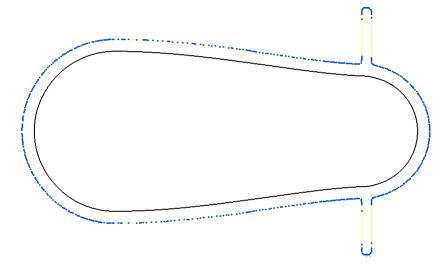

The points are displayed on the selected boundary segment.

**Zoom** into the area of the selected segment and select all the points that define the spur.

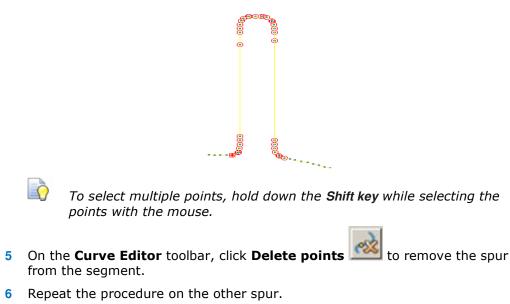

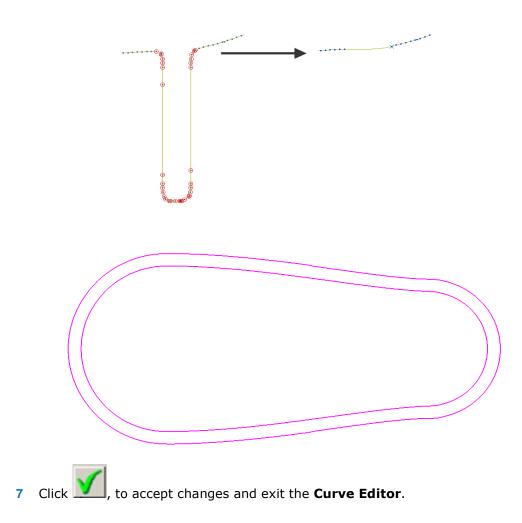

#### Other boundary editing options

Right-click on a **Boundary** in the graphics area or in the **PowerMILL** *explorer* and from the local menu, select **Edit** to view other boundary editing options.

| Edit                  | Transform                     |
|-----------------------|-------------------------------|
| Insert                | Arc Fit Selected              |
| Undo Last Edit        | Spline Selected               |
| Redo Last Undone Edit | Polygonise Selected           |
| Clear History Buffers | Flatten                       |
| Unlock Boundary       | Select Duplicates             |
| Remove from Folder    | Select Area                   |
| elete Boundary        | Remove Area                   |
|                       | Make Invalid                  |
|                       | Copy Boundary                 |
|                       | Copy Boundary (selected only) |
|                       | Delete Selected Components    |

#### **Edit > Spline Selected**

- 1 In the graphics window, select the outer segment of the boundary **Rest**.
- 2 In the PowerMILL explorer, right-click the Boundary Rest and select Edit > Spline Selected.
- 3 In the **Spline fitting tolerance** dialog, enter 0.1 and click  $\mathbf{M}$  to apply.
- 4 Re-select the *outer segment* to view the effect of the Spline.

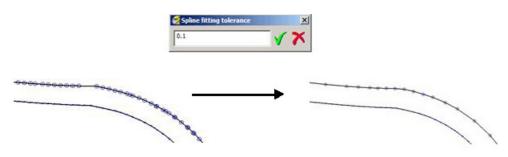

The selected segment is now Splined (Curve fitted and the points re-distributed within the specified tolerance value) to produce a smoother form with unnecessary points removed. This improves the quality of subsequent operations such as offsetting of the boundary.

#### **Review the modified Boundary**

5 In the **PowerMILL explorer**, click the light bulb next to the copy of the original boundary **Master** created earlier. The original **boundary** is displayed alongside the edited **boundary**, **Rest** illustrating the effect of the 1mm 3D Offset.

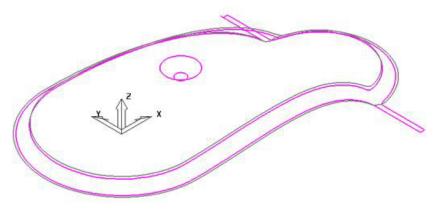

#### Create a 3D Offset strategy limited to the modified Boundary

- 6 Activate the BN8 tool and Boundary named Rest.
- 7 On the **Main** toolbar, click to display the **Strategy Selector**.
- 8 From the **Finishing** options, select the **3D Offset Finishing** strategy.

9 In the **3D Offset Finishing** strategy dialog, enter data as below.

| <b>3</b>                                                                                                    | D Offset Finishing ? 🗙                                                                                                    |
|----------------------------------------------------------------------------------------------------|----------------------------------------------------------------------------------------------------|
| Toolpath name                                                                                                    | 3                                                                                                    |
| <ul> <li>Workplane</li> <li>Block</li> <li>Tool</li> <li>Machine tool</li> <li>Stock engagement</li> <li>Stock engagement</li> <li>Nation</li> <li>Start Point</li> <li>Start Point<td>3D offset finishing         Pattern         Image: Start on pattern         Image: Spiral         Image: Smoothing         Image: Maximum offsets         Image: Maximum offsets         Image: Maximum number of offsets         Image: Maximum number of offsets         Image: Image: Maximum number of offsets         Image: Image:</td></li></ul> | 3D offset finishing         Pattern         Image: Start on pattern         Image: Spiral         Image: Smoothing         Image: Maximum offsets         Image: Maximum offsets         Image: Maximum number of offsets         Image: Maximum number of offsets         Image: Image: Maximum number of offsets         Image: Image: |
|                                                                                                    | Calculate Queue OK Cancel                                                                                                    |

10 Click **Calculate** to process the toolpath and then **Close** to exit the dialog.

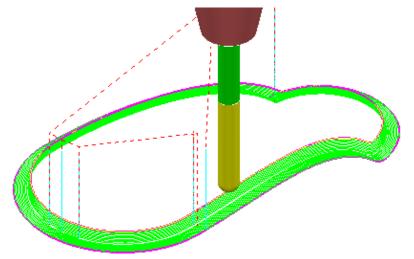

#### Create a Boundary for the original side branches.

- 11 Undraw the **BN8-RestFin** toolpath and boundary **Rest** by switching off the respective light bulb symbols in the **PowerMILL** *explorer*.
- 12 Switch on the respective light bulb to display the **Boundary** named **Master**.
- **13** In the graphics area, select the *outer segment* of the displayed **Boundary** named **Master**.
- 14 In the PowerMILL explorer, right-click the boundary Master and select Edit -Copy Boundary (selected only) to create a new boundary Master\_1 consisting of the outer segment only.
- **15 Rename** the boundary **Master\_1** as **Spur1**.
- **16** Select a view from top **Z**.
- 17 In the **PowerMILL** explorer, turn off the light bulb adjacent to the boundary Master to remove it from view.

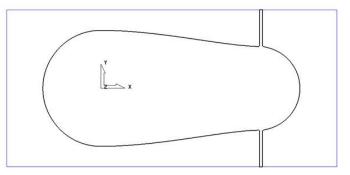

- 18 In the PowerMILL explorer, right-click the boundary Spur1 and select Activate.
- In the graphics area, double-click the *boundary segment* to activate the Curve Editor toolbar.
- 20 Select all **points** along the **boundary segment** except those which define the rectangular part of the upper spur.

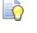

Use the **Shift** key on your keyboard to select multiple points on the boundary segment.

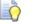

Use the **CTRL** key on your keyboard to deselect one or more of the selected points on the boundary segment.

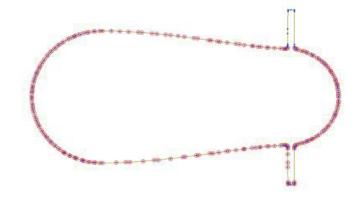

If preferred it is okay to select and delete the points in stages.

а

points.

21 On the Curve Editor toolbar:

Click the Delete Points button

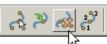

to delete all the selected

- b Click the Join Close button 🛄 to close the open rectangular segment.
- c Press Shift on your keyboard and select the points at the base of the rectangular segment.
- d On the status bar below the graphics area, click the **Relative Move** button

and enter **0** -2 (for the X and Y move, values) in the data box and press *Enter* on your keyboard.

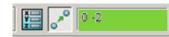

The selected points are moved by a distance of **Y-2**.

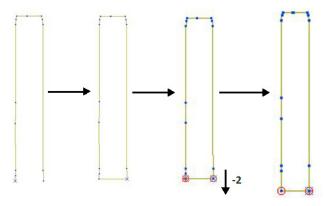

- 22 Click **I** to exit the **Curve Editor** toolbar.
- 23 Click the light bulbs on to display both *Boundaries* Rest and Spur1, and then
   Resize the View .

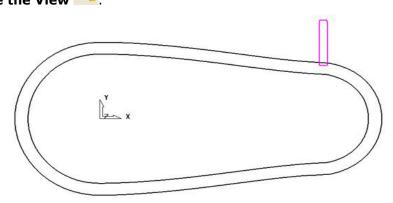

- 24 In the graphics area, double-click the *Boundary* Spur1 to activate the Curve Editor toolbar.
- 25 Form the **Curve editor** toolbar, select **Transformations Mirror** option

26 On the **Mirror** toolbar select **Origin at the active workplane**.

Ð

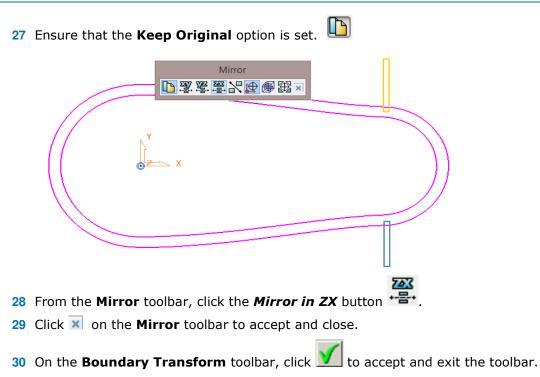

The **Boundary** named **Spur1** now contains 2 segments.

- 1 Make sure that the *tool* **BN8** and *boundary* **Spur1** are both **Active**.
- 2 From the **Strategy Selector**, **Finishing** options, select the **Raster Finishing** strategy and enter data as shown on the following page:

| <b>3</b>                                                                                                    | 1                                                   | Raster Finishing                   |                                                       | ?    | × |
|----------------------------------------------------------------------------------------------------|-----------------------------------------------------|------------------------------------|-------------------------------------------------------|------|---|
| Τοι                                                                                                    | olpath name                                         | Bn8-SpurFin                        |                                                       |      |   |
| → Workplane<br>→ Block<br>→ J Tool<br>→ Machine tool<br>→ W Limit                                                                                                    |                                                     | Raster finishing                   | Angle                                                 | 90.0 |   |
| Stock engagement<br>Rester finishing<br>TF High Speed<br>TF Automatic verificatio<br>Point distribution<br>Point distribution<br>Machine axis control<br>Rapid move heights                                                                                                    | ing<br>ied<br>ic verification<br>ution<br>s control | Start corner<br>Perpendicular pass | Lower right Perpendicul Shallow angle Optimise parall | 90.0 |   |
| <ul> <li></li></ul>                                                                                                    |                                                     | Ordering<br>Style                  | One way group                                         |      | • |
| - 📄 Notes<br>User defined settings                                                                                                    |                                                     | Tolerance 0.02 Thickness           |                                                       |      | ſ |
| Streen and the second second s |                                                     | Stepover                           | 0.005629                                              |      |   |

3 Click **Calculate** to process the toolpath, and then **Close** the dialog.

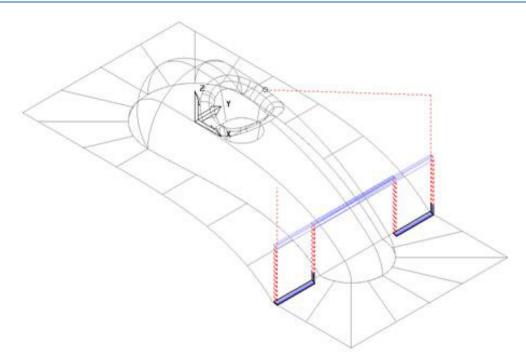

The machining strategies are localised and the tool track shape controlled with the help of edited Boundaries originating from a single Rest Boundary.

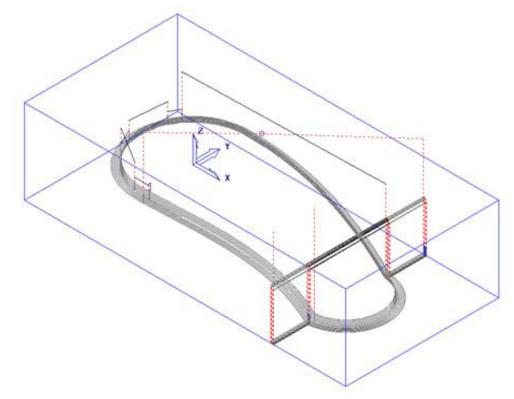

4 Save the Project to update:-.....\COURSEWORK\PowerMILL\_Projects\BoundaryBasics

# **Creating Blanking Surfaces using Boundaries**

Blanking surfaces are used to cap holes and pockets in a model to prevent the tool from machining into those areas. You can create three types of planes in PowerMILL.

- Block creates a plane, at a specific Z Height, after the material block is defined.
- Best Fit creates two planes, one touching the boundary at its highest point, and the other through its lowest point. The planes are parallel to the best fit plane (the plane that has the smallest maximum distance from the boundary).
- Projected creates a plane parallel to the XY axis of the active workplane. The plane will have the Z Height of the highest point of the boundary.

#### **Example**

- 1 Select File Delete All and Tools Reset Forms.
- 2 **Import** the **Model**:

.....\PowerMILL\_Data\Models\pockets.dgk

3 Calculate the Block defined by Box to the Model Min/Max limits.

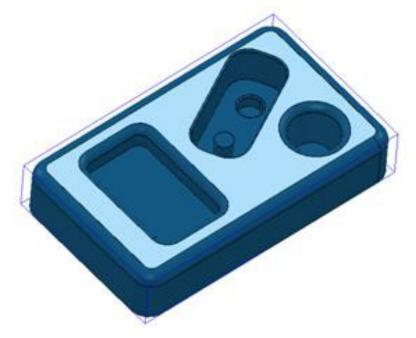

- 4 Select the *top surface* of the **model** (shown shaded).
- 5 In the **PowerMILL** *explorer*, right mouse click on **Boundaries** and from the local menu select **Create Boundary User Defined**.

| đ        | User Defined Boundary | ? ×     |
|----------|-----------------------|---------|
| 🚺 🕤 📿    | Name 1                |         |
| Insert   | Insert File 🔀         | Clear 🏑 |
| Boundary |                       |         |
| Pattern  | ✓ X                   |         |
| Toolpath | ¥ 🔊                   |         |
|          | Model 😥               |         |
| (        | Sketch 🍻              |         |

- 6 Click the **Model** icon and then select **Accept** to close the dialog.
- 7 Un-draw the **model** to enable a clear view of the **boundary**.

The **Boundary** produced has 4 segments. For this example, only the two smallest segments are required.

8 Select the two highlighted segments by dragging the cursor over them.

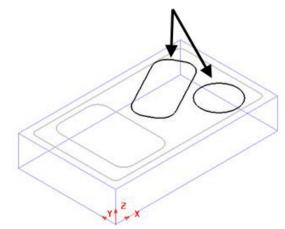

- 9 In the PowerMILL explorer, right-click Models and from the local menu select Create Plane - Projected.
- 10 Planer **Surfaces** have been created inside the **boundary segments**.

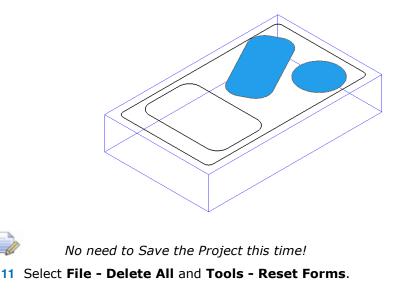

#### **Exercise**

**Import** the **Model** ...\PowerMILL\_Data\Models\bucket.dgk and generate 4 surface planes to cover the foot recesses on the upper base surface.

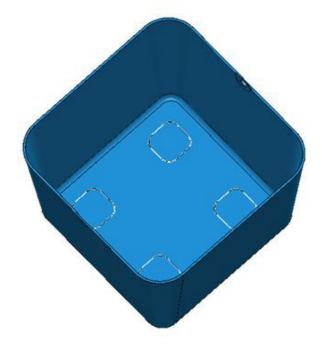

### **Block defined by Boundary**

An existing **Project** will be opened that contains multiple components that will be roughed out using a complex **Block** arrangement defined by **Boundary** segments.

12 Open the (read-only) Project:-

...\PowerMILL\_Data\Projects\MultiBlock\_Start

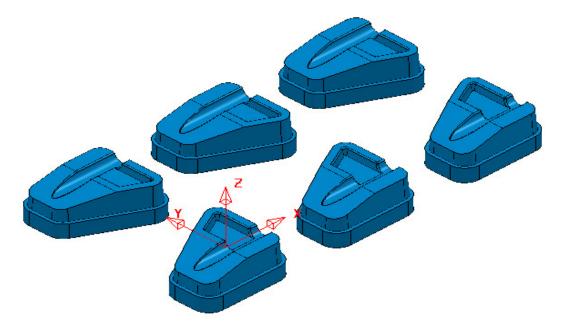

13 Save the Project as:-

....\COURSEWORK\PowerMILL\_Projects\MultiPart\_Block

- 14 Select all of the component models (Drag a box over all surfaces).
- **15** In the **PowerMILL** *explorer* right mouse click on **Boundaries** and from the local menu select **Create Boundary User Defined**.
- 16 In the User Defined Boundary dialog ensure that the Allow Boundary to be

private box is un-ticked and then click on the Model icon

- 17 Select Accept to close the User Defined Boundary dialog.
- **18 Activate** the new **Boundary**.

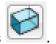

- 19 From the main toolbar select the **Block** options
- 20 In the dialog select *Defined by* Boundary and *Type* Model followed by Calculate.

| <b>3</b>          | Block       | ? ×       |
|-------------------|-------------|-----------|
| Defined by        |             |           |
| Boundary          | ~           | 🔌 🖪 💥     |
| Coordinate System |             |           |
| Active Workplane  | • •         | ×         |
| Limits            |             |           |
| Min               | Max         | Length    |
| × -75.0           | 525.0       | 600.0     |
| Y -45.48848       | 295.48848   | 340.97697 |
| Z -60.0           | 0.00003     | 60.00003  |
| X<br>Y<br>Z       | ¥<br>Z      | <b>F</b>  |
| Estimate limits   |             |           |
| Tolerance         | Expansion   | Туре      |
| 0.1               | 0.0         | Model 🗸   |
| Include reference | ce surfaces | Calculate |
| ✓ Draw            |             | Opacity   |
| 1                 | Accept      | Cancel    |

21 Select Accept to close the **Block** dialog.

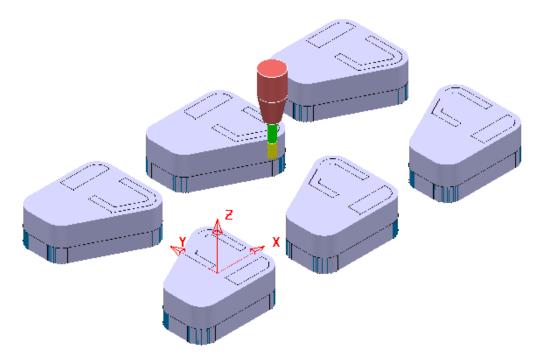

The complex **Block** is as shown above consisting of localised triangle models around each individual component.

22 De-activate the **Boundary**.

23 In the PowerMILL explorer right mouse click on the existing, un-processed toolpath D12TR1-RGH1 and from the local menu select Edit – Set Named Parameter.

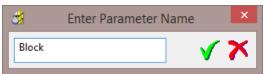

24 Input **Block** and select the *green tick* to accept.

The current **Block** definition will now be active within the unprocessed **Model Area Clearance** strategy.

25 In the **PowerMILL** *explorer* right mouse click on **Toolpaths** and from the local menu select **Batch Process**.

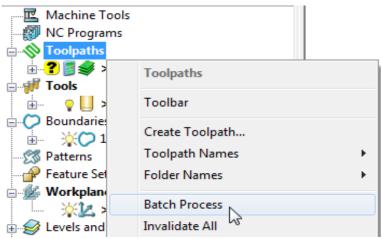

**Batch Process** will sequentially run down the **toolpath list** (in this case 1) and **Calculate** all valid, un-processed strategies.

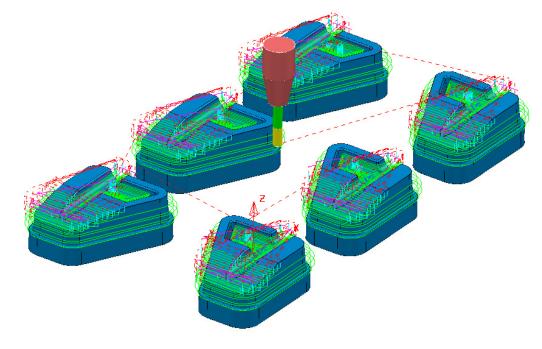

26 Select File - Save Project to update:...\COURSEWORK\PowerMILL Projects\MultiPart Block

## **Private Boundaries**

All **Boundary** types will (by default) be created as **private**. This makes the **Boundary** exclusively owned by an individual machining strategy. If the **parameters** or **entities** used in the strategy are modified, then the associated **private boundary** will automatically adjust on calculation.

**Private Boundaries** are of particular use in **Templates** as they will automatically regenerate when the host **toolpath** is calculated on a new model.

A **private boundary** is not suitable in cases where the **segments** will need to be deleted or geometrically edited once assigned to the host **strategy**. It is however possible to create a copy on which you can **switch off** the **Allow boundary to be private** option within the dialog.

It is also possible to prevent Boundaries from being created as private:-

From the **main** pull down menus select **Tools – Options – Boundaries – Private Boundaries**, and un-tick **Allow new boundaries to be private**.

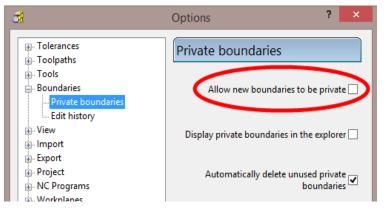

#### **Private Boundaries – Example:-**

- 1 Select File Delete All and Tools Reset Forms.
- 2 Open the (readonly) Project:-

.....\PowerMILL\_Data\Projects\PrivateBoundaries\_Start

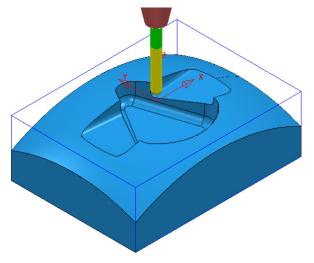

- 3 Save Project As:-
  - .....\COURSEWORK\PowerMILL\_Projects\PrivateBoundaries-EX1

The **Project** includes a **Constant Z** and a **3DOffset** *finishing* toolpaths both of which currently apply over the whole of the **Block** area. To localise the 2 finishing toolpaths to areas of the model where they are most effective both strategies will be recycled to include a **Shallow** – *private boundary*.

4 From the main pulldown menus select Tools - Options - Boundaries - Private boundaries:-

Allow new boundaries to be private 📝

- 5 Tick the box named Allow new boundaries to be private.
- 6 Select Accept to close the Options dialog.
- 7 Activate the toolpath, BN10-CZ-SEM1.
- 8 From the *toolpath*, **Bn10-CZ-SEM1** local menu select **Settings**, followed by the *Recycle* option.
- 9 In the **Constant Z** dialog select the **Limit** page.

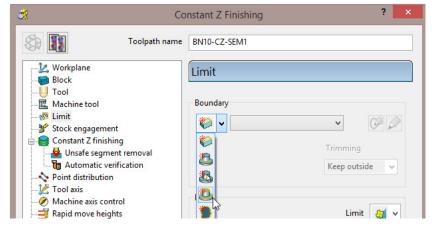

10 From the *Boundary* pull down options select Create a shallow boundary.

| <del>d</del> | Sh                                                                                                    | allow Boundary                                                 | ? ×       |
|--------------|----------------------------------------------------------------------------------------------------|----------------------------------------------------------------|-----------|
| 2            | <u>a</u>                                                                                                    | Name 1                                                         |           |
| Tolerances   | Upper Angle 40.0<br>Lower Angle 0.0<br>Tolerance 0.1<br>Thickness 0.5<br>Axial Thickness 0.0<br>Use Axial Thicknes | Outside     Outside     Automatic Collision C     Holder Clear | -         |
|              |                                                                                                    | Block                                                          |           |
|              |                                                                                                    |                                                                | Limit 👸 🗸 |
| Private      |                                                                                                    |                                                                | -         |
| Allow bour   | ndary to be private                                                                                                |                                                                |           |
| Edit History |                                                                                                    |                                                                |           |
| Apply edit   | history on calculation                                                                                             |                                                                | <b>S</b>  |
| [            | Apply Que                                                                                                    | eue Accept Cancel                                              |           |

11 Using the default settings **Apply** and **Accept** the **Shallow Boundary** dialog.

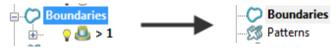

Initially the new **Boundary 1** will exist in the **PowerMILL** *explorer* until the toolpath is calculated. At that point it will disappear (become invisible) from the **Boundary** folder. However, the folder name, **Boundary** will still be displayed in bold text to identify the existence of the hidden *private* **Boundary 1** 

| Boundaries  |                                         |
|-------------|-----------------------------------------|
|             | Boundaries                              |
|             | Toolbar                                 |
| Workplane   | Toolbai                                 |
| Evels and S | Display private Boundaries              |
|             | ~~~~~~~~~~~~~~~~~~~~~~~~~~~~~~~~~~~~~~~ |

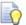

The **private Boundary** will be displayed in the **PowerMILL explorer** if the above option is **ticked** in the local **Boundaries** menu.

12 Select the **Limit** page and set *Trimming* to **Keep outside**.

| Limit    |                  |
|----------|------------------|
| Boundary |                  |
|          |                  |
|          | Trimming         |
|          | Keep outside 🗸 🗸 |

**13** Calculate (but <u>do not</u> Close) the Constant Z Finishing strategy.

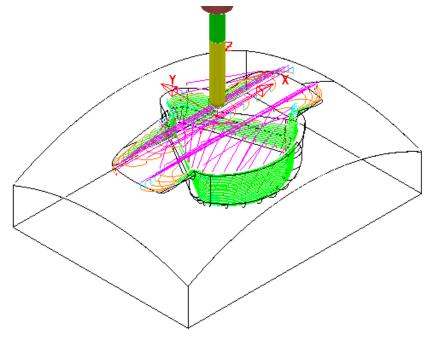

The **Constant Z** strategy **BN10-CZ-SEM1** is now limited to be *outside* the segments of *private* **Boundary 1** 

in the **Constant Z Finishing** dialog.

14 Select the 'create a copy' option ? đ. **Constant Z Finishing** Toolpath name BN10-CZ-FIN1 22 🛃 Workplane Constant Z finishing Block U Tool Order by Additional stock 🖳 Machine tool 0.5 Region ¥ 🕅 Limit 💕 Stock engagement ✓ Spiral Undercut Constant Z finishing 🞍 Unsafe segment removal Machine down to flats hutomatic verification Noint distribution Flat tolerance 0.1 🙋 Tool axis Machine axis control Tolerance Cut direction 📑 Rapid move heights 0.01 Climb 🗄 🗍 Leads and links ¥ Start Point Thickness 🚽 End point U, E Feeds and speeds Notes 🚴 User defined settings Stepdown Minimum stepdown 0.3 Calculate using cusp

- 15 Modify the Toolpath Name to BN10-CZ-FIN1, input Tolerance 0.01, Thickness 0, and Minimum stepdown 0.3
- **16 Calculate** the new toolpath and **Close** the dialog.

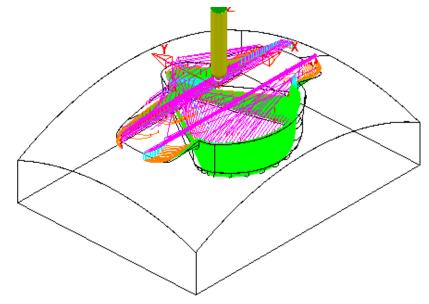

17 A new *private* **Boundary** will automatically, be created with the same parameters (Tolerance, Thickness, etc) as used in the main page of the Constant Z Finishing dialog.

18 In the **PowerMILL** *explorer*, right mouse click on **Boundaries** and from the local menu **tick** the option **Display private Boundaries**.

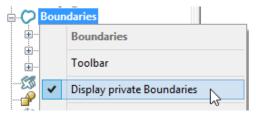

19 With the 2 existing *private* **Boundaries** displayed, right mouse click on either and from the local menu select **Edit** – **Copy Boundary**.

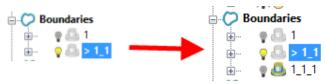

20 Right mouse click on **Boundaries** and from the local menu **untick** the option **Display private Boundaries**.

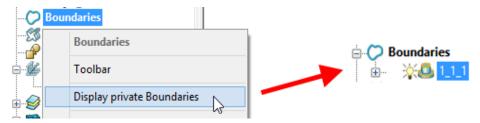

Only the new *private* **Boundary** will be displayed in the **PowerMILL** *explorer* but will later become hidden once it has been applied in a new toolpath calculation.

#### **Exercise**

- 21 In the **PowerMILL** *explorer*, **Activate** the toolpath **BN10-3Doff-SEM1** and then select **Settings** to open the dialog.
- 22 *Recycle* with the new *private* Boundary 1\_1\_1, Active and with *Trimming* set to Keep inside.

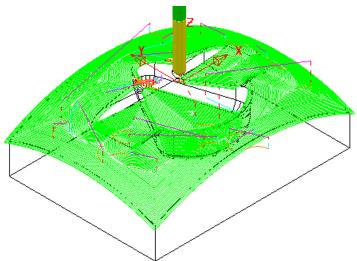

23 Calculate a *Copy* of the above toolpath with the new *Name* BN10-3Doff-FIN1 and with Tolerance 0.01, Thickness 0, and Stepover 0.3

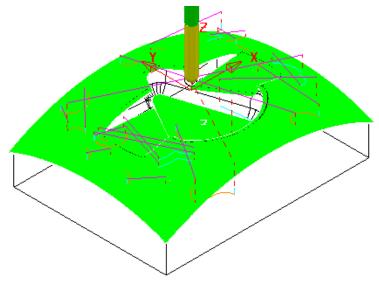

- 24 From the **main** pulldown menus select **Tools Options** and in the dialog select **Boundaries Private boundaries**.
- 25 Tick the box named *Display private* boundaries in the explorer.

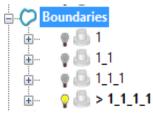

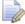

This demonstrates that if a **toolpath** containing a **Private Boundary** is copied then the new one will contain a separate **Private Boundary**.

# 7. Levels and Sets

**Levels** and **Sets** allow you to control the selection and display of model components in the **PowerMILL** graphics area.

You can *Acquire* components from the currently imported **Model** to a **Level** or **Set**. Once acquired to a **Level** or **Set**, you can select, de-select, display, or hide *Model components* from the individual **Level** or **Set** context menus.

The subtle differences between Levels and Sets are illustrated using the following examples.

#### **Creating Levels**

- 1 From the Main menu, select File > Delete All and Tools > Reset Forms.
- 2 Select File > Import Model:

.....\PowerMILL\_Data\Models\CowlingWithClamps.dgk

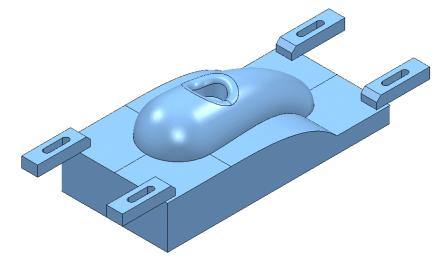

The imported Model includes clamps, which:

- Must be avoided by all machining strategies created in the **Project**.
- Must not be included in the calculation of the **Block**.

To make the model selection easier, a new **Level** named **Clamps** will be created and all clamp surfaces assigned to it. Another **Level**, named **Splits** will be created and all 6 split surfaces assigned to it.

- Create a Dia 12 Ball Nose tool named BN12.
- In the PowerMILL explorer, right-click Levels and Sets and select Create Level.

|          | ets                                |
|----------|------------------------------------|
|          | Levels and Sets                    |
| 🥟 Groups | Create Level                       |
| Macros   | Create Set                         |
|          | Deactivate                         |
|          | Draw All                           |
|          | Undraw All                         |
|          | Delete Empty Levels and Sets       |
|          | Delete All Except Non-Empty Levels |

**3 Rename** the new **Level** as **Clamps**.

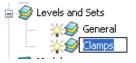

4 Create another new Level and Rename it as Splits.

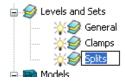

All model components are currently acquired to the default General Level.

If the original CAD model has components already assigned to different **Levels**, then these will be recreated when the **model** is imported into the **PowerMILL project**.

#### Acquiring model entities to a Level

5 In the **PowerMILL** *explorer*, click the 'light bulb' off next to the **Level** named *Clamps*.

Any items acquired to this **level** will no longer be displayed.

6 In the graphics area, use the *left mouse* and *Shift* keys to select all **surfaces** except the clamps.

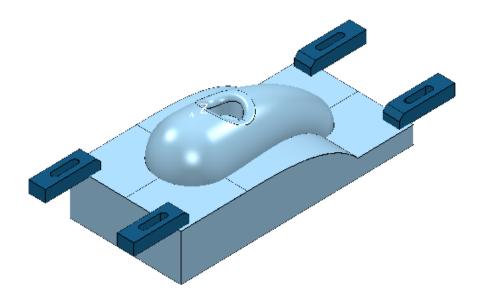

7 On the keyboard select **Ctrl J** to *blank* the selected **Surfaces**.

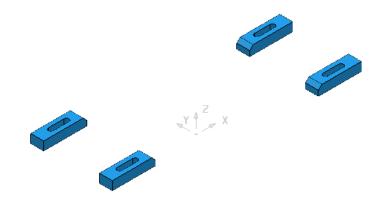

- 8 Select the *Clamp* surfaces (Hold down the left hand mouse key while dragging a box over them).
- 9 In the **PowerMILL** *explorer*, right-click on the **level** named *Clamps* and select *Acquire Selected Model Geometry*.

The clamps disappear from the view (The Level is switched off).

**10** On the keyboard select **Ctrl L** to **unblank** all eligible **Surfaces**.

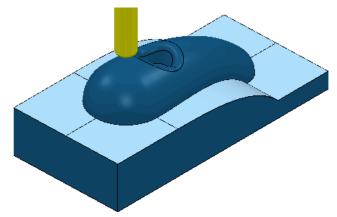

- 11 Select the 6 **Surfaces** defining the split face and **Acquire** them to the level named **Splits**.
- 12 Switch off the **level** named *Splits* to visually check that the correct **surfaces** have been acquired.

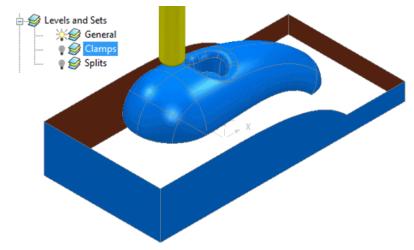

**13** Switch on all **levels** (The clamps and split **surfaces** reappear).

A **Selected Surface Boundary** will now be created to **limit** the clamps from being machined.

- 1 In the **PowerMILL** *explorer*, right-click the **Level**, *General* and choose **Select Surfaces**. The main component **surfaces** excluding the split faces are selected.
- 2 While still in the **PowerMILL** explorer, right-click the Splits level and choose Select Surfaces. The split face surfaces are added to the current selection.
- 3 Calculate a Block using the default Box and Model options.
- 4 Use the default **Rapid Move Heights** and **Start and End Point** options.

| <del>d</del> i    | Block           | ? >       | × |
|-------------------|-----------------|-----------|---|
| Defined by        |                 |           |   |
| Box               | ~               | 🖄 🖪 🖄     |   |
| Coordinate Sys    | stem            |           |   |
| Active Workp      | lane v          | ~         |   |
|                   |                 |           |   |
| Limits            |                 |           |   |
| Min               | Max             | Length    | 1 |
| X -60.00876       |                 | 210.01511 |   |
| Y -50.00316       | S0.005511       | 100.00867 |   |
| Z -40.0           | S 30.0          | 70.0      |   |
|                   |                 |           |   |
| ¥<br>¥            | X<br>X<br>Z     | <b>6</b>  | 5 |
| - Estimate limits |                 |           |   |
| Tolerance         | Expansion       | Туре      |   |
| 0.1               | 0.0             | Model 🗸   | - |
|                   |                 |           |   |
| Include refe      | erence surfaces | Calculate |   |
| _                 |                 |           |   |
| Draw              | 0               | pacity    |   |
|                   | Accept          | ancel     |   |
|                   | C               | unest     |   |

The **Block** is created to the dimensions of the selected surfaces.

- 5 Left mouse click in the graphics area away from the **model** to deselect all entities.
- 6 In the **PowerMILL** *explorer*, click on the **Level**, **General**, and with the **Ctrl** key held down, click on the **Splits level**.

Both the selected **levels** will be highlighted in the **PowerMILL** explorer.

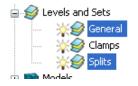

- 7 Right-click on one of the highlighted levels and choose **Select Surfaces**. All **surfaces** excluding the clamps are selected.
- 8 Apply a Selected Surface Boundary with Radial Thickness 2, Limit set to *Block Edge*, with *Allow boundary to be private* un-ticked.

| Selected Surface Boundary ? ×                                                                |                                                                                      |  |  |  |  |  |  |
|----------------------------------------------------------------------------------------------|--------------------------------------------------------------------------------------|--|--|--|--|--|--|
| 🚺 🔓 🚨 Name                                                                                   | 1                                                                                    |  |  |  |  |  |  |
| Top<br>Roll Over<br>Tolerance 0.02<br>Radial Thickness 2<br>Axial Thickness 0.0              | Limit Boundary Inside Limiting Boundary Outside                                      |  |  |  |  |  |  |
| Use Axial Thickness V<br>Use Axial Thickness V<br>Tool                                       | Automatic Collision Checking<br>Holder Clearance 0.0<br>Shank Clearance 0.0<br>Block |  |  |  |  |  |  |
| Private<br>Allow boundary to be private<br>Edit History<br>Apply edit history on calculation |                                                                                      |  |  |  |  |  |  |
| Apply Queue                                                                                  | Accept Cancel                                                                        |  |  |  |  |  |  |

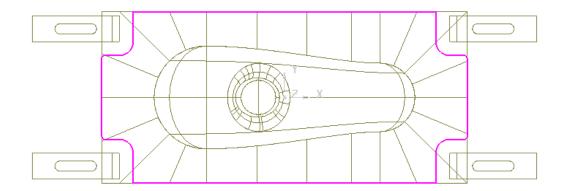

- 9 Check that both the **Tool BN12** and **Boundary 1** are **Active** so that they will be automatically included when a new machining strategy is created.
- 10 From the main toolbar, select Toolpath Strategies and from Finishing open a Steep and Shallow Finishing strategy.
- 11 In the **Steep and Shallow Finishing** dialog, enter data exactly as shown in the following illustration.

| <b>3</b>                                                                                                    | Steep and Shallow Finishing                                                                                                    | ? ×                                                                                                    |
|----------------------------------------------------------------------------------------------------|----------------------------------------------------------------------------------------------------|----------------------------------------------------------------------------------------------------|
| Toolpa                                                                                                    | ath name                                                                                                    |                                                                                                    |
| Block<br>Tool<br>Machine tool<br>Machine tool<br>Steep and shallow finishing<br>Automatic verification<br>Machine axis control<br>Machine axis control<br>Rapid move heights<br>U Leads and links<br>Lead out<br>Lead out<br>Links<br>Start Point<br>Feeds and speeds<br>Notes | Steep and shallow fin<br>Order<br>Top first v<br>Threshold angle<br>30.0<br>Steep<br>Steep<br>Spiral<br>Cut direction<br>Climb v<br>Stepdown<br>L1.0<br>Calculate using cusp | Additional stock<br>0.6<br>Steep shallow overlap<br>0.0<br>Shallow<br>Shallow<br>Shallow<br>Shallow<br>Shallow<br>Stepover<br>1.0<br>0.041812<br>Type<br>3D offset v |
| User defined settings                                                                                                    | Tolerance<br>0.02<br>Thickness<br>0.0<br>Calculate Queue C                                                                                                    | Smoothing                                                                                                    |

12 Click **Calculate** to process the **toolpath** and then **Close** the dialog.

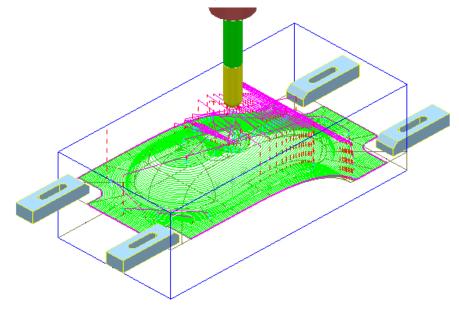

The **Radial Thickness** of **2** used in the outer **Boundary** *segment* provides a suitable clearance around the clamps.

#### **Switching Off a Level**

1 In the **PowerMILL** *explorer*, switch off the light bulbs on both the **General** and **Splits** levels.

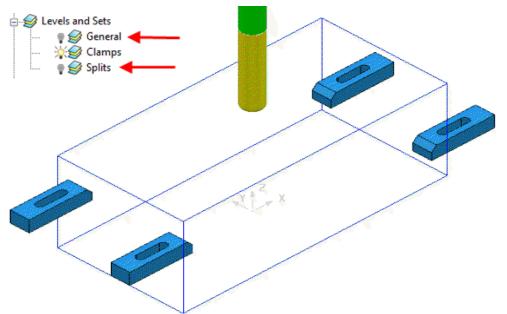

Only the *Clamp* Surfaces are displayed in the graphics area.

- 2 Right-click the **toolpath** and select **Settings** to re-open the dialog.
- 3 Select create a *Copy* and click **Calculate** to process a new **toolpath**.
- 4 Close the Raster Finishing dialog.

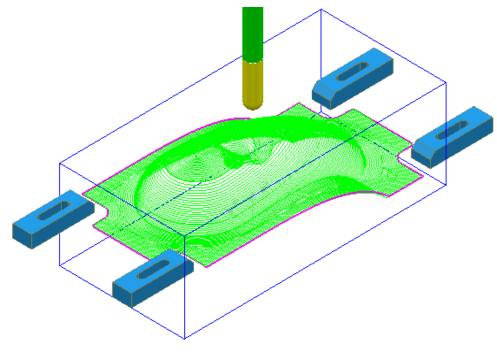

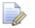

Even if a **level** is switched off, **PowerMILL** will still create a toolpath over all (including un-displayed) parts of the model.

#### Sets

A **Model** entity will always exist on a **Level** but not on more than one at the same time. You cannot delete a **Level** while **Model** entities are acquired to it.

A **Model** entity can co-exist on more than one **Set** at the same time. You can delete a **Set** while **Model** entities are acquired to it.

- 1 From the Main menu, click File > Delete All and Tools Reset Forms.
- 2 From the Main pulldown menus File > Import Model and select:

.....\PowerMILL\_Data\Models\YogurtTray.dgk

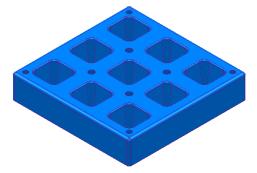

3 Create a Set and rename it as AllPkts-Set.

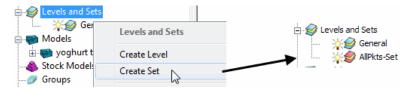

4 Manually select all **surfaces** defining the 9 pockets.

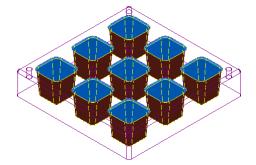

- 5 With the 9 pockets still selected, right-click **AllPkts-Set** and select **Acquire Selected Model Geometry**.
- 6 Manually select all **surfaces** defining the bottom left pocket.

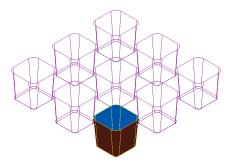

The selected **surfaces** will soon be acquired to two **Sets** simultaneously.

- 7 Create a new Set and rename it as Pkt1-Set.
- 8 Right-click Pkt1-Set and select Acquire Selected Model Geometry.
- 9 Switch off both the level *General* and the Set *Pkt1-Set*.
- **10** Switch on **AllPkts-Set**.

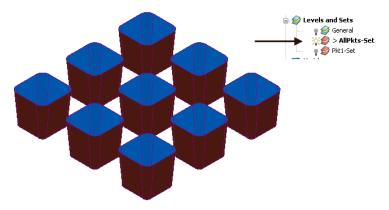

All **surfaces** currently acquired to **AllPkts-Set** are displayed, including those that exist on the visually 'switched off' **Set**.

11 Switch off the **Set** *AllPkts-Set* and then switch on the **Set** *Pkt1-Set*.

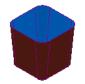

All **surfaces** acquired to **Pkt1-Set** are displayed. These are also displayed when the **AllPkts-Set** is switched on and **Pkt1-Set** is switched off. This illustrates that model entities can be acquired to more than one **Set** at the same time.

- 1 Switch off **Pkt1-Set** and then switch on **AllPkts-Set**.
- 2 Right-click **AllPkts-Set** and from the local menu click **Select Surfaces**.
- 3 Create a new **Level** and rename it as **AllPkts-Lev**.
- 4 In the **PowerMILL** *explorer*, right-click **Level** *AllPkts-Lev* and select **Acquire Selected Model Geometry**.
- 5 Switch off all Levels and Sets except AllPkts-Lev.

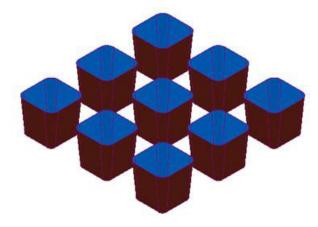

All surfaces acquired to **AllPkts-Lev** are displayed.

- 6 Create a new Level, rename it as **Pkt1-Lev**, and then switch it off.
- 7 Manually select all **surfaces** defining the bottom left pocket.

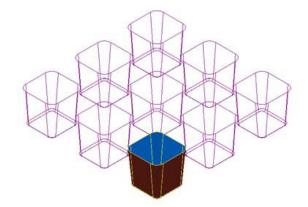

8 In the **PowerMILL** *explorer*, right-click **Pkt1-Lev** and from the pop-up menu select **Acquire Selected Model Geometry**.

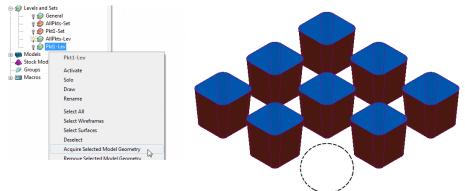

All **surfaces** defining the bottom left pocket disappear from the view on being acquired to the (switched off) **level** *Pkt1-Lev*. This illustrates that unlike **Sets**, it is not possible for **model** entities to exist in more than one **Level** at any one time.

Switch on the **level** *Pkt1-Lev* and the bottom left pocket surfaces are displayed again.

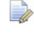

When using a combination of **Levels** and **Sets** it is good practice to keep the **Sets** visually switched off. If you want to select items from a particular **Set**, then, right-click on it and use one of the **Select** options from the context menu.

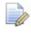

This prevents confusion if you switch a **Level** off only to find the included items are still visible due to a **Set** containing the same items being switched on.

# 8. Editing Toolpaths

#### Edit > Transform

The **Transform** option allows you to **Move**, **Rotate**, and **Mirror** toolpaths relative to the **Transform** (Global datum) or an active **workplane**.

To access the options right-click on a **toolpath** and select **Edit** > **Transform**.

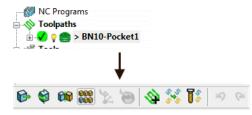

 Transform > Move - The Move function allows a selected toolpath to be moved by a user-defined *Distance* along a selected axis.

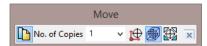

 Transform > Rotate - The Rotate function allows the rotation of a selected toolpath by a user-defined Angle around a selected X, Y, or Z axis.

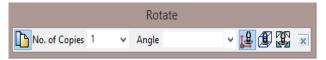

 Transform > Mirror - This provides 3 options to Mirror a selected toolpath across the XY, XZ, or YZ planes. When a toolpath is mirrored, PowerMILL identifies the gouge status to be unknown, so it is advisable to check for gouges.

It is important to note that when a toolpath is mirrored, the cutting direction effectively becomes reversed.

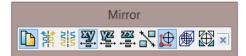

In the following example a single toolpath is created and then the **Transform > Move** option applied to copy toolpaths into the remaining cavities.

- 1 Select File Delete All and Tools Reset Forms.
- 2 Select File > Open Project:-

.....\PowerMILL\_Data\Projects\EditToolpaths\_1

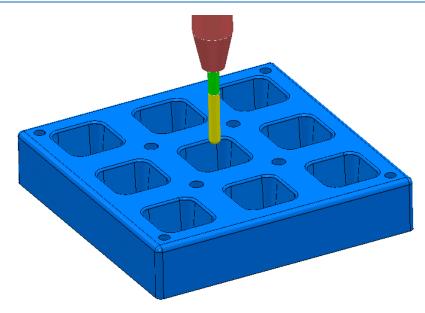

The **Project** contains a multi-cavity die and a **Dia 10 Ball Nosed** tool.

A **toolpath** will be created in the lower left cavity that is limited to be inside a **Selected Surface** Boundary.

3 Save Project As:

#### .....\COURSEWORK\PowerMILL-Projects\Transform

- 4 Create a **Block** using **Defined by > Box** and **Type > Model**.
- 5 **Calculate** the **Rapid Move Heights** using the default settings.
- 6 Select all of the **surfaces** (including the fillet) that define the bottom left pocket.

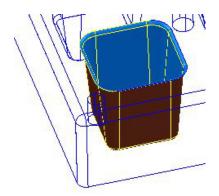

7 In the **PowerMILL** *explorer*, right-click **Boundaries** and select **Create Boundary > Selected Surfaces**.

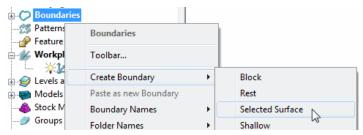

8 In the Selected Surface Boundary dialog, tick Roll Over and enter a Tolerance 0.02 and *un-tick*, Allow boundary to be private.

| 🛃 Selected Surfa                                                     | ce Boundary ? ×                                                                                               |
|----------------------------------------------------------------------|----------------------------------------------------------------------------------------------------|
| Name 🚺                                                               | 1                                                                                                    |
| Tolerances Tolerance O.02 Thickness O.0 Actial Thickness Tool BN10 V | Limit Boundary Imiting Boundary Outside Automatic Collision Checking Holder Clearance 0.0 Shark Clearance 0.0 |
|                                                                      | Block                                                                                                    |
|                                                                      | Limit 👩 🗸                                                                                                    |
| Private Allow boundary to be private Edit History                    | 0                                                                                                    |
| Apply edit history on calculation                                    | $\bigcirc$                                                                                                    |
| Apply Queue                                                          | Accept Cancel                                                                                                 |

9 Click **Apply** and **Accept** the dialog.

A **Selected Surfaces Boundary** defines the limit where the *active* **Tool** and associated parameters would fully machine the selected surfaces.

**10** Open the **Optimised Constant Z Finishing** strategy and enter the values and settings exactly as shown in the 2 dialog pages below:

| 😚 Optimis                                                                                                    | ed Constant Z Finishing                                                                                                    | ? × |
|----------------------------------------------------------------------------------------------------|----------------------------------------------------------------------------------------------------|-----|
| Coptimis<br>Toolpath name<br>Workplane<br>Block<br>Tool<br>Machine tool<br>Machine tool<br>Stock engagement<br>Stock engagement<br>Stock engagement<br>Automatic verification<br>Point distribution<br>Machine axis control<br>Rapid move heights | ed Constant Z Finishing BN10-Pocket Optimised constant Z finishing Spiral Closed offsets Smoothing Tolerance Cut direction 0.02 Climb Thickness 0.0 0.0 Climb Chickness 0.0 Climb Chickness 0.0 Climb Chicknes | ? × |
| W Leads and links     Start Point     Feds and speeds     Notes     User defined settings                                                                                                    | Stepover<br>0.5<br>Use separate shallow stepover<br>Shallow stepover<br>5.0                                                                                                    |     |

| 🥳 Optimis                                                                                                    | ed Constant Z Finishing ? 🛛 🗙 |
|----------------------------------------------------------------------------------------------------|-------------------------------|
| Toolpath name                                                                                                    | BN10-Pocket                   |
| Workplane<br>Block<br>Jool<br>Kachine tool<br>Stock engagement<br>Optimised constant Z finishing<br>Distribution<br>Yoint distribution<br>Jool axis | Limit<br>Boundary             |
| ⊘ Machine axis control<br>ਤੋਂ Rapid move heights<br>⊕-U Leads and links<br>& Start Point                                                            | Block                         |

**11** Click **Calculate** to process the toolpath and then **Close** the dialog.

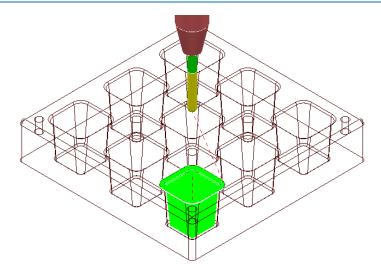

12 In the **PowerMILL** *explorer*, right-click the **toolpath BN10-Pocket** and select **Simulate from Start**, and click **Play** in the **Simulation** toolbar.

## **Transforming toolpaths**

Before transforming toolpaths, it is advisable to create a master copy of the original.

- Right-click the BN10-Pocket toolpath and select Edit > Copy Toolpath and then Rename the copy BN10-Pocket\_1 as BN10-Master.
- 2 In the **PowerMILL** *explorer* select the toolpath **BN10-Master** and with the left mouse key depressed, drag it onto **Toolpaths** to move it to the top of the list.

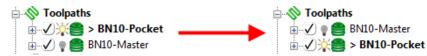

3 In the **PowerMILL** *explorer*, right-click on the **toolpath BN10-Pocket** and select **Edit > Transform** to display the **Toolpath Transform** toolbar.

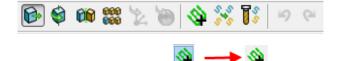

- 4 Switch off the 'append toolpaths' option
- 5 On the Toolpath Transform toolbar, click Move
- 6 On the Move toolbar, click Keep original with No. of Copies as 2.

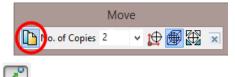

7 In the data entry box located below the graphics area, enter the *relative distance* along X as **80**, and press *Enter* on your keyboard.

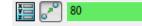

*X* Y *Z* values (separated by a space) are entered into this box as required.

8 In the **Transform** toolbar, click  $\checkmark$  to close and accept the changes.

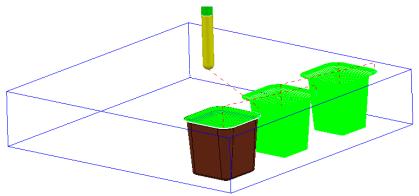

Two new copies of the original **toolpath** named **BN10-Pocket\_1** and **BN10-Pocket\_2** are created and transformed along **X** by a relative distance of **80**.

Note: It is possible to directly append all of tool tracks into a new, single toolpath **BN10-Pocket\_1**.

| B | Ś |  | 666<br>666 | 2 | 6 | <b>\</b> | 555 | 15 | 19 | Gi |
|---|---|--|------------|---|---|----------|-----|----|----|----|
|---|---|--|------------|---|---|----------|-----|----|----|----|

This is achieved by selecting the **Automatically append transformed toolpaths** option before applying the transform values.

#### Gouge checking a toolpath

A <sup>?</sup> next to the toolpath indicates that it has not been gouge checked directly to the model.

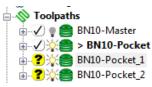

- 1 Activate the toolpath BN10-Pocket\_1.
- 2 Right-click on the toolpath BN10-Pocket\_1 and from the local menu select Verify > Toolpath.
- 3 In **Check** select the **Gouges** option.

| 🛃 Toolpath Verification ? 🗙 |
|-----------------------------|
| Check Gouges 🗸              |
| Check Against               |
| Models 🗸                    |
| Scope All 🗸                 |
| ✓ Split Toolpath            |
| Output Safe Moves 🗹         |
| Output Unsafe Moves 🗹       |
| Reorder Toolpaths           |
| Split Moves                 |
| Overlap 0.0                 |
| Minimum Length 0.0          |
| Head Clearance 600.0        |
| Verification Thickness      |
|                             |

4 Apply the Toolpath Verification dialog.

A **PowerMILL information** box is displayed to inform of the gouge checking status. In this instance, *No gouges were found*.

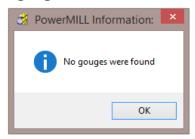

In the **PowerMILL** *explorer*, the style of the icon also updates indicating that the **toolpath** is gouge free.

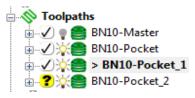

5 Repeat the Verify > Toolpath process on BN10-Pocket\_2

#### **Multiple Transform**

- 6 Delete both of the toolpaths BN10-Pocket\_1 and BN10-Pocket\_2.
- 7 Right mouse click on toolpath BN10-Pocket and from the local menu select Edit > Transform.
- 8 Select the option Automatically append transformed toolpaths.
- 9 Select the option **Multiple Transform** to open the following dialog.

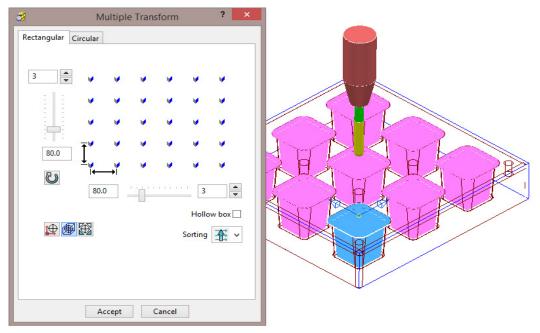

10 Enter **3** for number of copies and a pitch of **80** for both in **X** and **Y** before selecting **Accept**.

11 In the **Transform** toolbar, click  $\checkmark$  to close and accept the changes.

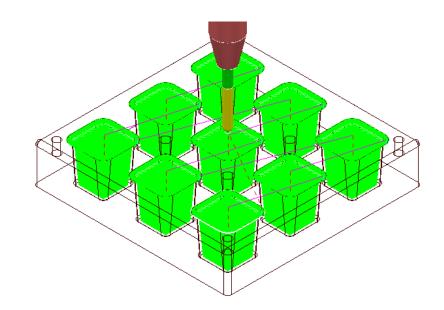

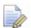

A new **toolpath** (**BN10-Pocket\_1**) is created that machines all 9 pockets.

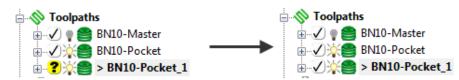

- 12 Activate and Verify the new toolpath BN10-Pocket\_1 to check for gouges.
- 13 Select File Save Project to update:

.....\COURSEWORK\PowerMILL-Projects\Transform

## Edit > Limit...

**Edit > Limit** provides a series of options to retrospectively, trim a toolpath to a **Plane**, **Polygon**, or **Boundary**.

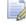

These types of retrospective limiting will be undone if the **Strategy** is recalculated.

For more permanent toolpath limiting use a **Boundary** as part of the original **Strategy** calculation.

A typical application for retrospective **Toolpath** limiting would be the (one off) remachining of a local area that has been welded.

#### Edit > Limit > To a Plane

**Edit > Limit to** - *Plane* allows the user to select a plane at specified distance along the **X**, **Y**, or **Z** axis.

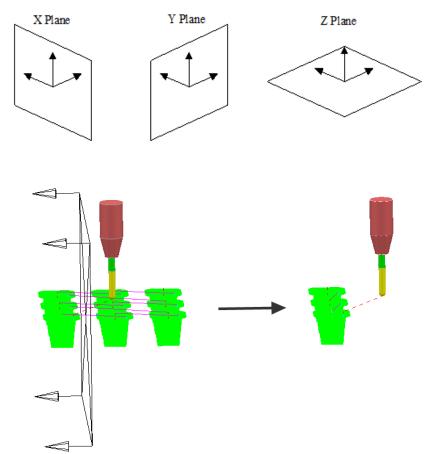

The **Edit > Limit to** - **Arbitrary** option allows the user to specify an X,Y,Z **Point** and a user defined, **Normal** vector for the limiting plane.

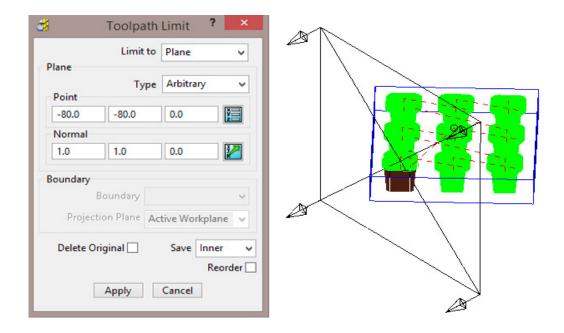

## Edit > Limit > to a Polygon

Using the mouse, you can sketch polygons with any number of sides.

This allows complex areas to be defined, with the option to save the Inside, Outside, or Both sides of the polygon.

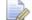

Before making a polygon ensure that the snap filter is set to pick **Anywhere**.

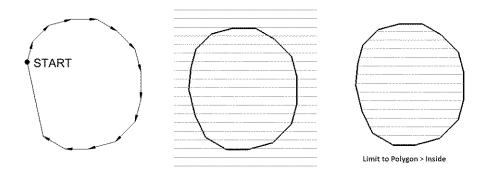

#### Edit > Limit > to a Boundary

This provides the option to retrospectively limit a **toolpath** to an existing **Boundary**. This is okay if a temporary, quick solution is acceptable, otherwise the **Boundary** should ultimately be included within the strategy calculation for a permanent solution. A typical application for this would be the 'one off' machining of an area that has been welded due to a previous error.

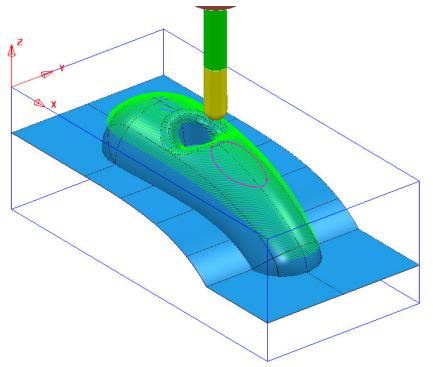

| 8              | Toolpath         | Limit ?                 | ×          |
|----------------|------------------|-------------------------|------------|
|                | Limit to         | Boundary                | ~          |
| Plane<br>Point | Туре             | Arbitrary               | ~          |
| -80.0          | -80.0            | 0.0                     | X N        |
| Normal         |                  |                         |            |
| 1.0            | 1.0              | 0.0                     | H R        |
|                | oundary 1        | ctive Workpla           | ∨<br>ane ∨ |
| Delete Orig    | ginal 🗸<br>Apply | Save Inn<br>R<br>Cancel | er 🗸       |

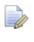

Ø

If the **Delete Original** option is selected, it causes the deletion of the original toolpath once the new toolpath is created.

If the toolpath is re-Calculated any retrospective limiting will not apply to the new or edited strategy.

## Changing the Order and Direction within Toolpaths – EX1

For toolpaths containing internal link moves, the **order** and **direction** of the tool tracks can be changed. For example, if a machining sequence starts at the bottom of the part, and progresses upwards, reversing the order will change the tool track sequence to start at the top of the part and make it progress downwards.

- 1 Select File Delete All and Tools Reset Forms.
- 2 From File > Open Project select the read-only Project:

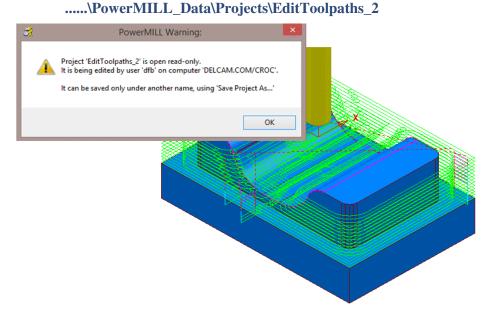

3 Select File > Save Project As:

.....\COURSEWORK\PowerMILL-Projects\EditToolpaths-EX1

4 In the PowerMILL explorer, right mouse click on the toolpath bn12-finisha1 and then from the local menu select Simulate from Start.

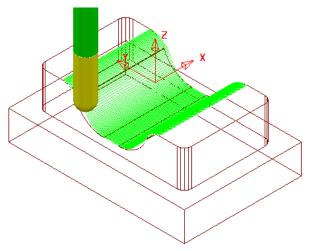

The tool *Climb Mills* across the form, stepping downwards to the base before stepping up the other side.

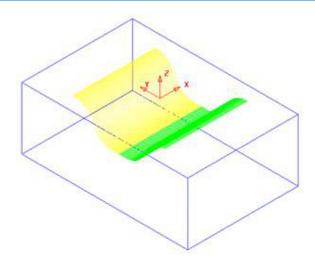

- 5 Left-click to select all tool tracks on **bn12-finish-a1** beyond the centre of the form (Yellow in the illustration above).
- 6 In the **PowerMILL** *explorer*, right-click the active **toolpath**, *bn12-finish-a1* and from the local menu select **Edit** > **Reorder** to open the following dialog.

|                       | <del>3</del>      |    | Reorder Too          | lpath Segments        | ?      | ×        |
|-----------------------|-------------------|----|----------------------|-----------------------|--------|----------|
|                       | 22                | #  | Start point          | End point             | Length | ^        |
|                       | $\square$         | 54 | 30.00, -6.25, -19.93 | -30.00, -6.25, -19.95 | 60.00  |          |
|                       |                   | 55 | 30.00, -5.75, -19.96 | -30.00, -5.75, -19.99 | 60.00  | - 6      |
|                       |                   | 56 | 30.00, -5.25, -20.00 | -30.00, -5.25, -20.02 | 60.00  | •        |
|                       | $\overline{}$     | 57 | 30.00, -4.75, -20.03 | -30.00, -4.75, -20.05 | 60.00  | - e      |
| Reverse order         | $\mathbf{\Sigma}$ | 58 | 30.00, -4.25, -20.03 | -30.00, -4.25, -20.05 | 60.00  | - E      |
| Reverse order         |                   | 59 | 30.00, -3.75, -20.03 | -30.00, -3.75, -20.05 | 60.00  | •        |
| Devenue divertien     | 2                 | 60 | 30.00, -3.25, -20.03 | -30.00, -3.25, -20.05 | 60.00  | - A      |
| Reverse direction ——— | 1                 | 61 | 30.00, -2.75, -20.03 | -30.00, -2.75, -20.05 | 60.00  | •        |
|                       |                   | 62 | 30.00, -2.25, -20.03 | -30.00, -2.25, -20.05 | 60.00  | •        |
| Alternate directions  | M                 | 63 | 30.00, -1.75, -20.03 | -30.00, -1.75, -20.05 | 60.00  | 18       |
|                       |                   | 64 | 30.00, -1.25, -20.03 | -30.00, -1.25, -20.05 | 60.00  | •        |
|                       |                   | 65 | 30.00, -0.75, -20.03 | -30.00, -0.75, -20.05 | 60.00  |          |
|                       |                   | 66 | 30.00, -0.25, -20.03 | -30.00, -0.25, -20.05 | 60.00  | - C      |
|                       |                   | 67 | 30.00, 0.25, -20.03  | -30.00, 0.25, -20.05  | 60.00  |          |
|                       |                   | 68 | 30.00, 0.75, -20.03  | -30.00, 0.75, -20.05  | 60.00  |          |
|                       |                   | 69 | 30.00, 1.25, -20.03  | -30.00, 1.25, -20.05  | 60.00  |          |
|                       |                   | 70 | 30.00, 1.75, -20.03  | -30.00, 1.75, -20.05  | 60.00  |          |
|                       |                   | 71 | 30.00, 2.25, -20.03  | -30.00, 2.25, -20.05  | 60.00  |          |
|                       |                   | 72 | 30.00, 2.75, -20.03  | -30.00, 2.75, -20.05  | 60.00  |          |
|                       |                   | 73 | 30.00, 3.25, -20.03  | -30.00, 3.25, -20.05  | 60.00  |          |
|                       |                   | 74 | 30.00, 3.75, -20.03  | -30.00, 3.75, -20.05  | 60.00  | <b>v</b> |
|                       |                   | <  |                      |                       |        | >        |
|                       |                   |    |                      |                       |        |          |

The selected segments are shown highlighted (blue) in the dialog.

Each segment is listed in the order of execution. If a toolpath segment is selected on the list, the corresponding segment is highlighted in the graphics area (and vice versa). You can modify or move the selected toolpath to another position in the pecking order.

You can use the buttons on the left hand side of the dialog for changing the order and direction of selected segments. If no segments are selected, the whole of the toolpath will be edited.

The 2 buttons to the lower left of the dialog are Automatic Reorder

and **Automatic Reorder and Reverse .** These can only be applied to the whole toolpath and not on selected tool tracks. They are designed purely to minimise unnecessary air moves.

- 7 Click on the **Reverse Order** button to reverse the sequence of the selected tool tracks.
- 8 Click on the **Reverse Direction** button 📧 to reverse the direction of each selected tool track.
- 9 Open the Leads and Links dialog and Apply:-

Vertical arc:- Lead in with Angle 90 and Radius 6 and

Lead out with Extended move with Distance 10

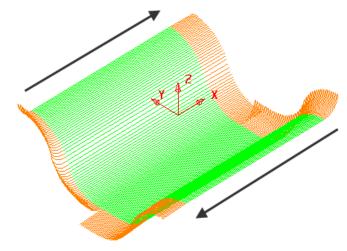

The **Order** and **Direction** of the toolpath has been edited so that it tracks from the outer edges of the form downwards towards the centre of the base.

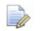

**Lead In** - **Vertical Arc** and **Lead Out** - **Extended Move** has been applied to the above toolpath to identify the directional differences.

**10 Save Project As:** 

.....\COURSEWORK\PowerMILL-Projects\EditToolpath-EX1

#### **Changing the Order and Direction within Toolpaths – EX2**

- 1 From the main menu, select File Delete All and Tools Reset Forms.
- 2 Open the read-only Project:-

.....\PowerMILL\_Data\Projects\EditToolpaths\_3

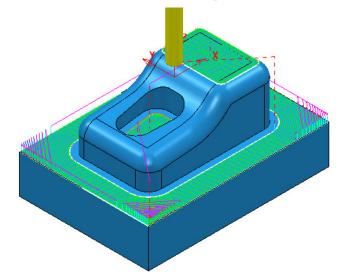

#### 3 Save Project As:

.....\COURSEWORK\PowerMILL-Projects\EditToolpaths-EX2

The **Project** includes a **3D Offset** finishing toolpath **D10TR1-FIN1** controlled by both **Boundary** and **Pattern** segments.

4 **Simulate** the **Toolpath** using a slow setting.

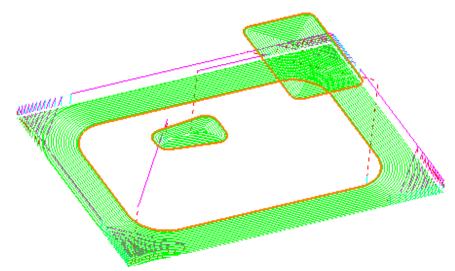

Observe the current direction and ordering of the strategy considering potential improvements.

For example, the lower area machining would benefit from climb milling inwards towards the component form and the pocket machining could start central and climb mill outwards towards the sidewall.

5 From the Main menu, select View > Toolbar > Toolpath to display the Toolpath Toolbar.

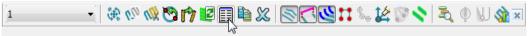

6 Select all tool tracks in the lower area and select **Reverse Order**. This part of the strategy should now climb mill inwards, towards the main component dialog. If not 'climb milling', then apply **Reverse Direction**.

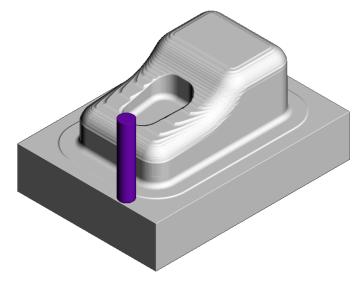

7 Select the tool tracks in the central pocket and again select **Reverse Order** followed by **Reverse Direction**. This part of the strategy should now climb mill from the centre of the pocket outwards.

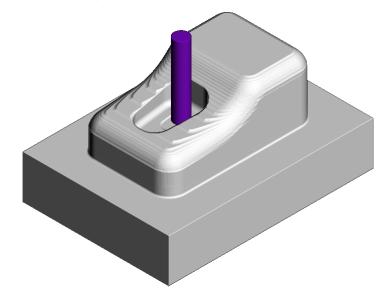

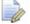

*Extra care is required when using the Spiral option in the selected finishing strategy as these are continuous tool tracks and can only be reversed and not internally reordered (If a spiral track is created to Climb Mill outwards then it can only be modified to Climb Mill inwards).* 

## **Moving Start Points**

Start points on the tool tracks can be moved to provide a more suitable position for applying leads. This is achieved by defining a line that crosses the new start positions on the toolpath.

- 1 Select File Delete All and Tools Reset forms.
- 2 Select File Open Project:

.....\PowerMILL\_Data\Projects\limiting-example

3 Save Project As:

.....\COURSEWORK\PowerMILL-Projects\MoveStartPoint-EX1

4 Select an **ISO1** view.

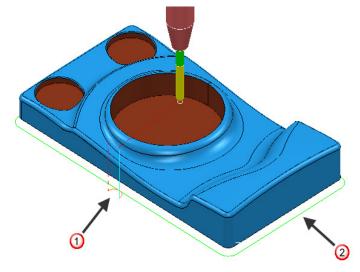

The toolpath start point 0 needs to be moved to position 2.

- 5 Select a **View from top (Z)**.
- 6 Right-click toolpath 1 and select Edit > Move Start Points and from the toolbar select Move start point by clicking a toolpath segment .

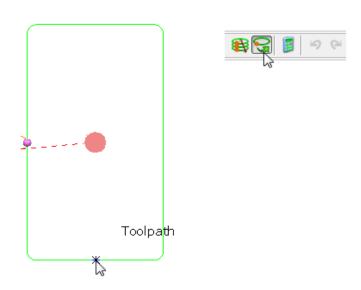

7 Click a point along the toolpath segment and then  $\checkmark$  to accept the change.

This has moved the toolpath start point.

8 Save the Project to update:-

```
.....\COURSEWORK\PowerMILL-Projects\MoveStartPoint-EX1
```

#### Moving multiple points

It is possible to apply the **Move start points** option on the toolpath to multiple positions.

- 1 Select File Delete All and Tools Reset Forms.
- 2 Open the **Project**:

.....\PowerMILL\_Data\Projects\PunchForm10-Start

- 3 Save Project As:
  - .....\COURSEWORK\PowerMILL\_Projects\PunchForm10
- 4 Select a View from top (Z).

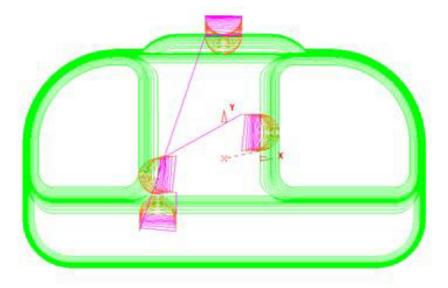

- 5 Right-click the *active* toolpath and from the local menu select Edit > Move Start Points (The *Move Start Points* toolbar is displayed).
- 6 If not already selected, on the *toolbar*, click the **Move Start Points by drawing a line** button.

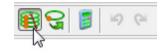

7 On each of the three locations shown below, in the listed order, click and select 2 points on both sides of the tool tracks.

Key-point 1 ② - Second move point selection points. ey-point 2 3 - Third move point selection points. 3 On

 $\bigcirc$  - First move point selection points.

The final output looks similar to this:

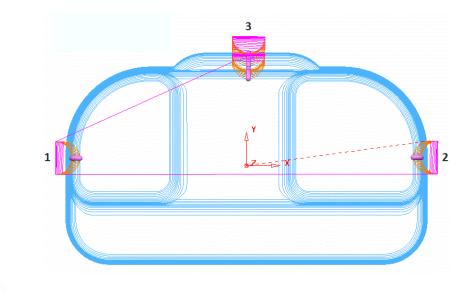

The tool tracks are coloured blue while the **Move Start Points** toolbar is active.

- 8 Click v on the **Move Start Point** toolbar to accept the changes.
- 9 Save the Project to update:-

.....\COURSEWORK\PowerMILL-Projects\ PunchForm10

# **Feeds and Speeds**

You can modify Feed Rates using the **Feeds and Speeds** dialog to retrospectively **Apply** them to the **Active toolpath**.

| - | Feed                                                                                                    | ds and Speeds ? ×                                                                                                    |
|---|----------------------------------------------------------------------------------------------------|----------------------------------------------------------------------------------------------------|
|   | Toolpath Properties<br>Toolpath: D12t1-fin1<br>Type<br>Finishing v<br>Operation<br>General v<br>Tool/Material Properties                                                                                          | Tool Properties<br>Tool: D12T1<br>Diameter: 12.0 mm<br>Number of Flutes: 1<br>Overhang: 60.0 mm<br>Cutting Conditions                                                                                                    |
|   | Stock Material:<br>Surface Speed (Recommended: 67.86 m/min)<br>67.8584 m/min<br>Feed/Tooth (Recommended: 0.22 mm)<br>0.222222 mm<br>Axial Depth of Cut<br>$\widetilde{V}$ 0.0 mm<br>Radial Depth of Cut<br>0.0 mm | Spindle Speed (Recommended: 1800 rpm)          1800.0       rpm         Cutting Feed Rate (Recommended: 400 mm/min)         400.0       mm/min         Plunging Feed Rate (Recommended: 40 mm/min)         200.0       mm/min         Skim Feed Rate         3000.0       mm/min |
|   | Working Diameter       Depth of Cut     Surface Slope       0.0     mm     0.0       Overhang Compensation                                                                                                    | Coolant                                                                                                    |
|   | Reset Apply                                                                                                    | Accept Cancel                                                                                                    |

- 1 Select File Delete All and Tools Reset Forms.
- 2 Select File > Open Project:
  - .....\PowerMILL\_Data\Projects\ExtraFeedrates-Start

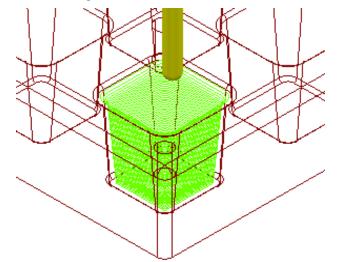

3 Select File > Save Project As:

.....\COURSEWORK\PowerMILL-Projects\ExtraFeedrates-Example

4 Undraw the Model, Block, Workplane, and Tool to display the Toolpath and 3 Boundaries.

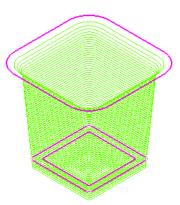

- 5 Activate both the Toolpath and Boundary 2 (The middle one of the 3).
- 6 Right-click the **Toolpath** and select **Edit** > **Update Feed Rate Inside Boundary**.
- 7 Enter value as **50** and click **V** to apply the percentage difference to the **Feed Rate** within the **Active Boundary**.

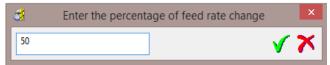

The **Toolpath** is split into two different coloured areas that are allocated a separate **Feed Rate** as a percentage of the original. The colour coded **Feedrates** are displayed in an **Information** dialog that appears automatically.

- 8 The Feedrates Information dialog can also be opened by:
  - a Selecting View Feedrates from the local toolpath (BN10-A1) menu.
  - **b** By double-clicking on a *Light bulb* adjacent to a toolpath (**BN10-A1**) in the **PowerMILL explorer**.

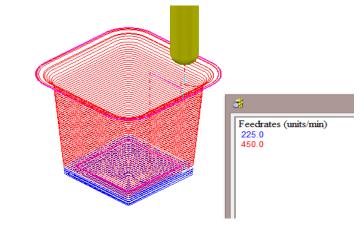

The original Cutting Feedrate assigned to the toolpath was **450 mm/min**.

- 9 Activate both the Toolpath and Boundary 3.
- Right-click the Toolpath and from the local menu select Edit > Update Feed Rate Inside Boundary.
- 11 Enter the value **100** and click **V** to apply the percentage difference to the **Feed Rate** within the **Active Boundary**.

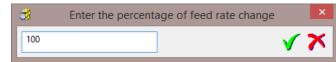

The central part of the **Toolpath** area, clear of the side wall, has changed back to the nominal **Feed Rate** value.

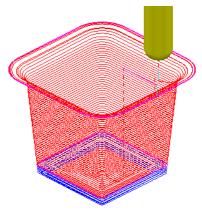

12 The *Feedrates* Information dialog can also be opened by double-clicking on a *Light bulb* adjacent to a **Toolpath** in the **PowerMILL explorer**.

In this case, the nominal **Feed Rate** is **450 mm/min**, and the modified section (near the intersection of the Base and Sidewall of the pocket) is reduced by 50% to **225 mm/min**. The colour of the values displayed in the Information dialog is the same as the colours displayed on the toolpath.

## Safe Z and Start Z Positions

The tool **Rapid Move Heights** can be changed in the dialog and applied retrospectively to the **Active toolpath**.

|   | S Rapid Move Heights ?                                                                                       |
|---|----------------------------------------------------------------------------------------------------|
|   | Geometry<br>Safe area Plane V<br>Workplane V                                                                 |
| → | Normal<br>0.0 0.0 1.0 20<br>Safe Z 10.0<br>Start Z 5.0                                                       |
|   | Calculate dimensions          Rapid clearance       5.0         Plunge clearance       5.0         Calculate |
|   | Apply Accept Cancel                                                                                          |

## **Editing Tool Start and End Point Positions**

The tool **Start Point/End Point** can be changed in the dialog and applied retrospectively to the **Active toolpath**.

|          | 🥳 Start and End Point ?                                                   |  |  |  |  |  |
|----------|---------------------------------------------------------------------------|--|--|--|--|--|
|          | Start Point End Point                                                     |  |  |  |  |  |
|          | Method<br>Use First Point Safe                                            |  |  |  |  |  |
| <b>₫</b> | Override Tool Axis<br>Approach Along Tool Axis v<br>Approach Distance 5.0 |  |  |  |  |  |
|          | Coordinates<br>-70.701416 -98.404835 10.0                                 |  |  |  |  |  |
|          | Tool Axis         0.0         1.0                                         |  |  |  |  |  |
|          | Apply Start Point                                                         |  |  |  |  |  |
|          | Apply Accept Cancel                                                       |  |  |  |  |  |

# 9. Tool Holder Collision Checking

# **Collision Checking**

Collision Checking can either be applied retrospectively or directly during toolpath creation, as long as a tool **Shank** and **Holder** are defined with the **Active Tool**.

### **Retrospective Collision Checking (Verify -Toolpath)**

If the **toolpath** menu option, **Verify > Toolpath -** (*Collisions*) is applied, two additional toolpaths will be created from the original, one being collision safe, and the other being in collision. At the same time a copy of the **Tool** complete with appropriate modifications will be substituted into the *Original* and *Collision* status toolpaths.

- 1 Select File > Delete all and Tools > Reset Forms.
- 2 Import the Model:-

...\PowerMILL\_Data\Models\cowling.dgk

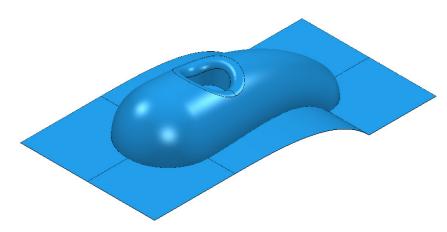

- 3 Calculate the Block to Min/Max limits.
- 4 Calculate both the Rapid Move Heights and the tool Start and End Points.
- 5 Create a Dia 5mm Ball Nose tool named BN5 with a length of 10 and tool number of 1.

| <b>3</b> | Ball nosed tool ? 🗙                                  |
|----------|------------------------------------------------------|
| Tip      | Shank Holder Holder profile Cutting data Description |
| Geor     | Name BN5<br>metry<br>Length<br>10.0<br>Diameter      |
|          | Tool status Valid                                    |
|          | Number of flutes 1                                   |
|          | Close                                                |

- 6 Select the **Shank** tab.
- 7 Select Add a **shank** component **+**.
- 8 Fill in the dialog exactly as shown in the image below.

| Ball nosed tool                                          | ? ×   |
|----------------------------------------------------------|-------|
| Tip Shank Holder Holder profile Cutting data Description |       |
| Components                                               |       |
| Lower diameter 5.0<br>Length 20.0<br>Cutting length 10.0 |       |
| Shank length 20.0                                        |       |
|                                                          | ×\$ 🚮 |
| Close                                                    |       |

- 9 Select the **Holder** tab.
- 10 Select Add holder component 📆
- **11** Fill in the form for the first **Holder** element exactly as shown in the image below.

| <b>3</b>         | Ball nosed tool                  |               | ? ×   |
|------------------|----------------------------------|---------------|-------|
| Tip Shank Holder | Holder profile Cutting data Desc | ription       |       |
| Components       |                                  | Tool assembly |       |
| Holder na        | ame 1                            | Q 100%        | • I   |
|                  | ~ 🕅 🔏                            |               |       |
|                  | • 🗑 💐 💐 🔣 📄 📄<br>Dimensions      |               |       |
|                  | Upper diameter 20.0              |               | 1     |
|                  | Lower diameter 15.0              |               |       |
|                  | Length 2.0                       |               |       |
|                  | Ignore 🗌                         |               |       |
|                  | Overhang 15.0                    |               |       |
|                  | Gauge length 30.0                |               |       |
|                  | oddge kingtri 50.0               | 4             |       |
|                  |                                  | 1             |       |
| 1                |                                  |               |       |
|                  |                                  | ×             | 👿 🍬 🚻 |
|                  |                                  |               |       |
|                  | Close                            |               |       |
|                  |                                  |               |       |

- 12 Select Add holder component 🖽.
- 13 Enter an Upper Diameter of 22, Lower Diameter of 20, and Length of 10.
- 14 Select Add holder component 📆.
- 15 Enter an Upper Diameter of 30, Lower Diameter of 30, Length of 10, and an Overhang of 15.

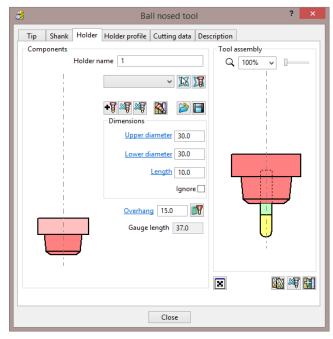

If it is required to modify or delete a **Holder** element, select (left click) on one of them in the assembly illustration and it will turn pale. The current values for that element will be displayed and available for modification.

The same procedure applies to modify a **Shank** element.

16 Click Close.

17 From the main toolbar, select Toolpath Strategies and from Finishing open a Raster Finishing strategy.

| Strate                                                                                                    | gy Selector ? ×                                                                                                    |
|----------------------------------------------------------------------------------------------------|----------------------------------------------------------------------------------------------------|
| Image: Strain Strain Strai | Curve Finishing<br>ine Finishing<br>lane Finishing<br>voint Finishing<br>urface Finishing<br>ning<br>inishing<br>hing<br>hallow Finishing<br>shing |

- 18 Enter Toolpath name as BN5-RasterFinish, Angle 45, and Stepover 1.
- 19 Select Start Corner Lower Left.
- 20 Select Style Two way.
- 21 In the Leads and Links 21, set both Lead in and Lead out with 1st choice as Surface normal arc with Angle 90 and Radius 3.
- 22 In the *Leads and links* Links page, enter a Short/Long Threshold of 4, set Short to Circular Arc, Long to Skim, and Default to Incremental.
- 23 In Lead in and Lead out pages, untick the option Add leads to short links.

| <del>3</del> 4                                                                                                 | Raster Finishing                   |                                            | ? ×      |
|----------------------------------------------------------------------------------------------------|------------------------------------|--------------------------------------------|----------|
| Toolpath name                                                                                                  | BN5-RasterFinish                   |                                            |          |
|                                                                                                    | Raster finishing                   |                                            |          |
|                                                                                                    | Fixed direction                    | Angle                                      | 45.0     |
| ¥ Stock engagement<br><mark> Raster finishing</mark><br><mark>]</mark> ∓ High Speed                            | Start corner<br>Perpendicular pass | Lower left                                 | ~        |
| Automatic verification      Point distribution      Tool axis      Machine axis control      Apid move heights |                                    | Perpendic<br>Shallow angle<br>Optimise par |          |
| Eads and links                                                                                                 | Ordering<br>Style                  | Two way<br>Arc radius                      | ✓        |
|                                                                                                    | Tolerance<br>0.02<br>Thickness     |                                            | <u>U</u> |
|                                                                                                    | Stepover                           | 0.102084                                   |          |

24 Click **Calculate** to process the **toolpath** and then **Close** the dialog.

25 In the **PowerMILL** explorer hold the cursor over the small box to the left of the toolpath lightbulb symbol.

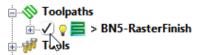

26 The Safety Status window will appear.

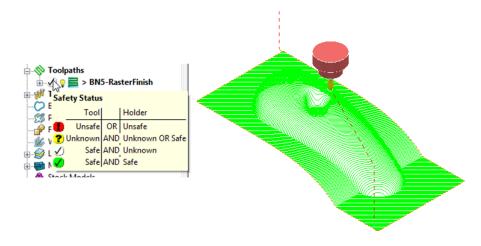

The new **toolpath** is *gouge free* as far as the **Tip** (cutting part) of the tool is concerned, but up to this stage no *collision checking* has been applied in relation to the **Shank** and **Holder**.

27 From the Main toolbar select Toolpath Verification 🕅

| 🥳 Toolpath Verification ? 🗙 |
|-----------------------------|
| Check Collisions 🗸          |
| Check Against               |
| Models 🗸 🗸                  |
|                             |
| Scope All 🗸                 |
| ✓ Split Toolpath            |
| Output Safe Moves 🗸         |
| Output Unsafe Moves 🗸       |
| Reorder Toolpaths           |
| Split Moves                 |
| Overlap 0.0                 |
| Minimum Length 0.0          |
|                             |
| Head Clearance 600.0        |
| Verification Thickness      |
|                             |
| Collision Options           |
| Replace Tool                |
| Acplace Foor                |
| Shank Clearance 2.0         |
| Holder Clearance 3.0        |
| Calculate Collision Depth   |
| Adjust Tool 🗹               |
|                             |
| Draw Unsafe Moves 🗹         |
| Annha Annanh                |
| Apply Accept                |

The two available, independent **Check** options are **Collisions** and **Gouges**.

**Shank Clearance** and **Holder Clearance**, allow the user to specify a value for an additional, safe thickness around the tool **Shank** and **Holder** elements.

28 In the Check box select Collisions.

29 Input values in the Shank Clearance 2 and Holder Clearance 3.

30 Click Apply.

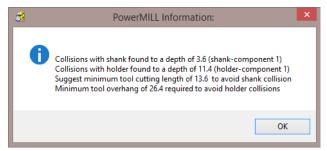

The above **PowerMILL Information** box appears with information on the status of the original tool and required dimensional changes. The default settings will result in a modified **tool** (**BN5\_1**) being created along with 2 new **toolpaths** (The collision and non-collision parts of the original). The new **tool** (**BN5\_1**) will then automatically exist in both the original and new (collision warning area) toolpath. The original **tool** (**BN5**) will remain in the new (collision safe area) toolpath.

- 31 Click **OK**.
- 32 Click Accept on the Toolpath Verification dialog.

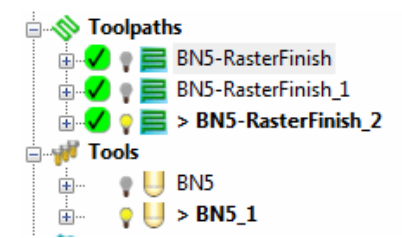

**PowerMILL** has created two new toolpaths, **BN5-Raster Finish\_1** and **BN5-RasterFinish\_2**. A new tool named **BN5\_1** has also been created in the **Tools** area of the **PowerMILL** *explorer*. This new tool has been created with the new valid adjustments made i.e. **Overhang 26.4** 

33 Activate the toolpath RasterFinish\_1 in the Explorer.

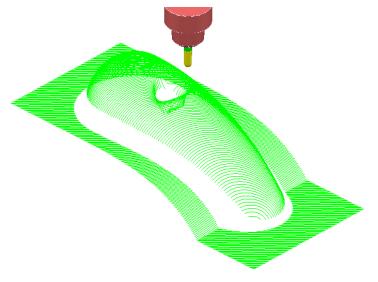

This **toolpath** contains the 'collision free' segments of **RasterFinish**, along with the original tool **BN5**.

#### 34 Activate the toolpath RasterFinish\_2 in the PowerMILL explorer.

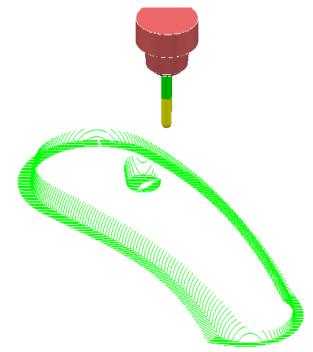

This **toolpath** contains the 'collision' segments of the **Raster Finish** if it were machined with the original **BN5** tool.

**35 Activate** the original toolpath, **BN5-RasterFinish**, in the **PowerMILL** *explorer*.

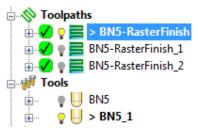

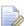

**PowerMILL** has substituted a newly created **Tool**, **BN5\_1** (with an extended overhang) into **BN5-RasterFinish** and **BN5-RasterFinish\_2**.

**36** Select **File > Save Project As**:

.....\COURSEWORK\PowerMILL-Projects\ToolCollisionExample

#### **Direct Collision Checking (Automatic Verification)**

**Tool Holder Collision** Checking can also be applied during **Toolpath** calculation.

If the **Toolpath** is calculated with a **Tool** definition that includes a **Shank** and **Holder** any part of the toolpath segments that would otherwise be in a collision condition will not appear. These missing segments can then be machined later using a modified **Tool** in conjunction with a **Collision Safe Boundary**.

- 1 Select File > Delete All and Tools > Reset Forms.
- 2 Select an **ISO 2** view.
- **3 Open** the **Project**:

#### .....\PowerMILL\_Data\Projects\ToolCollision\_Start

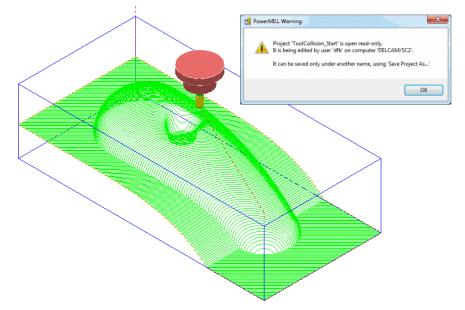

#### 4 Save Project As:

#### .....\COURSEWORK\PowerMILL-Projects\ToolCollision-Auto

- 5 Right-click on the **RasterFinish** toolpath in the **PowerMILL** explorer.
- 6 From the local menu, select Activate followed by Settings and in the Raster Finishing dialog select the Copy toolpath icon
- 7 Select the **Automatic Verification** page <sup>1</sup> to open the following dialog:

| <del>3</del>                                                                                                    | Raster Finishing ?                                                                                                    | × |
|----------------------------------------------------------------------------------------------------|----------------------------------------------------------------------------------------------------|---|
| Toolpath nam                                                                                                    | e RasterFinish_1                                                                                                    |   |
| Workplane     Block     Tool     Machine tool     Get     Kaster finishing     F High Speed     Automatic verification     Point distribution     Yool axis | Automatic verification<br>Head clearance 600.0<br>Automatic collision checking<br>Shank clearance 2.0<br>Holder clearance 3.0<br>Machine maximum stock |   |

- 8 Tick the Automatic collision checking box, then input the Shank Clearance as 2, and Holder Clearance as 3.
- 9 Calculate the Raster Finishing strategy to directly create a collision free toolpath, RasterFinish\_1.

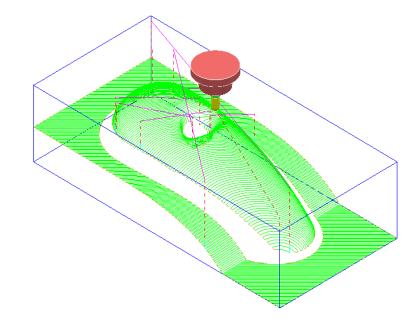

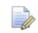

This method does not produce any information for the user or automatically create a new collision free tool (**BN5\_1**).

#### Machine maximum stock

If the additional option **Machine maximum stock** is ticked then a full toolpath will be created with a varying increased **thickness** over the previously inaccessible areas.

- 10 Right-click on the **toolpath** *RasterFinish\_1* in the **PowerMILL** *explorer*.
- 11 From the local menu, select Activate followed by Settings and in the Raster

Finishing dialog select the Copy toolpath icon 💹.

12 With the Raster Finishing dialog open, select the Automatic Verification

page 🛅 to access the following dialog:

| <del>3</del>                      | Raster Finishing ? ×                            |   |
|-----------------------------------|-------------------------------------------------|---|
| Toolpath name                     | RasterFinish_1_1                                | ] |
| → Workplane<br>→ Block<br>→ Tool  | Automatic verification                          |   |
| Machine tool<br>                  | Head clearance 600.0                            |   |
| aster finishing<br>☐ ☐ High Speed | Shank clearance 2.0                             |   |
| Automatic verification            | Holder clearance 3.0<br>Machine maximum stock 🗸 |   |

- **13** Tick Automatic collision checking, input Shank Clearance 2.0, Holder Clearance 3.0, and tick Machine maximum stock.
- 14 Calculate the Raster Finishing dialog to directly create a continuous, collision free toolpath, RasterFinish\_1\_1.

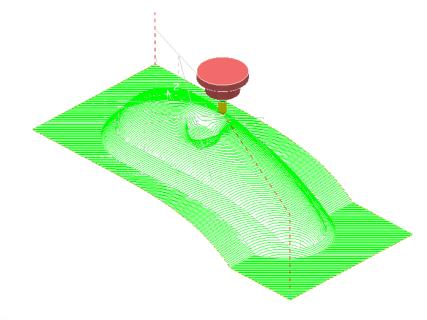

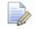

An additional strategy with a compatible (collision free) tool is required to remove the remaining stock.

#### **Collision Safe Boundary**

A toolpath for the remaining areas will require a new Dia 5 Ball Nosed tool with increased **Shank** length. The additional **Toolpath** will be calculated to limits set by a **Collision Safe Boundary** based on the current tool (**BN5**).

- 15 Ensure that the tool BN5 is Active.
- **16** In the **PowerMILL** *explorer*, right-click **Boundaries**, and from the local menu select **Create Boundary > Collision Safe**.

| Collision Safe B                                                                                                    | oundary ? ×                                                   |
|----------------------------------------------------------------------------------------------------|---------------------------------------------------------------|
| 1 🛐 👔 Name 1                                                                                                    |                                                               |
| Holder Clearance       3.0         Shank Clearance       2.0         Tolerances       0.02         Thickness       0.0         Axial Thickness       0.0 | ☐ Limit Boundary<br>● Inside Limiting Boundary<br>● Outside ✓ |
| Use Axial Thickness                                                                                                    | ock<br>Limit 👩 🗸                                              |
| Private<br>Allow boundary to be private<br>Edit History<br>Apply edit history on calculation                                                             | ()<br>()                                                      |

**17** Use the above settings and **Apply** the dialog.

**18** Select and **Delete** all segments except the 2 shown below.

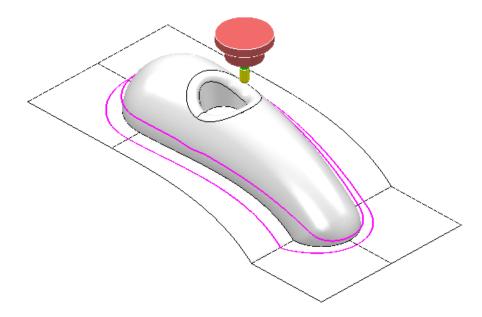

19 Create an empty **Pattern** and copy the outer **Boundary segment** to it.

With the outer **Boundary segment** selected, use **left mouse key** and **CTRL key** to drag and drop **Boundary** (1) into **Pattern** (1) from within the **PowerMILL explorer**.

20 Right mouse click on the new **Pattern** and from the local menu select **Instrument** to display the direction with an **arrow**.

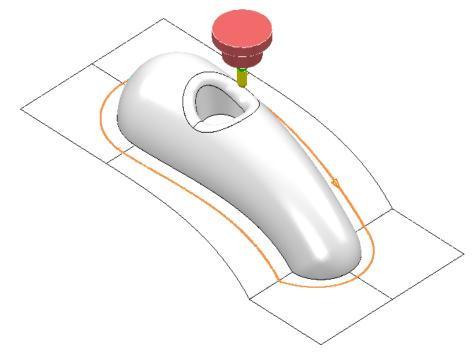

21 Select the **Pattern** segment and if necessary, select **Edit** – **Reverse** selected to set it to comply with a climb milling direction.

ĽÒ.

22 In the PowerMILL explorer, right-click the Tool, BN5, and from the local menu select Edit > Copy Tool (to create BN5-1).

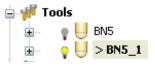

- 23 Right-click over the new tool BN5-1 and from the local menu, select Activate followed by Settings to open the Ball nosed tool dialog.
- 24 For the Tip change the length to 15.
- 25 Select the Holder tab and change the **Overhang** to **30**.
- 26 Close the form.
- 27 Activate the new 'long reach' Tool BN5\_1
- 28 Select Toolpath Strategies 🔊 on the main toolbar.
- **29** From the **Finishing** options select a **3D Offset Finishing** strategy and enter data as shown in the following form.

| 3                                                                                                    | D Offset Finishing ? ×                                                                                                    |
|----------------------------------------------------------------------------------------------------|----------------------------------------------------------------------------------------------------|
| Toolpath name                                                                                                    | BN5LR-3Doffset                                                                                                    |
| <ul> <li>Workplane</li> <li>Block</li> <li>Tool</li> <li>Machine tool</li> <li>Limit</li> <li>Stock engagement</li> <li>3D offset finishing</li> <li>Automatic verification</li> <li>Point distribution</li> <li>Tool axis</li> <li>Machine axis control</li> <li>Rapid move heights</li> <li>Leads and links</li> <li>Start Point</li> <li>Feeds and speeds</li> <li>Notes</li> <li>User defined settings</li> </ul> | 3D offset finishing         Pattern            1 <ul> <li>Start on pattern</li> </ul> ✓ Spiral         ✓ Smoothing         Maximum offsets         Maximum number of offsets         10         Tolerance         Cut direction         0.02         Climb< |

**30** Select the **Limit** page and select **Boundary 1** with **Trimming > Keep inside**.

| <b>3</b>                                                                                                    | D Offset Finishing |                                                     | ? | × |
|----------------------------------------------------------------------------------------------------|--------------------|-----------------------------------------------------|---|---|
| Toolpath name                                                                                                    | BN5LR-3Doffset     |                                                     |   |   |
| Workplane Block Tool Machine tool Stock engagement Stock engagement G Automatic verification Contemporation Tool axis | Tri                | ✓<br>↓<br>↓<br>↓<br>↓<br>↓<br>↓<br>↓<br>↓<br>↓<br>↓ |   |   |

31 Select the Automatic Verification page and tick Automatic collision checking, input 1 for both Shank and Holder clearances, un-tick Machine maximum stock.

| <b>3</b>                                                                                                    | 3D Offset Finishing ? ×                                                                                                    |
|----------------------------------------------------------------------------------------------------|----------------------------------------------------------------------------------------------------|
| Toolpath nam                                                                                                    | BN5LR-3Doffset                                                                                                    |
| <ul> <li>Workplane</li> <li>Block</li> <li>Tool</li> <li>Machine tool</li> <li>Limit</li> <li>Stock engagement</li> <li>Stock engagement</li> <li>Offset finishing</li> <li>Automatic verification</li> <li>Point distribution</li> <li>Tool axis</li> <li>Machine axis control</li> <li>Rapid move heights</li> </ul> | Automatic verification<br>Head clearance 600.0<br>Automatic collision checking<br>Shank clearance 2.0<br>Holder clearance 3.0<br>Machine maximum stock |

#### 32 Calculate the toolpath and then Close the dialog.

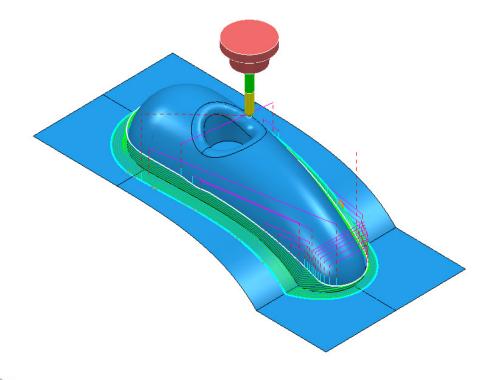

The new toolpath does not exhibit any fragmentation, showing that the active **Automatic Collision Checking** has not detected any problems.

33 Select Save Project to update:

.....\COURSEWORK\PowerMILL-Projects\ToolCollision-Auto

## **Toolpath Gouge/Collision - Safety Status**

When a **Toolpath** is calculated the *symbol* to the left of the light bulb in the **PowerMILL** *explorer* indicates the *Safety Status* for **Gouges** (Tip/Flutes) or **Collisions** (Shank/Holder).

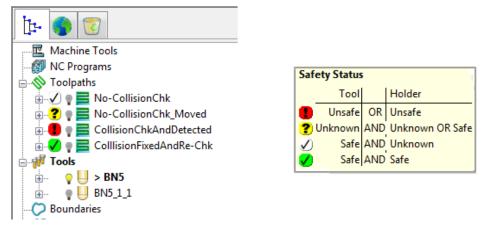

To display the 4 different levels of **Safety Status**, position the mouse over a **symbol**  $\checkmark$  ?  $\checkmark$  in the **PowerMILL** *explorer* and the information form will open (shown above right).

## **10. Patterns**

## Introduction

**Patterns** are 2D or 3D Wireframe entities used primarily for the control and creation of toolpaths. A selection of **Pattern** creation and manipulation options are provided in a dedicated **Toolbar** (as shown below).

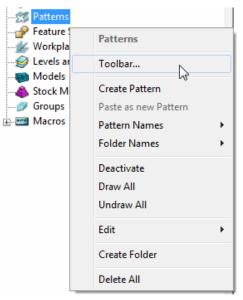

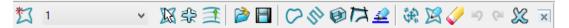

Below is a summary of the **Pattern - toolbar** options:

- Create Pattern (empty). This will also make the other toolbar options active.

- Activate the picked pattern.

-

\$£

- Pick curves to add to the active Pattern.

- Automatic Pattern Generation (Open the Pattern Maker form).

- Insert File into Active Pattern (eg. dgk, pic, dxf, iges).

- Save Active Pattern as a file (dgk pic dxf).
- 🖌 Insert Boundary into Active Pattern.
- Insert Active Toolpath into Active Pattern.
- Insert Model into Active Pattern (Selected Model).
- 🛃 Curve modelling.
- 🚢 Wireframe modelling (PS-Sketcher).
- 🍱 Transform pattern
- 🞽 Curve Editor.
- 🗹 Clear

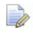

The **Pattern** segments can be edited directly from local menu options, or via the **Curve Editor**. Unlike **Boundaries**, **Patterns** can contain open segments.

When an empty **Pattern** is created it is automatically assigned a number and made **Active** as shown in the **PowerMILL** *explorer*.

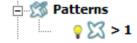

### **Automatic Pattern Generation**

The **Automatic Pattern Generation** icon opens the **Pattern Maker** dialog. This provides options for the user to construct a range of wireframe layouts that can be used in the **Pattern Finishing** strategy.

- 1 Select File > Delete All and Tools > Reset Forms.
- 2 Import the Model:

.....\PowerMILL\_Data\Models\phone.dgk

- 3 Select **Block** <sup>C</sup> and **Calculate** using the default settings.
- 4 Define a dia 12mm Ball Nose tool named BN12.

- 5 Reset the Rapid Move Heights —.
- 6 Select an **ISO1** view to display the **model**.

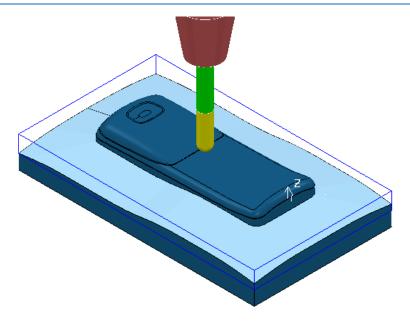

- 7 Select the 'shutout' **surface** as shown above.
- 8 In the **PowerMILL** *explorer*, right-click on **Boundaries**, and from the local menu select the option **Selected Surface** and enter the values shown below.

| Selected Surf                                        | ace Boundary ? ×                                                                     | Second and |
|------------------------------------------------------|--------------------------------------------------------------------------------------|------------|
| Name                                                 | 1                                                                                    |            |
| Top<br>Roll Over<br>Tolerances 0.02<br>Thickness 0.0 | Limit Boundary     Inside     Limiting Boundary     Outside                          |            |
| Axial Thickness 0.0<br>Use Axial Thickness Tool      | Automatic Collision Checking<br>Holder Clearance 0.0<br>Shank Clearance 0.0<br>Block |            |
| Private<br>Allow boundary to be private              | Limit 💆 🗸                                                                            |            |
| Edit History<br>Apply edit history on calculation    | <b>1</b>                                                                             |            |

**9 Apply** the dialog to create 2 **Boundary** segments.

| Patterns       |                      |
|----------------|----------------------|
| - P Featur     | Patterns             |
| 🕍 Workp        |                      |
| 🗄 🥩 Levels     | Toolbar              |
| 🗄 🐻 Model 🔜    |                      |
| \delta Stock I | Create Pattern       |
| 🥟 🧭 Group      | Paste as new Pattern |

10 In the **PowerMILL** *explorer*, right click on **Patterns** and from the local menu select **Toolbar**.

| ☎1 ~ | 🖌 🕄 凳 😭 📔 | ⊘◈☜져⊉ | 鐐 🔀 🏈 👳 | ∞ 💥 💌 |
|------|-----------|-------|---------|-------|
|------|-----------|-------|---------|-------|

11 In the Patterns toolbar select, Create a new (empty) Pattern

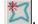

- **12** In the graphics area, select the inner **Boundary** segment.
- 13 In the Patterns toolbar select the option to Insert Boundary into ActivePattern
- 14 Undraw the **Boundary**.

The selected **Boundary** segment will be copied as a **Pattern** segment as shown below.

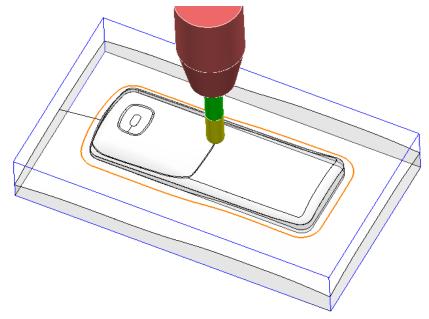

15 Right-click on the **Pattern** segment and from the local menu, select **Curve Editor**.

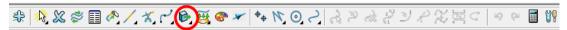

- **16** In the **toolbar** move the cursor over **Transformations** and from the attached vertical toolbar, select the **Offset** option .
  - Offset
- 17 Select **Keep Original** (1), the **Round Corners** option, and input **Distance 50** before clicking the **Enter** key.
- 18 In the **Curve Editor** toolbar, click **V** to accept.

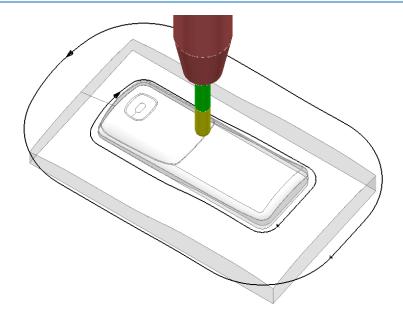

- 19 Right-click on the **Pattern** and from the local menu, select **Instrument** to display the direction arrows on the segments as shown in the image above.
- 20 Select the <u>inner</u> Pattern segment and from the local menu select Edit > Reverse Selected (Both Pattern segments should now run in the same direction).

The **Automatic Pattern Generator** will be used to create a new **Pattern** with a series of segments merged between the 2 segments from the original **Pattern**. The resultant **toolpath** will follow the contour of the component form as well as creating corner free, tool tracks with a constant material removal rate.

- 21 From the **Pattern** toolbar, select **Create Pattern** to create a new **Pattern**.
- 22 Select Automatic Pattern Generation 🖻
- 23 With the new (empty) Pattern activated and the original Pattern displayed, select both visible segments.
- 24 Select Create Pattern along 'one-way curves' with a Stepover 1.0

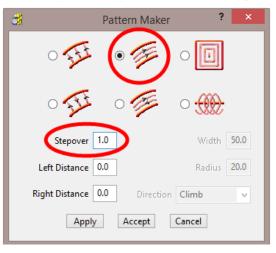

The form allows the user to create a range of multi-segment **Pattern** styles from either 1 or 2 drive curves.

25 Click Apply, followed by Accept.

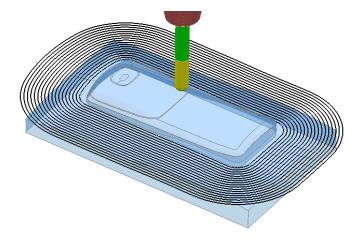

The new **Pattern** has been generated independently; between the two selected segments of the original, de-activated **Pattern** (the above illustration shows a larger 2mm Stepover for visual reasons).

The new **Pattern** will now be used in a **Pattern Finishing** strategy.

- 26 In the **Strategy Selector**, **Finishing** options, select a **Pattern Finishing** strategy.
- 27 Ensure that the **Boundary** is not Active.

| 3                                                                                                    | Pattern Finishing ? ×                                                                                                    |
|----------------------------------------------------------------------------------------------------|----------------------------------------------------------------------------------------------------|
| Toolpath name                                                                                                    | BN12-Fin-A1                                                                                                    |
| <ul> <li>Workplane</li> <li>Block</li> <li>Tool</li> <li>Machine tool</li> <li>Stock engagement</li> <li>Stock engagement</li> <li>Pattern finishing</li> <li>Multiple cuts</li> <li>Multiple cuts</li> <li>Tool axis</li> <li>Tool axis</li> <li>Machine axis control</li> <li>Rapid move heights</li> <li>Leads and links</li> <li>Start Point</li> <li>Feeds and speeds</li> <li>Notes</li> <li>User defined settings</li> </ul> | Pattern finishing         Drive curve         Use toolpath         2       Image: Second second secon |
|                                                                                                    | Preview Draw Calculate Queue OK Cancel                                                                                                    |

28 Enter the data into the above form exactly as shown below, click **Calculate**, and then **Close** the form.

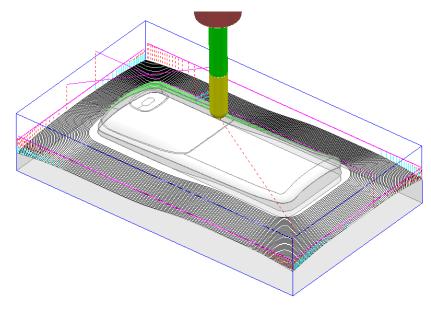

The **Pattern Finishing** toolpath is limited to exist within the defined material **Block**.

### **Exercise**

- 29 Right mouse click on the new toolpath from the local menu, and use the Edit > Reorder options to make the above strategy start from the outside and Climb Mill towards the centre of the model.
- **30** Save the **Project**.

### Patterns applied to 3D Offset machining

A **Pattern** can be used as a curve to be offset across the area of a **3D Offset Finishing** strategy.

- 1 Select File > Delete All and Tools > Reset Forms
- 2 **Import** the **model**:

.....\PowerMILL\_Data\Models\speaker.dgk

**3** Save Project As:

.....\COURSEWORK\PowerMILL\_Projects\SpeakerPattern-EX1.dgk

- 4 Define a Dia 6 Ball Nose tool with the name **BN6**.
- 5 Define a **Block** to the default Min/Max limits.
- 6 Calculate the **Rapid Move Heights** to the default settings.
- 7 Select an **ISO3** view.
- 8 Select the 3 shaded **Surfaces** as shown in the following diagram.

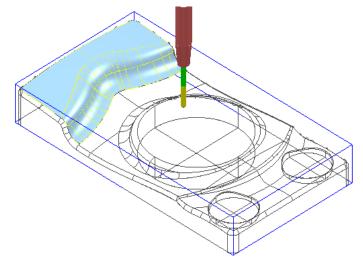

9 Create a Selected Surface, Boundary with *allow boundaries to be private* un-ticked, and with a Tolerance value of 0.02

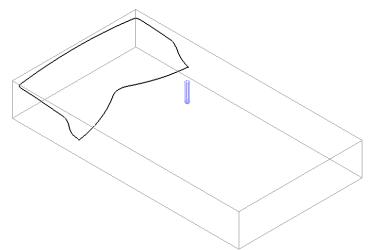

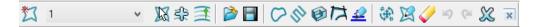

10 From the Pattern toolbar click Create Pattern X followed by Insert

```
Boundary into Active Pattern 🥝 (Input Boundary name into the dialog!).
```

11 Undraw the **Tool**, **Block**, **Model** and **Boundary** to visually isolate the new **Pattern**.

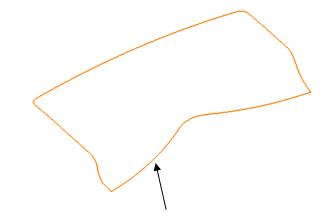

*Only the leading edge of the Pattern is required. The remaining parts are to be removed.* 

- **12** Select the **Pattern** segment using the left mouse key.
- **13** Right mouse click on the **Pattern** and from the local menu, select **Curve Editor** to open the following toolbar:

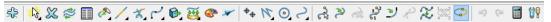

- 14 Select the option Cut Item.

While performing the next operation it is essential to zoom in as close as possible to the end of the pattern segment!

15 Move the cursor over the left hand end of the leading edge to locate the **Key Point** and then left click to cut the segment at this point.

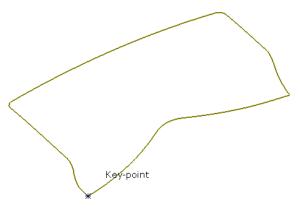

**16** Select the leading edge, segment again, locate the **Key Point** and cut exactly at the right hand end of the leading edge.

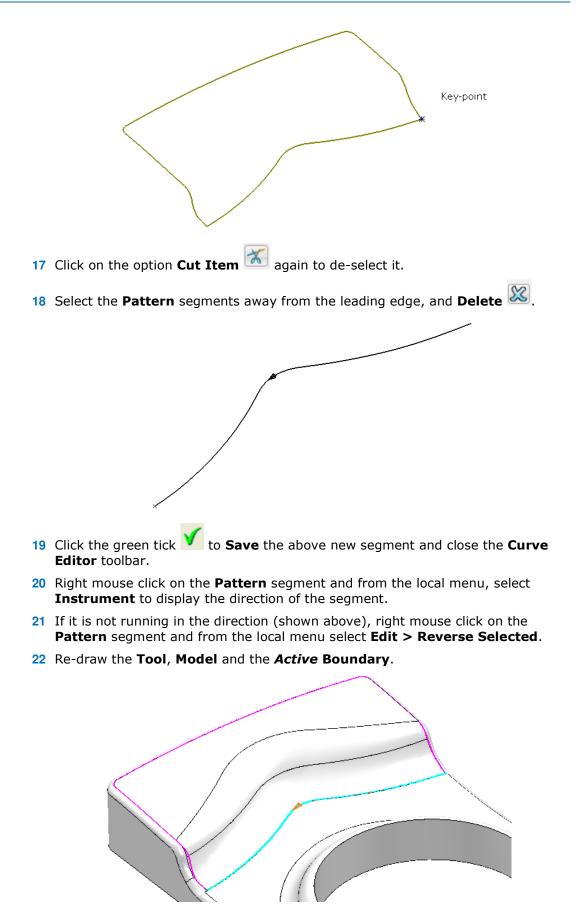

23 Select a **3D Offset Finishing** strategy and enter data into the dialog exactly as shown below.

| 3                                                                                                    | 3D Offset Finishing ? ×                                                                                                    |
|----------------------------------------------------------------------------------------------------|----------------------------------------------------------------------------------------------------|
| Toolpath name                                                                                                    | BN6-3Doff                                                                                                    |
| <ul> <li>Workplane</li> <li>Block</li> <li>Tool</li> <li>Machine tool</li> <li>Limit</li> <li>Stock engagement</li> <li>Stock engagement</li> <li>Point distribution</li> <li>Tool axis</li> <li>Machine axis control</li> <li>Rapid move heights</li> <li>Leads and links</li> <li>Start Point</li> <li>Feeds and speeds</li> <li>Notes</li> <li>User defined settings</li> </ul> | 3D offset finishing         Pattern         I       Image: Start on pattern         Spiral       Start on pattern         Smoothing       Maximum offsets         Maximum number of offsets       10         Tolerance       Cut direction         0.02       Climb         Thickness       Image: Stepover         Image: Stepover       I.5         Image: Stepover       Image: Stepover |

24 Click Calculate to create the toolpath and then Close the dialog.

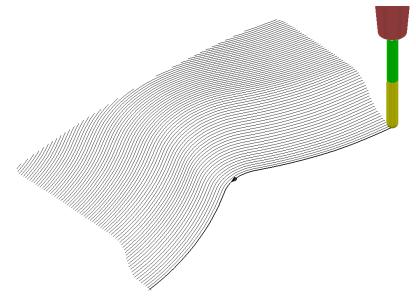

Leads and Links are not displayed to provide a clearer view of the toolpath.

The above toolpath starts at the lowest point following the **Pattern** while offsetting across the limiting **Boundary** in a **Climb Milling** direction. With the addition of suitable **Lead In** and **Lead Out** moves this is an ideal strategy for **High Speed Machining** applications.

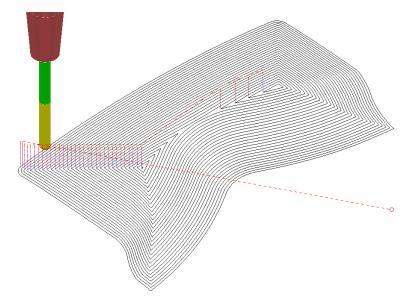

If a **Pattern** is not selected in the **3D Offset** dialog, machining strategy follows the shape of the **Boundary** segment, as shown above.

25 Save the Project.

### **Exercise - 3D Offset Finishing controlled by Pattern**

It is not compulsory for the **Pattern** for controlling the toolpath to be coincident with the limiting **Boundary**. In the following exercise a **3D Offset Finishing** will be controlled by a **Pattern** that runs centrally along the base of a curved recess:

- 1 Select File > Delete All and Tools > Reset Forms
- 2 Open the Project:

#### .....\PowerMILL\_Data\Projects\PatternBlock\_Start

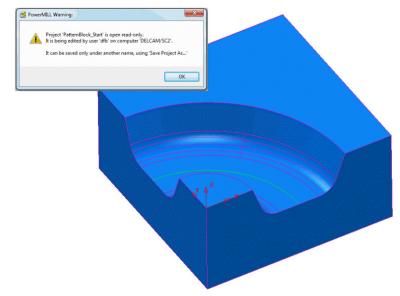

- 3 Click OK to close the *PowerMILL Warning* and Save Project As: .....\COURSEWORK\PowerMILL-Projects\PatternBlock\_ex1
- 4 **Calculate** the **Block** using the default settings.

- 5 **Calculate** the **Rapid Move Heights** to the default settings.
- 6 In the **Viewing toolbar** switch on display **Wireframe**
- 7 Create a **Pattern** using **Insert Model** on the *wireframe arc* (included with the **Model**) running centrally along the recessed form.
- 8 Select the 5 **surfaces** that define the recessed form and create a **Selected Surface**, **Boundary** using a **0.01 tolerance**, with the **BN16** tool active.
- 9 Create a **3D Offset Finishing** strategy that is limited **Inside** the **Boundary** with the order and shape of the tool tracks controlled by the **Pattern**.

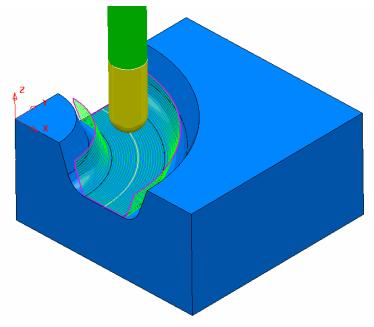

**10** Save Project As:

.....\COURSEWORK\PowerMILL\_Projects\PatternBlock-EX1

### **Deep Pattern machining**

If **Pattern Finishing** is applied with a -ve **Thickness** it will only create **tool tracks** where the -ve **Thickness** value is less than the **tool**, *tip radius*. As an example, this makes it impossible to use a -ve **Thickness** value less than zero where an **End Mill** is being used.

It is, however, possible to produce a **Pattern Finishing** strategy that machines deeper into the model if **Axial Offset** is used in place of a -ve **Thickness** value. This is achieved by first projecting the **Pattern** onto the surface (relative to the tool geometry). **Pattern Finishing** is then applied using the **Drive Curve** option with a -ve, **Axial Offset** value while **gouge checking** is unticked.

The strategy produced will not be based on a 3D offset of the model form but a series of copies of the **Drive Curve** stacked downwards.

- 1 Select File > Delete All and Tools > Reset Forms.
- 2 Open the read only Project:

...... \PowerMILL\_Data\Projects\DeepPattern\_Start

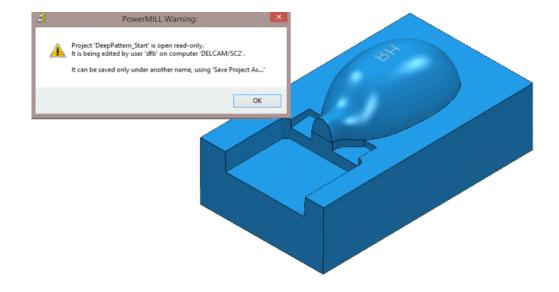

3 Click OK to close the PowerMILL Warning and Save Project As:

.....\COURSEWORK\PowerMILL-Projects\DeepPattern-EX1

The **Project** consists of component surfaces and a **Pattern** on **Z0** representing the text 'RH' ready to be engraved into the component form to a depth of **-3**.

- 4 Calculate a Block, *Defined By* Box, using *Type* Model.
- 5 Create a Dia 5 Ball Nosed tool with the name **BN5**.
- 6 Calculate the Rapid Move Heights to the default settings.
- 7 In the **PowerMILL** *explorer*, right-click over the **Pattern** 1 and from the local menu select, **Edit** > **Drop** to project it downwards onto the model.

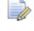

*This projects the* **Pattern** *down Z, while compensating for the tooling parameters.* 

- 8 From the **main** toolbar, select **Toolpath Strategies** and in the dialog select **Finishing** followed by the **Pattern Finishing** option.
- 9 Enter the data into the dialog exactly as shown, using **Base Position** Automatic with **Thickness** -3 and then click **Calculate**.

| 3                                                                                                    | Pattern Finishing ? ×                                                                                                    |
|----------------------------------------------------------------------------------------------------|----------------------------------------------------------------------------------------------------|
| Toolpath name                                                                                                    | e BN5-Engrave                                                                                                    |
| <ul> <li>Workplane</li> <li>Block</li> <li>Tool</li> <li>Machine tool</li> <li>Limit</li> <li>Stock engagement</li> <li>Pattern finishing</li> <li>Multiple cuts</li> <li>Multiple cuts</li> <li>Automatic verification</li> <li>Tool axis</li> <li>Machine axis control</li> <li>Rapid move heights</li> <li>Leads and links</li> <li>Start Point</li> <li>Start Point</li> <li>Feeds and speeds</li> <li>Notes</li> <li>User defined settings</li> </ul> | Pattern finishing   Drive curve   Use toolpath   1   1   1   1   1   1   1   1   1   1   1   1   1   1   1   1   1   1   1   1   1   1   1   1   1   1   1   1   1   1   1   1 |

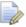

The **Thickness** of **-3.0** exceeds the Tip Radius of the Dia 5 Ball Nosed tool hence instead of a toolpath appearing, the following **PowerMILL Error** form is displayed.

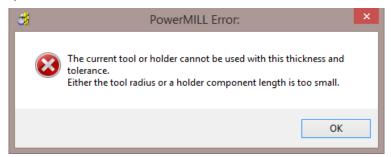

10 Click **OK** to close the **PowerMILL Error** message and recycle the **Pattern Finishing** toolpath using the data as shown in the following image.

| đ                                                                                                    | Pattern Finishing ? ×                                                                                                    |
|----------------------------------------------------------------------------------------------------|----------------------------------------------------------------------------------------------------|
| Toolpath name                                                                                                    | BN5-Engrave                                                                                                    |
| <ul> <li>Workplane</li> <li>Block</li> <li>Tool</li> <li>Machine tool</li> <li>Limit</li> <li>Stock engagement</li> <li>Stock engagement</li> <li>Multiple cuts</li> <li>Automatic verification</li> <li>Point distribution</li> <li>Tool axis</li> <li>Machine axis control</li> <li>Rapid move heights</li> <li>Leads and links</li> <li>Start Point</li> <li>Feeds and speeds</li> <li>Notes</li> <li>User defined settings</li> </ul> | Pattern finishing   Drive curve   Use toolpath   Image: Second second second |

Base Position - Drive Curve Axial Offset -3.0 Gouge Check - un-ticked Thickness 0

**11** Select the **Multiple cuts** page and input data exactly as shown below.

| Toolpath name BN5-Engrave                                                                                                    | 3                                                                                                    | Pattern Finishing                                                   | ?    | × |
|----------------------------------------------------------------------------------------------------|----------------------------------------------------------------------------------------------------|---------------------------------------------------------------------|------|---|
|                                                                                                    | Toolpath name                                                                                                    | BN5-Engrave                                                         |      |   |
| Block<br>Tool<br>Machine tool<br>Stock engagement<br>Stock engagement<br>Automatic verification<br>Point distribution<br>Automatic verification<br>Point distribution<br>Maximum number of cuts<br>Upper limit<br>10<br>Upper limit<br>1.0<br>Maximum stepdown<br>Start Point<br>Feeds and speeds<br>Notes | Block Block | Order by Maximum number of cuts 10 Upper limit 1.0 Maximum stepdown | <br> |   |

#### Mode - Offset down

Upper limit – Ticked with value -1.0 (First pass at 1mm below the Pattern) Maximum Stepdown 1.0

12 Click **Calculate** to create the **toolpath** and then **Close** the dialog.

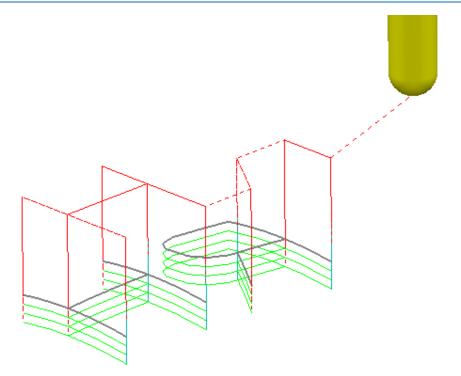

The Reversed lettering, Pattern `RH' is now recessed into the Punch form to a depth of 3mm.

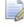

The **Toolpath** will initially be identified in the **PowerMILL explorer** with a **yellow warning**.

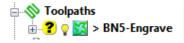

- 13 Right mouse click on the **Toolpath** and from the local menu select **Verify** > **Toolpath**.
- 14 In the **Toolpath Verification** dialog (with the default **Check Gouges** set) select **Apply**.

Once verified for **gouges**, the above **Toolpath BN5-Engrave** will then be identified in the **PowerMILL** *explorer* with a **red warning**.

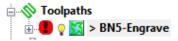

15 Save the Project.

# **11. Curve Editor**

## Introduction

This is a *wireframe constructor* within **PowerMILL** that provides the user with a powerful set of tools for the creation and modification of **Boundaries** and **Patterns**. It is accessed via the local **Boundary** or **Pattern** menu option, **Curve Editor...** During construction, the **Intelligent Cursor** option allows geometry items to be snapped onto **key points** on a displayed CAD model.

## Input of Drawing detail as a Pattern using the Curve Editor

An empty **Pattern** can be inserted into the **Curve** editor thereby providing the user with an effective way to input **Drawing Detail** which could in turn be used in the creation of 2.5D **Feature** Sets.

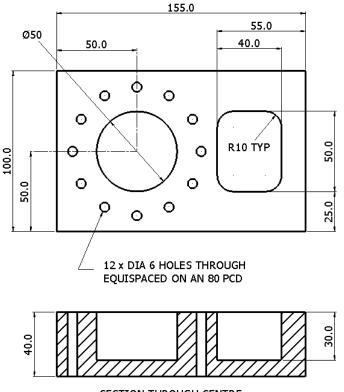

SECTION THROUGH CENTRE

- 1 Select File Delete All and Tools Reset Forms.
- 2 In the **PowerMILL** explorer select Workplanes Create Workplane.

| - 📈 Workplan | nes and a second second s |
|--------------|----------------------------------------------------------------------------------------------------|
| 🥩 Levels     | Workplanes                                                                                                    |
| - 👰 Model    | Tomplanes                                                                                                    |
| - 🍓 Stock    | Create Workplane                                                                                                    |
| - Ø Group    | Get Workplanes From Model                                                                                                    |

3 The Workplane editor toolbar will become active as soon as a new workplane is created on the global datum.

| Name | 1 | <b>1</b> | 88 | ; <u>1</u> ¥ 1¥ | <b>¦</b> ⊒ 🗳 | 🛉 🕅 | <u>講</u> | 61 |
|------|---|----------|----|-----------------|--------------|-----|----------|----|
|------|---|----------|----|-----------------|--------------|-----|----------|----|

- 4 Select the *green* tick to exit the **Workplane Editor** toolbar.
- 5 Activate the Workplane.
- 6 Select a view down Z.
- 7 From the **PowerMILL** explorer, create an empty **Pattern**, right mouse click on it and from the local menu select **Curve Editor**.

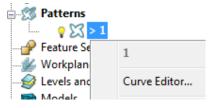

8 From the **Curve Editor** select **Rectangle** option.

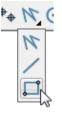

9 Input **0** in the *Command Input* box (located to the right and below the graphics area) and press the return key to accept.

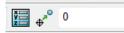

This will fix the corner of the **Rectangle of Lines** to the active XYZ datum.

10 Input **155 100** in the **Command Input** box and press the return key to accept the X and Y dimensions of the rectangle.

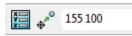

11 Select the corner Radius option and input 10.

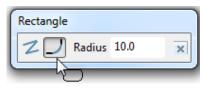

- 12 Create a new **Rectangle of lines** using **100 25** to define the start corner.
- 13 In the data input box, switch from **Absolute** to **Relative** input and enter **40 50** for the X and Y dimensions.

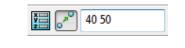

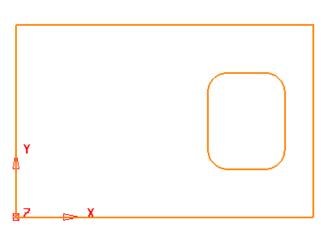

14 From the **Create a circle** options select the **full Circle** option.

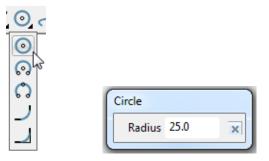

15 Input a Radius value of 25.

**16** Input **50 50** in the **Command Input** box followed by the return key.

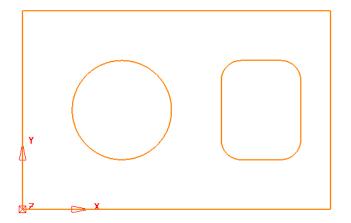

- 17 Create another **Circle** with a centre at **50 90** and a radius value of **3**.
- **18** Click on **10** to close the **Circle creation** options.
- **19** Select the Dia 6 **Circle**.

20 With the new Dia 6 Circle selected, open the Transforms options and select

Create pattern of objects

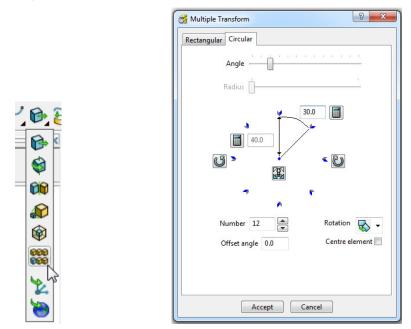

21 On the dialog, select the **Circular** tab and enter **Angle 30**, **Number 12** and select **Reposition rotation axis**, and drag it to the centre of the large circle.

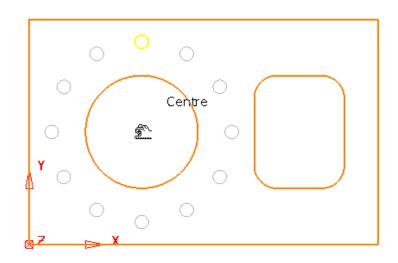

22 Select Accept on the Multiple Transform dialog.

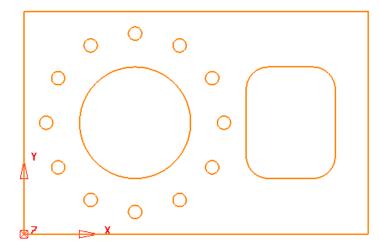

The geometry creation is now complete and is ready to be returned to the **PowerMILL Project** as the contents of the **Pattern**.

**23** Left click in the graphics area away from the segments to deselect them.

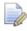

If any segments are selected then the remainder will no longer exist on return to the main PowerMILL window.

24 Select to accept changes and export the wireframe back to **PowerMILL** to replace the original boundary.

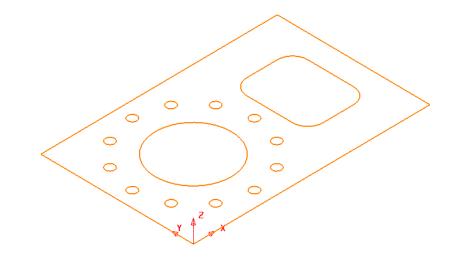

25 Select File > Save Project As:

.....\COURSEWORK\PowerMILL-Projects\2DModel

### **Boundary modifications using the Curve Editor**

A **Shallow Boundary** will be created in the following example and although correct to the settings applied, it will benefit from further modification to provide improved machining strategies. The modifications aim to make the toolpaths, continuously follow the lower, component contour by bridging the gap between the 2 outer segments as well as smoothing any jagged sections of the segments. The easiest and most effective method is to make use the **Curve Editor**.

- 1 Select File Delete All and Tools Reset Forms.
- 2 Import the Model:

.....\PowerMILL\_Data\models\cowling.dgk

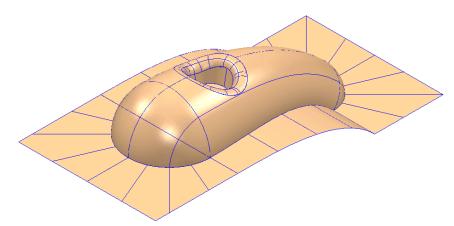

- 3 Calculate a Block using *Defined by* Box and *Type* Model.
- 4 Create a Ball Nose cutter of Diameter 10mm named BN10.
- 5 **Calculate** the **Rapid Move Heights** using the default settings.
- 6 Use the default **Start and End Point** values.
- 7 In the **PowerMILL** *explorer*, right-click **Boundaries** and from the local menu select **Create Boundary > Shallow**

| <del>3</del> X          | Shallov                                                                                       | w Boundary ? 🗙                                              |
|-------------------------|-----------------------------------------------------------------------------------------------|-------------------------------------------------------------|
| 1                       | 🚨 Nan                                                                                         | ne 1                                                        |
| Tolerances              | Upper Angle 30.0<br>Lower Angle 0.0<br>Tolerance 0.02<br>Thickness 0.0<br>Axial Thickness 0.0 | Limit Boundary     Inside     Limiting Boundary     Outside |
| <u></u>                 | Use Axial Thickness                                                                           | Automatic Collision Checking                                |
| Tool                    |                                                                                               | Holder Clearance 0.0                                        |
|                         | BN10 🗸                                                                                        | Shank Clearance 0.0                                         |
|                         |                                                                                               | Block                                                       |
| Private<br>Allow bou    | undary to be private                                                                          | 0                                                           |
| Edit History Apply edit | t history on calculation                                                                      | ${}^{}$                                                     |
|                         | Apply Queue                                                                                   | Accept Cancel                                               |

8 Input *Tolerance* 0.02

9 Set limit tool centre to block edge.

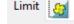

- 10 Un-tick Allow boundary to be private.
- **11** Select **Apply** followed by **Accept**.
- 12 Undraw the **model** to view the new **Boundary**.

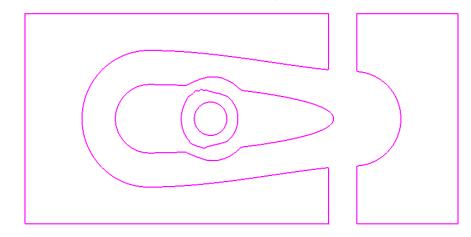

The **Boundary** will be modified so that the gap is removed between the 2 outer, closed, segments to form separate inner and outer segments. In addition to this, two of the other segments, which contain jagged sections, will be smoothed.

**13** Right-click **Boundary 1** in the **PowerMILL** *explorer* and from the menu options select **Curve Editor**.

The **Curve Editor** toolbar will appear above the graphics area.

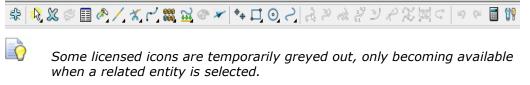

- **14** Select a **view down Z** for a top view of the inserted boundary.
- 15 Click Line 🕅 from the toolbar then select Create a single line.

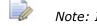

28

Note: It is essential that the Intelligent Cursor is active (ticked):-

If not, this is set in the Curve Editor > Options menu:-

-- Intelligent Cursor -- Snapping Options -- (Tick all boxes).

**16** Using the left mouse button, snap (**Key points**) to create single lines across the ends of the four gaps, as shown in the image below.

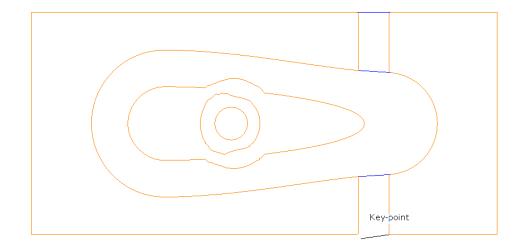

- 17 Select the **Single Line** option  $\checkmark$  to switch it off.
- **18** To remove redundant spans on the curves, click the **Limits** option to access **Interactively limit wireframes**.

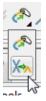

19 Click **Interactively limit wireframes** and using the left mouse button, select the parts of the curve (arrowed) to be removed.

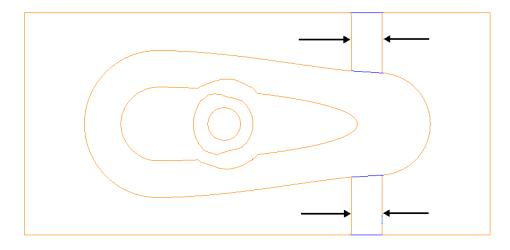

- 20 Select the Interactively limit wireframes option 🖄 again to switch it off.
- 21 *Zoom* into the middle of the area covered by the 3 inner segments.

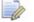

Note the jagged effect along these curves.

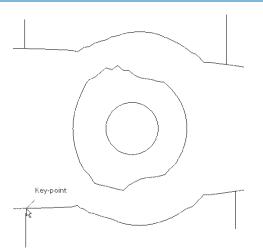

22 Create 4 **single lines**, snapped to key points and pointing outwards from the curve outside the jagged regions (as shown above).

These will be used as markers to provide a start and end point for new, replacement smoothed curves along the jagged sections. The markers will then be used as the limit to trim away the unwanted, jagged sections of the original curve.

- 23 Click **Curve** on the **toolbar** then select **Create a Bezier Curve** from the **Curve** toolbar.
- 24 For the upper section, generate a new, smoother, **curve** by snapping strategically placed key points within this region, starting and ending by snapping to the ends (**Key Point**) of the marker lines.

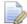

The selection of suitable key points requires a certain amount of skill on the part of the user. Where it is required to follow the original form closely input several, equispaced points. Where the original shape needs to be smoothed out input the minimum of equispaced points along the form.

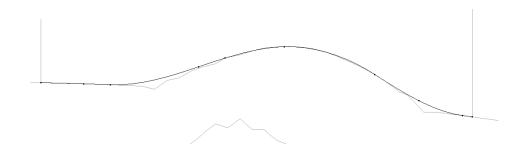

- 25 Repeat this process for the lower section.
- 26 Select the upper, original curve and select the **Cut Item** option.

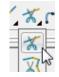

27 Click the **key points** at the lower end of each line to cut the original curve.

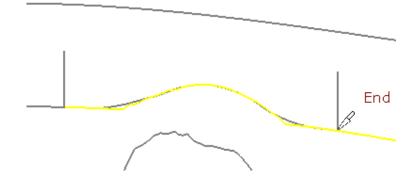

- 28 Repeat the above process on the lower, original curve then select and Deleteall the unwanted segments between the 2 pairs of lines.
- 29 Then, select and **Delete** the 4 vertical lines.

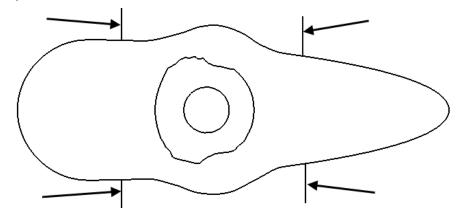

**30** Create a new smooth **Bezier Curve** to replace the one indicated below.

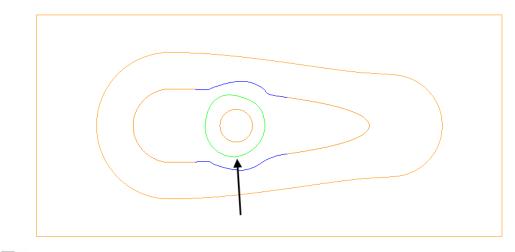

The **Curves** used in the above wireframes will consist of open or closed segments, but if they are to be used to recreate a **boundary** they must form single entity, closed loops. Only closed forms will appear as **boundary** segments when returned to **PowerMILL**.

**31** Select all **boundary** segments by dragging a box over them with the left hand mouse key depressed.

32 Select the option **Merge** selected segments to join together all groups of **curves** that butt up to each other.

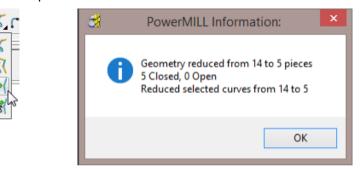

The wireframe will now consist of five single segments as reported in the **PowerMILL Information box** (above right).

**33** Left click in the graphics area away from the segments to deselect them.

1

If any segments are selected then the remainder will no longer exist on return to the main **PowerMILL** window.

34 Select **V** to **Accept** changes and export the wireframe back to **PowerMILL** to replace the original boundary.

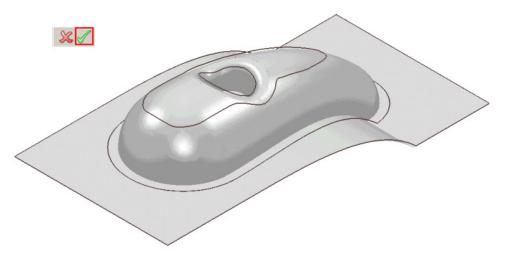

The modified **Boundary** is positioned back over the model close to its original 3D form. The new smoothed contours are now a more suitable shape for use in the **3D Offset Finishing** strategy.

- **35** Generate a **Constant Z Finishing** toolpath with **Stepdown** 1 and in the **Limit** page set the **Boundary Trimming** option to **Keep outside** (Steep areas).
- **36** Generate a **3D Offset Finishing** toolpath with **Stepover** 1 and in the **Limit** page set the **Boundary Trimming** option to **Keep inside** (Shallow areas).
- **37** Select **File > Save Project As**:

.....\COURSEWORK\PowerMILL-Projects\Boundary-mod

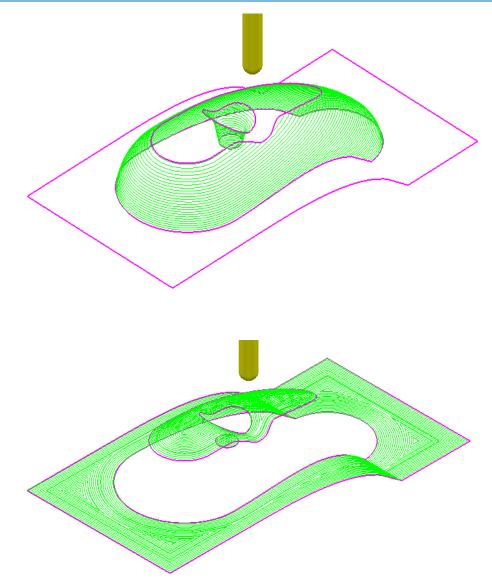

These are the resultant toolpaths with the **Leads** and **Links** undrawn.

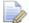

The techniques used in this example can equally be applied to **Patterns**, which also have the added advantage on being able to exist both as open or closed segments (**Boundaries** cannot contain open segments).

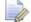

The same **Curve Editor** toolbar is accessed via the local **Pattern** menu.

# 12.2D Machining

### Introduction

**PowerMILL** offers a range of 2D strategies that include **2D Curve** machining, **Chamfer** Milling, **Face Milling**, and **2.5D Feature** machining. The original **wireframe** can either be **Pattern** or **Model** entities.

#### **Feature Machining**

Features are wireframe entities that are extruded along Z. During creation they are specifically defined as a **Pocket**, **Slot**, **Boss**, Hole, **Circular pocket**, or **Circular boss**. It is also possible to extract **Hole** features directly from the 3D model. **Hole Features** can also be created during **3D Area Clearance** strategies to enable the pre-drilling of plunge move, positions. It is essential that a **Feature Set** includes all separate **Features** that need to work together to create a **2.5D Feature** machining strategy.

On completion of a **Feature Set**, the 4 **Feature Set** options in the **2.5D Area Clearance** strategies will create roughing, semi finishing, and finishing strategies.

**Drilling** strategies can only be applied to **Hole Features**. A comprehensive, list of cycle types are supported that include; Standard drilling, Boring, Helical milling, Tapping and Thread Milling.

The six different types of Feature include:-

- **Pocket**:- Machining will only occur fully inside this type of closed **Feature**.
- Slot:- Machining will occur with the tool running central, left, or right of this type of open/closed Feature.
- Boss:- Machining will only occur fully outside this type of closed Feature.
- Hole, this type of Feature is specifically used by the Drilling strategies.
- **Circular Pocket** a circular pocket is defined from points, circles or curves.
- Circular Boss a circular boss is defined from points, circles or curves.

It is not possible to change an existing a Feature to one of a different type.

### **Creating Features from Pattern segments**

- 1 Select File > Delete All and Tools > Reset Forms.
- 2 **Open** the Read-Only **Project**:

.....\PowerMILL\_Data\Projects\2D-Drawing

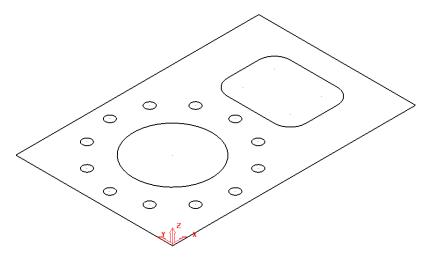

The imported **Project** contains a **Pattern** defining 2D geometry ready to be used to create a **Feature Set**.

3 Select File > Save Project As:

.....\COURSEWORK\PowerMILL-Projects\2DPatternExample

4 In the **PowerMILL** *explorer*, right-click on **Feature Sets** and from the local menu, select **Create Features**.

The **Feature** dialogue will appear in the graphics area.

| <b>a</b>                           | Feat | ure ? ×            |
|------------------------------------|------|--------------------|
| Create Edit                        |      |                    |
| Туре                               |      | Name root          |
| Boss v                             |      | В                  |
|                                    |      | Tolerance          |
| <ul> <li>Smart creation</li> </ul> |      | 0.1                |
| Define top by                      |      |                    |
| Absolute                           | ~    | 0.0                |
| Define bottom by                   |      |                    |
| Absolute                           | ~    | -40.0              |
| ∅ 0.0                              |      | Draft angle<br>0.0 |
| Apply                              |      | Close              |

5 Select the large, outer, rectangular **Pattern** segment and enter values exactly as shown (using **Type Boss**) in the above **Feature** dialog before clicking **Apply** (Do not close the dialog).

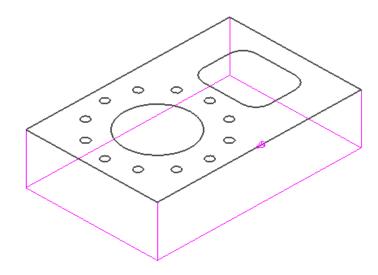

The first **Feature** is the outer component body defined as a **Boss** (as shown above).

| 8                                  | Fea    | ature              | ? |
|------------------------------------|--------|--------------------|---|
| Create Edit                        |        |                    |   |
| Туре                               |        | Name root          |   |
| Pocket                             | ~      | Р                  |   |
|                                    |        | Tolerance          |   |
| <ul> <li>Smart creation</li> </ul> | n      | 0.1                |   |
| Define top by                      |        |                    |   |
| Absolute                           | ~      | 0.0                |   |
| Define bottom<br>Absolute          | y<br>v | -30.0              |   |
| Ø 0.0                              |        | Draft angle<br>0.0 |   |
| A                                  | ply    | Close              |   |

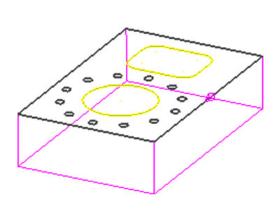

- 6 Select both, the *rectangular segment* (with corner fillets) and the large *circular* segment.
- 7 Enter values exactly as shown in the above **Feature** dialog (using **Type Pocket**) before selecting **Apply** (Do not close the form).

If you close the **Feature** dialog it can be re-opened in the **PowerMILL explorer** by a right click on the **Feature** and then from the local menu select **Create Features**.

- 8 Close the *Feature* creation dialog.
- 9 Right mouse clck on the new Feature Set 1 and from the local menu select Create Holes.

| ×                                        | Create Holes                                                                    | ? ×                                    |  |
|------------------------------------------|---------------------------------------------------------------------------------|----------------------------------------|--|
| Name root<br>H<br>Create from<br>Circles | Define top by<br>Absolute<br>Define bottom by<br>Absolute<br>Draft angle<br>0.0 | <ul> <li>0.0</li> <li>-40.0</li> </ul> |  |
| Edit after creation                      | oly Close                                                                       |                                        |  |

10 Select all of the Dia 6 **circles** (12) and enter values exactly as shown in the above left **Feature** dialog (using *Type* **Hole**) before selecting **Apply**.

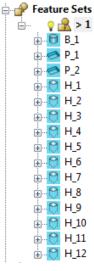

The contents of the **Feature Set** (1) should be similar to the above illustration (Note: A naming system has been deployed where a **Boss** is prefixed with a **B**, a **Pocket** with a **P**, and a **Hole** with an **H**).

11 Close the *Hole* creation dialog.

The **Feature Set** is now complete and ready for the creation of suitable **2.5D** *machining* and *Drilling* strategies.

#### **2D Feature Set Machining**

- 1 Define a Dia 10 tiprad 1 Length 50 tool named **D10TR1**.
- Click 2 to open the Block dialog, set the Type as Feature and the select Calculate.
- 3 Click **I** to open the **Rapid Move Heights** dialog and select **Calculate**.

- 4 Click to open the **Toolpath Strategies** dialog and select **2.5D Area Clearance**.
- 5 Select **Feature Set Area Clearance** and input the data exactly as shown in the following dialog.

| 🛃 Feature Set Area Clearance ? 🗙                                                                                                    |                                                                                                    |                                          |  |  |
|----------------------------------------------------------------------------------------------------|----------------------------------------------------------------------------------------------------|------------------------------------------|--|--|
| Toolpath name                                                                                                    | D10TR1-A1                                                                                                    |                                          |  |  |
| <ul> <li>Workplane</li> <li>Block</li> <li>Tool</li> <li>Machine tool</li> <li>Limit</li> <li>Feature set area clearance</li> <li>Offset</li> <li>Step cutting</li> <li>Wall finishing</li> <li>Unsafe segment removal</li> <li>F High speed</li> <li>Order</li> <li>Approach</li> <li>Automatic verification</li> <li>Cutter compensation</li> <li>Point distribution</li> <li>Tool axis</li> <li>Machine axis control</li> <li>Rapid move heights</li> <li>Leads and links</li> <li>Start Point</li> <li>Feeds and speeds</li> <li>Notes</li> <li>User defined settings</li> </ul> | Feature set area clearance         Style         Cut direction         Profile         Climb         Tolerance         0.1         Thickness         0.5         Stepover         5.0         Stepdown         Automatic         Constant stepdown         Rest machining         Geometry position         Part | Offset model v<br>Area<br>Climb v<br>5.0 |  |  |
|                                                                                                    | Calculate Queue OK                                                                                                    | Cancel                                   |  |  |

6 In the **Offset** page tick **Spiral**.

| Toolpath name     D10TR1-A1       Yorkplane     Offset                                                                                                    | 💰 Featu             | re Set Area Clearance  | ? | × |
|----------------------------------------------------------------------------------------------------|---------------------|------------------------|---|---|
| Ulset                                                                                                    | Toolpath name       | D10TR1-A1              |   |   |
| Tool                                                                                                    |                     |                        |   |   |
| Machine tool Advanced Offset Settings Maintain cut direction Spiral Offset                                                                                                  |                     | Maintain cut direction |   |   |
| Step cutting     Remove cusps       Wall finishing     Machine smallest first                                                                                               |                     |                        |   |   |
| Image: High speed     Cut direction       Image: Direction     Profile       Image: Direction     Profile       Image: Direction     Climb       Image: Direction     Climb | Order<br>J Approach | Profile                | ~ |   |

7 In the Leads and Links - Lead in page select:-

```
1<sup>st</sup> choice > Ramp
```

*Ramp Options > Follow* Circle - *Circle diameter (TDU)* 0.65

| Lead in                                    | 😤 Lead In Ramp Options 📍 🗙  |
|--------------------------------------------|-----------------------------|
|                                            | 1st Choice 2nd Choice       |
| 1st choice Ramp 👻                          | Follow <u>Max zig angle</u> |
| Distance 0.0                               | Circle V 4.0                |
| Angle 0.0                                  | Circle diameter (TDU)       |
| Radius 0.0                                 | 0.65                        |
| Ramp options                               | Closed segments only        |
| Oracles distance (test discussion in a log | Ramp height                 |
| Overlap distance (tool diameter units) 0.0 | Type <u>Height</u>          |
| Allow start points to be moved 🔽           | Incremental v 5.0           |
| Add leads to short links 📝                 |                             |

8 Select **Calculate** to process the toolpath and then select **Cancel** to close the dialog.

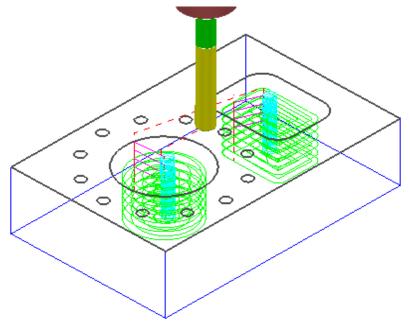

- 9 Click Stoppen the **Toolpath Strategies** dialog and select **2.5D Area Clearance**.
- **10** Select **Feature Set Profile** and input data exactly as shown in the following dialog.

| <b>3</b>                                                                                                    | Feature Set Profile ? ×                                                                                                    |
|----------------------------------------------------------------------------------------------------|----------------------------------------------------------------------------------------------------|
| Toolpath nar                                                                                                    | ne D10TR1-A2                                                                                                    |
| Workplane                                                                                                    | Feature set profile                                                                                                    |
| — U Tool     — Œ Machine tool     — ∞ Limit     → ✓ Feature set profile     — ▲ Step cutting     — U Cut distances                                                                                                    | Style                                                                                                    |
|                                                                                                    | Cut direction<br>Profile Additional profiles                                                                                                    |
|                                                                                                    | Climb V Climb V                                                                                                    |
| Approach<br>Approach<br>Cutter compensation<br>Cutter compensation<br>Cutter compensation<br>Machine axis control<br>Rapid move heights<br>Cutter compensation<br>Cutter compensation<br>Cutter cutter cut | Tolerance   0.02   Thickness   Image: Description of the second second |
|                                                                                                    | Rest machining         Geometry position       Slot cutting         Part       V         Keep left       V         Calculate       Queue       OK         Cancel       Cancel                                                                                                    |

- 11 Select the Lead In page and for 1st Choice select Pocket Centre and then select the Lead out same as lead in option
  12 Object 2 is 1
- 12 Select **Calculate** to process the toolpath and then **Close** the dialog.

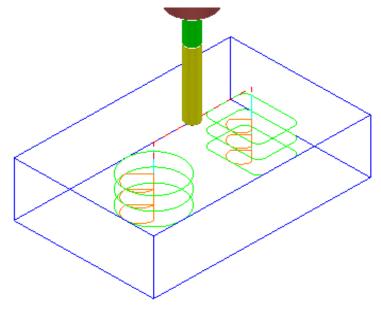

**13** Create a Dia 3 **Drill** of Length 15 and named **Drill3**.

- 14 Click  $\bigotimes$  to open the **Strategy selector** dialog and select the **Drilling** tab.
- 15 From the list, select Single Peck to open the Drilling dialog (below).

| đ                                         | Drilling                       | ? | × |
|-------------------------------------------|--------------------------------|---|---|
| Toolpath name                             | Drill3-A1                      |   |   |
| Holes                                     | Drilling                       |   |   |
|                                           | Cycle type                     |   |   |
| <mark>U</mark> Tool<br>Machine tool       | Single peck 🗸                  |   |   |
| □ <mark>W</mark> Drilling<br>→ Retraction | Define top by<br>Hole top      |   |   |
| Feed rate reduction                       | Operation                      |   |   |
| Order                                     | Centre drill                   |   |   |
|                                           | Clearance Start                |   |   |
| Rapid move heights                        | 5.0 1 0.0                      |   |   |
| Start Point                               | Peck Depth                     |   |   |
| Feeds and speeds                          | []→ 0.0                        |   |   |
|                                           | 0.0                            |   |   |
|                                           | Tolerance                      |   |   |
|                                           | 0.1                            |   |   |
|                                           |                                |   |   |
|                                           | ✓ Drilling cycle output □ Draw |   |   |
|                                           | Select                         |   |   |
|                                           |                                |   |   |
|                                           | Calculate Queue OK Cancel      |   |   |
|                                           |                                | _ | _ |

- **16** Select **Calculate** and all of the contained **Hole Features** will automatically be selected before the **Drilling** toolpath is processed.
- 17 Select **Cancel** to close the dialog.

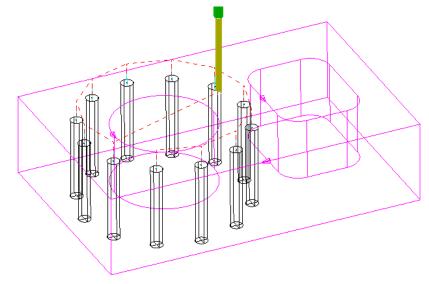

**18** Create a Dia 6 **Drill** of Length 50 and named **Drill6**.

- 19 Click  $\bigotimes$  to open the **Strategy selector** dialog and select the **Drilling** tab.
- 20 From the list, select **Break Chip** to open the **Drilling** dialog (below) and then click **Select** to open the **Feature Selection** dialog.

| 3                                                                                                    | Drilling                                                                                                    | ? × |
|----------------------------------------------------------------------------------------------------|----------------------------------------------------------------------------------------------------|-----|
| Toolpath name                                                                                                    | e Drill5-A1                                                                                                    |     |
| Holes<br>Workplane<br>Block<br>Tool<br>Machine tool<br>Machine tool<br>Machine tool<br>Machine at reduction<br>Feed rate reduction<br>Pecking<br>Sorder<br>Automatic verification<br>Machine axis control<br>Rapid move heights<br>Machine axis control<br>Start Point<br>Leads and links<br>Start Point<br>Feeds and speeds<br>Motes<br>Notes<br>Viser defined settings | Drilling<br>Cycle type<br>Break chip v<br>Define top by<br>Hole top v<br>Operation<br>Through hole v<br>Clearance<br>5.0<br>Peck Depth<br>12.0<br>U<br>U<br>U<br>U<br>U<br>U<br>U<br>U<br>U<br>U<br>U<br>U<br>U |     |
|                                                                                                    | Tolerance<br>0.1<br>Thickness<br>                                                                                                    |     |
|                                                                                                    | Drilling cycle output     Draw     Select      Calculate     Queue     OK     Cancel                                                                                                    |     |

- 21 Select **Calculate** and all of the contained **Hole Features** will automatically be selected before the **Drilling** toolpath is processed.
- 22 Select **Cancel** to close the dialog.

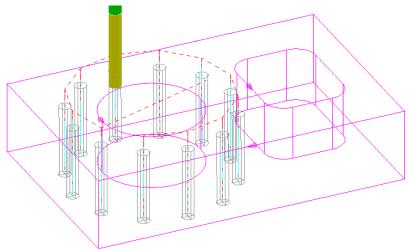

23 Run a full **ViewMILL** simulation on all 4 toolpaths.

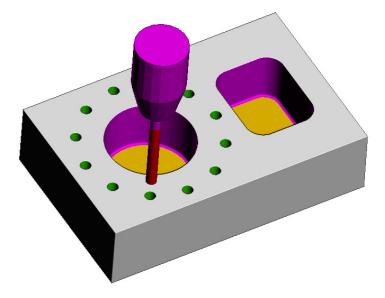

24 Save the Project.

# **2D Machining Exercise**

For this exercise the following 2D drawing will be used along with the imported 2D wireframe **Pattern**:

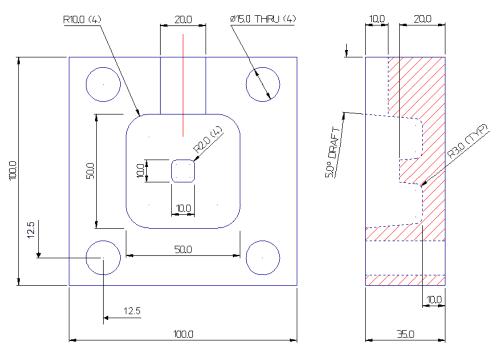

- 1 Select File > Delete All and Tools > Reset Forms
- 2 Create an empty **Pattern** and **Insert File**:

.....\PowerMILL\_Data\Models\2d\_Wizard\_Example.dgk

3 Save Project As:-

.....\COURSEWORK\PowerMILL\_Projects\2D\_Wizard\_EX1

4 Create a **Feature Set** (1) and create appropriate **Features** using the above drawing dimensions.

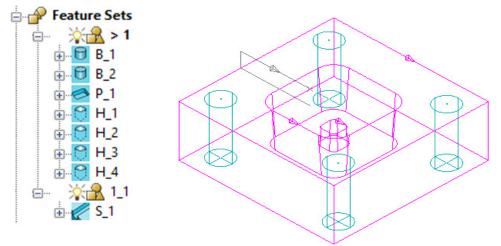

- a The outer square and small tapered, central upstand are created as **Boss** *Features*.
- **b** The intermediate square is created as a tapered **Pocket** *Feature*.
- c The four Dia 15 circles are created as Hole Features.
- d The single red line on the drawing is used to define a Slot Feature (This should be created in a separate Feature Set (1\_1)).
- 5 Create a Dia **10** with **3 Tip Radius** tool named **D10TR3** (Roughing, Semifinishing within the main Pocket Feature including the small Boss).
- 6 Create a Dia 10 Tapered Tipped tool named D10Tr3A5, with Tip Radius 3, Taper Angle 5 Deg, Length 25, Taper Diameter 7.5 (Final Finishing of tapered walls Main Pocket and small Boss).
- 7 Create a **Shank** of Dia **10** Length **30**.
- 8 Create 2 Holder with Overhang 50 and entities:
  - a Lower Dia 20 Upper Dia 30 and length 25.
  - **b** Upper/Lower Dia **30** and Length **25**.

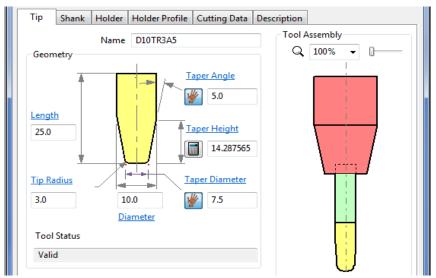

To calculate the Taper Height based on the Taper Angle and base Taper Diameter, the Manual Input icon , adjacent to the Taper Height, is clicked to apply the **Calculate** option to this parameter.

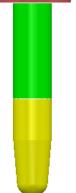

- 9 Create a Dia 15 Drill named Drill15.
- 10 Create an End Mill of Dia 10 named EM10.

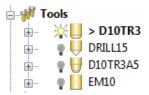

- **11** Activate the tool **D10TR3**.
- 12 Activate, Feature Set 1 and create a Block (Type Feature).

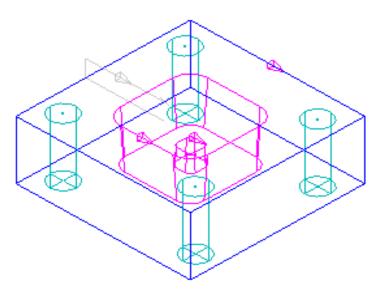

**13 Calculate** default **Rapid Move Heights** ready to create the 2D **Feature** machining strategies.

## **Main Block and Central Pocket**

D10TR3 - Feature Set Area Clearance – Offset Model

- 14 Click Stoppen the Toolpath Strategies dialog and select 2.5D Area Clearance.
- **15** Select **Feature Set Area Clearance** and input the data exactly as shown in the following dialog.

| 🛃 Featu                                                                                                    | ire Set Area Clearance ? ×                                                                                                    |
|----------------------------------------------------------------------------------------------------|----------------------------------------------------------------------------------------------------|
| Toolpath name                                                                                                    | D10TR3-RGH                                                                                                    |
| Workplane<br>Workplane<br>Block<br>Jool<br>Tool<br>Kachine tool<br>Kachine tool<br>Kachine tool<br>Kachine tool<br>Kachine tool<br>Kachine sequent<br>Kachine assessment removal<br>Kachine assessment removal<br>Kachine assess | Style   Offset model   Cut direction   Profile   Area   Climb   Tolerance   0.1   Thickness   0.5   Stepover   5.0   Stepdown   Automatic   5.0 |

**16 Calculate** the toolpath and perform a **ViewMILL** simulation as shown below.

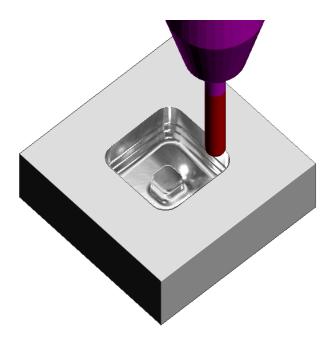

D10Tr3A5 - Feature set Profile

17 Click to open the **Toolpath Strategies** dialog and select **2.5D Area Clearance**.

Select **Feature Set Profile** and input the data exactly as shown in the following dialog.

| 8                                                                                                    | Fe            | ature Set Profile                             |                             | ?        |
|----------------------------------------------------------------------------------------------------|---------------|-----------------------------------------------|-----------------------------|----------|
| 30                                                                                                    | Toolpath name | D10TR3A5-FIN                                  |                             |          |
| 🧏 Workplane<br>🖬 Block                                                                                                    | ^             | Feature set profile                           |                             |          |
| Tool<br>Machine tool<br>Cimit<br>Cimit<br>Cim | 5             | Style                                         |                             |          |
|                                                                                                    |               | Cut direction<br>Profile                      | Additional profiles         |          |
|                                                                                                    |               | Climb v                                       | Climb                       | ~        |
| J Approach                                                                                                    | ation         | Tolerance 0.02                                |                             |          |
| Tool axis<br>O Machine axis co<br>Rapid move heig                                                                                                    | ntrol         | Thickness                                     | ٩                           | <b>5</b> |
| Leads and links                                                                                                    |               | Stepover                                      |                             |          |
|                                                                                                    |               | Stepdown<br>Automatic V                       | 10.0                        |          |
| Feeds and speed                                                                                                    | s 🗸           | Constant stepdown                             |                             |          |
|                                                                                                    |               | Rest machining<br>Geometry position<br>Part V | Slot cutting<br>Keep left v | ]        |
|                                                                                                    |               | Calculate Queue OK                            | Cancel                      |          |

**18 Calculate** the toolpath and continue the **ViewMILL** simulation (as shown below).

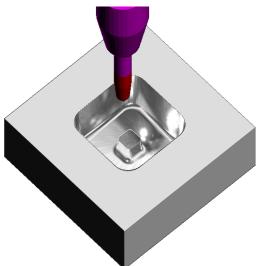

## Drill15 - Drilling

- 19 Click  $\bigotimes$  to open the **Toolpath Strategies** dialog and select **Drilling**.
- 20 Select **Deep Drill** and input the data exactly as shown in the following dialog.

| - <del>3</del> | Drilling ? ×                                                                                                    |
|----------------|----------------------------------------------------------------------------------------------------|
| Toolpath name  | DRILL15                                                                                                    |
| Toolpath name  | DRILL15  Drilling  Cycle type Deep drill  Define top by Hole top  Operation Through hole  Clearance 5.0 Peck Depth 12.0 Depth 0.0 Depth 0.0 Depth 0.0 Dwell time 0.0 Tolerance 0.1 |
|                | Thickness                                                                                                    |

**21 Calculate** the toolpath and continue the **ViewMILL** simulation (as shown below).

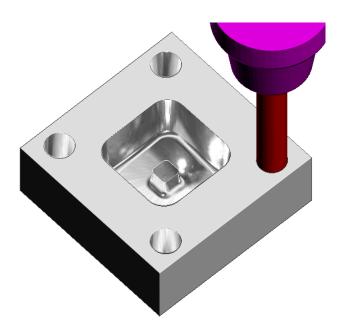

#### EM10 - Feature Set Profile

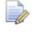

The Y dimension of the existing Block will need to be adjusted to fully, include the Slot Feature.

- 22 Open the **Block** dialog and input **60** for the **Max Y** value before selecting **Accept** (<u>Do Not</u> select Calculate in the Block dialog).
- 23 Activate Feature Set 1\_1.
- 24 Click Stopen the Toolpath Strategies dialog and select 2.5D Area Clearance.
- 25 Select **Feature Set Profile** and input the data exactly as shown in the following dialog.

| - <del>34</del>                                                                                                    | Feature Set Profile ? ×                                                                                                    |
|----------------------------------------------------------------------------------------------------|----------------------------------------------------------------------------------------------------|
| Toolpath name                                                                                                    | EM10-SLOT_Centre                                                                                                    |
| Workplane Block Tool Block Block Bl | Feature set profile Style Cut direction                                                                                                    |
| Unsafe segment removal      F High speed     Order     Approach     Cutter compensation     Order     Cutter compensation     Ond distribution     Ond distribution     Action axis     OMachine axis control     Rapid move heights     Leads and links     Start Point     End point     Feeds and speeds                                                                                                    | Profile Additional profiles   Climb Climb   Tolerance 0.02   Thickness                                                                                                    |
| Notes<br>User defined settings                                                                                                    | Automatic       Image: Constant stepdown         Constant stepdown         Rest machining         Geometry position         Part         Calculate         Queue       OK         Cancel |

- 26 Select the *Slot* Feature only and then Calculate the toolpath.
- 27 Create 2 more copies of this strategy using *Slot Cutting* Keep left and Keep right respectively.

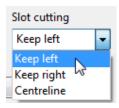

- Geometry position Slot cutting Part Keep left • Keep left Keep right Centreline
- 28 Continue the ViewMILL simulation on the last 3 toolpaths (as shown below).

The required **Slot** width is achieved by creating 3 separate toolpaths using the 3 different **Slot cutting** options, starting with **Centreline**, followed by Keep left, and then Keep right.

29 Save the Project.

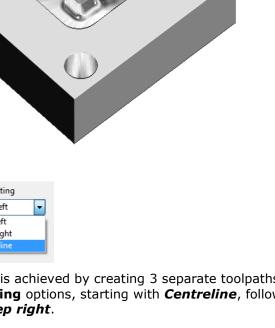

# **Creating Features directly from holes in the Model**

As well as being able to use imported **2D geometry**, **Hole Features** can be automatically defined from selected **Holes** in the **3D Surface** or **Solid model**.

- 1 Select File > Delete All and Tools > Reset Forms.
- 2 Select File > Import Model:

.....\PowerMILL\_Data\Models\3Axis-Drilling

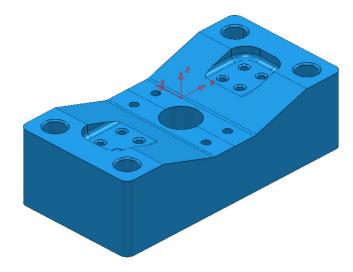

## 3 Save Project As:-

## .....\COURSEWORK\PowerMILL-Projects\DrilledHoles-Example

- 4 Make sure the **Block** is not defined at this stage, as the top of the **Hole** Features will be created at the nearest Z dimension (Max or Min) of the **Block**. This is more than likely to result in some **holes** being created the wrong way up (It is however possible to reverse a **Hole Feature**).
- 5 Activate the Workplane MC-datum.
- 6 Select the whole **model**.
- 7 In the **PowerMILL** *explorer*, right-click on **Feature Sets** and from the local menu select **Create holes**.

|             | s                  | 😙 Create Holes ? 🗙                  |
|-------------|--------------------|-------------------------------------|
|             | Feature Sets       | Name root                           |
| 🕀 閿 Models  | Create Feature Set | н                                   |
|             | Create Features    | Create from Tolerance               |
| Here Macros | Create Holes       | Model v 0.1                         |
|             | Import             | Create compound holes               |
|             |                    | Use active workplane only           |
|             |                    | Find holes in both directions       |
|             |                    | Find holes going down               |
|             |                    | Find holes going up                 |
|             |                    | Group holes by axis                 |
|             |                    | Try to recognise partial holes      |
|             |                    | Minimum arc angle for partial holes |
|             |                    | 300.0                               |
|             |                    | Ignore capped cylinders             |
|             |                    | Edit after creation                 |
|             |                    | Apply Close                         |

- 8 Input data into the **Feature** dialog exactly as shown on previous page, and click **Apply**.
- 9 Undraw the **model**.

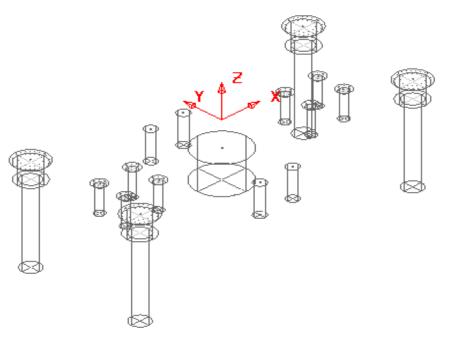

A **Hole Feature** is created for each of the 33 selected, **Hole** elements within the **model** (including the Chamfers and Counter-bores as separate **Features**).

## **EXERCISE**

- 10 Define suitable tools, then **Drill** and **Counter Bore** the **Holes** using the **Drilling** dialog options.
- **11 Save** the **Project**.

## **Hole Capping**

**Hole Features** can be used as the basis for capping holes in the 3D **model**. If the intersection of the hole and the top face is non-planar, **PowerMILL** will cap the hole with a **surface** that follows the tangency of the surrounding 3D **model**.

## Example

The following example illustrates the process of capping cylindrical **Hole Features** defined from a **3D model**.

- 1 Select File > Delete All and Tools > Reset Forms.
- 2 Import the model:

.....\PowerMILL\_Data\Models\Block\_with\_holes.dgk

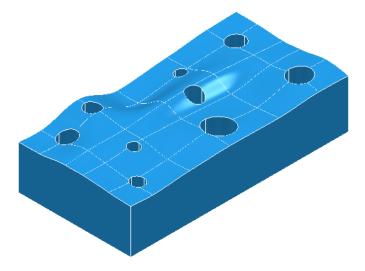

- 3 Calculate a Block using *Defined by* Box and *Type* Model (In this case the Hole Features will be created upside down).
- 4 Select the whole **model** by dragging a box over it while the left mouse button is depressed.
- 5 Select **Recognise Holes in Model**.

| Peature Set                | Feature Sets       |   | Name root                      |
|----------------------------|--------------------|---|--------------------------------|
| ⊕ 🥩 Levels a<br>⊕ 💽 Models | Create Feature Set |   | Н                              |
| - 🚳 Stock N                |                    |   | Create from Tolerance          |
| Groups                     | Create Features    |   | Model - 0.1                    |
|                            | Import             |   | Create compound holes          |
|                            | mporta             | _ | Use active workplane only      |
|                            |                    |   | Find holes in both directions  |
|                            |                    |   | Find holes going down          |
|                            |                    |   | Find holes going up            |
|                            |                    |   |                                |
|                            |                    |   | Group holes by axis            |
|                            |                    |   | Try to recognise partial holes |
|                            |                    |   | Ignore capped cylinders        |
|                            |                    |   | Edit after creation            |
|                            |                    |   |                                |
|                            |                    |   | Apply Close                    |

6 In the **Feature** dialogue enter **Name root H** and select **Apply**.

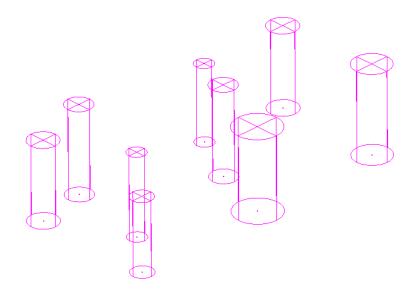

In this case the tops of the **Hole Features** are positioned at the shortest distance from the face of the **Block**. This results in all of the **Hole Features** being created upside down.

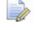

If the **Block** had <u>not</u> been defined prior to this, then the **Hole Features** would have been created the 'right way up' relative to the Z Axis.

It is also possible to control the resultant direction from within the **Create Holes** dialogue. This is achieved if **'Use active workplane only**' is *ticked* along with selecting the option **'Find holes going down**'.

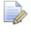

Any **Hole Features** that are created to a different orientation from the original Z Axis, will automatically be assigned to a separate **Feature Set** and associated **Workplane**.

In this case the holes were deliberately created upside down to demonstrate the **Reverse Holes** editing option.

|                        | 1                                           | Luic Hoics                                                     |   |                                                              |
|------------------------|---------------------------------------------|----------------------------------------------------------------|---|--------------------------------------------------------------|
|                        | Activate                                    | Edit                                                           | • | Feature Set Editor                                           |
|                        | Activate Workplane<br>Draw<br>Add to Folder | Unlock Feature Set<br>Remove from folder<br>Delete Feature Set |   | Arc Fit Selected<br>Separate Compound Holes<br>Combine Holes |
| ⊞- <mark></mark> ⊖ H_t | Export                                      | Delete l'eature set                                            | _ | Cap Holes                                                    |
|                        | Rename                                      |                                                                |   | Reverse Selected Holes                                       |
| Evels and              | Select Holes                                |                                                                | ~ | 10                                                           |
| Hodels                 | Select All                                  |                                                                |   |                                                              |
| - 🍓 Stock Moc          | Select Duplicates                           | 1                                                              |   |                                                              |

- 7 Right-click **Feature Set 1** and in the menu click **Select All** and then from the same menu, select **Edit** > **Reverse Selected Holes**.
- 8 Finally, select the top surface of the **Model** and in the **PowerMILL** *explorer*, right-click **Feature Set 1** and from the local menu select **Edit Cap Holes**.

The new **Capping Surfaces** will be generated (Tangential to the selected top surface) in a new **model** called **Capping Surfaces** created along with a new **level** of the same name.

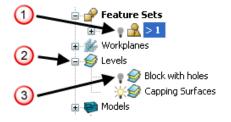

- 9 Click the **light bulb** to undraw **Feature Set 1** ( $\bigcirc$ ).
- **10** Expand **Levels** by clicking on the + symbol (@).
- 11 Click the *light bulb* to undraw main surfaces ( $\Im$ ).

The new **Capping Surfaces** may be created inside out (Surface Normals reversed). If required they can be selected and from the local **Surfaces** menu, **Reverse Selected** can be applied.

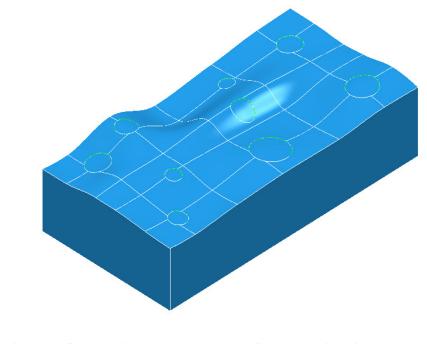

The **Capping Surfaces** are automatically assigned to the new **Level** for easy selection.

12 Click on the *light bulb* on the *Block with holes* level to re-display the main model.

# **Internal Thread Milling**

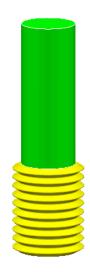

Thread Milling is included as one of the options in the Drilling dialog.

If the **Cycle Type** - **Thread Milling** option is selected, the tool plunges centrally to a specified depth, leads on to the sidewall, and then pitches upwards before leading off.

Within the options it is possible to apply a number of passes (stepping outwards by an allowance value) to avoid tool overload. It is also possible to choose either a Right Hand or Left Hand thread.

- 1 Select File > Delete All and Tools > Reset forms.
- 2 **Open** the **Project**:

## ....\PowerMILL\_Data\Projects\ThreadMILL\_2014-Start

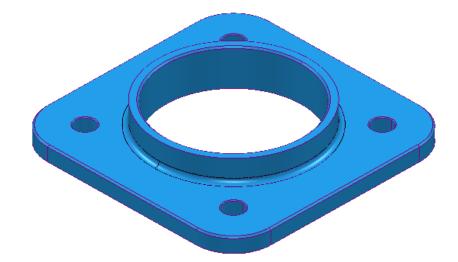

- 3 Select File > Save Project As: .....\COURSEWORK\PowerMILL-Projects\ThreadMILL-Example1
- 4 Activate the *Thread Milling* Tool named M40-Coarse-Pitch-5.
- 5 Activate the Feature Set named Pocket (This defines the large central hole).

- 6 Select **Toolpath Strategies** and in the **Strategy Selector** dialog, select the **Drilling** tab followed by the **Thread Mill** option.
- 7 In The Drilling dialog using Cycle Type Thread milling, set both Radial and Axial Thickness -3, Pitch 5, Name M40-RH-IntThread, leaving all other parameters as default (as shown below).

| - <del>M</del>                                                                                                    | Drilling                                                                                                    | ? × |
|----------------------------------------------------------------------------------------------------|----------------------------------------------------------------------------------------------------|-----|
| Toolpath name                                                                                                    | M40-RH-IntThread                                                                                                    |     |
| Holes                                                                                                    | Drilling                                                                                                    |     |
|                                                                                                    | Cycle type                                                                                                    |     |
|                                                                                                    | Thread milling V                                                                                                    |     |
| □ <mark>W Drilling</mark><br>                                                                                                    | Define top by<br>Hole top                                                                                                    |     |
| Draft                                                                                                    | Operation                                                                                                    |     |
| Threading                                                                                                    | Drill to hole depth                                                                                                    |     |
| Automatic verification<br>Cutter compensation<br>Cutter compensation<br>Cutter compensation<br>Cutter compensation<br>Cutter compensation<br>Rapid move heights<br>Cutter compensation<br>Rapid move heights<br>Cutter compensation<br>Cutter compensation<br>C | Clearance       5.0         1.0       0.0         Pitch       53.0         5.0       0.0         Depth       53.0         Dwell time       0.0         0.0       0.0         Tolerance       0.0         0.1       Climb         Thickness       -3.0 | *   |
|                                                                                                    | Drilling cycle output Draw Select                                                                                                    |     |
|                                                                                                    | Calculate Queue OK Cancel                                                                                                    |     |

- 8 Select the **Cutter Compensation** page.
- 9 Tick the **CNC cutter compensation** box and select **Type Tool wear**.

| - <del>3</del>                                                                                                    | Drilling                                                                     | ?             | × |
|----------------------------------------------------------------------------------------------------|------------------------------------------------------------------------------|---------------|---|
| Toolpath name                                                                                                    | M40-RH-IntThread                                                             |               |   |
| Holes<br>Workplane<br>Holes<br>Block<br>Hole<br>Tool<br>Ketraction<br>Retraction<br>Hereading<br>Horeding<br>Cutter compensation<br>Tool axis | Cutter compensation CNC cutter compensation Type Tool wear Minimum radius 0. | <b>v</b><br>1 |   |

**10 Calculate** the form and then **Close** the dialog.

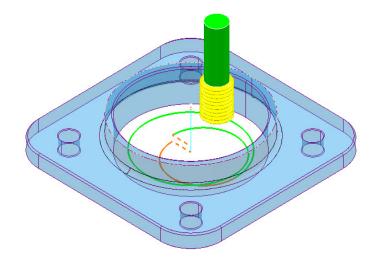

- 11 Calculate a new Block using Defined by Box and Type Model.
- 12 Right-click the **NC Program** *MC-All* and in the local menu select **Simulate from Start**.
- 13 Open a new **ViewMILL** session and run a simulation of all toolpaths. (Do not activate the toolpath, otherwise the current **Block** definition will change).

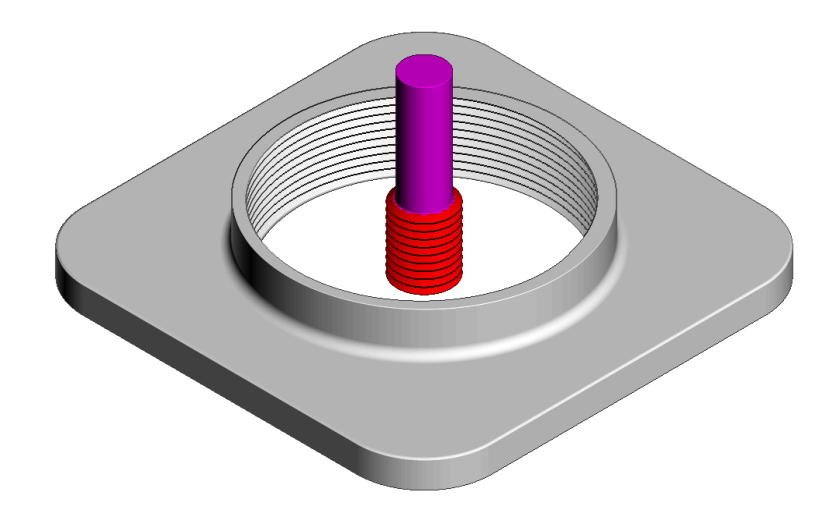

The completed **ViewMILL** simulation is as shown above.

14 Disconnect ViewMILL from the simulation (but do not apply Exit ViewMILL), and return to the **PowerMILL** window.

# **External Thread Milling**

- **15 Activate** the **Feature Set** named **Boss** (This defines the outside of the central boss).
- 16 Select Toolpath Strategies S and in the Strategy Selector dialog, select the Drilling tab followed by the External thread option.

17 In The Drilling dialog, set the Cycle Type to External Thread, both Radial and Axial Thickness -3, Pitch 5, Name M40-RH-IntThread, leaving all other parameters as default (as shown below).

| <b>3</b>                                | External Thread               | ? | × |
|-----------------------------------------|-------------------------------|---|---|
| Toolpath name                           | M40-RH-ExtThred               |   |   |
| Bosses                                  | External Thread               |   |   |
| 🔀 Workplane<br>🍘 Block                  | Cycle type                    |   |   |
|                                         | External thread 🗸             |   |   |
| I Machine tool<br>I External Thread<br> | Depth type                    |   |   |
| Draft                                   | Feature depth V               |   |   |
| Order                                   |                               |   |   |
|                                         | S.0                           |   |   |
| Rapid move heights                      | Turns Depth                   |   |   |
|                                         | Pitch Dwell time              |   |   |
|                                         | 5.0                           |   |   |
| Notes                                   |                               |   |   |
| Ser denned settings                     | Tolerance Direction 0.1 Climb | ~ |   |
|                                         | Thickness                     | • |   |
|                                         | ····▼ -3.0 ■▼ -3.0            |   |   |
|                                         | Drilling cycle output         |   |   |
| 8                                       | Select                        |   |   |
|                                         | Calculate Queue OK Cancel     |   |   |

18 Select the **Threading** page and select the **Use a 45 degree arc** lead option.

| <u>3</u>                                                                                                    | External Thread                        | ? ×                                                       |
|----------------------------------------------------------------------------------------------------|----------------------------------------|-----------------------------------------------------------|
| Toolpath name                                                                                                    | M40-RH-ExtThred                        |                                                           |
| Bosses<br>Workplane<br>Block<br>Tool<br>Machine tool<br>External Thread<br>Praft<br>Threading<br>Order<br>Automatic verification<br>Cutter compensation<br>Retraction<br>Cutter compensation<br>Retraction<br>Cutter compensation<br>External Thread<br>Automatic verification<br>External thread<br>Source the second<br>Cutter compensation<br>External thread<br>Source the second<br>Cutter compensation<br>Cutter compensation<br>Cutter compe | Threading<br>Lead<br>C<br>C<br>thand v | Number of passes          1         Allowance         1.0 |

- **19 Calculate** the form and then **Close** the dialog.
- 20 Re-open and re-connect the ViewMILL session and run a simulation of the latest toolpath M40\_RH-ExtThread.

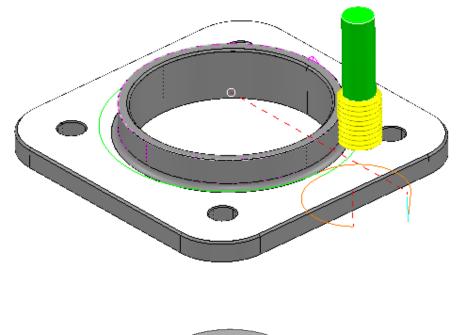

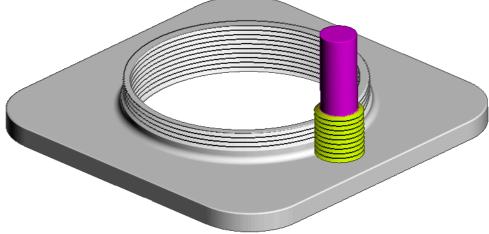

21 Select File - Save Project.

# **2D Curve Machining**

**PowerMILL** contains 4 strategies that directly operate on 2D **Pattern** segments. These include:

- Face Milling.
- 2D Curve Area Clearance.
- 2D Curve Profile.
- Chamfer Milling.

## **Example 1**

- 1 Select File > Delete All and Tools > Reset Forms.
- 2 Open the Project:

.....\PowerMILL\_Data\Projects\2DCurve-2015mc-Start

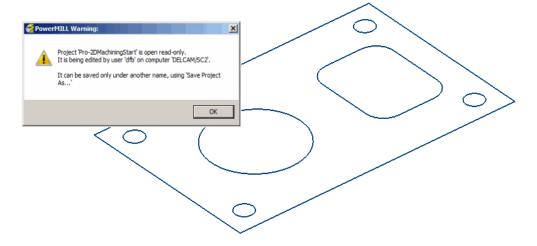

#### 3 Select File > Save Project As:

.....\COURSEWORK\PowerMILL-Projects\2DCurve-Machining

- 4 Activate the Pattern named CurveAll.
- 5 Calculate a Block using Defined by Box and Type Active Pattern (Do not close the dialog).
- 6 In the Minimum Z co-ordinate box input -22 before selecting Accept to close the dialog.

| Limits                  |              |              |  |  |
|-------------------------|--------------|--------------|--|--|
| Min                     | Max          | Length       |  |  |
| X 0.0                   | 155.0        | <b>155.0</b> |  |  |
| Y 0.0                   | <b>100.0</b> | 100.0        |  |  |
| Z -22.0                 | 0.0          | S 22.0       |  |  |
| X<br>Z                  | X<br>V<br>Z  | <b>C</b>     |  |  |
| Estimate limits         |              |              |  |  |
| <u>Tolerance</u>        | Expansion    | Type         |  |  |
| 0.1 0.0 Active Patter V |              |              |  |  |

- 7 In the **Rapid Move Heights** dialog select **Calculate**.
- 8 Activate the Face Milling tool named D50T6.
- 9 From the 2.5D Area Clearance options select Face Milling and enter data into the dialog exactly as shown below.

| - 33                                                                                                    | Face Milling                                                                                                    | ? ×                                           |
|----------------------------------------------------------------------------------------------------|----------------------------------------------------------------------------------------------------|-----------------------------------------------|
| Toolpath name                                                                                                    | D50TR6-FaceMILL                                                                                                    |                                               |
| <ul> <li>Workplane</li> <li>Block</li> <li>Tool</li> <li>Machine tool</li> <li>Face milling</li> <li>Cut distances</li> <li>Finishing</li> <li>Raster</li> <li>Automatic verification</li> <li>Machine axis control</li> <li>Rapid move heights</li> <li>Leads and links</li> <li>Start Point</li> <li>Feeds and speeds</li> <li>Notes</li> <li>Vser defined settings</li> </ul> | Face milling Face definition Face Z position (2) Contemporation (2) Find a contemporation (2) Find a contemporation (2) Tolerance O.1 Stepover Stepover Step | XY expansion (e)<br>5.0<br>Style<br>Two way V |
|                                                                                                    | Calculate Queue                                                                                                    | OK Cancel                                     |

- 10 In the Leads and Links Links page and set the Short/Long threshold as40 and Short as Circular Arc.
- 11 Click **Calculate** to create the toolpath and then **Close** the dialog.

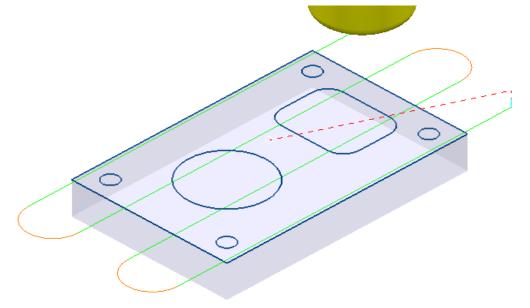

### 12 Activate the *Tip Radiused* tool named **D16T3**.

**13** In the **2.5D Area Clearance** options select **2D Curve Area Clearance** and enter data into the form exactly as shown below.

| 💰 Cu                                                                                                    | irve Area Clearance                                    | ? ×                                      |
|----------------------------------------------------------------------------------------------------|--------------------------------------------------------|------------------------------------------|
| Toolpath name                                                                                                    | D16TR3-2DCurve-AC                                      |                                          |
| <ul> <li>Workplane</li> <li>Block</li> <li>Tool</li> <li>Machine tool</li> <li>Unit</li> <li>Curve area clearance</li> <li>Curve area clearance</li> <li>Finishing</li> <li>Cut distances</li> <li>Finishing</li> <li>Craft</li> <li>Offset</li> <li>Step cutting</li> <li>Figh speed</li> <li>Order</li> <li>Approach</li> <li>Cuttomatic verification</li> <li>Cuttomatic verification</li> </ul> | Curve area clearance                                   | V IN I I I I I I I I I I I I I I I I I I |
| <ul> <li>Utter compensation</li> <li>Point distribution</li> <li>Tool axis</li> <li>Machine axis control</li> <li>Rapid move heights</li> <li>Leads and links</li> <li>Start Point</li> <li>Feeds and speeds</li> <li>Notes</li> <li>User defined settings</li> </ul>                                                                                                    | Tolerance<br>0.1<br>Curve thickness<br>1.0<br>Stepover | Cut direction<br>Climb                   |
|                                                                                                    | 8.0     Rest machining     Calculate     Queue     OK  | Cancel                                   |

14 Select the **Cut distances** page and input **Stepdown 10**.

| <b>3</b>                                                                                                    | Curve Area Clearance           | ? | × |
|----------------------------------------------------------------------------------------------------|--------------------------------|---|---|
| 🛞 🋐 Tc                                                                                                    | polpath name D16TR3-2DCurve-AC |   |   |
| <ul> <li>Workplane</li> <li>Block</li> <li>Tool</li> <li>Machine tool</li> <li>Limit</li> <li>Curve area clearance</li> <li>Curve area clearance</li> <li>Curve area clearance</li> <li>Finishing</li> <li>Curve area clearance</li> <li>Finishing</li> <li>Oraft</li> <li>Offset</li> <li>Step cutting</li> <li>Fligh speed</li> <li>Order</li> <li>Approach</li> <li>Automatic verification</li> </ul> | Cut distances                  | 5 |   |

15 In the Leads and Links - Lead in page select:-

1<sup>st</sup> choice > Ramp Ramp Options > Follow Circle - Max zig angle 4 - Circle diameter (TDU) 0.65

**16** From the main **Curve area clearance** page, **Curves definition**, select

Interactively modify machinable sections 🚨

These options enable the user to have full control of direction of cut and the areas to be machined.

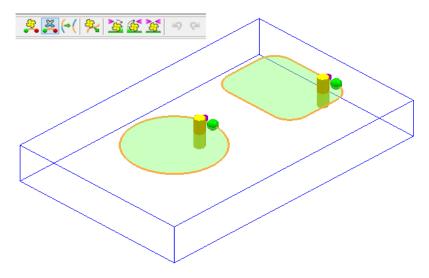

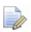

While the **Curve Area Clearance** form is open, the areas to be machined are displayed as a shaded preview.

- 17 Select V to exit the **Interactively modify machinable sections** toolbar.
- **18** Select **Calculate** to create the toolpath and then **Close** the dialog.

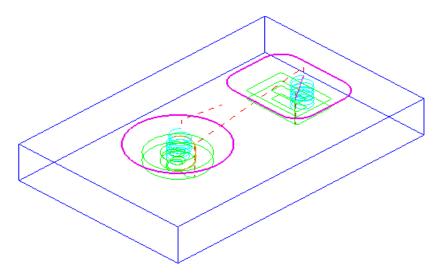

#### 19 Activate the End Mill named EM16.

20 From the **2.5D Area Clearance** options select **2D Curve Profile** and enter data into the dialog exactly as shown below.

|                                                                                                    | Curve Profile ?                                                                                                    | × |
|----------------------------------------------------------------------------------------------------|----------------------------------------------------------------------------------------------------|---|
| Toolpath name                                                                                                    | EM16-CurveProfile                                                                                                    |   |
| Workplane Block Glock G | Curve profile Curves definition CurvePockets Position CurvePockets Position Over limit Over limit Over limit Style Over limit Over limit Over l |   |
| Point distribution<br>Tool axis<br>Machine axis control<br>Rapid move heights<br>Leads and links<br>Start Point<br>Feeds and speeds<br>Notes                                                                                                    | Tolerance       Cut direction         0.01       Climb         Curve thickness       0.0         Rest machining       Curve thickness                                                                                                    |   |
|                                                                                                    | Calculate Queue OK Cancel                                                                                                    |   |

21 Select the **Cut distances** page and input **Stepdown 25**.

| Workplane                                                                                                    | Cut distances                                                                   |
|----------------------------------------------------------------------------------------------------|---------------------------------------------------------------------------------|
| Tool<br>Machine tool<br>Machine tool<br>Curve profile<br>Curve profile<br>Minishing<br>Cut distances<br>Minishing<br>Machine tool<br>Cut distances<br>Minishing<br>Machine tool | Vertical<br>Extent Number of cuts<br>Number of cuts V 1<br>Stepdown (t)<br>25.0 |
| Step cutting     F High speed     ✓ Order     J Approach     Cutter compensation     Cutter compensation     Point distribution     ✓ Tool axis                                 | Horizontal<br>Extent Stock width<br>Stock width V 0.0<br>Stepover<br>8.0        |

- 22 Select the Lead in page and for 1st Choice select Pocket Centre and then select the Lead out same as lead in option
- 23 Click **Calculate** to process the toolpath and then **Close** the dialog.

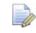

For the leads to work in this case it is necessary to apply **Edit** - **Move Start Points** 

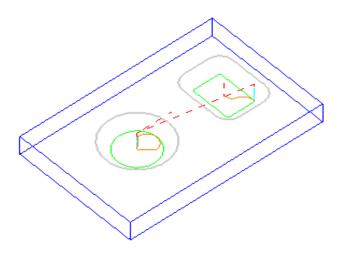

24 From the local *Toolpath* menu select Edit – Move start points.

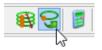

25 Select the mode as `*click a toolpath segment*' and left click a more suitable start/end point on the toolpath segment.

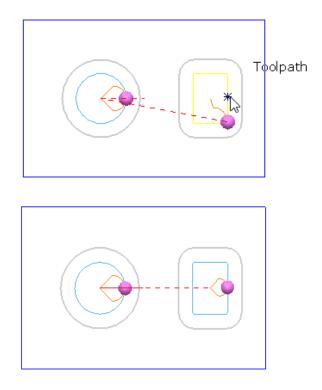

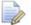

*Note: In this mode it is also possible to drag a purple sphere along a segment to move the start/end point.* 

**26** Select the **green tick** to accept the updated start/end point and close the context toolbar.

- 27 Activate the Chamfer Tool named D25Tr1A45.
- 28 From the **2.5D Area Clearance** options select **Chamfer milling** and enter data into the dialog exactly as shown below.

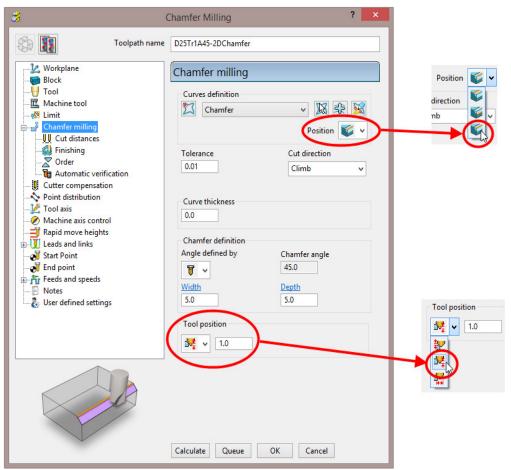

29 Select the **Cut distances** page and input **Number of cuts** as **1**.

| Workplane                                                                                                    | Cut distances                                                                          |
|----------------------------------------------------------------------------------------------------|----------------------------------------------------------------------------------------|
| Block  Dock  Dock Dock                                                                                                    | Vertical<br>Extent Number of cuts<br>Number of cuts v 1<br>Stepdown (t)<br>25.0        |
| Cutter compensation  Point distribution  Coloration  Machine axis control  Rapid move heights  Cutter compensation  Cutter compensation  Cutter compensatio | Horizontal<br>Extent <u>Stock width</u><br>Stock width ↓ 0.0<br><u>Stepover</u><br>8.0 |

30 Click Calculate to process the toolpath (Do not close the dialog).

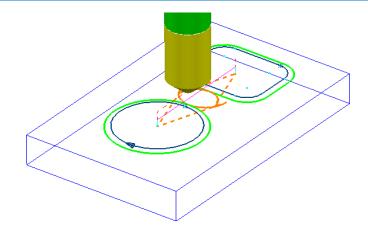

The resultant **Chamfer milling** strategy has appeared (incorrectly) on the outside of the **Pattern** segments.

The toolpath needs to be recycled with the **Chamfer Milling** tool tracks changed to appear on the inside of the **Pattern** segments.

- 31 In the **Chamfer milling** dialog, select the **Recycle** icon to enable changes to be made to the above strategy.
- 32 Select Interactively modify machinable sections is to access the *Edit Machinable Sections* toolbar.
- 33 Select the **Reverse machining side** option, followed by  $\checkmark$  to accept the changes and close the toolbar.

| Chamfer milling   |         | 9 ≈ (→( | 9 @ <b>\$ \$ \$</b> |
|-------------------|---------|---------|---------------------|
| Curves definition |         |         |                     |
| Pos               | ition 💕 |         |                     |

34 In the main **Chamfer milling** dialog, select **Calculate** to create the **toolpath** and then **Close** the dialog.

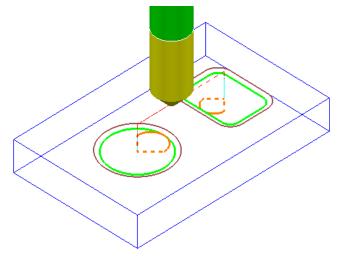

The **Chamfer milling** options selected result in the angled part of the tool overlapping the base of the chamfer by 1mm.

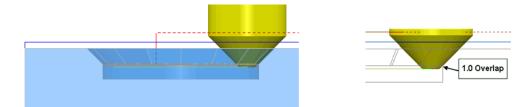

A 3D **model** of the finished component has been imported to provide a visual check of the **Chamfer machining**.

**35** Run a **ViewMILL** simulation of the whole machining process.

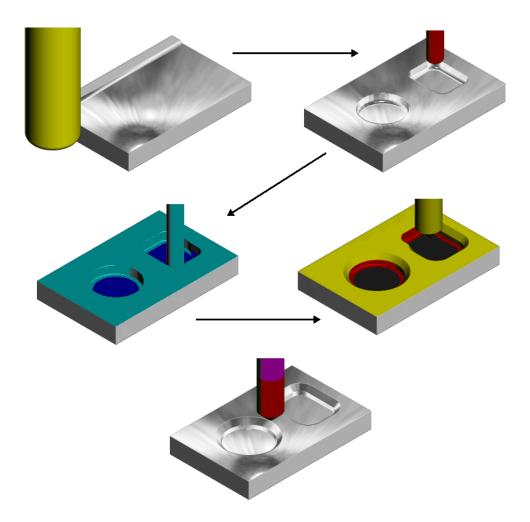

# **Cutter Compensation Example**

Where applicable a **Cutter Compensation** page is available in a **2.5D Machining Strategy** dialog **explorer** options.

- 1 Select File Delete All and Tools Reset forms.
- 2 In the **PowerMILL** *explorer* right click on **Patterns** and from the local menu select **Create Pattern**.
- 3 Rename the **Pattern** as **Profile1**.
- 4 Right click on the new **Pattern** and from the local menu select **Curve Editor**.

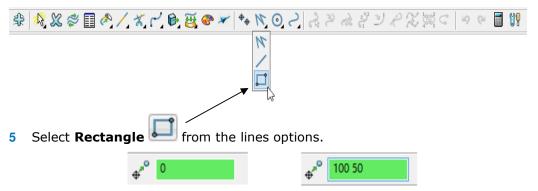

- 6 In the data input box (below the graphics area) input **0** to set the 1st corner of the rectangle, followed by **100 50** to define the X Y dimensions.
- 7 Select **Rectangle** from the lines options again to deselect it.
- 8 Select the *green tick* to close the **Curve Editor** and accept the rectangular **Pattern**.
- 9 In the **PowerMILL** *explorer* right click on **Workplanes** and from the local menu select **Create Workplane**.
- 10 In the **Workplane Editor** toolbar, select the *green tick* save.
- 11 Activate the new Workplane.
- 12 Create a Dia 10 End Mill named EM10.
- **13** Calculate a Block using Defined by Box and Type Active Pattern.
- 14 Input the value *Min Z* as -20 and then lock both **Min Z** and **Max Z** values.
- 15 Input **Expansion 15** and then select **Calculate** to add stock to the X and Y dimensions of the **Block**.

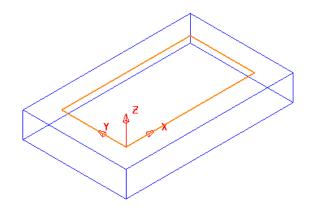

- **16** In the **Rapid Move Heights** dialog select **Calculate**.
- 17 In the Strategy Selector form select the 2.5D Area Clearance options.
- 18 Then select the 2D Curve Profile strategy and enter data as shown in the following illustration.

| <b>3</b>                                                                                                    | Curve Profile ? ×                                                                                                    |
|----------------------------------------------------------------------------------------------------|----------------------------------------------------------------------------------------------------|
| Toolpath name                                                                                                    | EM10-Profile-NoComp                                                                                                    |
| <ul> <li>Workplane</li> <li>Block</li> <li>Tool</li> <li>Machine tool</li> <li>Machine tool</li> <li>Curve profile</li> <li>Curve profile</li> <li>Curve profile</li> <li>Curve profile</li> <li>Finishing</li> <li>Oraft</li> <li>Offset</li> <li>Step cutting</li> <li>F High speed</li> <li>Order</li> <li>Approach</li> <li>Automatic verification</li> <li>Cutter compensation</li> <li>Point distribution</li> <li>Cutter compensation</li> <li>Machine axis control</li> <li>Rapid move heights</li> <li>Leads and links</li> </ul> | Curve profile         Curves definition         Profile1         Position         Position         Output         Curves definition         Profile1         Position         Position         Output         Style         Curves         Cut direction         0.01 |
| 🔊 Start Point<br>🔊 End point<br>🎢 Feeds and speeds                                                                                                    | Curve thickness 0.0                                                                                                    |
| Notes                                                                                                    | Rest machining                                                                                                    |

19 Select the **Cut Distances** page and input **20** for both the **Stock depth** and the Stepdown.

| <b>3</b>                                                                                                    |               | Curve Profile                                                                                    | ? | × |
|----------------------------------------------------------------------------------------------------|---------------|--------------------------------------------------------------------------------------------------|---|---|
|                                                                                                    | Toolpath name | EM10-Profile-NoComp                                                                              |   |   |
| Workplane     Block     Tool     Tool     Machine tool     Limit     Curve profile <u>W</u> Cut distances     Finishing <u>Cut distances     </u> Finishing <u>Cut distances     </u> Step cutting | ^             | Vertical       Extent     Stock depth (d)       Stock depth     20.0       Stepdown (t)     20.0 |   |   |

20 Return to the Curve Profile page and select the Edit Machining Sections options.

| Curves definition           Image: Profile1         Image: Profile2 | <br>≈ ≈ <mark>≥≥≥</mark> (  <mark>≷ </mark> ≥≥≦≦≤ ≤ > ≈ ≈ |
|---------------------------------------------------------------------|-----------------------------------------------------------|
|                                                                     |                                                           |

21 If required, select **Reverse machining side** <sup>1</sup> to move the profiling pass to the outside of the Pattern.

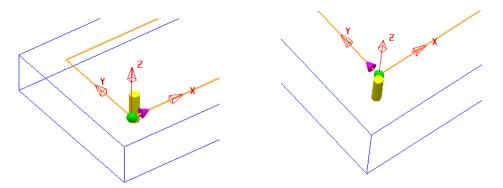

The above preview shows the cutter being switched from the inside to the outside of the **Pattern** prior to calculating the toolpath.

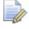

*This toolpath will not contain any data that relates to* **Tool Compensation** *output.* 

- 22 Select the *green tick* to accept the changes and exit **Edit Machining Sections**.
- 23 Calculate the Curve Profile toolpath.

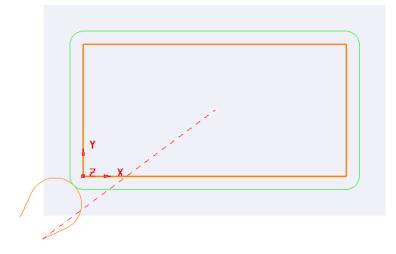

24 Open the Leads and Links form and select Lead in – Horizontal Arc – Angle 110 and Rad 10.

2

- **25** Copy the **Lead In** settings to **Lead Out**.
- 26 Select Extensions and input an Extended move of 10 for both Inward and Outward.
- 27 Apply the Leads and Links settings to the active toolpath.
- 28 Right click on the active toolpath (EM10-Profile-NoComp) and from the local menu select Settings to open the Curve Profile dialog.

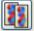

- 29 Once the Curve Profile dialog is open select the Make a Copy option.
- **30 Rename** the new toolpath as **EM10-Profile-FullComp**.
- 31 Select the **Cutter Compensation** page, tick the **CNC cutter compensation** box, and select **Type** as **Full radius**.

| <b>3</b>                                                                                                    |               | Curve Profile                                                                  | ? | × |
|----------------------------------------------------------------------------------------------------|---------------|--------------------------------------------------------------------------------|---|---|
|                                                                                                    | Toolpath name | EM10-Profile-FullComp                                                          |   |   |
| Workplane<br>Block<br>Jool<br>Curve profile<br>Curve profile<br>Curve profile<br>Curve profile<br>Curve profile<br>Curve profile<br>Curve profile<br>Finishing<br>Curve profile<br>Finishing<br>Curve profile<br>Step curve<br>Step curve<br>Curve profile<br>Curve profile<br>Curve profi | tion          | Cutter compensation CNC cutter compensation Type Full radius Minimum radius 0. |   | ~ |

- 32 Calculate the new Curve Profile toolpath, but do not close the form.
- 33 To test the validity of the applied tool compensation the **Toolpath** toolbar needs to be active (**Main** pulldown menu:- **View Toolbar Toolpath**).

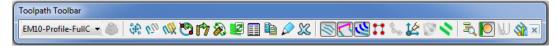

34 In the **Toolpath** toolbar select the **Draw compensated toolpath** option.

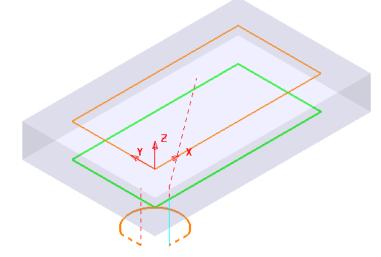

If **Full Compensation** is successfully applied it is displayed as a **thicker** green toolpath but offset inwards to the same **XY** dimensions as the **Pattern** (If the toolpath is displayed in red then the compensation is not geometrically valid).

- 35 Select the Make a Copy option again.
- **36 Rename** the new toolpath as **EM10-Profile-WearComp**.
- **37** Select the **Cutter Compensation** page, tick the **CNC cutter compensation** box, and select **Type** as **Tool wear**.

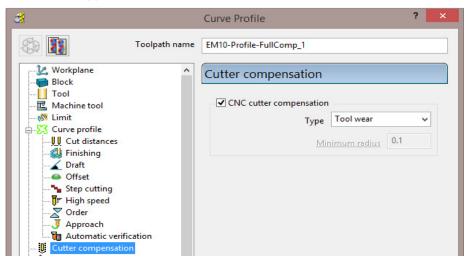

- 38 Calculate the new Curve Profile toolpath, and then Close the dialog.
- **39** In the **Toolpath** toolbar select the **Draw compensated toolpath** option.

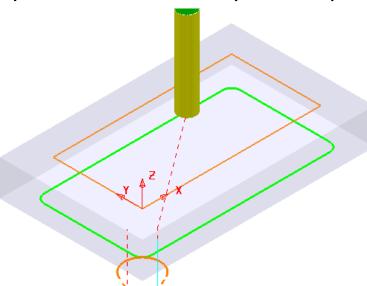

If **Wear Compensation** is successfully applied it is displayed as a **thicker** green version of the original toolpath.

## 40 Save Project As:-

.....\COURSEWORK\PowerMILL-Projects\ToolCompExample

## Viewing the NCData output files for a heid controller

41 In the PowerMILL explorer, right mouse click on NC Programs and from the local menu select Preferences.

| MC Preferences                                          | ? ×     |  |  |  |
|---------------------------------------------------------|---------|--|--|--|
| Output Toolpath Fixture offset                          |         |  |  |  |
| Changes made here will not change existing NC Programs  |         |  |  |  |
| Use Project Off   Output Folder C:\Temp\NCPrograms      |         |  |  |  |
| Output File {ncprogram}                                 |         |  |  |  |
| Machine Option File C:\dcam\config\ductpost\heid.opt    |         |  |  |  |
| Output Workplane Part Name                              |         |  |  |  |
| Tool Value Tip                                          |         |  |  |  |
| Automatic Tool Alignment On 👻 Connection Moves Simultar | neous 👻 |  |  |  |
|                                                         |         |  |  |  |
|                                                         |         |  |  |  |
| Close                                                   |         |  |  |  |

- 42 Open the folder containing the *Machine Option File* and from the list select the file heid.opt and click the Open tab.
- 43 Close the NC Preferences dialog.
- 44 In the **PowerMILL** *explorer* right mouse click on **Toolpaths** and from the local menu select **Create Individual NC Programs**.
- 45 Right mouse click on **NC Programs** and from the local menu select **Write All**.
- 46 Minimise the PowerMILL window to access the *Desktop* options and select Windows explorer (Or for *Windows 8* use File explorer).

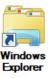

47 Once *Windows explorer* has opened browse to C:\temp\NCPrograms.

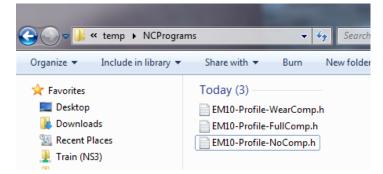

- 48 In Windows explorer, right mouse click on an NCdata output file and from the local menu select Open with – WordPad.
- 49 Repeat stage **73-74** for all 3 *NCdata* output files and compare the output.

#### **Full Compensation**

0 BEGIN PGM 1 MM

1 TOOL DEF 23 L+0,000 R+0,000

2 TOOL CALL 23 Z S1350,000

7 L X-4,267 Y-24,201 RL F400 M

9 C X+0,000 Y+0,000 DR+ RL F M

15 C X-24,201 Y-4,267 DR+ RL F M 16 L X-23,896 Y-15,443 RO F M

3 L Z+10,000 R0 F9999 M 5 L Z+5,000 R0 F M

6 L Z-20,000 R0 F40 M90

8 CC X-10,607 Y-10,607

10 L Y+50,000 RL F M

12 L Y+0,000 RL F M

13 L X+0,000 RL F M

11 L X+100,000 RL F M

14 CC X-10,607 Y-10,607

17 L Z+10,000 R0 F9999 M

**Wear Compensation** 

0 BEGIN PGM 1 MM 1 TOOL DEF 23 L+0,000 R+0,000 2 TOOL CALL 23 Z S1350,000 3 L Z+10,000 R0 F9999 M 4 L X-15,443 Y-23,896 R0 F9999 M03 5 L Z+5,000 R0 F M 6 L Z-20,000 R0 F40 M90 7 L X-6,380 Y-19,670 RL F400 M 8 cc x-10,607 y-10,607 9 C X-3,536 Y-3,536 DR+ RL F M 10 CC X+0,000 Y+0,000 11 C X-5,000 Y+0,000 DR- RL F M 12 L Y+50,000 RL F M 13 CC X+0,000 Y+50,000 3 L 2+10,000 R0 F9999 M 4 L X-15,443 Y-23,896 R0 F9999 M03 5 L 2+5,000 R0 F M 14 C X+0,000 Y+55,000 DR- RL F M 15 L X+100,000 RL F M 16 CC X+100,000 Y+50,000 17 C X+105,000 Y+50,000 DR- RL F M 18 L Y+0,000 RL F M 19 CC X+100,000 Y+0,000 20 C X+100,000 Y-5,000 DR- RL F M 21 L X+0,000 RL F M 22 CC X+0,000 Y+0,000 23 C X-3,536 Y-3,536 DR- RL F M 24 CC X-10,607 Y-10,607 25 C X-19,670 Y-6,380 DR+ RL F M 26 L X-23,896 Y-15,443 R0 F M 27 L Z+10,000 R0 F9999 M 28 STOP M02 29 END PGM 1 MM

|   |   |   | ς. |  |
|---|---|---|----|--|
|   | - |   |    |  |
|   | 4 | 0 | r  |  |
| - | S | 4 |    |  |

18 STOP M02

19 END PGM 1 MM

The output file using **Full Compensation** is exactly matching the geometry of the 100 X 50 rectangular Pattern.

The output file using Wear Compensation is offset by 10mm (the cutter radius) outside the 100 X 50 rectangular Pattern.

#### 50 Save Project As:-

.....\COURSEWORK\PowerMILL-Projects\ToolCompExample

## **Protected Cutter Compensation**

| CNC cutter compensation |                 |
|-------------------------|-----------------|
| Туре                    | Full radius 👻   |
| Min                     | imum radiu: 0.1 |
|                         | $\sim$          |

With Type - Full radius selected any internal (concave) corners will require a suitable Minimum radius value included to allow for corner radii that are less than the required full offset value.

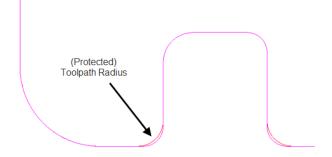

# 2D Curve Machining Example – Inc. Clamp Avoidance

- 1 Select File > Delete All and Tools > Reset forms.
- 2 Open Project:

## .....\PowerMILL\_Data\Projects\2DCurveProfileSplit-Start

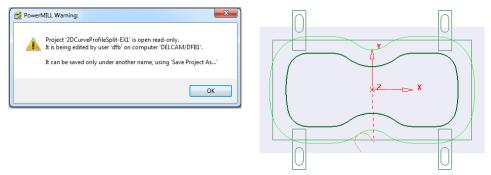

The imported **Project** also contains a Dia25 **End Mill** and a **Pattern** defining the 2D geometry used in the existing 2D Machining Strategy.

### **3** Select **File > Save Project As**:

```
.....\COURSEWORK\PowerMILL-Projects\2DCurveProfileSplit-EX1
```

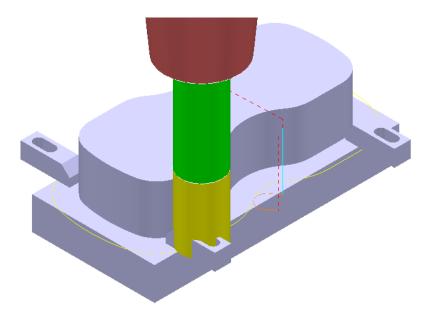

The existing 2D Curve profile toolpath is clearly passing straight through the defined clamp positions. This will be fixed by applying the Split Section option that is accessed from the 2D Curve Profile form.

- 4 Select a View down Z.
- From the Main pulldown menus select, Draw Cursor Tool and Draw Cursor Cross Hair (Or use the shortcuts Crtl T and Ctrl H).
- 6 Ensure that the **Pattern OuterForm** is displayed (**PowerMILL** *explorer*, light bulb on).

- 7 Right click on the toolpath **EM25-FullProfile** and from the local menu ensure **Activate** is ticked, and then select **Settings**.
- 8 Once the Curve Profile form is open select the Make a Copy option.
- **9 Rename** the new toolpath as **EM25-SplitProfile**.

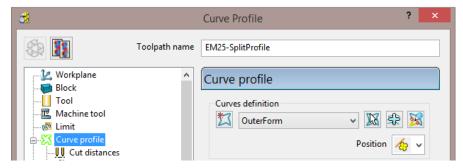

10 On the Curve Profile page select Interactively modify machinable sections.

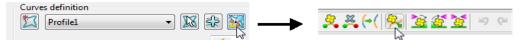

11 While the above toolbar is open, move the cursor to a point on the left hand side of the **Pattern** segment, and then right click to open the local menu.

| Edit Individual Machining Section          |  |
|--------------------------------------------|--|
| Add Section                                |  |
| Invert Machining Sections<br>Split Section |  |
| Reverse Machining Side                     |  |
| Change Cut Direction                       |  |
| Delete                                     |  |

12 From the local menu select **Split Section** and an extra *start and end* point will be created on the **Pattern** at this point.

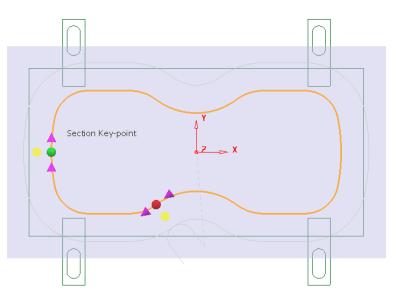

13 From the main pull down menus select Draw – Cursor – Cross Hair (Ctrl H).

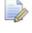

The cross hair will be displayed on the cursor to assist with alignment of start and end point.

14 Using the left mouse key, drag the new **green** - start point along the **Pattern** to a position to the right of the upper left clamp (as shown below).

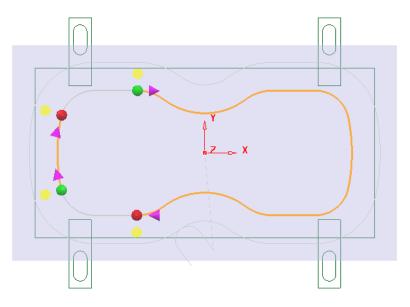

- 15 Locate and drag the corresponding *red* end point to a position to the right of the lower left clamp (as shown above).
- 16 Repeat the process on the other (Left hand) span and drag the start and end points to the left hand side of the **Pattern** (as shown above).
- **17** Split the toolpath again twice, to the left of both the upper and lower right clamps (as shown below).

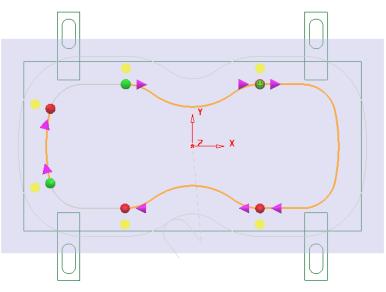

**18** Move the new start and end points to form 4 distinct spans along the **Pattern** as shown in the following diagram.

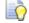

For accurate alignment use the displayed cross hairs and key points.

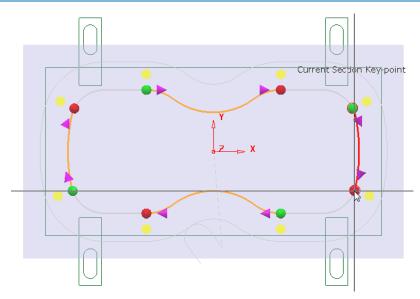

- 19 Once the 4 new spans have been aligned, select the green tick in the **Edit Machining Sections** toolbar to accept the modifications.
- 20 Back in the **Curve Profile machining** form select **Calculate** to process the new EM25-SplitProfile toolpath and then **Close** the dialog.

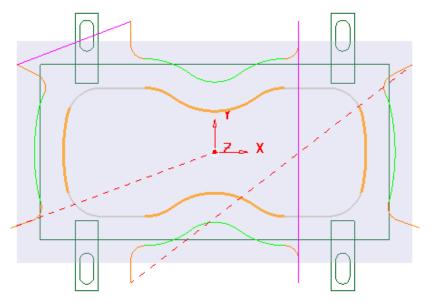

To check visually check the toolpath for collisions, a triangle model of the stock along with the clamps will be imported and used as the **ViewMILL** block.

- 21 Select an ISO1 view.
- 22 Right mouse click on the toolpath EM25-SplitProfile in the PowerMILL explorer and from the local menu select Simulate from start.
- 23 Open the Block form and select Defined by Triangles and Coordinate System Global Transform (See diagram on next page).
- 24 Select the Load block from file option 24 and browse to the model:-

....\PowerMILL\_Data\Triangles\2DCurveprofileSplit.dmt

25 Accept the Block form.

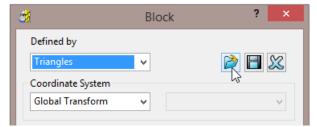

The Block will appear as shown below (Opacity slider set to full))

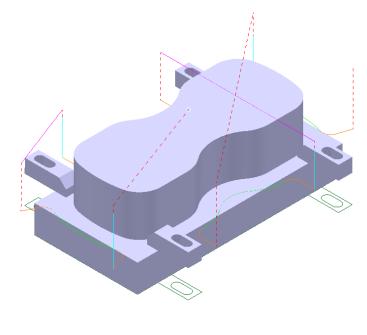

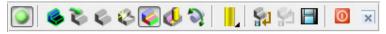

26 Connect ViewMILL to the toolpath simulation and run with the Rainbow Shaded Image option set.

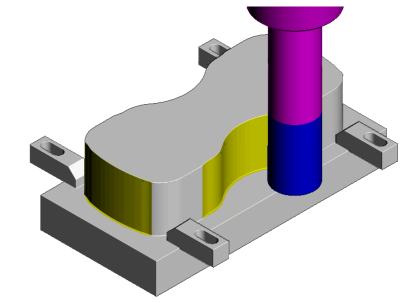

The tool is no longer crashing through the clamp positions. 27 Select **File** - **Save** to update the stored **Project**.

# **13. NC Programs**

# Introduction

Once a series of **toolpaths** have been generated their names can be listed in an **NC Program** file to be post processed as an output file for a specific **NC machine control**. Any number of **toolpaths** can be included and reordered as required depending on the limitations of the particular **NC machine** along with the associated post processor.

If the **NC machine** has a tool change facility then **toolpaths** created with different cutter sizes can be included in the same **NC Program**.

If the **NC machine** does not have a tool change facility then only **toolpaths** created with the same cutter can be included in the same **NC Program**.

- 1 Select File > Delete All and Tools > Reset Forms.
- 2 Open the 'read only' Project:

### .....\PowerMILL\_Data\Projects\NCProgram-Start

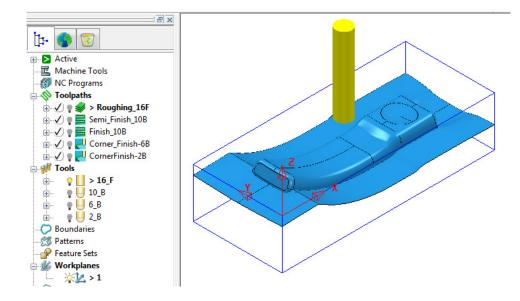

3 Select File > Save Project As:-

.....\COURSEWORK\PowerMILL-Projects\NCProgram-ex1

## **Defined PowerMILL Paths – NC Program output**

- 4 From the top pulldown menu bar, select **Tools > Customise Paths**.
- 5 In the **PowerMILL Paths** dialog, select **NC Program Output** followed by **Add** path to top of list

If not already defined, it is now required to set up a path to where the **Post Processed** files (**NCPrograms**) are to be stored.

| 6 | 🕺 PowerMILL Paths           |    | l      | ? ×      |
|---|-----------------------------|----|--------|----------|
|   | NC Program Output           | -  |        | <b>∌</b> |
|   | Macro Paths                 |    | $\sim$ |          |
|   | NC Program Output           |    |        |          |
|   | File Dialog Examples Button | 45 |        |          |
|   | Default Directory           |    |        |          |
|   | File Dialog Button 1        |    |        |          |

6 In the **PowerMILL Paths** dialog, Select *NC Program Output* and (if it is not already displayed) add the new path **C:\Temp\NCPrograms**.

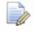

*If this method is used the destination folder for* **NCPrograms** *must exist on your pc otherwise it will not be possible to output the* **NCProgram** *files.* 

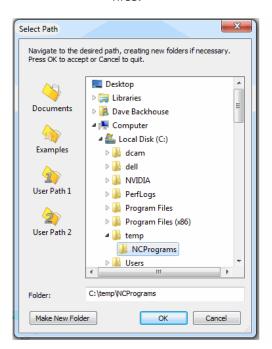

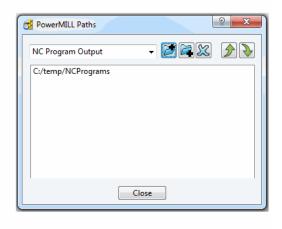

- 7 Click **OK** to accept and close the above dialog.
- 8 Close the **PowerMILL Paths** dialogue.

# **Use Project On - NC Program output**

An alternative method to control the destination for **NCdata** output is to use the **active Project** as the default, destination for outputting **NC Data** files. In the **NCPrograms -Preferences** form, switch **Use Project** to **ON**.

| <b>3</b>        | NC Preferences ?                                     | × |
|-----------------|------------------------------------------------------|---|
| Output Toolpath | Fixture offset                                       |   |
| Changes made he | re will not change existing NC Programs              |   |
| Use Proj        | ect Off  V Output Folder C:\Training_Data\COURSEWORI |   |
|                 | On Off Vt File {ncprogram}                           |   |

On applying the **Write** command on an *NC Program* a folder named **NC Programs** will be created in the currently active **Project** folder. This will not work if a **PowerMILL Project** has not yet been created (**Save Project**).

# **Setting the NC Preferences**

1 In the **PowerMILL** explorer, right-click **NC** Programs and select **Preferences**.

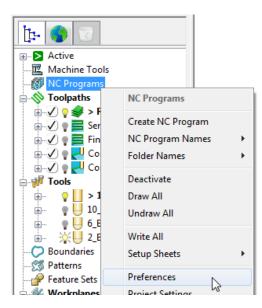

2 In the NC Preferences dialog, select the folder icon to access the machine tool, Option File list.

| MC Preferences                                          | ? ×          |
|---------------------------------------------------------|--------------|
| Output Toolpath Fixture offset                          |              |
| Changes made here will not change existing NC Programs  |              |
| Use Project Off   Off  Output Folder C:\Temp\NCProgram  | ns 👔         |
| Output File {ncprogram}                                 |              |
| Machine Option File C:\dcam\config\ductpost\heid400.opt |              |
| Output Workplane 1                                      |              |
| Tool Value Ti                                           | p 👻          |
| Automatic Tool Alignment On 👻 Connection Moves M        | ove,Rotate 👻 |
|                                                         |              |
|                                                         |              |
| Close                                                   |              |

3 From the *Select Machine Option Filename* dialog (below), select the **heid426.opt** and click the **Open** tab.

| , | Look in: 🕛 ductpost 🗸 🗸                   | G 🟚 🖻 🛄 🕇        |             |       |  |
|---|-------------------------------------------|------------------|-------------|-------|--|
|   | Name                                      | Date modified    | Туре        | Size  |  |
|   | 🛎 heid.opt                                | 23/10/1998 14:25 | OPT File    | 1 KB  |  |
|   | 🛋 heid400.opt                             | 17/12/2010 09:46 | OPT File    | 1 KB  |  |
|   | 🛎 heid426.opt 🔥                           | 24/10/2000 13:47 | OPT File    | 1 KB  |  |
|   | Heid530.or Type: OPT File                 | 13/07/2004 13:24 | OPT File    | 17 KB |  |
|   | heidiso.opt Size: 38 bytes                | 23/10/1998 14:25 | OPT File    | 1 KB  |  |
|   | HermleC20 Date modified: 24/10/2000 13:47 | 07/10/2009 13:49 | OPT File    | 41 KB |  |
|   | lurco.opt                                 | 23/10/1998 14:25 | OPT File    | 1 KB  |  |
|   | SHurco_VMC60SR_WinMax_V8.pmoptz           | 30/05/2012 13:57 | PMOPTZ File | 12 KB |  |
|   | SHurco_VMX60SR_WinMax_V8.pmoptz           | 31/05/2012 17:17 | PMOPTZ File | 13 KB |  |

The selected option file translates the output to the correct Machine Tool output format.

It is not unknown to have more than one **Option File** for the same machine tool to allow for different operational requirements.

4 Click Accept on the NC Preferences dialog.

# **Creating the NC Program**

1 In the **PowerMILL** *explorer*, right-click on **NC Program** and from the local menu, select **Create NC Program**.

| □··· 🚫 Toolpaths | NC Programs       |   |
|------------------|-------------------|---|
|                  | Create NC Program |   |
| 🕀 🖉 🥊 🧮 F        | NC Program Names  | + |
| 🖻 🗹 🖥 🚽 🤇        | Folder Names      | + |

2 Enter the name **Job\_646\_Top** and click **Accept**.

|                            | NC                                                        | C Program : Job_                 | 646_Top                                | ?                               |   |
|----------------------------|-----------------------------------------------------------|----------------------------------|----------------------------------------|---------------------------------|---|
|                            | Name Jo                                                   | b_646_Top                        |                                        |                                 | ľ |
|                            | Output File C                                             | :\Temp\NCProgram                 | ns\{ncprogram}                         |                                 |   |
| Ma                         | achine Option File                                        | :\dcam\config\duct               | tpost\heid400.opt                      | Ý                               |   |
|                            | Machine Too                                               | 1                                | <ul> <li>Model Location</li> </ul>     |                                 |   |
|                            | Output Workplane                                          | e 1 · · ·                        | <ul> <li>Part Name</li> </ul>          | 1                               |   |
|                            | Progra                                                    | m Number 1                       | Tool Value                             | Тір                             | 8 |
|                            | Automatic Tool                                            | Alignment On                     | Connection Moves                       | Simultaneous                    |   |
| <                          |                                                           |                                  |                                        |                                 |   |
|                            | Tool Change On N                                          | ew Tool 🗸 🗸                      | Tool Numbering                         | As Specified                    | > |
|                            | Tool Change On N<br>Reset                                 | ew Tool 🗸 🗸                      | Tool Numbering<br>Tool Change Position | As Specified                    |   |
| Toolpath                   |                                                           | <b>ew Tool</b> V<br>Gauge Length | Tool Change Position                   | As Specified                    |   |
| Toolpath                   | Reset<br>umber 12                                         |                                  | Tool Change Position                   | As Specified<br>After Connectio |   |
| Toolpath<br>Tool<br>Tool N | Reset 12<br>umber 12<br>ensation<br>Length<br>Drilling Cy | Gauge Length                     | Tool Change Position                   | As Specified<br>After Connectio |   |

3 In the **PowerMILL** *explorer* select the +/- box by **NC Programs** to toggle the display of the contained **NCPrograms**.

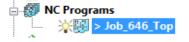

One or more **Toolpaths** can be added to the active, **NC Program**.

4 Select the **Area Clearance** icon with the left mouse button and keeping it held down drag the mouse to the right (The cursor will display ghosted icons).

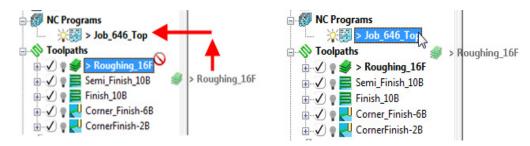

- 5 Continue to drag the toolpath onto the active NC Program, Job\_646\_Top and release the mouse button. In the PowerMILL explorer, NC Programs area select the +/- box by Job\_646\_Top to toggle a display of the contents (Roughing\_16).
- 6 Drag the other toolpaths into the last file in the active **NC program** area to maintain the required machining order.

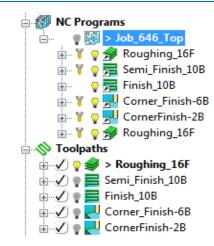

## Add to – NC Program (alternative method)

It is also possible to add several toolpaths to the active **NC Program**. In the **PowerMILL explorer**, select one or more **toolpaths** and then *Right Mouse Click* on one to open the local **Toolpaths** menu.

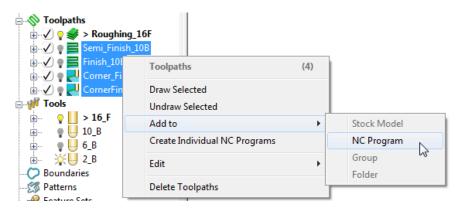

Select **Add to** – **NC Program** and all of the selected toolpaths will be added to the **NC Program** list.

7 Right-click on any of the toolpaths in the current NC Program to access the local Toolpath options, but do not apply any of the options at this stage.

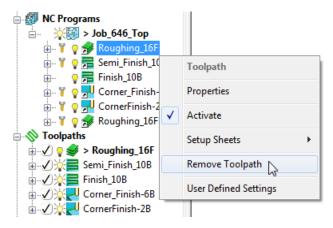

8 Right-click on the **NC Program** (**Job\_646\_top**) and select **Settings**.

Õ

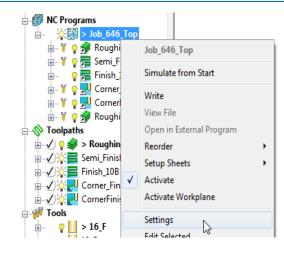

You can open (and edit) the **NC Program** form current by selecting **Settings** from the local right click menu.

| ł                                                       |           | NC                      | Progra  | am : Jol | o_646_Top                                         | )                         |          | ?        | x  |
|---------------------------------------------------------|-----------|-------------------------|---------|----------|---------------------------------------------------|---------------------------|----------|----------|----|
|                                                         |           | Name Job                | o_646_T | ор       |                                                   |                           |          |          | 89 |
|                                                         | Outp      | out File C:\            | Temp\l  | NCProgra | ims\{ncprog                                       | iram}                     |          |          |    |
| Machine Option File C:\dcam\config\ductpost\heid400.opt |           |                         |         |          |                                                   |                           |          |          |    |
| Machine Tool Model Location                             |           |                         |         |          |                                                   |                           |          |          |    |
|                                                         | IVIa      | chine 100i              |         |          |                                                   |                           |          |          | ~  |
|                                                         | Output    | Workplane               | 1       |          | ~                                                 | Part Name                 | 1        |          |    |
|                                                         |           | Program                 | n Numb  | er 1     |                                                   | Tool Value                | Tip      |          | ~  |
|                                                         | Auton     | natic Tool A            | lignme  | nt On    | V Conne                                           | ection Moves              | Simultan | eous     | ~  |
| Toolpath                                                | Num       | Diame                   | Tip     | Gauge    | Overha                                            | Toleran                   | Thickn   | Tool ID  | ^  |
| Roughing_16F                                            | 12        | 16                      |         | 80       |                                                   | 0.1                       | 1        | 16_F     |    |
| Semi_Finish_1                                           | 14        | 10                      | 5       | 50       |                                                   | 0.1                       | 0.4      | 10_B     |    |
| Finish_10B                                              | (14)      | 10                      | 5       | 50       |                                                   | 0.01                      | 0        | 10_B     |    |
| Corner_Finish                                           | 7         | 6                       | 3       | 30       |                                                   | 0.02                      | 0        | 6_B<br>> | ~  |
|                                                         | Reset     | ge On Ne                |         |          |                                                   | Numbering<br>nge Position |          |          | ~  |
| Tool Nur                                                | nber 12   |                         | Gaug    | e Length | 80.0                                              | ID                        | 16_F     |          |    |
| Cutter Compen                                           | sation    | Length                  | Off     | • 0      | Ra                                                | adius None                | ~        | 0        |    |
|                                                         | ł         | Drilling Cyc<br>Fixture |         |          | <ul><li>✓</li><li>✓</li><li>✓</li><li>✓</li></ul> | Coolant                   | None     | al       | ×  |
|                                                         | 0<br>Writ | e                       | Apply   |          | Accept                                            | Close                     |          |          |    |

Several of the settings assigned to a specific toolpath can be changed in the above dialog. The toolpath row is selected and relevant values (Tool Number, Coolant, etc) are then modified before clicking **Apply**. These local edits do not affect the original toolpath.

9 Click Accept.

Õ

 Right-click on the NC Program, Job\_646\_Top and select Write to create the Post-Processed output file.

During the translation an **Information** window appears containing a progress report.

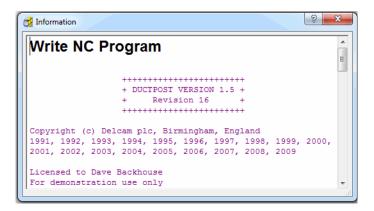

Newly created **Toolpaths** are automatically added to the **Active NC program**. It can be useful to **Create** and **Activate** an **NC Program** prior to toolpath creation to save having to drag them in later as a separate operation.

- 11 De-activate the *NC Program*, Job\_646\_Top in the PowerMILL explorer.
- 12 Activate the existing Dia 10 Ball nose tool named 10\_B.
- 13 Calculate a 3D Offset Finishing toolpath, named 3Doffset-test1 using the settings and values as shown below.

| 30                                                                                                    | D Offset Finishing ? ×                                                                                                    |
|----------------------------------------------------------------------------------------------------|----------------------------------------------------------------------------------------------------|
| Toolpath name                                                                                                    | 3Doffset-test1                                                                                                    |
| Workplane Block Tool Machine tool Stock engagement Stock engagement Stock | 3D offset finishing         Pattern         Image: Start on pattern         Image: Start on pattern         Image: Spiral         Image: Spiral         Image: Spiral         Image: Maximum offsets         Maximum number of offsets         10 |
| End point<br>Feeds and speeds<br>Notes<br>User defined settings                                                                                                    | Tolerance     Cut direction       0.02     Climb       Thickness                                                                                                    |

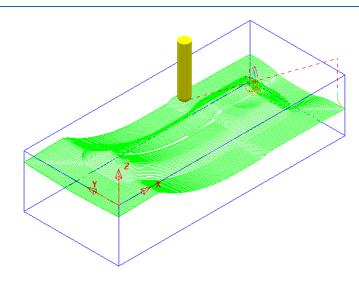

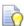

It is not always required to output all **toolpaths** in one **NC Program**. As a result it is possible to create an **NC Program** directly from an individual **toolpath** entity.

14 Right-click on the toolpath named **3Doffset-test1** and select **Create Individual NC Programs**.

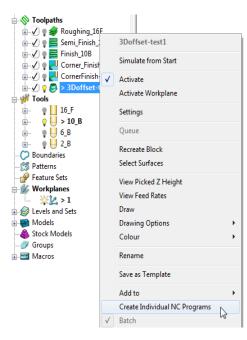

15 A new NC Program is created. Select the + symbol to the left of NC Program 1 to access its contents (the + symbol will change to a - symbol).

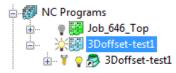

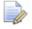

The **NCProgram** icon for **3Doffset-test1** will remain blue until the output file is processed (**Write**). The icon will then turn to green.

# Viewing the NC-Data output

Once Post-processed, the **NC Data** output file can be viewed directly from the local menu.

 Right-click on the *NC Program*, Job\_646\_top and from the local menu, select View File.

| ⊢                                            |                          |
|----------------------------------------------|--------------------------|
| 🖃 🔆 🔯 3Doffse                                | Job_646_Top              |
| i⊞… ¥ ♀ ऴ 3Do<br>⊡ <b>⊗ Toolpaths</b>        | Simulate from Start      |
| ⊕ √ ♥ ≇ Roughi<br>⊕ √ ♥ ≣ Semi_Fi            | Write                    |
| $\oplus                                    $ | View File                |
| 🗄 🗸 🍦 🗾 Corner_                              | Open in External Program |

An **Information** dialog will open to enable the user to view (but not edit) the contents of the NC Data output file.

# Manually Editing the NC-Data output

If the user needs to edit the code manually, then the NC-Data output file will have to be edited in Wordpad.

- 1 From Windows Explorer, browse to C:\temp\NCPrograms to where the NC-Data files are downloaded.
- Right-click on one of the NC-Data files and from the local menu, select Open
   With > Wordpad.

| Home View                                                      | 0     |
|----------------------------------------------------------------|-------|
| 🔲 9 C 💁 🗸                                                      |       |
|                                                                |       |
|                                                                | i •14 |
|                                                                |       |
| 0 BEGIN PGM 1 MM                                               |       |
| 1 TOOL DEF 12 L+0,000 R+0,000                                  |       |
| 2 TOOL CALL 12 Z S1500,000<br>3 L Z+10,000 R0 F9999 M          |       |
| 4 L X-8,440 Y+0,000 R0 F9999 M03                               |       |
| 5 L Z+5,000 R0 F M                                             |       |
| 6 L Z-5,000 R0 F500 M90                                        |       |
| 7 L X+0,000 R0 F M                                             |       |
| 8 L X+215,028 R0 F M90                                         |       |
| 9 L Y+7,507 R0 F M<br>10 L X+0,000 R0 F M                      |       |
| 11 L Y+15,014 R0 F M                                           |       |
| 12 L X+215,028 R0 F M                                          |       |
| 13 L Y+22,522 RO F M                                           |       |
| 14 L X+54,537 RO F M                                           |       |
| 15 L X+55,800 Y+23,617 R0 F M<br>16 L X+57,120 Y+25,428 R0 F M |       |
| 16 L X+57,120 I+25,428 R0 F M<br>17 L X+57,584 Y+26,180 R0 F M |       |
| 18 L X+58,152 Y+27,211 R0 F M                                  |       |
| 19 L X+58,747 Y+28,994 RO F M                                  |       |
| 20 L X+58,930 Y+30,029 R0 F M                                  |       |
| 21 L X+215,028 R0 F M                                          |       |
| 22 L Y+37,536 RO F M<br>23 L X+58,889 RO F M                   |       |
| 23 L X+30,005 K0 F M<br>24 L X+58,634 Y+41,477 R0 F M          |       |
| 25 L X+58,559 Y+43,260 R0 F M                                  |       |
| 26 L X+58,506 Y+45,043 R0 F M                                  |       |
| 27 L X+215,028 R0 F M                                          | -     |
| < )                                                            |       |
| 100% 🕞 🦳 🕀                                                     | )     |

3 From the main (top) toolbar select File > Save to update the Project followed by Close.

# **14. Setup Sheets**

# Introduction

All the Setup data required from a **PowerMILL Project** such as **cutter definitions**, **images** and **information** relating to **toolpaths** can be downloaded as **HTML files** and then printed out as required. This is essential for the CNC Operators who will be running the programs.

- 1 Select **Delete > All** and **Tools > Reset forms**.
- 2 Open the Project:

.....\PowerMILL\_Data\Projects\SetupSheet-Start

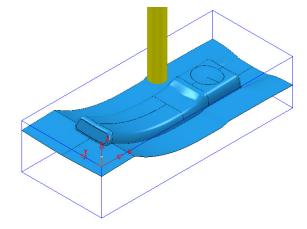

- 3 Select Save Project As:
  - .....\COURSEWORK\PowerMILL\_Projects\SetupSheet-ex1
- 4 From the main pulldown menus select Tools > Options > Setup Sheets > Setup Sheets, and tick the box Load Setup Sheets with Project.

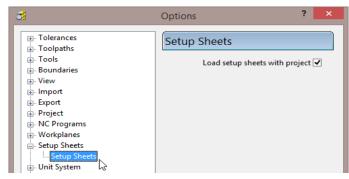

5 Accept the form.

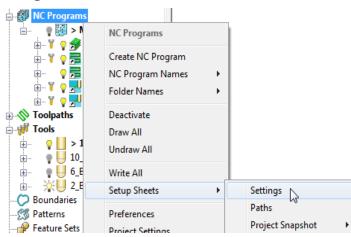

6 In the **PowerMILL** *explorer* right-click on **NC Programs** and select **Setup Sheets** > **Settings...** 

7 In the **Project Settings** dialog, enter the information as shown below and select **Close**.

| â              | Proj                      | ect Settings     | ?                |          |
|----------------|---------------------------|------------------|------------------|----------|
| Project Settin | ngs User Defined Settings | Project Notes    |                  |          |
| Date           |                           | Custome          | r                |          |
| 2014-11-       | -14                       | Me               |                  |          |
| Programn       | ner                       | Part Nam         | e                |          |
| dfb            |                           | Handset          | Model            |          |
| Project Na     | ame                       | Order Nu         | mber             |          |
| SetupShe       | eet-ex1                   | A123456          | i                |          |
| Project Di     | rectory                   |                  |                  |          |
| C:/Traini      | ing_Data/COURSEWORK/F     | mill2015-Project | s/SetupSheet-ex1 | 0        |
| <              |                           |                  | >                |          |
| CAD Mod        | lel                       |                  |                  |          |
| D:/users/      | /dfb/PowerMILL2013/Pow    | erMILL2013PRO/   | handset-2.dgk    | $\wedge$ |
|                |                           |                  |                  |          |
| <              |                           |                  | >                | Ť.       |
|                |                           |                  |                  |          |
|                |                           |                  |                  |          |
|                |                           | Close            |                  |          |

There are 2 other tabs for the user to input further information as **User Defined Settings** and **Project Notes**.

8 **Activate** one of the toolpaths to reinstate the original setup (Block, Workplane, Rapid Move Heights, etc).

9 Ensure that no tools or toolpaths are visible and only the shaded model and wireframe Block (minimum Opacity) are displayed in an ISO 1 view.

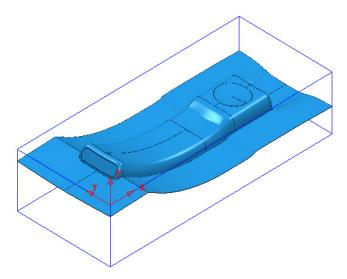

10 Right-click on the *NC Program* named MC-All and from the local menu select **Setup Sheets > Snapshot > Current View**.

| NC Programs                                                                                                    |                                                             |                            |                                    |
|----------------------------------------------------------------------------------------------------|-------------------------------------------------------------|----------------------------|------------------------------------|
| 🖶 🏹 🥊 🔧 Ri                                                                                                    | MC-All                                                      |                            |                                    |
| i∎ ¥ 🥊 🚍 Se<br>i≣ 🗣 🚍 Fi                                                                                                    | Simulate from Start                                         |                            |                                    |
| E ···· ¥ ♀ J·· C<br>E ···· ¥ ♀ J·· C<br>F ···· V ♀ J·· C<br>F ···· V ♀ J··· C<br>F ···· V ♀ J··· C<br>F ···· V ♀ J··· C<br>F ···· V ♀ J··· C<br>F ···· V ♀ J··· C<br>F ···· V ♀ J··· C<br>F ···· V ♀ J··· S<br>F ···· V ♀ J··· S<br>F ···· V ♀ J··· S<br>F ···· V ♀ J··· S<br>F ···· V ♀ J··· S<br>F ···· V ♀ J··· S<br>F ···· V ♀ J···· S<br>F ···· V ♀ J···· S<br>F ···· V ♀ J···· S<br>F ···· V ♀ J···· S<br>F ···· V ♀ J···· S<br>F ···· V ♀ J····· S<br>F ···· V ♀ J···· S<br>F ···· V ♀ J···· S<br>F ···· V ♀ J····· S<br>F ···· V ♀ J····· S<br>F ···· V ♀ J····· S<br>F ····· V ♀ J······ S<br>F ····· V ♀ J········· S<br>F ···································· | Write<br>View File<br>Open in External Program<br>Reorder ► |                            |                                    |
| 🗄 💟 🛊 🧮 Finish                                                                                                    | Setup Sheets                                                | Settings                   | 1                                  |
| in √ e v Corn<br>in √ e v Corn                                                                                                    | Activate                                                    | Paths                      |                                    |
| 🖃 🚀 Tools                                                                                                    | Activate Workplane                                          | Snapshot 🕨                 | Enter Snapshot Mode                |
|                                                                                                    | Settings<br>Edit Selected<br>Statistics                     | Preview<br>Export<br>Print | Current View Preview All Toolpaths |

An image of the model has now been captured and will be automatically used on the front page of the setup sheet.

- 11 Undraw the **model** leaving the *wireframe* **block** as the only displayed item.
- 12 Ensure that the NCProgram MC-All is displayed (light bulb icon on).
- 13 Right-click on the NC Program MC-All again and select Setup Sheets > Snapshot > All Toolpaths > Iso View.

| NC Programs                             |                          |            |                     |                                    |
|-----------------------------------------|--------------------------|------------|---------------------|------------------------------------|
| 🗄 🍸 🔮 🄧 Roug<br>🗄 🍟 🔮 🚍 Semi            | MC-All                   |            |                     |                                    |
| 🗄 🛛 🍦 🚍 Finisł                          | Simulate from Start      |            |                     |                                    |
|                                         | Write<br>View File       |            |                     |                                    |
| ia⊗ Toolpaths<br>ia√ ¶ <b>≇</b> > Rough | Open in External Program |            |                     |                                    |
| 🕫 🗹 🥊 🧮 Semi_Fin                        | Reorder •                |            |                     |                                    |
| Finish_10                               | Setup Sheets             | Settings   |                     |                                    |
| ⊕ √ ♥ ✔ Corner_F<br>⊕ √ ♥ ✔ CornerFi    | Activate                 | Paths      |                     |                                    |
| Tools                                   | Activate Workplane       | Snapshot 🕨 | Enter Snapshot Mode |                                    |
|                                         | Settings                 | Preview    | Current View        |                                    |
| 🔬 👷 🧧 10_B                              | Edit Selected            | Export     | Preview             |                                    |
| ⊕      ♀                                | Statistics               | Print      | All Toolpaths       | Current View<br>Current State View |
|                                         | Draw                     | Delete     |                     |                                    |
|                                         | Add to Folder            |            |                     | ISO View                           |

Images of all the **toolpaths** in the selected **NC program** have now been captured.

Each **toolpath** will have a separate page on the **Setup Sheet**.

14 Right-click on the NC Program - MC-All again and select Setup Sheets - Preview.

This action will create the **Setup Sheet**, **HTML** files.

The **PowerMILL Setup Sheets: Index** is displayed on the left side of the screen.

| PowerMILL Setup Sheets: Index   |
|---------------------------------|
| Project SetupSheet-ex1          |
| NC Program MC-All               |
| <u>Toolpath Roughing 16F</u>    |
| <u>Toolpath Semi Finish 10B</u> |
| <u>Toolpath Finish 10B</u>      |
| Toolpath Corner Finish-6B       |
| <u>Toolpath CornerFinish-2B</u> |
| <u>Summary Page 1</u>           |
| <u>Summary Page 2</u>           |
| Full Summary Page 1             |
| Full Summary Page 2             |
| View the log                    |
| Back Forwards                   |

15 In the above *Index* dialog left click on **Project Setup Sheet-ex1** to display the following sheet.

| Delcam Man         | Interced<br>Intercenting<br>Intercenting                  |
|--------------------|-----------------------------------------------------------|
| PowerMILL Setup Sh | leet                                                      |
| Project            | SetupSheet-ex1                                            |
| PowerMILL Version  | PowerMILL 18.009 CodeBase 1176423                         |
| Page Generated:    | 09:27 AM on 2014-11-14                                    |
| Project data       |                                                           |
| Customer           | Me                                                        |
| Part Name          | Handset Model                                             |
| Order Number       | A123456                                                   |
| CAD Model          | D:/users/dfb/PowerMILL2013/PowerMILL2013PRO/handset-2.dgk |
| Total Project Time | 3:54:06                                                   |

**16** From the **Index** page select the **Toolpath** and **Summary** pages in turn and view the content.

| Delcam            | Advand<br>Manufactu<br>Solutio | ring                                                      |                    | PowerMILL |  |  |  |
|-------------------|--------------------------------|-----------------------------------------------------------|--------------------|-----------|--|--|--|
| PowerMILL Setu    | p Sheet                        |                                                           |                    |           |  |  |  |
| Project           |                                | SetupSheet-ex1                                            |                    |           |  |  |  |
| NC Program        |                                | MC-All                                                    |                    |           |  |  |  |
| PowerMILL Version |                                | PowerMILL 18.00                                           | 9 CodeBase 1176423 |           |  |  |  |
| Page Generated:   |                                | 09:27 AM on 2014                                          | 4-11-14            |           |  |  |  |
| Order Number      |                                | A123456                                                   | A123456            |           |  |  |  |
| CAD Model         |                                | D:/users/dfb/PowerMILL2013/PowerMILL2013PRO/handset-2.dgk |                    |           |  |  |  |
| Toolpath          |                                |                                                           |                    |           |  |  |  |
| Name              | Rough                          | ing_16F                                                   |                    |           |  |  |  |
| Description       |                                |                                                           |                    |           |  |  |  |
| Strategy          | Raster                         | Area Clearance                                            |                    |           |  |  |  |
| Tolerance         | 0.1                            |                                                           | Cutting Feed Rate  | 500       |  |  |  |
| Global Thickness  | 1                              |                                                           | Plunge Feed Rate   | 500       |  |  |  |
| Radial Thickness  | 1                              |                                                           | Rapid Feed Rate    | 3000      |  |  |  |
| Axial Thickness   |                                |                                                           | Spindle            | 1500      |  |  |  |
| Stepover          | 8                              |                                                           | Cutting Time       | 0:30:57   |  |  |  |
| Stepdown          | 5                              |                                                           | Total Time         | 0:38:38   |  |  |  |
| Block             | 215.02                         | 8 × 90.087 × 50                                           |                    |           |  |  |  |

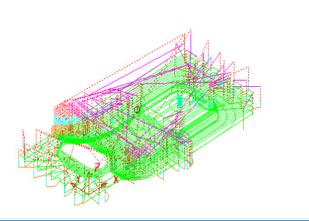

|             | Х        | Y       | Z          |
|-------------|----------|---------|------------|
| Start Point | 107.514  | 45.043  | 10         |
| Minimum     | -11.258  | -10.544 | -31        |
| Maximum     | 226.375  | 101.331 | 10         |
| Tool        |          |         |            |
| Name        | 16_F     |         | Tool: 16_F |
| Number      | 12       |         |            |
| Туре        | End Mill |         |            |
| Diameter    | 16       |         | 80         |
| Tip radius  | 0        |         |            |
| Length      | 80       |         | 16         |

ò

*Each HTML page can be printed out as individual items. Right-click on the page and from the local menu, select Print Picture.* 

#### The 1<sup>st</sup> sheet of the **Summary Page** is as shown below.

| PowerMILL Setup Shee         |          |                      |           |            |               |
|------------------------------|----------|----------------------|-----------|------------|---------------|
| Project                      | SetupSh  |                      | 170.100   |            |               |
| PowerMILL Version            |          | LL 18.009 CodeBase 1 | 176423    |            |               |
| Page Generated:              | 09:27 AN | l on 2014-11-14      |           |            |               |
| Summary sheet 1 of 2         |          |                      |           |            |               |
| Toolpath / TAP File          |          | NC Program           | Strategy  | Tool       |               |
|                              |          |                      |           | Туре       | End Mill      |
| Roughing 16F                 |          |                      | Raster    | Diameter   | 16            |
| C:/Temp/NCPrograms/MC-All.ta | D        | MC-All               | Area      | Tip radius | 0             |
|                              |          |                      | Clearance | Length     | 80            |
|                              |          |                      |           |            | 12            |
|                              |          |                      | Raster    | Туре       | Ball<br>Nosed |
| Semi Finish 10B              |          |                      |           | Diameter   | 10            |
| C:/Temp/NCPrograms/MC-All.ta | D        | MC-All               |           | Tip radius | 5             |
|                              |          |                      |           | Length     | 50            |
|                              |          |                      |           | Number     | 14            |
|                              |          |                      |           | Туре       | Ball<br>Nosed |
| Finish 10B                   |          |                      |           | Diameter   | 10            |
| C:/Temp/NCPrograms/MC-All.ta | D        | MC-All               | Raster    | Tip radius | 5             |
|                              |          |                      |           | Length     | 50            |
|                              |          |                      |           | Number     | (14)          |
|                              |          |                      |           | Туре       | Ball<br>Nosed |
| Corner Finish-6B             |          |                      | Along     | Diameter   | 6             |
| C:/Temp/NCPrograms/MC-All.ta | D        | MC-All               | Corner    | Tip radius | 3             |
|                              |          |                      |           | Length     | 30            |
|                              |          |                      |           | Number     | 7             |

17 Right-click on the NC Program - MC-All and select Setup Sheets > Export.

| 🖃 鐗 NC Programs                                                                                                    | _            |                          |       |              |
|----------------------------------------------------------------------------------------------------|--------------|--------------------------|-------|--------------|
| 🗉 🛛 💥 📰 > MC-AI                                                                                                    | 1            |                          | _     |              |
| No Toolpaths                                                                                                    |              | MC-All                   | h - 1 |              |
|                                                                                                    |              | Simulate from Start      | ι.    |              |
|                                                                                                    |              | Simulate from Start      |       |              |
| Bn5-Fir                                                                                                    |              | Write                    |       |              |
| 🗄 🗸 🔆 🛃 Bn3-Fir                                                                                                    |              | View File                |       |              |
| Tools                                                                                                    |              | Open in External Program |       |              |
|                                                                                                    |              | Setup Sheets             |       | Settings     |
| ⊞… PUBN12                                                                                                    | $\checkmark$ | Activate                 |       | Paths        |
| in the second second s |              | Activate Workplane       |       | Snapshot 🔹 🕨 |
| Boundaries                                                                                                    |              | Catting                  |       | Preview      |
| - Patterns                                                                                                    |              | Settings                 |       | Export N     |
|                                                                                                    |              | Edit Selected            |       | Print        |
|                                                                                                    |              | Statistics               |       |              |
|                                                                                                    | $\checkmark$ | Draw                     |       | Delete       |
| ILL. IVIONEIS                                                                                                    |              |                          |       |              |

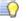

*Export stores all the Setup Sheets as HTML documents into the current Project Folder.* 

Setup Sheets can be printed internally from PowerMILL or externally from the Exported HTML documents.

# **Customising Setup Sheets**

By editing the **HTML** templates it is possible to customise the output of the **Setup Sheets**.

The use of **HTML** editing software is the recommended method to implement changes to the **Setup Sheet** output. There are free downloads available from the web. **Microsoft Word** can also be used but this can give unpredictable results.

| _ |  |  |
|---|--|--|
|   |  |  |
|   |  |  |
|   |  |  |
|   |  |  |
|   |  |  |
|   |  |  |
|   |  |  |

Always create a copy of the template document so that the original is still available if things go wrong.

In the following example an alternative template will be substituted into the **Setup Sheet Toolpath Template** search paths.

1 Right-click on the NC Program named MC-All and select the option Setup Sheets > Paths.

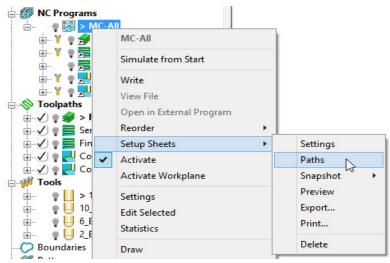

2 On the **Paths** tab select the folder icon in the **Toolpath** > **Write** field.

| <del>3</del> | Setup Sheets                           | ? | ×      |
|--------------|----------------------------------------|---|--------|
| Paths Option | 2                                      |   |        |
| Export File  | :h}/ncprograms/{project}.html          |   | 3      |
| (projectipat | ······································ | Ľ |        |
| Templates    |                                        |   |        |
| NC Program   |                                        |   |        |
| ✓ Write      | Header.html                            | Ĺ | 2      |
| Toolpath     |                                        | 1 | $\sim$ |
| ✓ Write      | Toolpath.html                          |   | ≥)     |
| NC Program   | Summary                                |   |        |
| Vrite        | Summary.html                           |   | 2      |
| Project Head | ler                                    |   |        |
| ✓ Write      | Project_Header.html                    |   | 2      |
| Project Sum  | mary                                   |   |        |
| ✓ Write      | Project_Summary.html                   |   | 2      |
|              |                                        |   |        |
|              |                                        |   |        |
|              | Close                                  |   |        |

3 Browse to ......\PowerMILL\_Data\setup-sheets and Open the Toolpath2.html file (customised template).

|     | Look in: 🌗 setup-sheets                                   | v 🕝 🤌 📂 🛄 •      |               |      |
|-----|-----------------------------------------------------------|------------------|---------------|------|
| × - | Name                                                      | Date modified    | Туре          | Size |
|     | Header.html                                               | 22/11/2012 10:58 | HTML Document | 5 KB |
|     | Project_Header.html                                       | 22/11/2012 10:58 | HTML Document | 3 KB |
|     | Project_Summary.html                                      | 22/11/2012 10:58 | HTML Document | 3 KB |
|     | Summary.html                                              | 22/11/2012 10:58 | HTML Document | 4 KB |
|     | 🕘 Toolpath.html                                           | 22/11/2012 10:58 | HTML Document | 7 KB |
|     | Toolpath2.html                                            | 06/09/2005 10:29 | HTML Document | 6 KB |
| >   | Type: HTML Docum<br>Size: 5.42 KB<br>Date modified: 06/09 |                  |               |      |

- 4 Click **Close** on the **Setup Sheets** dialog.
- 5 Right-click on the NC Program named MC-All select the option, Setup Sheets
   > Preview and re-run the Setup Sheets using the new template.
- 6 On the **Index** page select the new page for the toolpath **Roughing\_16F** (Shown below)

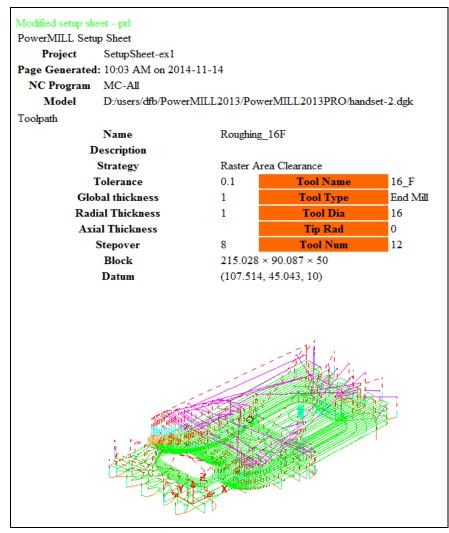

# **15. Specialist Finishing**

# **Projection Machining.**

**Projection Finishing** provides greater control of the projection direction of machining strategies onto a component. Applications include the machining of undercut features using specialist tooling and a more accurate finish for features positioned at complex angles to the tool axis. **Projection Finishing** is also an essential strategy for use with **Five Axis** tool alignment applications.

There are five different strategies **Point**, **Line**, **Plane**, **Curve**, and **Surface Projection**.

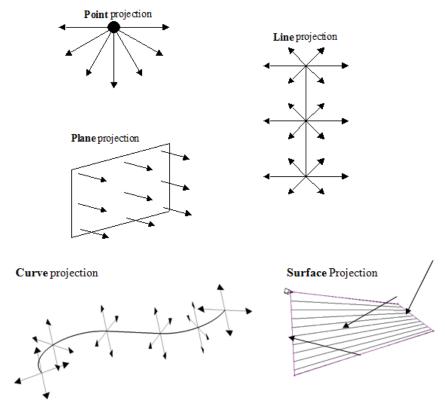

The simplest way to understand the principle of projection machining is to regard the first four strategies comparable to beams of light radiating into or away from a defined source.

- A **Point** strategy is similar to light radiating from a single light bulb.
- A **Plane** strategy is similar to light radiating from a rectangular floodlight.
- A **Line** strategy is similar to light radiating from a fluorescent tube.

- A **Curve** projection strategy is similar to light radiating from a curved neon tube.
- A Surface projection projects the tool *Inwards* or *Outwards* along the normals of a selected surface.

In the **Finishing** dialog, the projection **Direction** can be toggled between **Outwards** and **Inwards** from the user defined plane.

In the **Projection Finishing** forms, angular definitions are input using **Azimuth** and **Elevation**. By using a combination of the two any complex 3D angle can be defined.

 Azimuth Angle:- Starting from +X = 0 this is the angle anticlockwise around the Z axis.

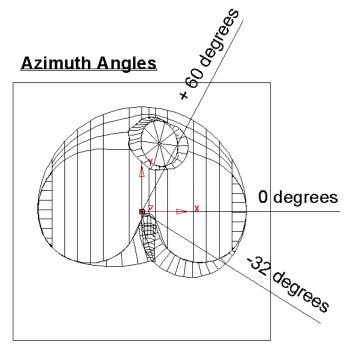

This is shown on the chamber model, with a view looking down the Z-axis.

• Elevation Angle - this is the upward angle from the XY plane

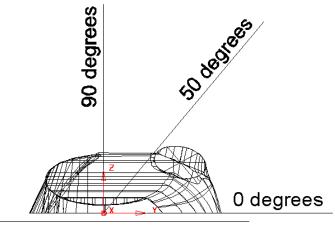

## **Elevation Angles**

This is shown on the chamber model, with a view looking down the X-axis.

# **Plane Projection Example**

All five **Projection Finishing** strategies can be used to machine undercut features if used with suitable tooling such as Disc or Spherical. The following example shows an undercut application using the **Plane Projection** strategy.

- 1 Select File Delete All and Tools Reset Forms.
- 2 Select File > Open Project:

.....\PowerMILL\_Data\Projects\Heatsink-Ucut2-Start

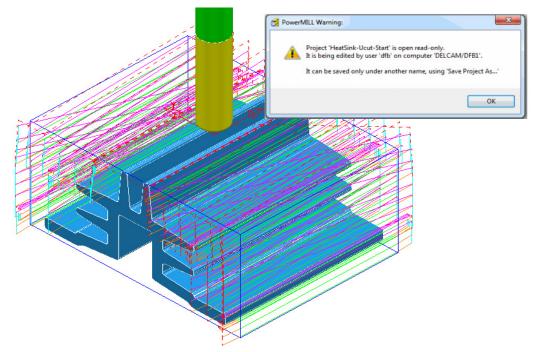

- **3** Save the Project As:
  - .....\COURSEWORK\PowerMILL\_Projects\ Heatsink-Ucut2-EX1
- 4 Open the **Block** form and with **Defined by Box** and **Type Model** set select **Calculate**.
- 5 Simulate the NCProgram (all of the existing toolpaths) in ViewMILL.

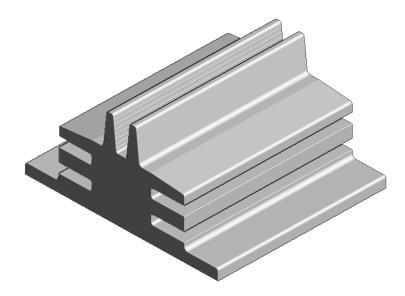

- 6 Return the ViewMILL simulation to the No-Image view
- 7 Disconnect **ViewMILL** from the toolpath simulation

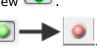

- 8 Activate the D75-H6-T2 Disc Cutter.
- 9 In the **Block** dialog *lock* all 4 of the **X** and **Z** values.
- 10 Calculate the Y values of the Block with an Expansion value of 40.

| <del>3</del>      | Block            | ? ×          |
|-------------------|------------------|--------------|
| Defined by        |                  |              |
| Box               | ¥                | 🔌 🖪 💥        |
| Coordinate System |                  |              |
| Active Workplane  | ¥                | ~            |
|                   |                  |              |
| Limits            |                  |              |
| Min               | Max              | Length       |
| X -0.0            | 150.0            | <b>150.0</b> |
| Y -127.0          | 125.0            | 252.0        |
| Z -87.5           | 0.0              | 87.5         |
| <b>X</b>          | X<br>X           | <b>C</b>     |
| Estimate limits   |                  |              |
| Tolerance         | <b>Expansion</b> | Туре         |
| 0.1               | 40.0             | Model 🗸      |

11 In the **Strategy Selector** - **Finishing** dialog, select **Projection Plane Finishing** and fill in the pages of the dialog exactly as shown below.

| 🥳 Plane                                                                                                    | Projection Finishing ? ×                                                                                                    |
|----------------------------------------------------------------------------------------------------|----------------------------------------------------------------------------------------------------|
| Toolpath name                                                                                                    | D75H6T2-SEM1-Ucut                                                                                                    |
| <ul> <li>Workplane</li> <li>Block</li> <li>Tool</li> <li>Machine tool</li> <li>Limit</li> <li>Stock engagement</li> <li>Plane projection</li> <li>Pattern</li> <li>Automatic verification</li> <li>Point distribution</li> <li>Tool axis</li> <li>Machine axis control</li> <li>Rapid move heights</li> <li>Leads and links</li> <li>Start Point</li> <li>Feeds and speeds</li> <li>Notes</li> <li>User defined settings</li> </ul> | Plane projection     Location   0.0   -150.0   0.0     Azimuth   0.0     Azimuth   0.0     Elevation   0.0     Projection     Direction     Outwards     Tolerance   0.1     Thickness |
| ITTIC                                                                                                    | Preview Draw                                                                                                    |

The **Location** is the local datum for the projection strategy. All other coordinates entered in the dialog are relative to this point.

| 🥳 Plar                                                                                                    | ne Projection Finishing                                                                                      | ? × |
|----------------------------------------------------------------------------------------------------|----------------------------------------------------------------------------------------------------|-----|
| Plar<br>Toolpath name<br>Workplane<br>Block<br>Tool<br>Machine tool<br>Machine tool<br>Stock engagement<br>Plane projection<br>Plane projection<br>Automatic verification<br>Tool axis                                                                                                    | e D75H6T2-SEM1-Ucut Pattern Pattern Pattern Ordering One way Sequence None Limits                            |     |
| Machine axis control  Applied The axis control  Applied The axis cont | Height<br><u>Start</u> -40.2 <u>End</u> -77.0<br>Width<br><u>Start</u> 75.0 <u>End</u> -75.0<br>Preview Draw |     |

The values for the **Start** and **End** heights can be obtained by viewing the model in the **X** direction and using the cursor position to display **Z** values at the bottom right of the screen.

12 Select **Preview** to view the **Plane Projection** pattern.

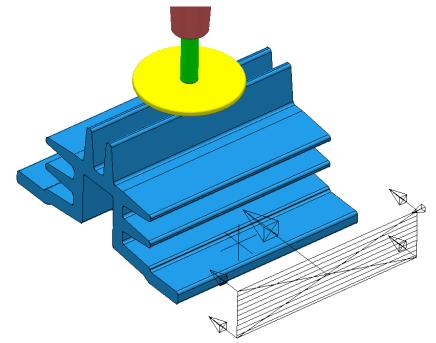

The **Projection Plane > Preview** is displayed as shown and the user can dynamically alter the view to visually check for potential adjustments.

When using projection finishing, (**Point**, **Line** or **Plane**), the **Anchor Point** must be positioned (along the projection direction) away from the model by at least the cutter radius.

**13** Select **Calculate** to create the toolpath and then **Close** the dialog.

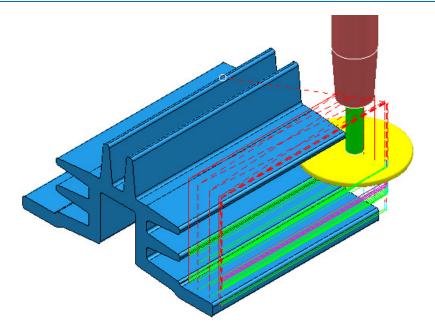

Observe that the tool is **gouging** through the fins when it retracts at the end of each pass. This is confirmed by the *red* toolpath, icon displaying an exclamation mark in the explorer.

 Image: Symbol Notice
 Toolpaths

 Image: Symbol Notice
 Image: Symbol Notice

 Image: Symbol Notice
 Image: Symbol Notice

 Image: Symbol Notice
 Image: Symbol Notice

 Image: Symbol Notice
 Image: Symbol Notice

 Image: Symbol Notice
 Image: Symbol Notice

 Image: Symbol Notice
 Image: Symbol Notice

 Image: Symbol Notice
 Image: Symbol Notice

 Image: Symbol Notice
 Image: Symbol Notice

 Image: Symbol Notice
 Image: Symbol Notice

 Image: Symbol Notice
 Image: Symbol Notice

 Image: Symbol Notice
 Image: Symbol Notice

 Image: Symbol Notice
 Image: Symbol Notice

 Image: Symbol Notice
 Image: Symbol Notice

 Image: Symbol Notice
 Image: Symbol Notice

 Image: Symbol Notice
 Image: Symbol Notice

 Image: Symbol Notice
 Image: Symbol Notice

 Image: Symbol Notice
 Image: Symbol Notice

 Image: Symbol Notice
 Image: Symbol Notice

 Image: Symbol Notice
 Image: Symbol Notice

 Image: Symbol Notice
 Image: Symbol Notice

 Image: Symbol Notice

In this case suitable  $\ensuremath{\textbf{Leads}}$  and  $\ensuremath{\textbf{Links}}$  will be applied to easily rectify the problem.

1 Open the **Leads and Links** dialog and select the **Lead in** tab.

| <del>3</del> 4                                                                                              | Le                  | ads and Lin | ks       |                    | ?      | ×   |  |
|----------------------------------------------------------------------------------------------------|---------------------|-------------|----------|--------------------|--------|-----|--|
| Extensions                                                                                                  |                     | Links       | Poi      | Point distribution |        |     |  |
| Z heights First lea                                                                                         | id in               | Lead in     | Lead out | Last               | lead o | out |  |
| 1st choice                                                                                                  |                     | 2nd o       | hoice    |                    |        |     |  |
| Straight                                                                                                    |                     | ✓ Nor       | ie       |                    |        | ~   |  |
| Distan                                                                                                    | <u>ce</u> 45.0      |             |          | <u>Distance</u>    | 0.0    |     |  |
| Ang                                                                                                    | Angle 0.0 Angle 0.0 |             |          |                    |        |     |  |
| Radii                                                                                                    | us <b>0.0</b>       |             |          | <u>Radius</u>      | 0.0    |     |  |
| 0.0 Overlap distance (<br>Allow start points to be<br>Add leads to short links<br>Add leads at tool axis di | moved<br>scontinu   |             | ld 90.0  | Ramp opti          | ons    |     |  |
| Gouge check                                                                                                 |                     |             |          | Apply lead         | d ins  |     |  |
| Ар                                                                                                    | ply                 | Accept      | Cancel   |                    |        |     |  |

- Input the following in the Lead in page:
   1st Choice Straight
   Distance 45
   Angle 0
- 3 Select the Lead Out the same as Lead in tab.
- 4 **Apply** and **Accept** the dialog.

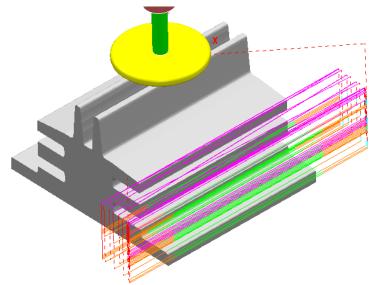

The toolpath **Lead** moves are now updated and the *red warning* icon in the **PowerMILL** *explorer* has automatically updated to *white*.

5 Save, but do not close, the **Project** as it is to be continued in the next section.

# **Surface Projection Example**

**Surface Projection** will be used for the **finishing** strategy as it will provide a consistent **stepover** within the undercut regions. To allow this a specially created, single, **reference surface** will be imported (To create this surface the user would require the services of a suitable CAD package such as **PowerSHAPE**). The **reference surface** does not necessarily have to represent the true shape of the finished component. In practice it could be positioned inside, outside, or flush with the actual model surfaces to be machined. In this example the **reference surface** is flush with the existing model.

1 **Import** the additional **model**:

.....\PowerMILL\_data\models\heatsink-ref.dgk

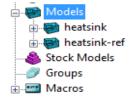

The new imported surface appears as a separate item in the **Models** section of the **PowerMILL explorer**. This will be useful when selecting it as the **reference surface** to be used with the **Surface Projection** dialog.

2 From the main pull down menus select View - Toolbar - Command to open the command input window below the graphics area and type in the following 3 lines:-

EDIT SURFPROJ AUTORANGE OFF

### **EDIT SURFPROJ RANGEMIN –1**

## **EDIT SURFPROJ RANGEMAX 1**

This is to restrict the tool projection distance to within 0.5mm of the reference surface. Otherwise it would be projected from infinity onto non-undercut faces on the outside of the model.

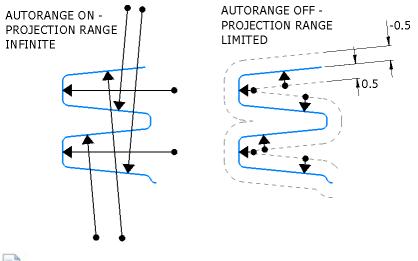

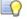

The default setting is restored by typing:-

EDIT SURFPROJ AUTORANGE ON

- 3 From the **Toolpath Strategies** dialog, select **Projection Surface Finishing**.
- 4 In the **PowerMILL** *explorer*, right-click the model, **Heatsink-ref** and from the local pull down menu click **Select Surfaces**.

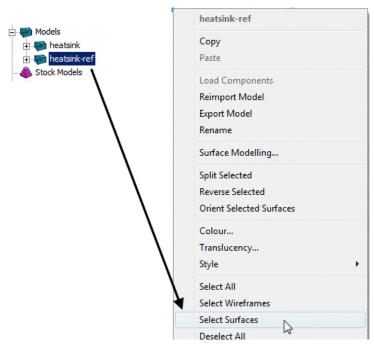

5 In the **Surface Projection Finishing** dialog input the settings and data exactly as shown below.

| Surfac                                                                                                    | ce Projection Finishing ? ×                                                                                                    |
|----------------------------------------------------------------------------------------------------|----------------------------------------------------------------------------------------------------|
| Toolpath name                                                                                                    | D75H6T2-FIN-Ucut                                                                                                    |
| Workplane<br>Block<br>Jool<br>Machine tool<br>Stock engagement<br>Stock engagement<br>Stock engagement<br>Stock engagement<br>Machine avis control<br>Automatic verification<br>Point distribution<br>Machine axis control<br>Rapid move heights<br>Machine axis control<br>Start Point<br>Leads and links<br>Start Point<br>Feeds and speeds<br>Notes<br>User defined settings | Surface projection Surface Surface units Distance Smoothing tolerance 0.02 Angular smoothing tolerance 0.003744 Projection Direction Inwards Tolerance 0.02 Thickness 0.0 Stepover (Distance) 0.3 Preview Draw |
|                                                                                                    | Calculate Queue OK Cancel                                                                                                    |

| l Su                                                       | Irface Projection Finishing ? |
|------------------------------------------------------------|-------------------------------|
| Toolpath n                                                 | ame D75H6T2-FIN-Ucut          |
| - 💯 Workplane<br>                                          | Pattern                       |
|                                                            | Pattern Pattern direction U V |
| Surface projection                                         | Spiral 🗌                      |
| <mark>X Pattern</mark><br><b>Ta</b> Automatic verification | Ordering One way 🗸            |
| Point distribution                                         | Start corner Max U max V 🗸    |
|                                                            | Sequence None V               |

- 6 Select Ordering as One way.
- 7 Set the Start Corner as: Max U max V
- 8 Select **Preview**.

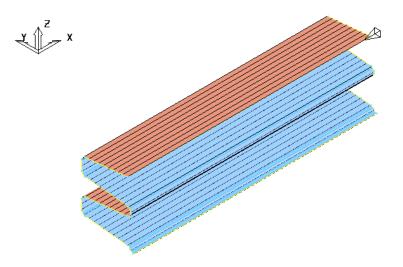

The **Preview** pattern for the strategy is displayed on the *reference surface* (for clarity, a stepover value of 3 was used in this illustration).

**9 Calculate** the toolpath and then **Close** the dialog.

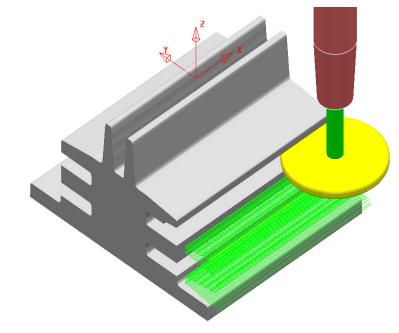

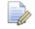

*The unidirectional toolpath is shown here without the defined Leads and Links displayed.* 

A suitable **Lead In** and **Lead Out** must be applied to prevent the tool from **gouging** through the overhang.

The application of **Surface Projection** Finishing has produced a strategy with a consistent **stepover** across all of the undercut areas.

**10** Select **File** > **Save** to update the stored **Project**.

# **Line Projection Example**

- 1 Select File > Delete All and Tools > Reset Forms.
- 2 Select File > Open Project:

.....\PowerMILL\_Data\Projects\ucut\_proj

- **3** Select **File > Save Project As**:
  - .....\COURSEWORK\PowerMILL-Projects\Line-Projection
- 4 Select an **ISO 3** view.

The imported **Project** (training\_ucut\_proj) contains a **Model**, **Tooling**, **Roughing**, and **Semi-Finishing** strategies with **1** and **0.3 thickness** values respectively. The undercut regions have not yet been machined.

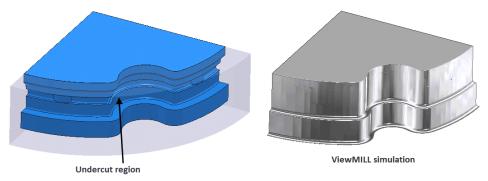

5 Activate the toolpath (Rough) to reinstate the settings and then simulate both existing toolpaths in ViewMILL.

**Tipped Disc** cutters will be used for machining the undercut areas. The toolpath will be created by projecting a suitable strategy inwards, towards a vertical line, located at the lower, left corner.

- 6 Select a View from Top (Z).
- Place the cursor over the lower left, corner point without clicking and read the X
   & Y values from the information toolbar located below the graphics area.

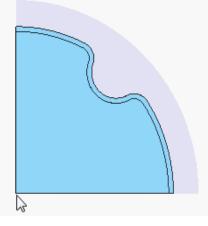

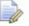

The **Intelligent Cursor** will accurately lock onto the corner providing accurate coordinate values.

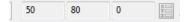

- 8 Activate the **TD30** cutting tool.
- **9** From the **Toolpath** strategies dialog, select **Projection Line Finishing**.
- **10** Fill in the pages of the strategy dialog exactly as shown below.

| 💰 Lin                         | e Projection Finishing          | ? ×     |
|-------------------------------|---------------------------------|---------|
| Toolpath nam                  | e TD30-Undercut                 |         |
| Workplane                     | Line projection                 |         |
|                               | Pattern                         |         |
|                               | Style Circular                  | ~       |
| 💕 Stock engagement            | Location                        |         |
| Line projection               | 50.0 80.0 0.0                   | X<br>Z  |
| Automatic verification        | Azimuth                         |         |
|                               | 0.0                             |         |
| Machine axis control          | Elevation 0.0                   |         |
| U Leads and links Start Point |                                 |         |
|                               | Projection<br>Direction Inwards | ~       |
| Division                      |                                 |         |
| User defined settings         | Tolerance                       |         |
|                               | Thickness                       |         |
|                               |                                 | <u></u> |
|                               | Stepover                        |         |
|                               | 🦞 1.0 🉏 0.129171                |         |
|                               | Preview Draw                    |         |
| A ANTA                        |                                 |         |
|                               |                                 |         |
| · ·                           | Calculate Queue OK Cancel       |         |

The values for the **Start** and **End** heights were obtained by dynamically moving the cursor over the model to obtain the **Z** values in the *cursor coordinate boxes* at the bottom right of the graphics area.

| 🕺 Lin                                                                                                    | e Projection Finishing | ? >     |
|----------------------------------------------------------------------------------------------------|------------------------|---------|
| Toolpath nam                                                                                                    | e TD30-Undercut        |         |
|                                                                                                    | Pattern                |         |
| Machine tool  Minit  Minit  Automatic verification  Automatic verification  Tool axis  Machine axis control                                       | Ordering C             | ircular |
| Macrine axis control<br>Rapid move heights<br>U Leads and links<br>Start Point<br>Ind point<br>Feeds and speeds<br>Notes<br>User defined settings | Height                 | nd 0.0  |

11 Select Preview.

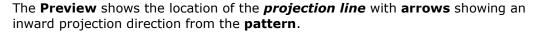

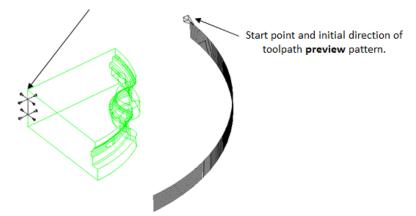

**12 Calculate** the toolpath and then **Close** the dialog.

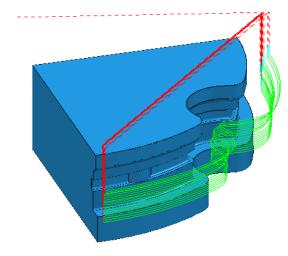

The tool is currently **gouging** through the overhang at the end of each pass. This is indicated by the red colour of the toolpath icon as displayed in the **PowerMILL** *explorer*.

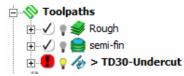

13 Open the Leads and Links dialog.

| ž.             |               | Leads | and Linl | ks       | ? ×           |
|----------------|---------------|-------|----------|----------|---------------|
| Extension      | ıs            | Link  | 5        | Point    | distribution  |
| Z heights      | First lead in | Le    | ad in    | Lead out | Last lead out |
| 1st choice     |               |       | 2nd c    | hoice    |               |
| Horizontal arc |               | *     | Non      | e        |               |
|                | Distance      | 5.0   |          |          | Distance 0.0  |
|                | Angle         | 90.0  |          |          | Angle 0.0     |
|                | Radius        | 10.0  |          |          | Radius 0.0    |

14 Select the **Lead In** tab.

**15** Input the following information:

1st Choice > Horizontal Arc Distance > 5 Angle > 90 Radius > 10

- **16** Select the **Lead out the same as lead in** tab.
- 17 Click **Apply** and then **Accept** to close the dialog.

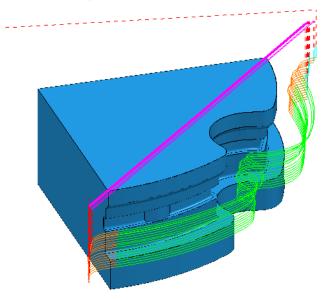

EÒ.

The **extension** value in **Leads and Links** must be more than the tool radius to prevent gouging.

The **red** warning icon in the **PowerMILL explorer** will now have changed to **green**.

**18** Select **File** > **Save** to update the stored **Project**.

#### **Point Projection Example**

- 1 Select File > Delete All and Tools > Reset Forms.
- 2 Select File > Import Model:

.....\PowerMILL\_Data\Models\radknob.dgk

3 Select File > Save Project As:

.....\COURSEWORK\PowerMILL\_Projects\PointProj-ex1

4 In the **PowerMILL** explorer, right-click Workplane 1 and from the local menu select Activate followed by Workplane Editor to display the following toolbar:

| Name 1 | 🔚 🕺 💥 🖁 | Z 1 <u>X 1<u>Y</u> 1<u>Z</u></u> | 😂 🧚 🎘 🔛 🖂 | <b>√ X</b> |
|--------|---------|----------------------------------|-----------|------------|
|        |         |                                  |           |            |

5 From the toolbar select **Twist about Y** to open the **Twist** dialog.

| 🛃 Twist      | ? <mark>x</mark> |
|--------------|------------------|
| Angle<br>180 | <b>S</b>         |
| Accept       | Cancel           |

- 6 In Angle, enter **180** and click Accept.
- 7 Click the **Green** tick to accept the changes and close the toolbar.

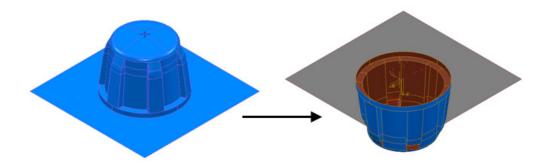

The **Workplane** is rotated **180** degrees about **Y** to provide vertical machining access to the inner wall. However, machining is currently impossible due to the pocket being shielded by an untrimmed planer **surface** (shown part shaded). This example will apply **Component Thickness** options to set this **surface** to be **ignored** while applying the machining strategy.

- 8 Create a Dia 16 ball nosed cutter named BN16.
- 9 Calculate a Block using Defined by Box and Type Model.
- 10 Calculate the Rapid Move Heights using the default settings.
- 11 From the Strategy Selector dialog, select Projection Point Finishing.

| 🥳 Point                                                                                                    | Projection Finishing ? ×                                                                                                    |
|----------------------------------------------------------------------------------------------------|----------------------------------------------------------------------------------------------------|
| Toolpath name                                                                                                    | BN16-PointProj                                                                                                    |
| <ul> <li>Workplane</li> <li>Block</li> <li>Tool</li> <li>Machine tool</li> <li>Limit</li> <li>Stock engagement</li> <li>Point projection</li> <li>Point projection</li> <li>Point distribution</li> <li>Point distribution</li> <li>Tool axis</li> <li>Machine axis control</li> <li>Rapid move heights</li> <li>Leads and links</li> <li>Start Point</li> <li>Feeds and speeds</li> <li>Notes</li> <li>User defined settings</li> </ul> | Point projection  Pattern Style Spiral  Location 0.0 0.0 -11.0 Projection Direction Outwards  Tolerance 0.1 Thickness 0.1 Thickness 0.0 Preview Draw |
|                                                                                                    | Calculate Queue OK Cancel                                                                                                    |

| 🥶 Point                                                                                                    | t Projection Finishing                                        | ? | × |
|----------------------------------------------------------------------------------------------------|---------------------------------------------------------------|---|---|
| Toolpath name                                                                                                    | BN16-PointProj                                                |   |   |
|                                                                                                    | Pattern                                                       |   |   |
| <mark>歴</mark> Machine tool<br>                                                                                                 | Pattern<br>Style Spiral<br>Direction Anticlockwise            | ~ |   |
| Automatic verification     Point distribution     Yool axis     Machine axis control     Rapid move heights     Leads and links | Limits<br>Elevation angle<br><u>Start</u> 0.0 <u>End</u> 90.0 |   |   |
|                                                                                                    | Preview Draw                                                  |   |   |

12 Fill in the page of the dialog exactly as shown above and select **Preview** to observe the **Point Projection** setup.

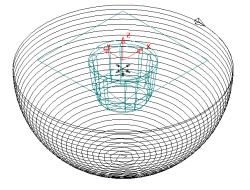

13 In the main page of the **Point Projection Finishing** dialog select the

**Component Thickness** icon and in the dialog select the **Surfaces** tab.

| Entity<br>Set Mo<br>Set Mo<br>Solution<br>Set Mo<br>Solution<br>Solution<br>Machining<br>Solution<br>Solution<br>Sol | BN16-Poir<br>D D D<br>g Mode<br>v<br>ode |           | V<br>Use Axial | Thickness                     |               |    | <ul> <li>Image: Constraint of the second second</li></ul> |
|----------------------------------------------------------------------------------------------------|------------------------------------------|-----------|----------------|-------------------------------|---------------|----|----------------------------------------------------------------------------------------------------|
| Machining<br>Ignore<br>Set Mo<br>©0 Ma<br>©1 Ma                                                                                                    | g Mode                                   |           | Use Axial      | Thickness<br>Thickness<br>0.0 |               |    | <ul> <li>Image: Constraint of the second second</li></ul> |
| Machining<br>Ignore<br>Set Mo<br>©0 Ma<br>©1 Ma                                                                                                    | g Mode                                   |           | Use Axial      | Thickness Thickness 0.0       |               |    |                                                                                                    |
| Ignore<br>Set Mo<br>⊗0 Ma<br>⊗1 Ma                                                                                                    | v                                        |           |                | Thickness<br>0.0              | ]             |    |                                                                                                    |
| Ignore<br>Set Mo<br>⊗0 Ma<br>⊗1 Ma                                                                                                    | v                                        | Thickness | Avial          | 0.0                           | ]             |    |                                                                                                    |
| Ignore<br>Set Mo<br>⊗0 Ma<br>⊗1 Ma                                                                                                    | v                                        | Thickness | Avial          | 0.0                           | ]             |    |                                                                                                    |
| Set Mo<br>⊗0 Ma<br>⊗1 Ma                                                                                                    | ode                                      | Thickness | Avial          |                               | ]             |    | E                                                                                                    |
|                                                                                                    |                                          | Thickness | Avial          |                               |               |    |                                                                                                    |
| 🔊1 Ma                                                                                                    |                                          |           | MAIdi          | Total Thickness               | Total Axial   | #  |                                                                                                    |
|                                                                                                    | achine                                   | 0         | -              | 0                             | -             | 0  |                                                                                                    |
| 2 M-                                                                                                    | achine                                   | 0         | -              | 0                             |               | 0  |                                                                                                    |
| VV2 IVId                                                                                                    | achine                                   | 0         | -              | 0                             | -             | 0  |                                                                                                    |
| 🔊 🕄 Ign                                                                                                    | nore                                     | 0         | - 2            | 0                             | 2             | 1  |                                                                                                    |
| 🕎 4 Ma                                                                                                    | achine                                   | 0         | (m)            | 0                             | 5 <del></del> | 0  |                                                                                                    |
| 🚯 5 Ma                                                                                                    | achine                                   | 0         | -              | 0                             | 221           | 0  |                                                                                                    |
|                                                                                                    | achine                                   | 0         | 1.7            | 0                             | 1.74          | 0  |                                                                                                    |
|                                                                                                    | achine                                   | 0         | -              | 0                             | -             | 0  |                                                                                                    |
| 🗙 Ма                                                                                                    | achine                                   | 121       | 121            | 0                             | 121           | 70 |                                                                                                    |
|                                                                                                    |                                          |           | Apply          | Accept                        | Cancel        |    |                                                                                                    |

14 Click on any of the 8 rows to display a coloured box at the start. In the graphics area, ensure that the only the untrimmed planar, **surface** is selected.

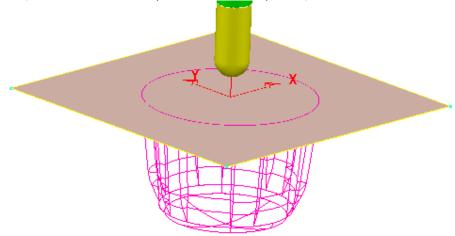

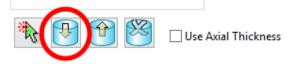

- 15 Click the Acquire Components icon to add the selected, planar surface to the row.
- **16** Select **Ignore** in the **Machining Mode** box.
- **17** Apply and Accept the Component Thickness dialog.
- **18** Calculate the Projection Point Finishing toolpath and then Close the dialog.

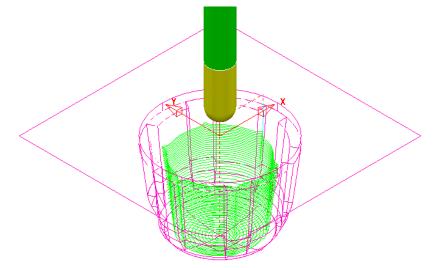

The inside of the pocket has successfully been machined. This would not have happened if the untrimmed surface, blocking access had not been included in a **Component Thickness** list with the **Machining Mode** set to **Ignore**.

**19** Select **File** > **Save** to update the stored **Project**.

#### **Curve Projection Example**

- 1 Select File > Delete All and Tools > Reset forms.
- 2 Select File Import Model and select:

```
.....\PowerMILL_Data\Models\ crvproj_3D.dgk
```

(Note the model also includes a wireframe curve running centrally along the slot).

3 Select File > Save Project As:-

.....\COURSEWORK\PowerMILL\_Projects\CurveProj-Ex1

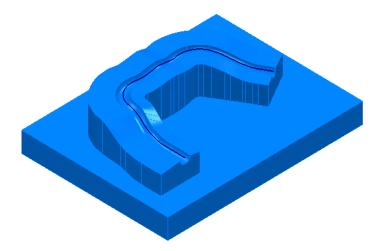

- 4 Calculate the **Block** using **Defined by Box** and **Type Model**.
- 5 Define a Dia 16 Ball Nosed tool called BN16.
- 6 Calculate **Rapid Move Heights** using the default settings.
- 7 In the **PowerMILL** *explorer*, right-click **Pattern** and from the local menu select **Create Pattern**.
- 8 Select the *wireframe curve* (coloured green) running centrally along the slot

on the **Model** (Note; The **Wireframe** view must be active for the curve to be visible).

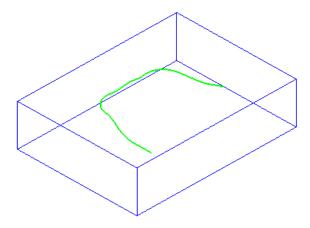

- 9 In the **PowerMILL** *explorer*, right-click on the new **Pattern** (1) and in the local menu select **Insert** > **Model**.
- **10** From the **Strategy Selector** dialog, select **Projection Curve Finishing**.

11 Fill in the page of the dialog exactly as shown below and select **Preview** to observe the *Curve Projection* setup.

| Curve Curve                                                                                                    | e Projection Finishing                                                                  | ? | × |
|----------------------------------------------------------------------------------------------------|-----------------------------------------------------------------------------------------|---|---|
| Toolpath name                                                                                                    | BN16-ProjCurve Curve projection Curves definition I Style Linear Projection             | ? |   |
| <ul> <li>Point distribution</li> <li>Tool axis</li> <li>Machine axis control</li> <li>Rapid move heights</li> <li>Leads and links</li> <li>Start Point</li> <li>End point</li> <li>Freeds and speeds</li> <li>Notes</li> <li>User defined settings</li> </ul> | Direction Outwards  Tolerance 0.1  Thickness  0.0  Angular stepover 2.0  Preview V Draw | ~ |   |
|                                                                                                    | Calculate Queue OK Cancel                                                               |   |   |

| Curv                                                                                                    | e Projection Finishing                                                                                                    |                                                  | ?      | × |
|----------------------------------------------------------------------------------------------------|----------------------------------------------------------------------------------------------------|--------------------------------------------------|--------|---|
| Toolpath name                                                                                                    | BN16-ProjCurve                                                                                                    |                                                  |        |   |
| Workplane Block Block Hool Kachine tool Kachine tool Kac | Pattern  Pattern  Style  Ordering  Sequence  Limits  Azimuth angle  Start -75.0  Parametric pattern limits  Start 0.0  Preview ♥ D | Linear<br>One way<br>None<br>End 75.0<br>End 1.0 | ×<br>× |   |

Visually the **preview** is somewhat of a mess, containing crossovers and loops along the path. The actual toolpath however should not suffer the same problem, with the projection distance to the machining areas being a lot shorter (well before loops or crossovers start to appear).

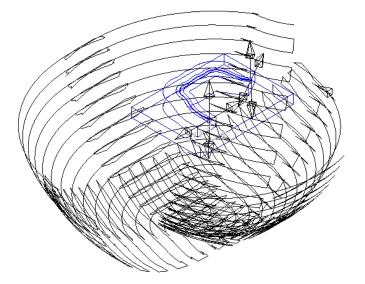

**12 Calculate** the **Projection Curve** toolpath and then **Close** the dialog.

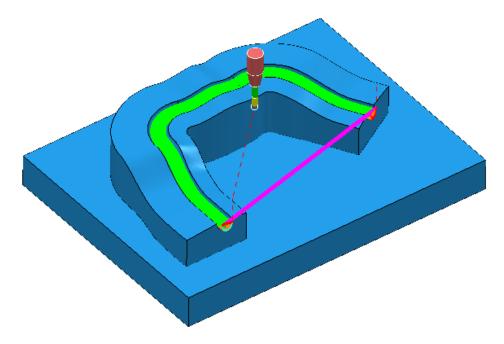

The **Curve** used as the basis for the strategy will in the majority of cases be created in a CAD package as part of the **Model**. In these cases the imported **wireframe** curve must then be inserted into a **Pattern**.

**13** Select **File** > **Save** to update the stored **Project**.

Õ

### **Swarf Finishing**

Swarf Finishing is specifically designed to machine down one or more surfaces where a linear transition exists along the tool alignment direction. It will not work where the transition is concave or convex.

For 3 Axis applications the tool axis **I** must be set to **Vertical**.

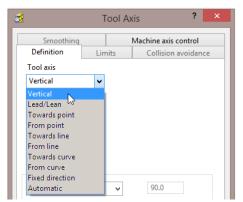

The strategy can be set to create either single (default) or multiple passes, exactly following the upper edge, lower edge, or both (merging).

In the following example the Spar sidewalls will be selected and Swarf machined. This will provide a strategy similar in appearance to Constant Z but applied locally to the selected surfaces and guaranteed to run the final pass exactly along the bottom edge (subject to gouge checking).

- 1 Select File > Delete All and Tools > Reset forms.
- 2 From File > Open Project select the (read-only) Project:

.....\PowerMILL\_Data\Projects\3Axis\_SwarfStart1

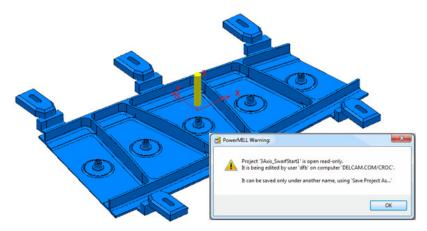

3 From File select Save Project As:

.....\COURSEWORK\PowerMILL-Projects\3AxisSwarfExample

- 4 In the **PowerMILL** *explorer*, activate the **workplane** *mc-Datum*.
- 5 In the **PowerMILL** explorer, activate the Dia 16 End Mill (EM16).
- 6 Calculate a **Block** using **Defined by Box** and **Type Model**.
- 7 Calculate the **Rapid Move Heights** using the default settings.

- 8 In the **PowerMILL** *explorer*, click the [+] adjacent to **Levels and Sets** to access all of the existing **Levels**.
- 9 Right-click on the Level Swarf-MC and click Select Surfaces from the local menu.

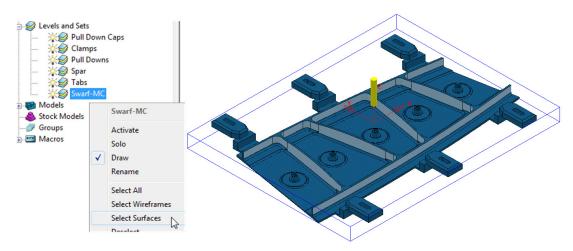

All **Surfaces** on **Level** *Swarf-MC* will be selected (light blue) to be included in the **Swarf** strategy.

- 10 In the Strategy Selector, select the Finishing tab, and then select the Swarf Finishing strategy.
- 11 Enter data exactly as shown in the following 2 pages of the dialog.

| <b>3</b>                                                                                                    | Swarf Finishing ? ×                                                                                                    |
|----------------------------------------------------------------------------------------------------|----------------------------------------------------------------------------------------------------|
| Toolpath name                                                                                                    | e EM16-Swarf_OffsetUp                                                                                                    |
| Workplane<br>Block<br>Tool<br>Machine tool<br>Machine tool<br>Machine tool<br>Machine tool<br>Machine tool<br>Machine accomment<br>Swarf finishing<br>Position<br>Couge avoidance<br>Multiple cuts<br>F High Speed<br>Automatic verification<br>Point distribution<br>Machine axis control<br>Automatic verification<br>Machine axis control<br>Automatic verification<br>Machine axis control<br>Automatic verification<br>Machine axis control<br>Machine axis control<br>Machin | Swarf finishing         Drive curve         Surface side         Qutside         Radial offset         0.0         Minimum fanning distance         0.0         Fan at end on planes         Reverse axis         Follow surface laterals         Surface joining tolerance         0.3         Gouge avoidance         Gouge check         Degouge tolerance         0.3         Tolerance         Cut direction         0.02         Thickness |
|                                                                                                    |                                                                                                    |

| <del>3</del>              |               | Swarf Finishing        |               | ?   | ×        |
|---------------------------|---------------|------------------------|---------------|-----|----------|
| ٠                         | Toolpath name | EM16-Swarf_OffsetUp    |               |     |          |
| Workplane                 |               | Multiple cuts          |               |     |          |
|                           |               | Mode                   | Offset up     |     | <b>~</b> |
|                           |               | Order by               | Region        |     | ~        |
| Swarf finishing           |               | Upper limit            | Тор           |     | ~        |
| Position                  | ce            | Workplane              |               |     | ~        |
| <mark>F</mark> High Speed |               |                        | <u>Offset</u> | 0.0 |          |
| 🔚 Automatic verif         | ication       | Maximum number of cuts |               |     |          |
| Point distribution        |               |                        |               | 10  |          |
|                           |               | Maximum stepdown       |               |     |          |

12 Select **Calculate** to create the **Swarf Finishing** toolpath and then **Close** the dialog.

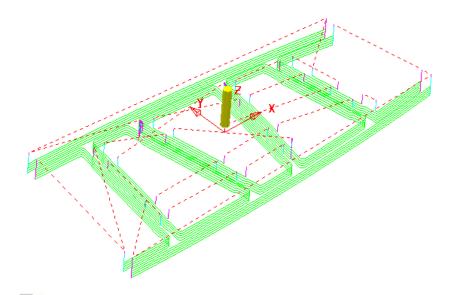

The tool tracks that machine the base of the **selected surfaces** have progressively offset upwards (by the stepdown value) until fragmentation occurs when the upper edge is exceeded. This can be prevented by using, **Mode Merge** instead of **Offset Up**.

**13** In the **PowerMILL** *explorer*, right-click the **toolpath** *EM16-Swarf\_OffsetUp* and select **Settings**.

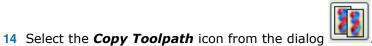

- **15 Rename** the new **Toolpath** as **EM16-Swarf\_Merge**.
- 16 In the page labelled Multiple Cuts change the Mode to Merge and with all surfaces on the Level Swarf-mc selected, Calculate the strategy.

| <b>3</b>                  | Swarf     | Finishing       |              |           | ?  | × |
|---------------------------|-----------|-----------------|--------------|-----------|----|---|
| Toolpath                  | name EM16 | -Swarf_Merge    |              |           |    |   |
| Workplane                 | Mul       | tiple cuts      |              |           |    |   |
|                           |           |                 | Mode         | Merge     | ~  |   |
|                           |           |                 | Order by     | Region    | ~  |   |
| Swarf finishing           |           |                 | Upper limit  | Тор       | Ŷ  |   |
|                           |           |                 | Workplane    |           | ~  |   |
| <mark>F</mark> High Speed |           |                 |              | Offset 0. | .0 |   |
| Automatic verification    |           | Maximum numb    | er of cuts — | 1         | n  |   |
|                           |           |                 |              |           |    |   |
| Rapid move heights        |           | aximum stepdown | 1            |           |    |   |
|                           |           |                 |              |           |    |   |
|                           | Y         | 2               |              |           |    |   |

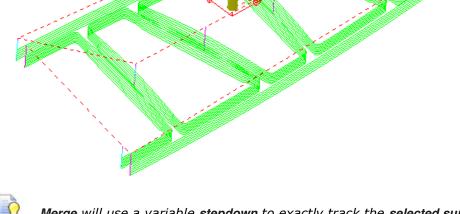

*Merge* will use a variable *stepdown* to exactly track the *selected surfaces,* upper and lower edges and minimize the number of lift moves.

17 Right-click the last toolpath *EM16-Swarf\_Merge*, in the **PowerMILL** *explorer* and select **Settings**.

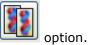

- 18 Select the **Copy Toolpath**
- **19 Rename** the new **toolpath** as **EM16-Swarf\_SinglePass**.
- 20 On the Multiple Cuts page, change the Mode to Off.

| <del>di</del>                                                           |               | Swarf Finishing        |               | ? > |
|-------------------------------------------------------------------------|---------------|------------------------|---------------|-----|
| S2 1                                                                    | Toolpath name | EM16-Swarf_SinglePass  |               |     |
| Workplane<br>Block                                                      |               | Multiple cuts          |               |     |
|                                                                         |               | Mode                   | Off           | ¥   |
|                                                                         | t             | Order by               | Region        | ~   |
| Swarf finishing                                                         |               | Upper limit            | Тор           | ~   |
| 🚽 📥 Gouge avoida                                                        | nce           | Workplane              |               | ~   |
| ····· <mark>]</mark> ₹ High Speed                                       |               |                        | <u>Offset</u> | 0.0 |
| 📲 Automatic ver                                                         | ification     | Maximum number of cuts |               |     |
|                                                                         |               |                        |               | 10  |
| Machine axis cont<br>Rapid move heigh<br>Leads and links<br>Start Point |               | Maximum stepdown       |               |     |

21 With all **surfaces** on the **Level** *Swarf-mc* selected, **Calculate** the strategy.

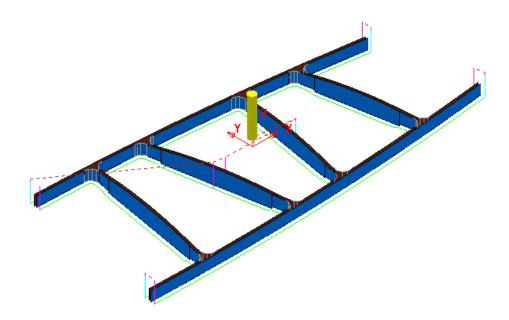

- 22 Close the **Swarf Finishing** dialog.
- 23 Select File > Save to update the stored Project.

.....\COURSEWORK\PowerMILL-Projects\3AxisSwarfExample

#### **Parametric Offset Finishing**

**Parametric Offset Finishing** creates a strategy that tracks between two individual **Patterns** with a stepover that adjusts to the shape of the *selected surfaces*. The tool tracks can be created parallel (along) or span between (across) the **Pattern** segments.

- 1 Select File > Delete All and Tools > Reset forms.
- 2 **Open** the read-only **Project**:

.....\PowerMILL\_Data\Projects\EditToolpaths\_3

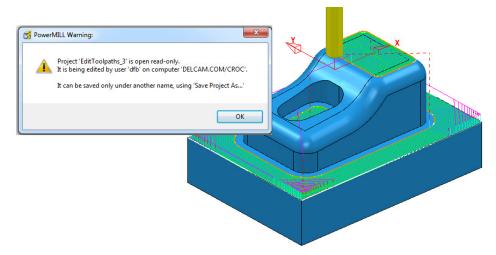

- 3 Click OK in the *PowerMILL Warning* dialog and Save Project As: .....\COURSEWORK\PowerMILL-Projects\ParaOffset-ex1
- 4 Activate the Dia 16 Rad 3 Tip Radiused tool named D16TR3.
- 5 With the new **tool** *active*, and the **surfaces** shown (below left) selected, create a **Selected Surface Boundary**.

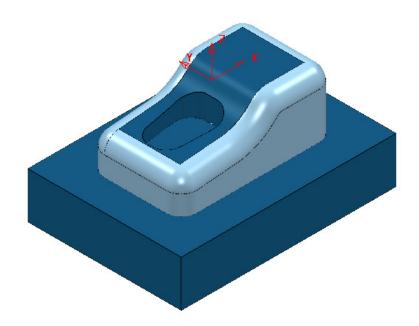

| Selected Surfa                                                                                                 | ace Boundary ? ×                                                                                                    |
|----------------------------------------------------------------------------------------------------|----------------------------------------------------------------------------------------------------|
| 🚺 🔓 🚨 Name                                                                                                    | 2                                                                                                    |
| Top<br>Roll Over<br>Tolerances 0.01<br>Thickness 0.0<br>Axial Thickness 0.0<br>Use Axial Thickness 0.0<br>Tool | Limit Boundary  Inside Limiting Boundary  Outside  Automatic Collision Checking Holder Clearance 0.0 Shank Clearance 0.0 |
| Private<br>Allow boundary to be private<br>Edit History<br>Apply edit history on calculation                   | Block                                                                                                    |
| Apply Queue                                                                                                    | Accept Cancel                                                                                                    |

- 6 Create an empty **Pattern**, named *Upper* and **Insert** the upper **Boundary** segment into it.
- 7 Create another empty **Pattern**, named *Lower* and **Insert** the lower **Boundary** segment into it.

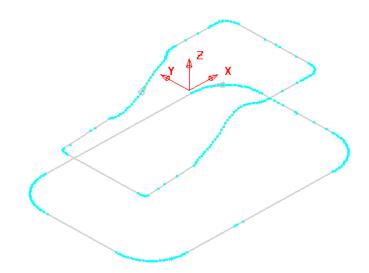

It is not necessary for both of the **Pattern** segments to run in the same direction as the **Upper** one will control the toolpath direction.

- 8 Make sure that no **Boundaries** are **Active**.
- 9 Open the **Parametric Offset Finishing** dialog and fill in as shown below.

| 🕉 Param                                           | etric Offset Finishi | ng        |                  |     | ? ×     |
|---------------------------------------------------|----------------------|-----------|------------------|-----|---------|
| Toolpath name                                     | D16TR3-FIN           |           |                  |     |         |
| Workplane                                         | Parametric offs      | et finis  | hing             |     |         |
| Tool                                              | Pattern              |           |                  |     |         |
|                                                   | Start curve          | Upper     |                  | ~   | X       |
|                                                   |                      |           |                  |     |         |
|                                                   | End curve            | Lower     |                  | ~   | XX      |
| 🔚 Automatic verification                          | Offset o             | direction | Along            |     | ~       |
|                                                   | Limiting             | method    | Tip position     |     | *       |
| Machine axis control     April Rapid move heights |                      |           | Edge tolerance   | 0.0 |         |
| Leads and links                                   | Maximum offse        |           |                  |     |         |
|                                                   | Max                  | imum nu   | imber of offsets | 10  |         |
|                                                   | Tolerance            | 1         |                  |     |         |
|                                                   | 0.01                 |           | Climb            |     | ~       |
| osci ucinica sectings                             | Thickness            |           |                  |     |         |
|                                                   |                      |           |                  |     | <u></u> |
|                                                   | Stepover             |           |                  |     |         |
|                                                   |                      | Min       | imum stepover    | 0.5 |         |
|                                                   | Ma                   | iximum s  | tepover 🦞        | 2.0 |         |
|                                                   | Pre                  | view      | 🗌 Draw           |     |         |
| N N                                               | Calculate Queue      | C         | K Cancel         |     |         |

**10** Select **Calculate** to create the toolpath and then **Close** the dialog.

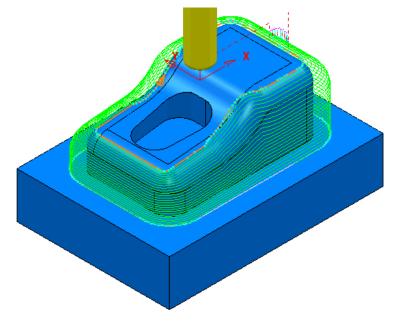

- 11 Select File > Save to update the stored Project.
- 12 Do not delete the **Project** as it will be continued in the next section.

### **Parametric Spiral Machining**

This strategy starts from a **Pattern** and merges a *spiral toolpath* towards an **Outer limit** which is either defined by the **Block** or to one or more **surfaces** acquired to a **Level** or **Set**.

|                                                                                                    | Parametric spiral             |                            |
|----------------------------------------------------------------------------------------------------|-------------------------------|----------------------------|
| Tool      Machine tool      Stock engagement      Parametric spiral      Point distribution      Tool axis      Machine axis control      Rapid move heights      Leads and links      Start point      End point      Feeds and speeds | Central curve                 | ▼ I None>                  |
| Viser defined settings                                                                                                    | V Pocket<br>Tolerance<br>0.01 | Direction<br>Anticlockwise |

The direction of the toolpath created in the **Parametric Spiral Finishing** strategy is controlled by the **Cut Direction** *Anticlockwise/Clockwise*. The direction of the central **Pattern** has no control over the toolpath direction.

If the **Pocket** option is *ticked* the resultant **toolpath** will start at the **Outer limit**.

1 In the **PowerMILL** *explorer* right mouse click on **Levels and Sets** and from the local menu select **Create Set**.

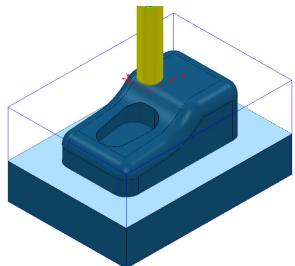

- 2 Select the upper base **Surface** and from the new **Set** (1), local menu select **Acquire Selected Model Geometry**.
- 3 Make sure that no **Boundaries** are **Active** or displayed.
- 4 Open the **Parametric Spiral Finishing** dialog and fill in as shown below.

| 🛃 Paran                                                                                                    | netric Spiral Finishing ? 🛛 🗙                                                                                                    |
|----------------------------------------------------------------------------------------------------|----------------------------------------------------------------------------------------------------|
| Toolpath name                                                                                                    | D16TR3-Spiral-FIN                                                                                                    |
| <ul> <li>Workplane</li> <li>Block</li> <li>Tool</li> <li>Machine tool</li> <li>Limit</li> <li>Stock engagement</li> <li>Parametric spiral</li> <li>Automatic verification</li> <li>Point distribution</li> </ul>                                                                                                    | Parametric spiral Central curve Central curve Upper V IX ER Outer limit                                                                                                    |
| Image: Second stress of the second stress of the second stress | Undercut Left angle 0.0 0.0 0.0 Pocket Tolerance Direction 0.01 Anticlockwise                                                                                                    |
|                                                                                                    | O.0       Image: Second second s |

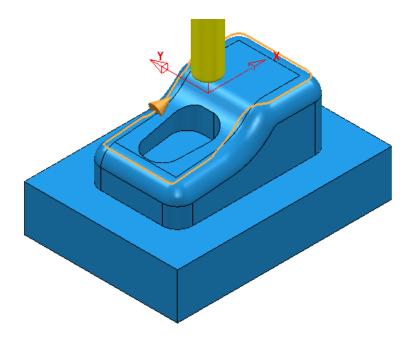

5 Select **Calculate** to create the **toolpath** then **Close** the dialog.

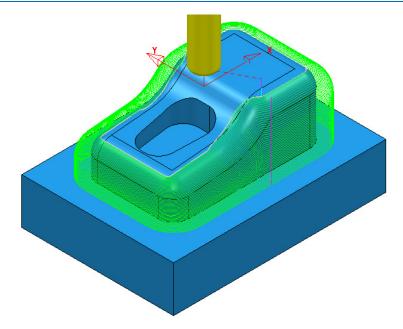

6 Select File > Save to update the stored **Project**.

#### Wireframe Profile Machining

**Wireframe Profile machining** is designed to machine to the left or right of the selected *curves* of a 3D Wireframe. The following example is a pressing that requires the outer form and recesses to be finish profiled. As the main imported model is in STL (triangle) format it is incompatible with **Boundary** options that operate on *selected surfaces*. It is also impossible to create the necessary 3D Wireframe curves direct from the **STL model** in **PowerMILL**. To resolve, the stored 3D Curves will be imported into a pattern to be applied in the **Wireframe Profile Machining** strategy.

- 1 Select File Delete All and Tools Reset Forms.
- 2 Select File and Import the Model:

.....\PowerMILL\_Data\Models\3D-Curve-TriModel.stl

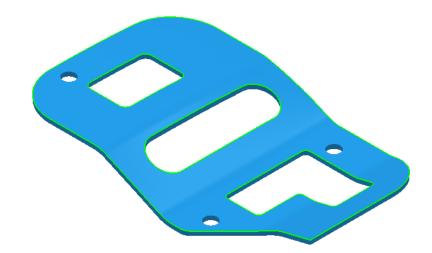

3 Select File > Save Project As:

#### .....\COURSEWORK\PowerMILL-Projects\3D-WireframeProfile

- 4 Create a Dia 5 End Mill named EM5.
- 5 Create an empty **Pattern**, right-click on it, and from the local menu, select **Insert** > **File**:

.....\PowerMILL\_Data\Models\3D-Curve-Wire.dxf

- 6 Rename the Pattern as 3Dwire.
- 7 With the left mouse click on the **model** to select it.
- 8 In the PowerMILL explorer, right-click on Workplanes and from the local menu, select Create and Orientate Workplane - Workplane at Bottom of Selection.
- 9 Rename the Workplane as MC-Datum.
- 10 Right-click on the **Workplane** (**MC-Datum**) and from the local menu, select **Workplane Editor** to open the **Workplane Editing** toolbar.

|          | Name    | MC-Datum  | X<br>Y<br>Z | 🍇 🐧     | . 🕑 🕅       | ţ¥    | \$₹ 🗳 | * |  | 0- |
|----------|---------|-----------|-------------|---------|-------------|-------|-------|---|--|----|
|          |         | about Z   | 2           |         |             |       |       |   |  |    |
| 11 Click | Twist a | about Z 🗅 | 길 to op     | ben the | e following | g dia | alog. |   |  |    |

Copyright © Delcam Ltd

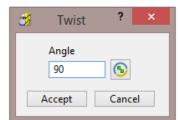

**12** Enter the value **90** and click **Accept**.

- 13 Click **V** on the **Workplane Editor** toolbar to accept the changes and **Close**.
- 14 Activate the workplane (MC-Datum) and select an ISO 1 view.

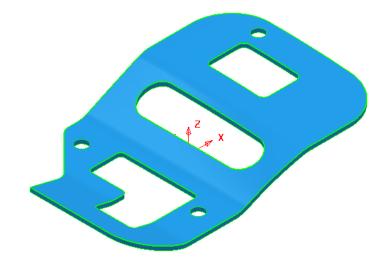

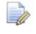

The changes will not be physically active until the **Workplane Editor** toolbar has been **closed**.

- **15 Calculate** a **Block** using **Defined by Box** and **Type Model**.
- 16 *Lock* the Maximum Z value only and then input an expansion value of 10 before re-selecting Calculate.

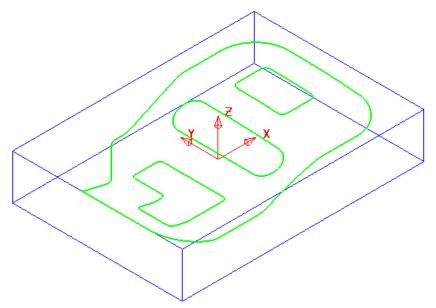

The final task prior to machining is to check the directions of the **Pattern** segments and to **reverse** any that will cause the tool to machine on the wrong side of a profile.

17 Right-click on the **Pattern** (*3Dwire*) and from the local menu, select **Instrument** to display directional arrows on the individual segments.

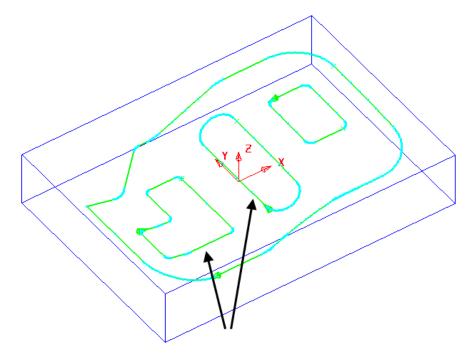

Two of the segments (indicated above) must be reversed for the **Wireframe Profile Machining** to **Climb Mill** to the left of the direction while remaining inside the aperture forms on the **STL model**.

18 Select the 2 segments (arrowed on the previous diagram) and from the local Pattern menu apply Edit > Reverse Selected.

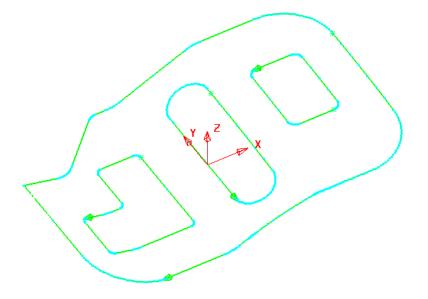

- **19 Calculate** the **Rapid Move Heights** using the default settings.
- 20 Select the **Strategy Selector** and select the **Finishing** tab in the dialog.

**21** Select the **Wireframe Profile Machining** strategy and enter data exactly as shown on the following 2 pages of the dialog.

| 💰 Wirefra                                                                                                    | ame Profile Machining ? ×                                                                                                    |
|----------------------------------------------------------------------------------------------------|----------------------------------------------------------------------------------------------------|
| Toolpath name                                                                                                    | EM5-3DProfile                                                                                                    |
| Block  Block  Glock  Gl | Wireframe profile machining Drive curve Drive curve Drive curve Drive curve Downe Drive curve Downe Drive Drive Dr |
| Tool axis      Machine axis control      Apid move heights      Leads and links                                                                                                    | Gouge avoidance<br>Gouge check ☑<br>Degouge tolerance 0.3                                                                                                    |
| Start Point     Start Point     Feds and speeds     Notes     Start Point     Start Point      | Tolerance     Cut direction       0.01     Climb       Curve thickness       0.0                                                                                                    |
|                                                                                                    | Preview Draw                                                                                                    |

**Curve side** controls which side of the **Pattern** segment direction the tool operates.

Axial offset controls the depth of machining below the wireframe curves.

| <del>3</del> 4          | Wirefra                  | ame Profile Machining  |                     |                 | ? | × |
|-------------------------|--------------------------|------------------------|---------------------|-----------------|---|---|
| ۱                       | Toolpath name            | EM5-3DProfile          |                     |                 |   |   |
| Workplane               |                          | Multiple cuts          |                     |                 |   |   |
|                         | ļ.                       | Mode                   | e Offset o          | lown            | Ŷ |   |
| Stock engage            | ement                    | Order by               | Region              |                 | ¥ |   |
| Uireframe pr            | oidance                  | Maximum number of cuts |                     | 10              |   |   |
| ☐ High Spe<br>☐ Automat | ic verification<br>ution | Upper limit            | Type<br><u>Offs</u> | Curve<br>et 0.0 | ~ | ] |
|                         | -                        | Maximum stepdown       |                     |                 |   |   |

22 Select Calculate to create the toolpath and then Close the dialog.

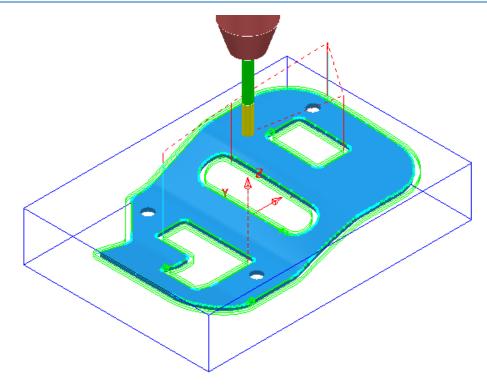

The **Wireframe Profile Machining** performs the profiling of the Pattern segments in 3D.

23 Select File > Save to update the stored Project.

## **16. Component Thickness**

The **Component Thickness** dialog enables the user to apply varying **Thickness** and **Machining Mode** to different parts of the component. This can either be predefined in the **Thickness Preference** dialog or applied independently within an individual toolpath.

| Verification<br>BN8-a1 | Surface Def                                             | faults<br>Y                                                                                       | Clor                                                                                                    |                  | - <b>I</b>   |
|------------------------|---------------------------------------------------------|---------------------------------------------------------------------------------------------------|----------------------------------------------------------------------------------------------------|------------------|--------------|
| BN8-a1                 |                                                         | ~                                                                                                 |                                                                                                    |                  |              |
|                        |                                                         |                                                                                                   | V                                                                                                    |                  | * 🙋          |
| T T                    |                                                         | Use Axial                                                                                         | Thickness                                                                                                    |                  |              |
| ng Mode                |                                                         |                                                                                                   | Thickness                                                                                                    |                  |              |
| e v                    |                                                         |                                                                                                   | 0.0                                                                                                    |                  |              |
| Mode                   | Thickness                                               | Axial                                                                                             | Total Thickness                                                                                                   | Total Axial      | #            |
| Machine                | 0                                                       | 121                                                                                               | 0                                                                                                    | -                | 0            |
| Machine                | 0                                                       | -                                                                                                 | 0                                                                                                    | -                | 0            |
| Machine                | 0                                                       | -                                                                                                 | 0                                                                                                    | -                | 0            |
| Machine                | 0                                                       | 12                                                                                                | 0                                                                                                    | 12               | 0            |
| Machine                | 0                                                       |                                                                                                   | 0                                                                                                    | ( <del>1</del> ) | 0            |
| Machine                | 0                                                       | -                                                                                                 | 0                                                                                                    | -                | 0            |
| Machine                | 0                                                       |                                                                                                   | 0                                                                                                    |                  | 0            |
| Machine                |                                                         |                                                                                                   |                                                                                                    |                  |              |
| Machine                | 0                                                       | -                                                                                                 | 0                                                                                                    | -                | 0            |
|                        | e v<br>Mode<br>Machine<br>Machine<br>Machine<br>Machine | ng Mode<br>e v<br>Mode Thickness<br>Machine 0<br>Machine 0<br>Machine 0<br>Machine 0<br>Machine 0 | ng Mode<br>e v<br>Mode Thickness Axial<br>Machine 0 -<br>Machine 0 -<br>Machine 0 -<br>Machine 0 -<br>Machine 0 - | ng Mode<br>e     | ng Mode<br>e |

The **Component Thickness** tab allows individual **surfaces** or **solid faces** to be assigned with different **thickness** values (*Axial* and *Radial*) within a **toolpath**.

Other important features in this dialog include the **Machining Mode** options, **Ignore** or **Collision** to control *machining status* on selected parts of the component. This is available from the pull-down list consisting of three options:

- Machine (default) is used to define specific areas of the component to be machined with a different Thickness to that that in the main strategy dialog.
- Collision is used to define areas of the component to be completely avoided by the machining process (such as a clamp).
- Ignore is used to define areas of the component to be made invisible to the machining process so that the toolpath will pass through them (such as a blanking surface used to prevent toolpath moves into a hole or pocket during earlier machining strategies).
- The Component Thickness options are also available in Boundary creation options that include an active Tool as part of the calculation.

#### **Component Thickness Example**

- 1 Select File > Delete all and Tools > Reset Forms.
- 2 From **File** > **Open Project** select the read-only **Project**:
  - .....\PowerMILL-Data\Projects\CompThic\_Start

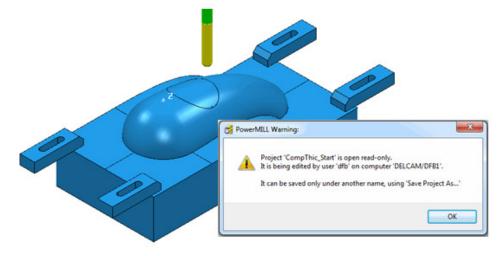

The **Project** contains an unprocessed Interleaved **Constant Z** machining strategy along with a Dia 8 Ball Nosed tool and all essential parameter settings.

3 Select File > Save Project As:

.....\COURSEWORK\PowerMILL-Projects\CompThickness-1

To make selection easier the **Clamps** will be transferred to a new **Level** (**Clamps**) while the **split surfaces** will be copied to a new **Set** (**Splits**).

4 In the **PowerMILL** *explorer*, create a new **Level** and rename it as **Clamps** and then create a new **Set** and rename it as **Split**.

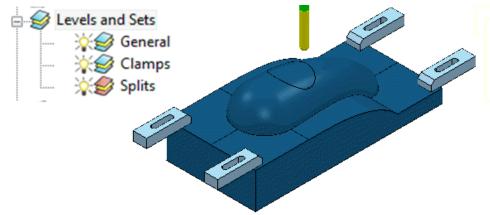

5 With the *clamp* surfaces selected, right-click on the Level named Clamps in the PowerMILL *explorer* and from the local menu select, Acquire Selected Model Geometry.

It will be easier to **select** and **Blank** (**Ctrl J**) all the other **surfaces** first before simply dragging a box over all of the remaining **clamp surfaces**.

5

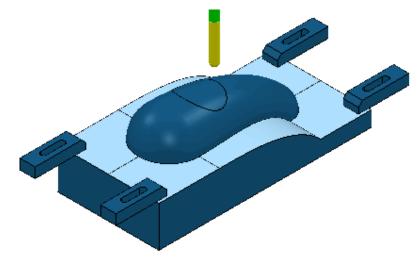

- 6 With the *split* surfaces selected, right-click on the Set named Splits in the PowerMILL *explorer* and from the local menu select, Acquire Selected Model Geometry.
- 7 In the **PowerMILL** *explorer* switch off the light bulb next to the **Set** named **Splits** (This is to prevent them still being displayed if the light bulb for the **Level** *General* is still switched on).
- 8 In the **PowerMILL** *explorer*, right-click on the unprocessed, **Toolpath** *BN8-a1* and in the local menu, select **Settings** to open the **Steep and Shallow Finishing** dialog.

| 🥳 Steep                                                                                                    | and Shallow Finishing                                                                                                    | ? ×                                                                                                    |
|----------------------------------------------------------------------------------------------------|----------------------------------------------------------------------------------------------------|----------------------------------------------------------------------------------------------------|
| Toolpath name                                                                                                    | BN8-a1                                                                                                    |                                                                                                    |
| <ul> <li>Workplane</li> <li>Block</li> <li>Tool</li> <li>Machine tool</li> <li>Stock engagement</li> <li>Stock engagement</li> <li>Steep and shallow finishing</li> <li>Automatic verification</li> <li>Point distribution</li> <li>Tool axis</li> <li>Machine axis control</li> <li>Rapid move heights</li> <li>Leads and links</li> <li>Start Point</li> <li>End point</li> <li>Feeds and speeds</li> <li>Notes</li> <li>User defined settings</li> </ul> | Steep and shallow finis<br>Order<br>Top first v<br>Threshold angle<br>30.0<br>Steep<br>Spiral<br>Cut direction<br>Climb v<br>Stepdown<br>W<br>1.0<br>Calculate using cusp | Additional stock<br>0.4<br>Steep shallow overlap<br>0.0<br>Shallow<br>Shallow<br>Spiral<br>Cut direction<br>Climb v<br>Stepover<br>1.0<br>0.062996<br>Type<br>3D offset v<br>Smoothing |
|                                                                                                    | Tolerance<br>0.02<br>Thickness<br>                                                                                                    | ٩                                                                                                    |

9 Select **Component Thickness** <sup>U</sup> to open the following form.

|                                                               | 5 Verification                                                                      | n Surface De                    | faults    |                                                                   |                                 |                                 |            |
|---------------------------------------------------------------|-------------------------------------------------------------------------------------|---------------------------------|-----------|-------------------------------------------------------------------|---------------------------------|---------------------------------|------------|
| Entity                                                        |                                                                                     |                                 |           | Clo                                                               | ne                              |                                 |            |
| -                                                             |                                                                                     |                                 | _         |                                                                   |                                 |                                 |            |
| 20                                                            | ✓ BN8-a1                                                                            |                                 | ~         | 5                                                                 | > v                             |                                 | <b>₹</b>   |
|                                                               |                                                                                     |                                 |           |                                                                   |                                 |                                 |            |
| <u>/</u> #                                                    |                                                                                     |                                 |           |                                                                   |                                 |                                 | <u></u>    |
| 42                                                            |                                                                                     |                                 | Use Axial | Thickness                                                         |                                 |                                 | $\bigcirc$ |
|                                                               |                                                                                     |                                 |           |                                                                   |                                 |                                 |            |
|                                                               |                                                                                     |                                 |           |                                                                   |                                 |                                 |            |
| Machi                                                         | ning Mode                                                                           |                                 |           | <b>Thickness</b>                                                  |                                 |                                 | $\sim$     |
|                                                               |                                                                                     |                                 |           | 2.0                                                               | ]                               |                                 |            |
| Collisi                                                       | on 🗸                                                                                |                                 |           | 2.0                                                               |                                 |                                 | 1 AT       |
| Collisi<br>Set                                                | on V<br>Mode                                                                        | Thickness                       | Axial     | Z.U<br>Total Thickness                                            | Total Axial                     | #                               |            |
| Set                                                           |                                                                                     | Thickness<br>2                  | Axial     |                                                                   | Total Axial                     | #                               |            |
| Set                                                           | Mode                                                                                |                                 |           | Total Thickness                                                   | Total Axial<br>-<br>-           | 1.5                             |            |
| Set                                                           | Mode<br>Collision                                                                   | 2                               | 328       | Total Thickness                                                   | Total Axial<br>-<br>-           | 0                               |            |
| Set                                                           | Mode<br>Collision<br>Machine                                                        | 2<br>0                          | 328       | Total Thickness<br>2<br>0                                         | Total Axial<br>-<br>-<br>-      | 0<br>0                          |            |
| Set                                                           | Mode<br>Collision<br>Machine<br>Machine                                             | 2<br>0<br>0                     | 328       | Total Thickness<br>2<br>0<br>0                                    | Total Axial<br>-<br>-<br>-<br>- | 0<br>0<br>0                     |            |
| Set                                                           | Mode<br>Collision<br>Machine<br>Machine<br>Machine                                  | 2<br>0<br>0<br>0                | 328       | Total Thickness<br>2<br>0<br>0<br>0<br>0                          | Total Axial                     | 0<br>0<br>0<br>0                |            |
| Set                                                           | Mode<br>Collision<br>Machine<br>Machine<br>Machine<br>Machine                       | 2<br>0<br>0<br>0<br>0           | 328       | Total Thickness<br>2<br>0<br>0<br>0<br>0<br>0<br>0                | Total Axial                     | 0<br>0<br>0<br>0<br>0           |            |
| Set                                                           | Mode<br>Collision<br>Machine<br>Machine<br>Machine<br>Machine<br>Machine            | 2<br>0<br>0<br>0<br>0<br>0      | 328       | Total Thickness<br>2<br>0<br>0<br>0<br>0<br>0<br>0<br>0           | Total Axial                     | 0<br>0<br>0<br>0<br>0<br>0      |            |
| Collisi<br>Set<br>©1<br>©2<br>©3<br>©4<br>©5<br>©6<br>©7<br>X | Mode<br>Collision<br>Machine<br>Machine<br>Machine<br>Machine<br>Machine<br>Machine | 2<br>0<br>0<br>0<br>0<br>0<br>0 | 328       | Total Thickness<br>2<br>0<br>0<br>0<br>0<br>0<br>0<br>0<br>0<br>0 | Total Axial                     | 0<br>0<br>0<br>0<br>0<br>0<br>0 |            |

With the **Machining Mode** set to **Collision**, a **Thickness** value of **2** will be applied. At this safe distance the active tool will either *retract* or *profile* around the clamps.

10 Select the 1st row of the **Component Thickness** table and a square, colour coded symbol (in this case blue) will appear at the start of the row.

11 With the 1st row still selected, change the **Machining Mode** to **Collision** with a **Thickness** value of **2**.

|                          | Selection              | ? × | - 33                                                                          | Selection                                            | ? |
|--------------------------|------------------------|-----|-------------------------------------------------------------------------------|------------------------------------------------------|---|
| Select by Colour Colours | ✓ 0<br>Selection filte |     | Select by<br>Level or Set v<br>Levels and Sets<br>General<br>Clamps<br>Splits | Thickness Set       0       Selection filter       > |   |
| <                        | >>                     |     | Clamps App                                                                    | oly Close                                            | 2 |

- 13 Switch Select by from Colour to Level or Set.
- 14 With **Clamps** selected in the **Levels or Sets** box click  $\bowtie$  to acquire the clamp surfaces to the 1st row of the main dialog, and then **Close** the **Selection** dialog.

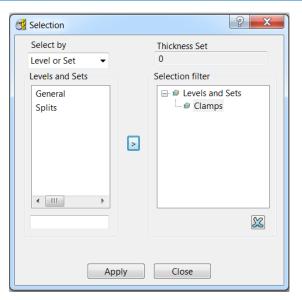

The 44 *Clamp Surfaces* are acquired to the 1st row.

|                  |                   |             | Cor      | mponent Thickn   | ess         |    | ?   | >       |
|------------------|-------------------|-------------|----------|------------------|-------------|----|-----|---------|
| Surfaces         | Verification      | Surface Def | aults    |                  |             |    |     |         |
| Entity           | ♥ BN8-a1          |             | ¥        | Clo              | ne          |    | ~ 💈 | 8       |
| *                |                   |             | Use Axia | l Thickness      |             |    |     | <u></u> |
| Machi<br>Collisi | ning Mode<br>on v |             |          | Thickness<br>2.0 | ]           |    |     | R       |
| Set              | Mode              | Thickness   | Axial    | Total Thickness  | Total Axial | #  |     |         |
| <b>4</b> €0      | Collision         | 2           | -        | 2                | -           | 44 |     |         |
| 10               | Machine           | 0           | 8.58     | 0                | 8.50        | 0  |     |         |
| \$2              | Machine           | 0           | -        | 0                | -           | 0  |     |         |
| 13               | Machine           | 0           | 1.24     | 0                | 121         | 0  |     |         |
| \$4              | Machine           | 0           | -        | 0                |             | 0  |     |         |
| \$5              | Machine           | 0           | -        | 0                | -           | 0  |     |         |
|                  | Machine           | 0           | 100      | 0                | 10          | 0  |     |         |
| \$7              | Machine           | 0           | -        | 0                | -           | 0  |     |         |
| ×                | Machine           | 121         | -        | 0                | -           | 12 |     |         |
|                  |                   | 4           | Apply    | Accept           | Cancel      |    |     |         |

**15 Apply** the **Component Thickness** dialog to update the settings.

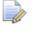

*In the above* **Component Thickness** *dialog, it is not necessary to use the 8 available rows in sequential order!* 

**16** Select the 2nd row and a square, colour coded symbol (in this case purple) will appear at the start of the row.

|                |                   |            | Cor          | nponent Thickne  | ess         |    | ?        | × |
|----------------|-------------------|------------|--------------|------------------|-------------|----|----------|---|
| Surfaces       | Verification      | Surface De | aults        |                  |             |    |          |   |
| Entity         |                   |            |              | Clo              | ne          |    |          |   |
| 11)            | ♥ BN8-a1          |            | ~            | 5                | • •         |    | ~        | 2 |
| *              |                   |            | Use Axia     | Thickness        |             |    | Ľ        | 3 |
| Machi<br>Machi | ning Mode<br>ne v |            |              | Thickness<br>1.0 |             |    | <b>F</b> | 2 |
| Set            | Mode              | Thickness  | Axial        | Total Thickness  | Total Axial | #  |          |   |
| <b>4 0</b>     | Collision         | 2          | -            | 2                | -           | 44 |          |   |
| <b>4</b> €1    | Machine           | 1          |              | 1                | - =:        | 6  |          |   |
| \$2            | Machine           | 0          | -            | 0                | -           | 0  |          |   |
| 13             | Machine           | 0          | 5 <u>1</u> 5 | 0                | 526         | 0  |          |   |
| \$4            | Machine           | 0          | 1. T         | 0                | -           | 0  |          |   |
| \$5            | Machine           | 0          | -            | 0                | 22          | 0  |          |   |
| \$6            | Machine           | 0          | 0.72         | 0                |             | 0  |          |   |
| \$7            | Machine           | 0          | -            | 0                | -           | 0  |          |   |
| ×              | Machine           | 121        | -            | 0                | -           | 6  |          |   |
|                |                   |            | Apply        | Accept           | Cancel      |    |          |   |

The **Thickness** value of **1.0** will control how much stock is left on the acquired *split surfaces* for this strategy.

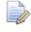

This is in addition to a **Thickness** value specified in the main machining strategy dialog. In the above **Component Thickness** dialog the sum of these is displayed in the **Total Thickness** column.

17 With the 2nd row still selected, keep the **Machining Mode** as **Machine** but with a **Thickness** of **1**.

|                       | ₫ <mark>8</mark>                                       | Selection ? ×                                                                                  |
|-----------------------|--------------------------------------------------------|------------------------------------------------------------------------------------------------|
|                       | Select by Level or Set  Levels and Sets General Clamps | Thickness Set       1       Selection filter       □···· ② Levels and Sets       □··· ③ Splits |
|                       | App                                                    | Close                                                                                          |
| 18 In Smart Selection | on 🚵 select S                                          | Splits in the Levels or Set                                                                    |

arrow icon  $\square$  to assign them in the second row of the main dialog.

box and click the

**19** Select the 4th row and a square, colour coded symbol (in this case orange) will appear at the start of the row.

| infaces                                         | Verification                                                               | Surface Det                             | aults           |                                      |                            |                                       |
|-------------------------------------------------|----------------------------------------------------------------------------|-----------------------------------------|-----------------|--------------------------------------|----------------------------|---------------------------------------|
| Entity                                          |                                                                            |                                         |                 | - Clor                               |                            |                                       |
|                                                 |                                                                            |                                         | _               | Clot                                 |                            |                                       |
| 12                                              | ✓ BN8-a1                                                                   |                                         | ~               | 5                                    | > v                        | ~ 🔰                                   |
|                                                 |                                                                            |                                         |                 |                                      |                            |                                       |
| 4                                               |                                                                            | SZ                                      |                 |                                      |                            | 6-3                                   |
| R.                                              |                                                                            |                                         | Use Axial       | Thickness                            |                            |                                       |
|                                                 |                                                                            |                                         |                 |                                      |                            |                                       |
|                                                 |                                                                            |                                         |                 |                                      |                            |                                       |
| Machi                                           | ning Mode                                                                  |                                         |                 | Thickness                            |                            |                                       |
| Ignore                                          | ×                                                                          |                                         |                 | 0.0                                  |                            |                                       |
|                                                 | 22                                                                         |                                         |                 |                                      |                            |                                       |
| Set                                             | Mode                                                                       | Thickness                               | Axial           | Total Thickness                      | Total Axial                | #                                     |
| Set                                             | 1.1.1.1.1.1.1.1.1.1.1.1.1.1.1.1.1.1.1.1.                                   | 1.000.000000000000000000000000000000000 | Axial           |                                      | Total Axial                |                                       |
| Set                                             | Collision                                                                  | 2                                       | Axial           | Total Thickness<br>2                 | Total Axial                | 44                                    |
| Set                                             | 1.1.1.1.1.1.1.1.1.1.1.1.1.1.1.1.1.1.1.1.                                   | 1.000.000000000000000000000000000000000 | Axial<br>-<br>- | 2                                    | Total Axial<br>-<br>-      |                                       |
| Set                                             | Collision<br>Machine<br>Machine                                            | 2<br>1                                  | -               | 2<br>1                               | Total Axial<br>-<br>-<br>- | <mark>44</mark><br>6                  |
| -                                               | Collision<br>Machine                                                       | 2<br>1<br>0                             | -               | 2<br>1<br>0                          | Total Axial                | <mark>44</mark><br>6<br>0             |
| Set                                             | Collision<br>Machine<br>Machine<br>Ignore                                  | 2<br>1<br>0<br>0                        | -               | 2<br>1<br>0<br>0                     | -                          | 44<br>6<br>0                          |
| Set                                             | Collision<br>Machine<br>Machine<br>Ignore<br>Machine                       | 2<br>1<br>0<br>0<br>0                   | -               | 2<br>1<br>0<br>0<br>0                | -                          | 44<br>6<br>0<br>1<br>0                |
| Set                                             | Collision<br>Machine<br>Machine<br>Ignore<br>Machine<br>Machine            | 2<br>1<br>0<br>0<br>0<br>0              | -               | 2<br>1<br>0<br>0<br>0<br>0           | -                          | 44<br>6<br>0<br>1<br>0<br>0           |
| Set<br>Set<br>Set<br>2<br>2<br>3<br>4<br>5<br>6 | Collision<br>Machine<br>Machine<br>Ignore<br>Machine<br>Machine<br>Machine | 2<br>1<br>0<br>0<br>0<br>0<br>0<br>0    | -               | 2<br>1<br>0<br>0<br>0<br>0<br>0<br>0 | -                          | 44<br>6<br>0<br>1<br>0<br>0<br>0<br>0 |

The *cap surface* must be ignored during the creation of this toolpath.

- 20 With the 4th row still selected, change the **Machining Mode** to **Ignore** with a **Thickness** value of **0**.
- 21 Use the *left mouse key* to manually select the *cap surface* and click on **Acquire Components** to include it in the 4<sup>th</sup> row.
- 22 Apply the Component Thickness dialog.

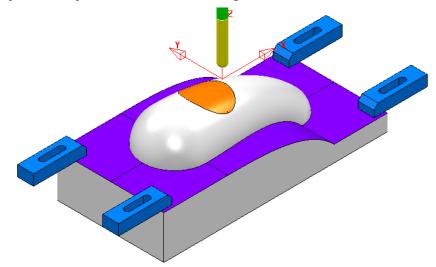

While the **Component Thickness** form is open, **Toolpath Thickness Shade** mode will be active. Acquired **surfaces** are shaded in the same colour as the row.

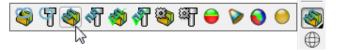

- **23** In the **Viewing** toolbar select the **Toolpath Machining Mode Shade**.

This time, relevant parts of the **model** are colour coded in *Red* (**Ignore**) or *Yellow* (**Collision**). Where applicable, these colour codes also appear at the end of a row.

- 24 Accept the Component Thickness dialog.
- 25 Select **Calculate** to create the toolpath and then **Close** the dialog.

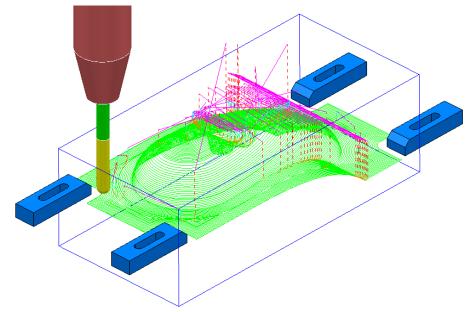

- 26 Select File > Save to update the stored Project.
- 27 <u>Do not</u> close the **Project** as it will be continued in the next section.

# Cloning the Component Thickness settings from an existing Toolpath

A **Corner Finishing** strategy **BN5-a1** will now be created using `cloned' **Component Thickness** settings as used in **BN8-a1**.

1 From the **Toolpath Strategies** select the **Finishing** option, **Corner Finishing**, and input settings exactly as shown below:

| <del>di</del>                              | C                | Corner Finishing         |                        | ? | × |
|--------------------------------------------|------------------|--------------------------|------------------------|---|---|
| 3                                          | Toolpath name    | BN5-a1                   |                        |   |   |
| Workplane<br>Block                         |                  | Corner finishing         |                        |   |   |
|                                            |                  | Output                   | Strategy               |   | 1 |
|                                            |                  | Both                     | Along                  | ~ |   |
| Stock engageme                             |                  | Threshold angle<br>90.0  | Cusp<br>0.02           |   |   |
| ← Point distributio<br>← Moint distributio | erification<br>n | Maximum passes<br>Maximu | im number of passes 10 |   |   |
| Machine axis co                            |                  | Tolerance                | Cut direction          |   |   |
|                                            | ,                | 0.02                     | Climb                  | Ý |   |
|                                            |                  | Thickness                |                        |   |   |
| Feeds and speed                            |                  |                          |                        |   |   |

| <del>3</del>                  | Corner Finishing       | ?      | × |
|-------------------------------|------------------------|--------|---|
| Toolpath name                 | BN5-a1                 |        |   |
| Workplane<br>Block            | Corner detection       |        |   |
| 歴 Machine tool<br>酸 Limit<br> | Reference tool<br>BN8  | ¥      |   |
| Corner finishing              | Use toolpath reference | ~      |   |
|                               | Overlap 2.             | 0      |   |
|                               |                        | 5.0    | ] |
| End point                     | Remove deep            | cuts 🗸 | ] |

2 Select **Calculate** and have a look at the resultant **toolpath** in the graphics area.

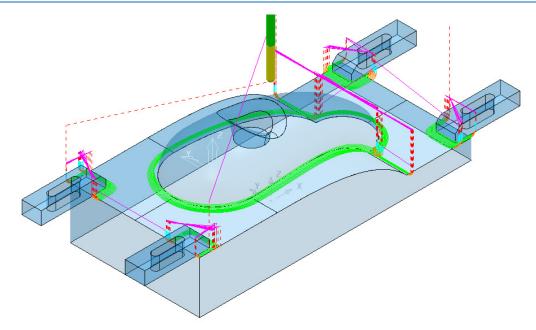

For the moment the **Corner Finishing** strategy is unable to access the base of the central pocket and has also produced unwanted *tool tracks* around the front edge of the clamps. This will be rectified by *cloning* the **Component Thickness** from the toolpath **BN8-a1**.

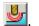

- Back in the **Corner finishing** page, select **Component Thickness** 3
- 4 In the **Clone** area of the form use the **downward chevron** to display and then select the toolpath Bn8-a1.

| <b>3</b> | Component T                   | hickness ? ×                                                                                                    |  |
|----------|-------------------------------|----------------------------------------------------------------------------------------------------|--|
| Surfaces | Verification Surface Defaults |                                                                                                    |  |
| Entity   | BN5-a1 Y                      | Clone       Image: Second system       Image: Second system       Image: Second |  |
| *        | Use Axial Thickness           | <b>BN5-a1</b><br>BN5-a1                                                                                                    |  |

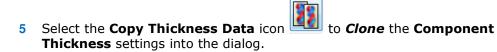

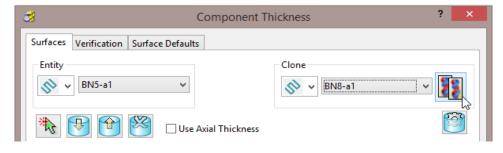

| Entity    |           |              |           |                 |             |              |
|-----------|-----------|--------------|-----------|-----------------|-------------|--------------|
| Entity    |           |              |           |                 |             |              |
|           | 3         |              |           | Clor            | ne          |              |
| v 10      | BN5-a1    |              | ~         |                 | → → BN8-a1  | v <b>5</b> 5 |
|           |           |              |           | -               |             |              |
| <u></u>   |           |              |           |                 |             | (C)          |
| NS (      | T T       |              | Use Axial | Thickness       |             |              |
|           |           |              |           |                 |             |              |
|           |           |              |           |                 |             |              |
| Machini   | ng Mode   |              |           | Thickness       |             |              |
| Collision | n v       |              |           | 2.0             |             |              |
| Set 1     | Mode      | Thickness    | Avial     | Total Thickness | Total Axial | #            |
|           | Collision | 2            | -         | 2               | -           | 44           |
|           | Machine   | 1            | -         | 1               |             | 6            |
|           | Machine   | 0            | 2012<br>  | 0               | -           | 0            |
|           | gnore     | 0            | 5.20      | 0               | 5.4215      | 1            |
|           | Machine   | 0            | -         | 0               | -           | 0            |
|           | Machine   | 0            | -         | 0               | -           | 0            |
|           | Machine   | 0            | 121       | 0               | 121         | 0            |
|           | Machine   | 0            | -         | 0               | -           | 0            |
|           | Machine   | ( <b>-</b> ) | -         | 0               | -           | 5            |
| <b>^</b>  |           |              |           |                 |             |              |

The **Component Thickness** settings originally used in **BN8-a1** are now *cloned* into the strategy dialog for *BN5-a1*.

The process is not complete until the **Apply** button has been clicked.

- 6 Select **Apply** followed by **Accept** to fully update the **Component Thickness** settings in the strategy **BN5-a1**.
- 7 **Calculate** the **Corner Finishing** strategy and then Close the dialog.

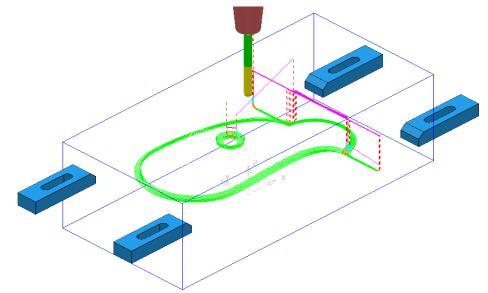

8 Select File > Save Project

This will update:-

.....\COURSEWORK\PowerMILL-Projects\CompThickness-1

# Modification of existing strategies to allow for interchangeable clamping bolts.

The following **Project** already includes some **Strategies** to create the 3D component form on a pre-machined material **Block**. All except the initial **Face Milling** strategy need to be modified to accommodate 2 interchangeable pairs of clamping bolts aligned along X and Y respectively.

- 1 Select File > Delete all and Tools > Reset Forms.
- 2 From File > Open Project select the read-only Project:

.....\PowerMILL-Data\Projects\CompThic-2\_Start

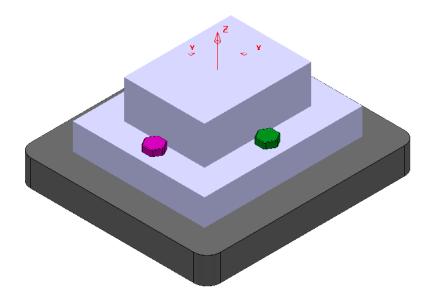

The individual parts (Component Model, Capping Surfaces, Fixture Plate, and Clamping Bolts) are already acquired to suitable **Levels**.

3 Select File > Save Project As:

.....\COURSEWORK\PowerMILL-Projects\CompThickness-2

- 4 Select an **ISO 1** view (as shown in the above image).
- 5 In the **PowerMILL explorer**, right mouse click on the **Toolpath** *EM25-FaceMill-Top* and from the local menu select **Activate**.
- 6 In the PowerMILL explorer, right mouse click on the Toolpath EM25-FaceMill-Top and from the local menu select Simulate from Start.

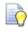

Before performing a **ViewMILL** simulation the **Block** will be modified to use a model of the pre-machined material.

7 From the *main* toolbar select the **Block** dialog.

| <b>₫</b>          | Block | ? ×   |
|-------------------|-------|-------|
| Defined by        |       |       |
| Triangles         | ~     | 🔌 🖪 % |
| Coordinate System |       |       |
| Global Transform  | ¥     | ~     |
|                   |       |       |

8 Select **Defined by** > **Triangles** and **Coordinate System** > **Global** before

selecting the option Load block from file

9 In the Open Block from Triangles dialog browse to:-C:\Training\_Data\PowerMILL\_Data\Triangles\CompThic-2\_Block.stl and select Open.

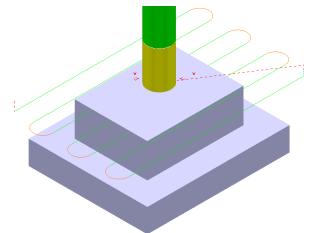

This **Block** definition is an accurate model of the pre-machined component.

- 10 Toggle into ViewMILL and select the Rainbow Shaded Image.
- 11 In the **Simulation** toolbar select the *Play* button.

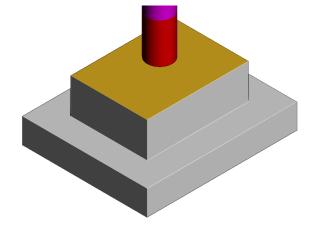

12 Select the **No Image** option **Solution** to return to the **PowerMILL** *window* and for the time being disconnect **ViewMILL** from the **Simulation**.

- 13 From the main menu select the Block option and in the dialog move the Opacity slider all the way to the left (wireframe).
- 14 In the **Viewing** toolbar select the option **Multicolour Shade**.

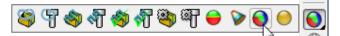

15 Activate the Toolpath D16TR3-Rgh1.

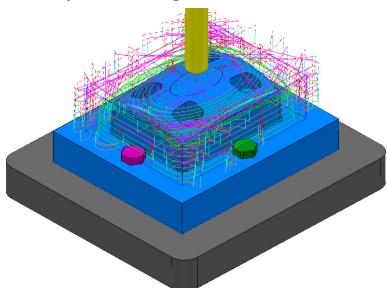

This toolpath will be modified to **Ignore** the *purple*, clamping bolts along the X-Axis (These are to be physically removed when this toolpath is run).

This toolpath will also be modified to apply **Collision** status to the *green*, clamping bolts from a 2mm distance.

16 Right mouse click on the **Toolpath** *D16TR3-Rgh1* and select **Settings** to open the **Model Area Clearance** dialog.

17 Select the *Re-cycle* option to enable editing to occur.

18 In the main page of the Model Area Clearance dialog, select the Component

Thickness dialog

19 In the dialog use Smart Selection to acquire the data stored on the Level ClampingBolts-X to one of the colour coded rows.

| Machi<br>Ignore | ning Mode<br>e v |           |       | Thickness<br>0.0 |             |    |
|-----------------|------------------|-----------|-------|------------------|-------------|----|
| Set             | Mode             | Thickness | Axial | Total Thickness  | Total Axial | #  |
| ⊗0              | Machine          | 0         | -     | 0.5              | -           | 0  |
| <b>4</b> 🔁 🕹    | lgnore           | 0         | -     | 0.5              | -           | 90 |
| 1 €             | Machine          | 0         | -     | 0.5              | -           | 0  |
| €\$3            | Machine          | 0         | -     | 0.5              | -           | 0  |
| -∞4             | Machine          | 0         | -     | 0.5              | -           | 0  |

20 Set the row with *Machining Mode* > Ignore.

21 Select one of the other colour coded rows and use **Smart Selection** to acquire the data stored on the **Level** *ClampingBolts-Y*.

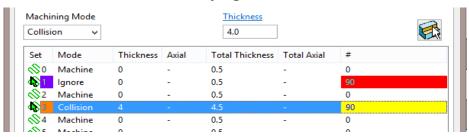

22 Set the row with *Machining Mode* > Collision with a Thickness > 2.0 and then select Apply.

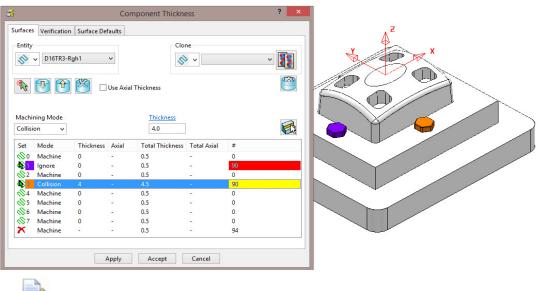

The parts of the model acquired to a row will be shaded in the same colour.

23 Accept the Component Thickness dialog and then Calculate the toolpath.

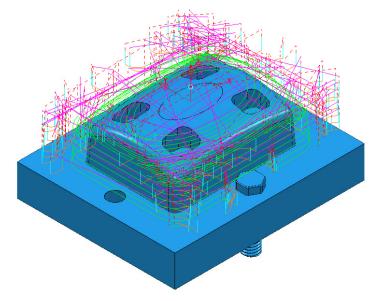

The updated **toolpath** (*D16TR3-Rgh1*) now runs straight through the *X-Axis* clamping bolt area and clears the **Y-Axis** clamping bolts by a full 2mm.

We now require a copy of the **Toolpath** (*D16TR3-Rgh1*) that locally machines the remainder of the component in the clamping bolt area along the Y-Axis.

- 24 Right mouse click on the **Toolpath** *D16TR3-Rgh1* and select **Settings** to open the **Model Area Clearance** dialog.
- 25 Select the *Make a Copy* option and in the **Model Area Clearance** dialog rename it as *D16TR3-Rgh2*.

As the new **toolpath** is a direct copy, the **Component Thickness** settings will be exactly the same as in **D16TR1-Rgh1**.

26 In the main page tick the **Rest machining** box and then open the **Rest** page of the dialog.

| di Ma                                                                                                    | odel Area Clearance ?                                                                                                    | × |
|----------------------------------------------------------------------------------------------------|----------------------------------------------------------------------------------------------------|---|
| Toolpath name                                                                                                    | D16TR3-Rgh2                                                                                                    |   |
| Workplane<br>Block<br>Dol<br>Tool<br>Machine tool<br>Machine tool<br>Model rest area clearance<br>Rest<br>Offset<br>Step cutting<br>Wall finishing<br>Wall finishing<br>High speed<br>Corder<br>Approach<br>Automatic verification | Rest machining Toolpath D16TR3-Rgh1 Detect material thicker than D.5 Expand area by 1.0 Minimum gap length 25.13274 Consider previous Z Heights |   |

- 27 In the above dialog, insert the reference **Toolpath** > **D16TR3-Rgh1** and fill in the other values exactly as shown.
- 28 In the main page of the Model Area Clearance dialog, select the Component Thickness dialog
- **29** Swap over the settings between the 2 existing rows (as shown below).

| Machi                     | ning Mode |           |       | Thickness       |             |    |
|---------------------------|-----------|-----------|-------|-----------------|-------------|----|
| Collisi                   | on 🗸      |           |       | 4.0             |             |    |
| Set                       | Mode      | Thickness | Axial | Total Thickness | Total Axial | #  |
| 0                         | Machine   | 0         | -     | 0.5             | -           | 0  |
| d 🔁 🕹                     | Collision | 4         | -     | 4.5             | -           | 90 |
| <\\$2                     | Machine   | 0         | -     | 0.5             | -           | 0  |
| <b>4</b> € <mark>3</mark> | Ignore    | 0         | -     | 0.5             | -           | 90 |
| ∕⊗4                       | Machine   | 0         | -     | 0.5             | -           | 0  |
| Sec.                      | A.4. 1.1  | •         |       | 0.5             |             | •  |

30 Accept the Component Thickness dialog and then Calculate the toolpath.

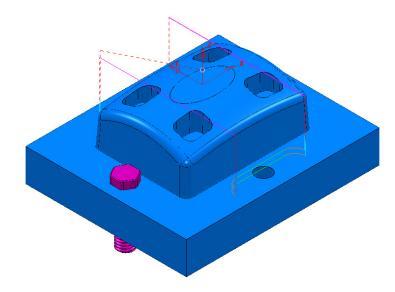

The updated **Rest Roughing**, **toolpath** (*D16TR3-Rgh2*) now runs straight through the *Y-Axis* clamping bolts.

- **31** Activate the Toolpath *BN10-Fin1* and then select Settings from the local menu to open the Steep and Shallow Finishing dialog.
- 32 Select the *Re-cycle* option to enable editing to occur.
- 33 In the main page of the Steep and Shallow Finishing dialog, select theComponent Thickness dialog
- 34 In the *Clone* pull down select the **Toolpath** *D16TR3-Rgh1* and the click on the

Copy Thickness Data icon.

|              |              |               | Co     | omponent Thickn | ess         |       | ?            |
|--------------|--------------|---------------|--------|-----------------|-------------|-------|--------------|
| urfaces      | Verification | n Surface Def | faults | 2               |             |       |              |
| Entity       | ♥ BN10-Fin   | 1             | ~      | Clo             |             | -Rgh1 | ~ <b>!!!</b> |
| *            | P (*         |               | Use Ax | ial Thickness   |             |       | <b>(</b>     |
|              | ning Mode    |               |        | Thickness       | 7           |       |              |
| Machi        | ine 🗸        |               |        | 0.0             |             |       |              |
| Set          | Mode         | Thickness     | Axial  | Total Thickness | Total Axial | #     |              |
| 0            | Machine      | 0             | -      | 0               | -           | 0     |              |
| <b>4</b> €1  | Ignore       | 0             | -      | 0               | 0.00        | 90    |              |
| \$2          | Machine      | 0             | -      | 0               | -           | 0     |              |
| <b>4</b> 8 3 | Collision    | 4             | 223    | 4               | 121         | 90    |              |
| \$4          | Machine      | 0             | -      | 0               | -           | 0     |              |
| \$5          | Machine      | 0             | -      | 0               | 12          | 0     |              |
| \$6          | Machine      | 0             | -      | 0               | 1.7         | 0     |              |
| \$7          | Machine      | 0             | -      | 0               | -           | 0     |              |
| ×            | Machine      |               | -      | 0               | 8120        | 94    |              |
|              |              | ļ             | Apply  | Accept          | Cancel      |       |              |

**35** Accept the Component Thickness dialog and then Calculate the toolpath.

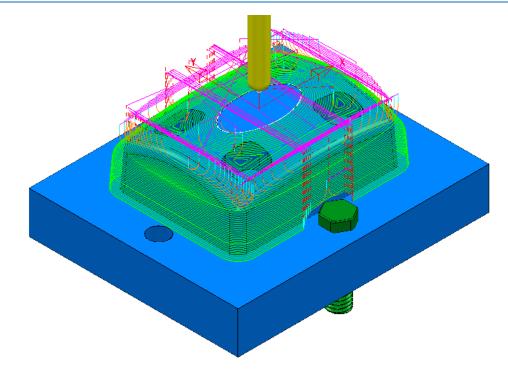

**36** The updated **toolpath** (*BN10-Fin1*) now runs straight through the *X-Axis* clamping bolt area and clears the **Y-Axis** clamping bolts by a full 2mm.

The next stage is to create a copy of the above **toolpath** (**BN10-Fin1**) that locally machines the remaining areas within the two Y-Axis clamping bolts.

- 37 Right mouse click on the **Toolpath** *BN10-Fin1* and select **Settings** to open the **Steep and Shallow Finishing** dialog.
- 38 Select the *Make a Copy* option and in the **Model Area Clearance** dialog rename it as *BN10-Fin2*.

As the new **toolpath** is a direct copy, the **Component Thickness** all of the current settings will be exactly the same as in **BN10-Fin1**. In this case the required **Component Thickness** settings can be cloned from the **Toolpath D16TR3-Rgh2**.

**39** In the **main** page of the **Steep and Shallow Finishing** dialog, select the

Component Thickness dialog

40 In the *Clone* pull down select the **Toolpath** *D16TR3-Rgh2* and the click on the

Copy Thickness Data icon.

- 41 Accept the Component Thickness dialog.
- 42 In the **Steep and Shallow Finishing** dialog select the **Block** page and *lock* both the **Min Z** value (-35) and **Max Z** value (0). Keep the **Block** page open.
- **43** In the **PowerMILL** *explorer*, right mouse click on the **Level** named *ClampingBolts-Y* and from the local menu click on **Select All**.

| Limits           |               |           |
|------------------|---------------|-----------|
| Min              | Max           | Length    |
| X -17.79422!     | 17.794229     | 35.588457 |
| Y -66.19059!     | 66.190599     | 132.38119 |
| Z -35.0          | -26.0         | 9.0       |
| ¥<br>z           | X<br>X<br>X   | <b>C</b>  |
| Estimate limits  |               |           |
| Tolerance        | Expansion     | Туре      |
| 0.1              | 10.0          | Model 👻   |
| 🔲 Include refere | ence surfaces | Calculate |
| 🔽 Draw           |               | Opacity   |

- 44 Back in the **Block** dialog enter an **Expansion** of **10** and **Calculate**.
- 45 **Unlock** the **Z Max** value and manually input the value **-26**.

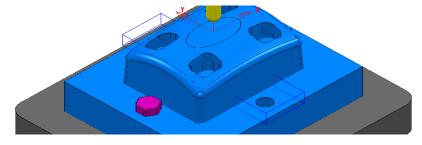

- 46 Finally select **Calculate** at the bottom of the main **Steep and Shallow Finishing** dialog to create the new **toolpath** *BN10-Fin2*.
- 47 Cancel the Steep and Shallow Finishing dialog.

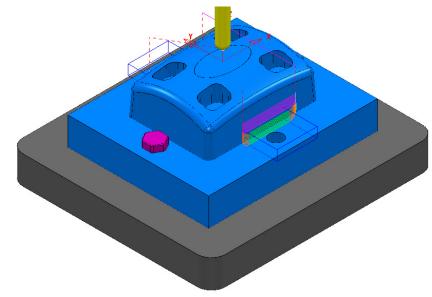

48 Save the Project (but do not close it).

# **Exercise**

**1** Activate the existing Constant Z Finishing toolpath *D8TR1-Fin1*.

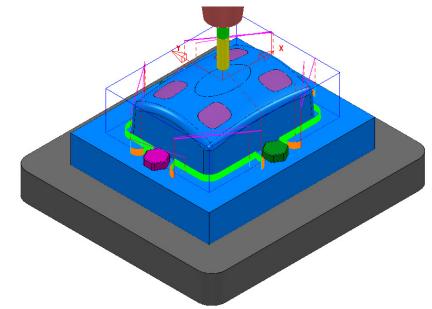

- 2 Select **Settings** and **Recycle** on the above toolpath.
- 3 Use the Component Thickness options to Ignore the surfaces on Level ClampingBolts-X (purple), and Machine with a 4mm thickness around the surfaces on Level ClampingBolts-Y (green).
- 4 Calculate the changes to toolpath D8TR1-Fin1.

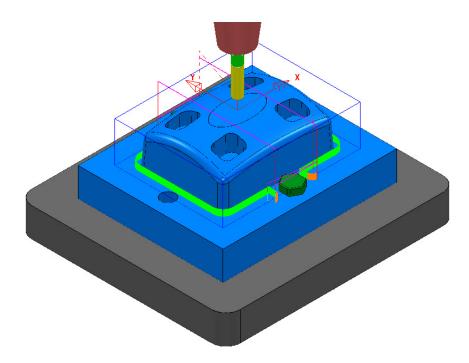

- 5 Select **Settings** and **Make a Copy** for the toolpath **D8TR1-Fin1**.
- 6 Rename the copy as **D8TR1-Fin2**.

- 7 Use the Component Thickness options to Ignore the surfaces on Level ClampingBolts-Y (green), and Machine with a 4mm thickness around the surfaces on Level ClampingBolts-X (purple).
- 8 Modify the X dimensions of the **Block** to keep the **Constant Z Finishing** *D8TR1-Fin2* inside the area already machined with *D8TR1-Fin1*.
- 9 Calculate the toolpath D8TR1-Fin2.

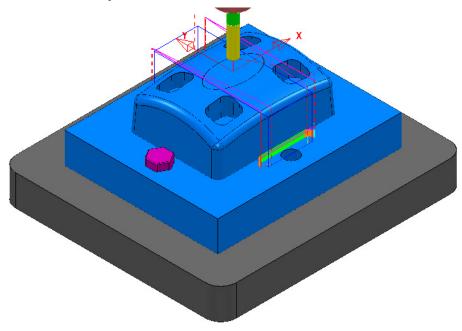

10 In the **PowerMILL explorer** re-order the **Toolpaths** to keep them grouped for the same pair of *clamping bolts*.

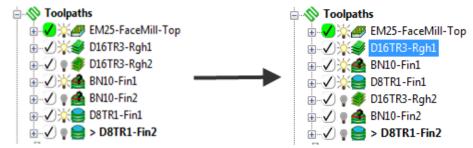

11 Save the Project to update:-

.....\COURSEWORK\PowerMILL-Projects\CompThickness-2

# **17. Stock Models**

# Introduction

A **Stock Model** provides both a visual and physical record of the remaining material after such entities as the material block and selected toolpaths have been considered.

## **Stock Model Rest Roughing**

- 1 Select File > Delete All and Tools > Reset Forms.
- 2 Select File > Open Project:

.....\PowerMILL\_Data\Projects\StockModel\_1

3 Select **OK** in the **PowerMILL Warning** dialog.

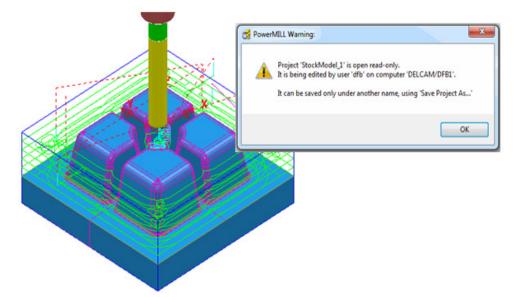

4 Select File - Save Project As:

.....\ COURSEWORK\PowerMILL-Projects\StockModelExample

5 In the **PowerMILL** explorer select Stock Models > Create Stock Model.

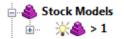

An empty **Stock Model** entity appears in the **PowerMILL** *explorer* and an associated **Stock Model** settings dialog appears in the graphics area.

| <u>3</u>       | Stock  | Model     | ? | × |
|----------------|--------|-----------|---|---|
| Name           |        |           |   |   |
| 1              |        |           |   | S |
| Tolerance      |        | Stepover  |   |   |
| 0.1            | ]      | 1.0       |   |   |
| Rest thickness | ;      | Workplane |   |   |
| 0.1            | 2      | 1         |   | ~ |
|                | Accept | Cancel    |   |   |

The default settings for triangulation of the **Stock Model** are displayed. In this case we will modify the settings to create a more accurate **Triangle Mesh** for the **Stock Model**. Once the **Stock Model** is physically created then these inherent settings cannot be retrospectively altered.

| ₫              | Stock Model | ? ×    |
|----------------|-------------|--------|
| Name           |             |        |
| 1              |             | 5      |
| Tolerance      | Step        | over   |
| 0.05           | 1.0         |        |
| Rest thickness | Work        | kplane |
| 0.1            | 1           | ¥      |
| A              | ccept Ca    | incel  |

6 Modify the values in the *Stock Model* settings to be exactly as shown above and then **Accept** the dialog.

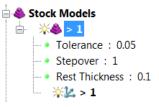

The displayed settings in the **Stock Model** will change accordingly.

7 Right mouse click on the toolpath D20t3-RGH-a1 and from the local menu select Add to > Stock Model.

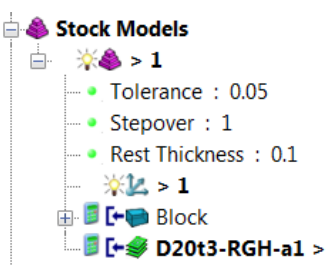

The **toolpath** and associated **Block** are included in the **Stock Model** tree but at this stage are <u>not</u> calculated.

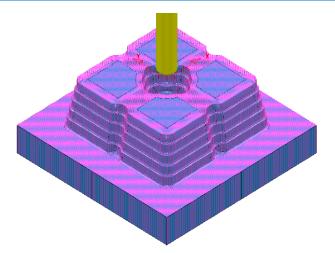

The **Stock Model** will display the visual effect of toolpath **D12t3-RGH-a1** as a purple wireframe mesh.

- 9 Right-click on Stock Model 1 and from the local menu, select Drawing Options, and then tick both, Shaded and Show Rest Material.
- 10 From the Viewing toolbar, undraw the model (both Shaded and Wireframe).

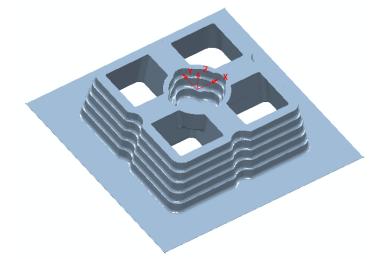

The **Stock Model** is now displayed as shown with the component model and applied toolpath both taken into account.

This represents the remaining material outside the component form after the taking into account the toolpath **D20t3-RGH-a1**.

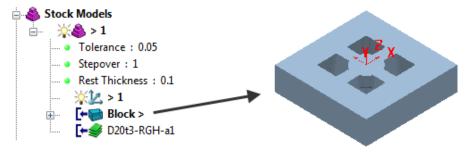

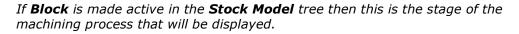

11 From the **Strategy Selector** , **Finishing** options select the **Offset Flat Finishing** strategy and enter data in the 3 pages exactly as shown below.

| <b>3</b> 0                                                                                                    | ffset Flat Finishing 🛛 📍 🗙                                                                                                    |
|----------------------------------------------------------------------------------------------------|----------------------------------------------------------------------------------------------------|
| Toolpath name                                                                                                    | D20t3-Flats-a1                                                                                                    |
| <ul> <li>Workplane</li> <li>Block</li> <li>Tool</li> <li>Machine tool</li> <li>Limit</li> <li>Offset flat finishing</li> <li>Rest</li> <li>F High speed</li> <li>Automatic verification</li> <li>Point distribution</li> <li>Tool axis</li> <li>Machine axis control</li> <li>Rapid move heights</li> <li>Leads and links</li> <li>Start Point</li> <li>Feeds and speeds</li> <li>Notes</li> <li>User defined settings</li> </ul> | Offset flat finishing         Flat tolerance       0.0         Find flats on triangles          Allow tool outside flats          Rest machining          Add approaches from outside          Approach outside allowance       0.05         Ignore holes          Threshold (TDU)       2.0         Tolerance       Cut direction         0.02       Climb         Inckness          0.0 |
|                                                                                                    | Stepover<br>9.0 . 5.12132                                                                                                    |
|                                                                                                    | Calculate Queue OK Cancel                                                                                                    |

- a Note: Add approaches from outside is *un-ticked* to enable fully independent **Leads** to be applied.
- Allow tool outside flats is *un-ticked* to limit the toolpath exactly to the X
   Y dimensions of the Block.
- c The **Rest Machining** box (*Rest machining* to **Stock Model**) is *ticked* to prevent the already finished, upper flat areas from being included in the toolpath.
- d By ticking this option the **Rest** page will become available for selection in the local browser.

| <del>3</del>           | Offset Flat Finishing |                  | ?    | × |
|------------------------|-----------------------|------------------|------|---|
| Toolpath nat           | me D20t3-Flats-a1     |                  |      |   |
| Workplane              | Rest machining        |                  |      |   |
|                        | Stock model V         |                  | ~    |   |
|                        | Stock Model state D   |                  | ~    |   |
| Automatic verification | Exp                   | and area by 0.0  |      |   |
|                        | Minimum               | gap length 31.41 | 5927 |   |

12 In the above dialogue select the **Stock Model** as **1**.

13 In the **main** toolbar, **Leads and Links** options set the **Lead in** options exactly as shown below.

| đ                                                                                                    | Leads ar                      | nd Links |                         | ? >       | ×                      |            |   |
|----------------------------------------------------------------------------------------------------|-------------------------------|----------|-------------------------|-----------|------------------------|------------|---|
| Extensions<br>Z heights First lea                                                                               | Links<br>d in Lead            | Lin      | Point dis<br>Lead out   | tribution |                        |            |   |
| 1st choice                                                                                                    |                               | 2nd cho  |                         |           |                        |            |   |
| Horizontal arc                                                                                                  | ¥                             | Ramp     |                         |           | ~                      |            |   |
| <u>Distanc</u><br>Angl<br><u>Radiu</u>                                                                          | <u>e</u> 90.0                 |          | 1st Choice              |           | n Ramp Options         | ?          | × |
| 0.0 Overlap distance (t<br>Allow start points to be r<br>Add leads to short links<br>Add leads at tool axis dis | moved                         | iits)    | Follow<br>Circle<br>O.5 |           | Max zig angl           | l <u>e</u> |   |
| Gouge check                                                                                                    | continuities <u>Angular t</u> | hreshold | Ramp H<br>Type          | -         | nly<br>Height<br>V 5.0 |            |   |

**14** Then set the **Lead out** options exactly as shown below.

| <b>3</b>                            |              | Le                         | eads a  | and Li | inks          |    |               | ?   | × |
|-------------------------------------|--------------|----------------------------|---------|--------|---------------|----|---------------|-----|---|
| Extensions Links Point distribution |              |                            |         |        |               |    |               |     |   |
| Z heights                           | First lea    | ead in Lead in Lead out La |         | Last   | Last lead out |    |               |     |   |
| 1st choice                          |              |                            |         | 2nd    | l choic       | e  |               |     |   |
| Horizontal arc                      |              |                            | ~       | N      | one           |    |               |     | ~ |
|                                     | Distanc      | <u>e</u> 15.0              |         |        |               | [  | )istance      | 0.0 |   |
|                                     | Ang          | <u>le</u> 90.0             |         |        |               |    | <u>Angle</u>  | 0.0 |   |
|                                     | Radio        | <u>us</u> 10.0             |         |        |               |    | <u>Radius</u> | 0.0 |   |
| 0.0 Overla                          | p distance ( | tool diar                  | meter ( | units) |               | Ra | ımp opti      | ons |   |

- **15** Accept the Leads and Links dialog.
- **16 Calculate** the **Offset Flat** finishing strategy and then **Close** the dialog.

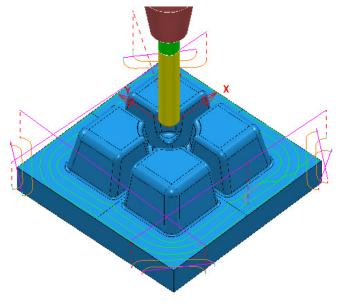

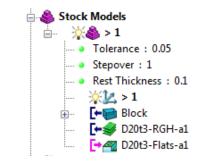

| <u> </u> |          |
|----------|----------|
|          |          |
| -D       | <u>.</u> |
| 11       | r .      |
| 1        |          |
| 300      |          |

The latest **Toolpath - D20t2-Flats-a1** is automatically added as a reference item in the **Stock Model** list but not as a physical entity.

17 In the PowerMILL explorer, right-click over the Toolpath - D20t3-FLATS-a1 and in the local menu select Add to > Stock Model.

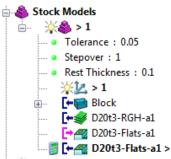

18 In the **PowerMILL** *explorer*, right-click on the **Stock Model** named **1** and in the local menu select **Calculate**.

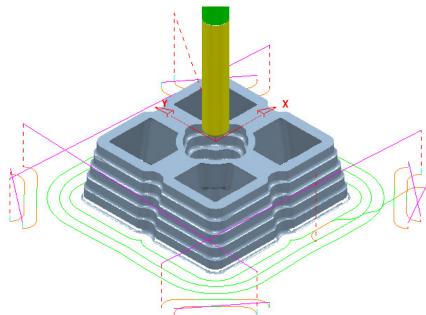

After the calculation, the **Stock Model** will be displayed again only this time with the **Offset Flats Finishing** included.

19 Activate the toolpath *D20t3-RGH-a1* and in the local menu select Settings... to open the Model Area Clearance dialog.

20 Select **Create a new toolpath based on this one** and input new data into the dialog exactly as shown on the following page.

| 🛃 Mo                                                                                                    | odel Area Clearance ? ×                                                                                                    |
|----------------------------------------------------------------------------------------------------|----------------------------------------------------------------------------------------------------|
| Toolpath name                                                                                                    | D10t1-RGH-a1                                                                                                    |
| Workplane<br>Block<br>Tool<br>Machine tool<br>Limit<br>Model rest area clearance<br>Rest<br>Offset<br>Step cuting<br>Wall finishing<br>Wall finish | Model area clearance         Style         Offset model v         Cut direction         Profile       Area         Climb v       Climb v         Tolerance       0.1         Tolerance       0.5         0.5       Image: Comparison of the second second |
|                                                                                                    | Calculate Queue OK Cancel                                                                                                    |

- a Input the **Toolpath** name as **D10t1-RGH-a1**
- 21 Activate the **D10t1** tool.
- 22 Set the *Style* as Offset model.
- 23 Tick the **Rest machining** box.
- 24 Select the **Rest** page and in **Rest Machining** use **Stock Model 1**.

| Mode                                                                                                    | el Rest Area Clearance                                                                                                    | ? | × |
|----------------------------------------------------------------------------------------------------|----------------------------------------------------------------------------------------------------|---|---|
| Toolpath name                                                                                                    | D10t1-RGH-a1                                                                                                    |   |   |
| Workplane<br>Block<br>Jool<br>Machine tool<br>Minit<br>Model rest area clearance<br>Minit<br>Model rest area clearance<br>Minit<br>Jooffset<br>Jooffset<br>Joo | Rest         Rest machining         Stock model       1         Stock Model state       D20t3-Flats-a1         Detect material thicker than       0.6         Expand area by       0.0         Minimum gap length       15.0         Consider previous Z Heights | ~ |   |

25 Select **Calculate** on the **Model Area Clearance** dialog to machine within the limits of the specified **Stock Model**.

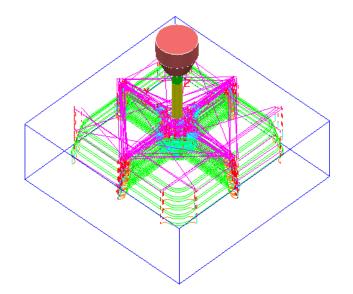

- 26 Close the Model Area Clearance dialog.
- 27 The latest Toolpath D10t1-RGH-a1 is automatically added as a reference item in the Stock Model list but not as a physical entity.
- 28 In the PowerMILL explorer use the left mouse button to drag the Toolpath D10t1-RGH-a1 to the bottom of the list.

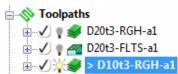

- 29 In the PowerMILL explorer, right-click over the Toolpath D10t1-RGH-a1 and in the local menu select Add to > Stock Model.
- 30 In the PowerMILL explorer, right-click on the Stock Model named 1 and in the local menu select Calculate.

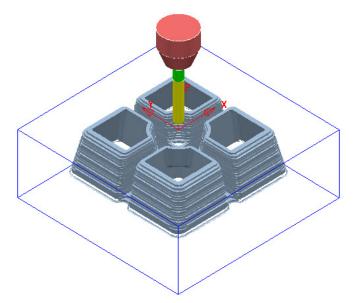

The **Stock Model** is now displayed as shown with the latest toolpath removed.

Now that the bulk of the material is removed, the main component form is now ready to be *Finish* machined.

- 31 Un-draw the **Stock Model**.
- 32 Select and Blank all except the following surfaces:

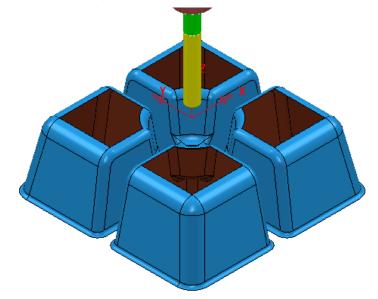

- 33 Using the left mouse button, drag a box across the model above to select all displayed surfaces.
- **34** Activate the tool **BN8**.
- 35 In the **PowerMILL** *explorer*, right-click on **Boundaries** and in the local menu, select the **Selected Surface** option.

| 🕉 Selected Surf                                                                                              | ace Boundary ? ×                                                                                                    |
|----------------------------------------------------------------------------------------------------|----------------------------------------------------------------------------------------------------|
| 👔 🔓 💰 Name                                                                                                   | BN8-SeleSurfs                                                                                                    |
| Top<br>Roll Over<br>Tolerances<br>0.02<br>Thickness 0.0<br>Wial Thickness 0.0<br>Use Axial Thickness<br>Tool | Limit Boundary  Inside Limiting Boundary  Outside  Automatic Collision Checking Holder Clearance 0.0 Shank Clearance 0.0 Block |
|                                                                                                    | Limit 🖉 🗸                                                                                                    |
| Private Allow boundary to be private                                                                         | 0                                                                                                    |
| Edit History<br>Apply edit history on calculation                                                            |                                                                                                    |
| Apply Queue                                                                                                  | Accept Cancel                                                                                                    |

- 36 Enter data exactly as shown above and then **Apply** to create the **Boundary**.
- 37 Check that both Boundary 1 and the BN8 tool are both Active.

- 38 Select the **Toolpath Strategies** and open the **Finishing** page.
- **39** Select the **Steep and Shallow Finishing** option and enter data into the dialog exactly as shown below:

| 🛃 Steep                                                                                                    | and Shallow Finishing                                                                                                    | ? ×                                                                                                    |
|----------------------------------------------------------------------------------------------------|----------------------------------------------------------------------------------------------------|----------------------------------------------------------------------------------------------------|
| Toolpath name                                                                                                    | BN8-FIN-a1                                                                                                    |                                                                                                    |
| <ul> <li>Workplane</li> <li>Block</li> <li>Tool</li> <li>Machine tool</li> <li>Limit</li> <li>Stock engagement</li> <li>Automatic verification</li> <li>Point distribution</li> <li>Tool axis</li> <li>Machine axis control</li> <li>Rapid move heights</li> <li>Leads and links</li> <li>Start Point</li> <li>End point</li> <li>Feeds and speeds</li> <li>Notes</li> <li>User defined settings</li> </ul> | Steep and shallow finit<br>Order<br>Top first v<br>Threshold angle<br>30.0<br>Steep<br>Spiral<br>Cut direction<br>Climb v<br>Stepdown<br>Stepdown<br>Climb l<br>Climb v<br>Stepdown<br>Climb cut direction<br>Climb v<br>Stepdown<br>Climb cut direction<br>Climb v<br>Stepdown<br>Climb cut direction<br>Climb cut direction<br>Climb cut di cut di cut di | Additional stock<br>0.4<br>Steep shallow overlap<br>0.0<br>Shallow<br>Shallow<br>Spiral<br>Cut direction<br>Climb v<br>Stepover<br>0.3<br>0.005629<br>Type<br>3D offset v<br>Smoothing |
|                                                                                                    | Tolerance       0.02       Thickness                                                                                                    | Cancel                                                                                                    |

**40** Select the **Limit** page and enter data exactly as shown in the following image:

| 📸 Steep                                                                                                    | and Shallow Finishing 🛛 🗧 🗙                          |
|----------------------------------------------------------------------------------------------------|------------------------------------------------------|
| Toolpath name                                                                                                    | BN8-FIN-a1                                           |
| Block  Group Tool  Group Stock engagement  Group Stock engagement  Group Automatic verification  Point distribution  Construction  Constructio | Boundary<br>BNB-SeleSurfs<br>Trimming<br>Keep inside |
| → Machine axis control<br>→ Rapid move heights<br>→ ↓↓ Leads and links<br>→ ↓↓ Start Point                                                                                                    | Block                                                |

41 Select **Calculate** to create the **Toolpath** and then **Close** the dialog.

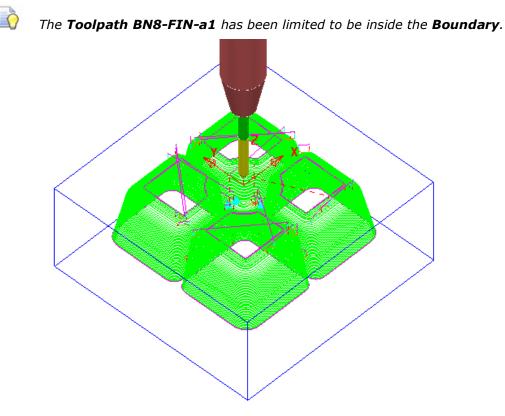

- 42 In the **PowerMILL** *explorer*, right-click the **toolpath** *BN8-FIN-a1* and in the local menu select **Add to** > **Stock Model**.
- 43 In the PowerMILL explorer right-click on Stock Model 1 and select Calculate to update.

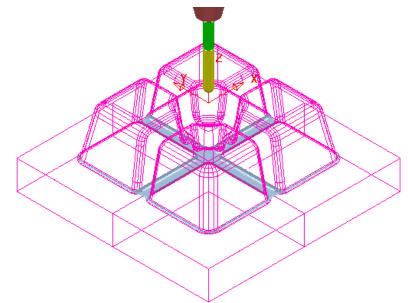

The remaining **Stock Model** is displayed as shown above.

## **Stock Model Rest Boundary**

The **Finishing** strategies do not have a direct **Rest Machining** option that relates to the **Stock Model**.

It is however possible to create a **Stock Model Rest Boundary** to define the areas with material left on. This can then be used to limit a finishing strategy such that only the remaining stock is removed.

1 In the **PowerMILL** *explorer*, right-click on **Boundaries** and in the local menu select **Stock Model Rest**.

| 🥳 Stock Model Rest Boundary ? 🗙                                                                                                    |                                                                                              |                                                                                      |  |  |
|----------------------------------------------------------------------------------------------------|----------------------------------------------------------------------------------------------|--------------------------------------------------------------------------------------|--|--|
| 8 4                                                                                                    | Name Name                                                                                    | BN4-StockModelRest                                                                   |  |  |
|                                                                                                    | 1   v     BN8-FIN-a1   v     er Than   0.1     pand Area By   1.0                            | Limit Boundary     Inside     Limiting Boundary     Outside                          |  |  |
| لعالم المراجع المراجع المراجع المراجع المراجع المراجع المراجع المراجع المراجع المراجع المراجع المراجع المراجع ا<br>المراجع المراجع المراجع المراجع المراجع المراجع المراجع المراجع المراجع المراجع المراجع المراجع المراجع المراجع | Tolerance     0.02       Thickness     0.0       Thickness     0.0       Jse Axial Thickness | Automatic Collision Checking<br>Holder Clearance 0.0<br>Shank Clearance 0.0<br>Block |  |  |
| Private<br>Allow boundary<br>Edit History<br>Ø Apply edit histor                                                                                                    |                                                                                              | <b>i</b>                                                                             |  |  |
| Ap                                                                                                    | oply Queue                                                                                   | Accept Cancel                                                                        |  |  |

2 Enter data exactly as shown in the above image and **Apply** and then **Cancel**.

**Boundary** segments will only be created where the **BN4** tool is able to access the model form.

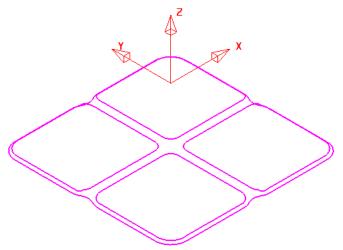

The *Stock Model Rest* Boundary identifies the area of the remaining **Stock** Model.

Q

- 3 Select the **Toolpath Strategies**  $\bigotimes$  and select the **Finishing** tab in the dialog.
- 4 Check that the new **Boundary BN4-StockModelRest** and the **BN4** tool are both **Active**.
- 5 Select the **3D Offset Finishing** strategy and enter data exactly as shown below:

| 3                                                                                                    | D Offset Finishing ? ×                                                                                                    |
|----------------------------------------------------------------------------------------------------|----------------------------------------------------------------------------------------------------|
| Toolpath name                                                                                                    | BN4-FIN-a1                                                                                                    |
| Workplane Block Tool Kachine tool Kachine t | 3D offset finishing         Pattern         Image: Start on pattern         Image: Start on pattern         Image |
|                                                                                                    | Tolerance     Cut direction       0.02     Climb       Thickness                                                                                                    |

6 Select the **Limit** page and enter data exactly as shown in the following image:

| Toolpath name                                                                                                    | BN4-FIN-a1                                                                     |
|----------------------------------------------------------------------------------------------------|--------------------------------------------------------------------------------|
| <ul> <li>Workplane</li> <li>Block</li> <li>Tool</li> <li>Machine tool</li> <li>Stock engagement</li> <li>3D offset finishing</li> <li>Automatic verification</li> <li>Point distribution</li> <li>Tool axis</li> <li>Machine axis control</li> </ul> | Limit<br>Boundary<br>Soundary<br>BN4-StockModelRest<br>Trimming<br>Keep inside |
|                                                                                                    | Block<br>Limit 😝 🗸                                                             |

- 7 Select **Calculate** to create the toolpath and then **Close** the dialog.
- 8 In the Leads and Links options Apply (1<sup>st</sup> Choice) *Lead in/out* as Surface Normal Arc with *Angle* 90 and *Radius* 3.

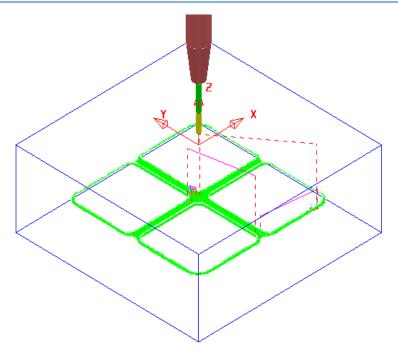

- 9 In the **PowerMILL** *explorer*, right-click the **toolpath** *BN4-FIN-a1* and in the local menu select **Add to** > **Stock Model**.
- 10 In the **PowerMILL** *explorer*, right-click on the **Stock Model** and select **Calculate** to update.

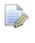

The **Stock Model** displayed with **Show Rest Material** set will have visually disappeared apart from perhaps, a few tiny, insignificant patches.

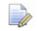

If a previous toolpath in the **Stock Model** tree is selected then the status of the material at that point will be displayed.

11 In the **PowerMILL** *explorer*, **Stock Model - 1** tree, **Activate** the toolpath named **D20t3-RGH-a1**.

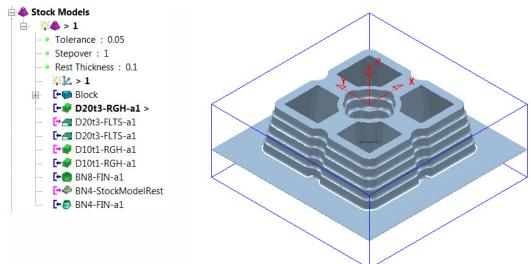

12 In the **PowerMILL** *explorer*, **Stock Model - 1** tree, **Activate** the toolpath named **BN4-FIN-a1**.

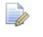

- The **Stock Model** will visually disappear while the **Show Rest Material** option is active.
- 13 Right-click on the **Stock Model** and in the local menu, switch on (tick) the option **Show All Material**.

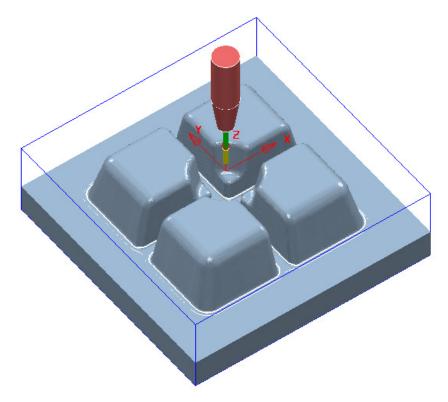

The **Stock Model** is now exactly the same shape and size as the **model**.

14 Select File > Save Project to update the stored Project.

## Stock Model starting from a complex block.

If a casting is to be machined then it is not possible to directly add the complex shape to a **Stock Model**. It is however possible to import a **Triangle** model of the original casting as the initial **Block** and then use it as the first entity in a **Stock Model**. The **Stock Model** can then be used as the referenced entity in an initial **Rest Roughing** strategy.

On import the **Block** must use the option, *Coordinate System* as **Global Transform** (Exported **Triangle** models do not support **Workplanes**).

- 1 Select File > Delete All and Tools > Reset Forms.
- 2 Select File > Open Project:

.....\PowerMILL\_Data\Projects\StockModelCasting\_Start

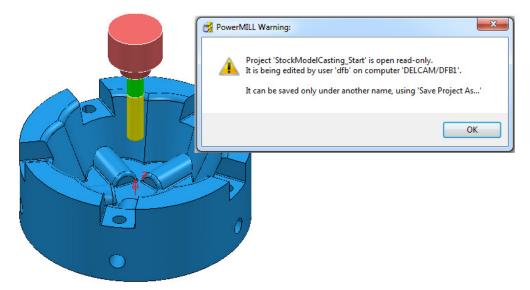

- 3 Select **OK** in the **PowerMILL Warning** dialog.
- 4 Select File Save Project As:

.....\ COURSEWORK\PowerMILL-Projects\StockModelCasting

5 Open the **Block** form and set **Coordinate System** to **Global Transform**.

| <b>3</b>          | Block | ? ×   |
|-------------------|-------|-------|
| Defined by        |       |       |
| Triangles         | ¥     | 🖄 🖪 🔀 |
| Coordinate System |       | 3     |
| Global Transform  | ¥     | ~     |
|                   |       |       |

6 Select **Defined by** – **Triangles**, select and browse to the triangle model:-C:\Training Data\PowerMILL Data\Triangles\StockModel-Casting.dmt

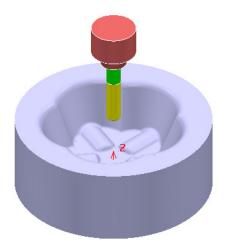

- 7 Open the **Rapid Move Heights** form and select **Calculate**.
- 8 Activate the tool D25TR3.
- 9 Create a new Stock Model.
- 10 Right mouse click on the new **Stock Model** and from the local menu select **Settings**.

| <del>3</del>   | Stock I | Model     | ? | × |
|----------------|---------|-----------|---|---|
| Name           |         |           |   |   |
| 1              |         |           |   | S |
| Tolerance      |         | Stepover  |   |   |
| 0.05           |         | 1.0       |   |   |
| Rest thickness |         | Workplane |   |   |
| 0.1            |         | 3         |   | ~ |
|                | Accept  | Cancel    |   |   |

- 11 Edit the dialogue with above values and **Accept**.
- 12 Right mouse click on the new **Stock Model** and from the local menu select **Apply Block**.

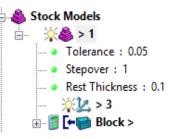

The complex **Block** is added as the first entity in the **Stock Model**.

- 13 Right mouse click on the new **Stock Model** and from the local menu select **Calculate**.
- 14 Right mouse click on the new **Stock Model** and from the local menu select **Drawing Options** and tick both **Shaded** and **Show Rest Material**.

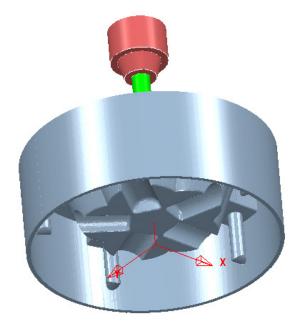

The **model** form is visually removed from the **Stock Model**.

## **Exercise:**

- **15** Calculate a Block of *Type* Cylinder and *Defined by* Model.
- 16 Create a Model Rest Area Clearance Offset Model strategy with the D25TR3 tool, using the Stock Model as the reference item.

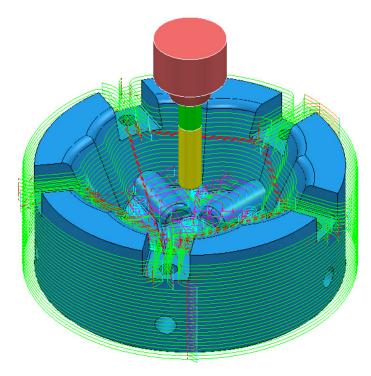

The **Area Clearance** - **Rest** strategy is created within the defined volume of the **Stock Model**.

# 18. Macros & User Menu

# Introduction

There are various ways in which the user can customise **PowerMILL**. This chapter looks at the creation of:

- Macros
- User Menus

### **Home Area**

The usual method to enable the **User Menu** to be recognised by **PowerMILL** is to set up and use a **home** area in *Windows*. This can be located to any convenient area on the hard disk. In the following example the **home** area is:-

C:

To check if a Home area already exists on a computer;

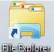

#### 1 Open File Explorer

In the local explorer, right-click on **This PC** and select **Properties** to open the **System** dialog.

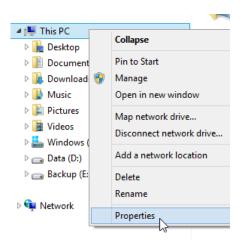

0

Alternatively, at the lower left corner of the screen, right mouse click on

**Start** and from the local menu select **System**.

2 In the **System** dialog select the **Advanced** system settings option and then in the **System** Properties dialog, select **Environment** Variables.

|                                                                                                    | System                                                                                                    | - 🗆 ×                  |
|----------------------------------------------------------------------------------------------------|----------------------------------------------------------------------------------------------------|------------------------|
| 🔄 🎯 🕆 🏦 🕨 🖌 Control Pan                                                                                                    | el 🕨 All Control Panel Items 🔺 System 🗸 🗸 🖒                                                                                                    | Search Control Panel 🔎 |
| Control Panel Home Control Panel Home Control Panel Home Remote Settings Control Settings Control Settings C | System Properties           View bas         Computer Name         Hardware         Advanced         System Protection         Remote           Window         You must be logged on as an Administrator to make most of these change         Performance         Visual effects, processor scheduling, memory usage, and virtual memory           System         Settings         Settings           Process         User Profiles         Desktop settings related to your sign-in | dowc 8                 |
|                                                                                                    | System Pen and Settings related to your signed.<br>Computer r<br>Compu Startup and Recovery<br>Compu System startup, system failure, and debugging information<br>Full cor<br>Compu Settings                                                                                                    | Change settings        |
|                                                                                                    | Windows av<br>Windov<br>Product                                                                                                    |                        |

3 If the home area is not already defined as shown below, select New...

| Environment Variables  |                                     |        |  |
|------------------------|-------------------------------------|--------|--|
| Jser variables for dft |                                     |        |  |
| Variable               | Value                               | ^      |  |
| home                   | C:                                  |        |  |
| KEYSHOT_EXTE           | C:\Program Files\Delcam\PowerSHAPE1 |        |  |
| TEMP                   | %USERPROFILE%\AppData\Local\Temp    |        |  |
| TMP                    | %USERPROFILE%\AppData\Local\Temp    | $\sim$ |  |
|                        | New Edit Delete                     |        |  |

- 4 In the User Variables dialog, enter home in the Variable name field and C:\ in the Value field.
- 5 Click OK.

C C

You must have Admin rights to create a **New User Variable**.

6 If it does not already exist, create a folder named **pmill2** in the required **home** area (**C:\pmill2**).

If the **pmuser.mac**, **user\_menu** and any other **macro**s are being stored in this folder, then **PowerMILL** will have immediate access through the default **Macro** search paths.

# Macros

A **Macro** is a text file, which contains a sequence of commands to drive **PowerMILL** operations. These can be created by recording each command or by typing in the commands directly. **Macros** (which have a **.mac** extension) can then be run from the **PowerMILL** *explorer* or from a *user defined menu*.

When **PowerMILL** starts up, it will attempt to identify and run the **initialisation macro** (if it exists!) called **pmuser.mac**. By adding customised **PowerMILL** commands to the initialisation macro, the user can set up their own default settings and parameters.

For immediate use a **pmuser.mac** can be placed in the **pmill2** folder, directly below the users **Home** area. The **pmill2** directory is also a convenient location for storing other user-defined **macros** ideally arranged in suitable sub-folders. This will be covered later.

### Creating a pmuser macro

**Macros** are created in **PowerMILL** by recording the operations as they occur. Only flags or parameters that are physically changed will be recorded into the macro; therefore to record a value that is already set, it must be re-entered or a flag re-switched. For example, if the finishing tolerance is currently set to 0.1mm, and it is required that the macro stores the same value, then it must be re-entered over the existing copy in the form during recording.

- 1 Select File > Delete All.
- 2 To start recording, right-click on Macros in the PowerMILL explorer and select Record.

| ⊞ <b>⊞</b> Mao | cros |        |
|----------------|------|--------|
|                |      | Macros |
|                |      | Run    |
|                |      | Record |
|                | ✓    | Stop   |

3 Save **pmuser.mac** by first clicking on the existing folder displayed in Save in.

| 🥳 Select Re | cord Macro File                           |                  |             |
|-------------|-------------------------------------------|------------------|-------------|
|             | Save in: 👔 train 👻                        | G 🎓 📂 🛄 -        |             |
|             | Name                                      | Date modified    | Туре        |
|             | 🕌 CopyCAD 2010 Data                       | 02/07/2010 09:45 | File folder |
| 2           | 퉬 CopyCAD 2011 Data                       | 01/12/2010 15:31 | File folder |
|             | 퉬 CopyCAD Pro 8.0_Data                    | 09/12/2009 12:11 | File folder |
|             | COURSEWORK                                | 12/11/2010 15:30 | File folder |
|             | 퉬 Delcam-Draft Data                       | 08/10/2010 09:28 | File folder |
|             | 퉬 Exchange                                | 24/06/2008 14:18 | File folder |
|             | 🔒 pmill2                                  | 20/09/2010 16:26 | File folder |
| 2           | PowerINSPACT Data and a 1 (09 (2000 00:00 | 00 40 0000 45 57 | File folder |

4 Then, in the resultant dialog, browse to C:\pmill2 and at the bottom of the dialog enter the file name, **pmuser** before clicking **Save**.

| •             | m                            |                  | 4      |
|---------------|------------------------------|------------------|--------|
| File name:    | pmuser                       | •                | Save   |
| Save as type: | (Macro (*.mac)               | •                | Cancel |
|               |                              |                  |        |
| The Macro ico | n changes to red while recou | rdina is in proa | ress   |

The Macro icon changes to red while recording is in progress

The **pmuser.mac** automatically runs whenever **PowerMILL** starts up, thereby providing the user with custom default settings. It can also be run at any time during a session to reinstate the initialisation settings without having to restart **PowerMILL**.

All required data or options must be set or selected if they are to be included in a macro (Even if it is necessary to overwrite or switch them off first).

- 5 From the **Main** pull-down menus select **Tools** > **Options**.
- 6 Select Tools > Feeds and Speeds, change the Feed Rate Plunge Factor to
   0.2, tick the Auto Load Feed Rate box, and Accept the dialog.

| <del>di</del>            | Options ? ×                 |
|--------------------------|-----------------------------|
| Tolerances     Toolpaths | Feeds and speeds            |
| Eeds and speeds          | Feed rate plunge factor 0.2 |
| Database                 | Lead in(%) 100.0            |
| Boundaries               | Lead out(%) 100.0           |
|                          | Auto load feed rate ✔       |
| Export<br>⊕ Project      | Auto load depth of cut 🗌    |

7 Open the Leads and Links dialog and input Short/Long Threshold as 3, both *Short* and *Long* as Skim, and *Default* as Incremental.

| <del>3</del>           | Le                | ks      | ? ×                |               |  |
|------------------------|-------------------|---------|--------------------|---------------|--|
| Z heights              | First lead in     | Lead in | Lead out           | Last lead out |  |
| Extensio               | ns                | Links   | Point distribution |               |  |
|                        | Short/Long thresh | old 5.0 |                    |               |  |
| Retract and a          | pproach moves     |         | Short              |               |  |
| Along Tool axis 🗸 🗸    |                   |         | Skim               | ~             |  |
| ✓ Automatically extend |                   |         | Long               |               |  |
| Maximum length 250.0   |                   |         | Skim               | ~             |  |
|                        |                   | Default |                    |               |  |
| Retract distance 0.0   |                   |         | Incremental        | ~             |  |
|                        | Approach dista    |         |                    |               |  |

8 Accept the Leads and Links dialog.

9 In the **PowerMILL** *explorer*, right-click on **NC Programs**, and select **Preferences**.

| Toolpaths<br>Tools                                                                                          | NC Programs                                           | 61                                | NC Prefere                                           | nces             | ?            | > |
|----------------------------------------------------------------------------------------------------|-------------------------------------------------------|-----------------------------------|------------------------------------------------------|------------------|--------------|---|
| Boundaries<br>Patterns<br>Peature Set<br>Workplane<br>Levels and<br>Models<br>Stock Mod<br>Groups<br>Macros | Create NC Program<br>NC Program Names<br>Folder Names | Output Toolpath<br>Changes made h | Fixture offset<br>ere will not change existing NC Pr | ograms           |              |   |
|                                                                                                    | Deactivate<br>Draw All<br>Undraw All                  | Use Pro                           | Use Project Off v Output Folder C:\Temp\NCPrograms 2 |                  |              |   |
|                                                                                                    | Write All<br>Setup Sheets                             | Ma                                | chine Option File                                    |                  |              |   |
|                                                                                                    | Preferences                                           | Output Wor                        | kplane 🗸 🖌                                           | Part Name        |              |   |
|                                                                                                    | Project Settings<br>Edit All                          |                                   |                                                      | Tool Value       |              | ~ |
|                                                                                                    | Create Folder                                         | Automa                            | tic Tool Alignment On 🗸 🗸                            | Connection Moves | Simultaneous | ~ |
|                                                                                                    | Text Blocks                                           |                                   |                                                      |                  |              |   |
|                                                                                                    | Statistics                                            |                                   |                                                      |                  |              |   |
|                                                                                                    | Delete All                                            |                                   | Close                                                |                  |              |   |

- 10 On the NC Preferences dialog Output page, select the Machine Option File as heid400.opt.
- 11 Even if already set, select:

Use Project - On

Tool Value - Tip

Automatic Tool Alignment - On

Connection Moves - Move, Rotate

12 Select the Toolpath page and even if already set, select:-

Tool Change - On New Tool

Tool Numbering - As Specified

**Tool Change Position - After Connection** 

Cutter Compensation: Length - Off

Radius - None

÷

**13** Select **Apply**, followed by **Accept**.

It is important to remember to **Accept** and not to **Apply** forms that are opened while creating an **Initialisation Macro**, the only exception being the creation of **NC Program Preferences** (An initialisation file is for pre-setting forms but at this stage without executing the commands).

14 Select **Stop** from the local **Macros** menu to stop the recording process.

| 🔤 Mac | ros          |           |    |
|-------|--------------|-----------|----|
|       |              | Macros    |    |
|       |              | Run       |    |
|       | $\checkmark$ | Record    |    |
|       |              | Stop      |    |
|       |              | E. Manual | 15 |

- **15** Select the plus (+) sign next to **Macros** in the **PowerMILL** *explorer* to open the tree.
- 16 Right-click **pmuser**, then select **Edit**.

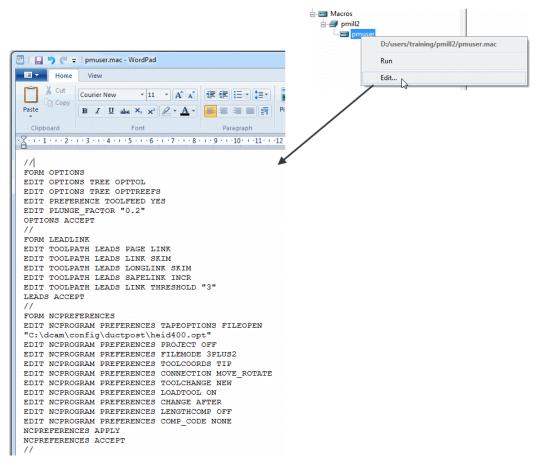

This is a standard **Wordpad** document that can be edited with new values and then saved.

To try this out you will need to exit and re-open PowerMILL.

17 Select File > Exit and restart PowerMILL to check that the settings from pmuser.mac have been activated.

#### **Other Typical Macro Applications**

Apart from tailoring **PowerMILL** by the creation of an initialisation macro other useful applications include macros for un-draw, draw and resetting **Leads and Links**, locating and inserting tooling **Templates**, setting **NC Preferences**, regularly used machining sequences or settings, and input of preview, commands not yet available on the GUI. Note the pmuser macro can be run through the browser at any time during a **PowerMILL** session to restore your settings.

#### **Creating NC Preference macros**

1 From the PowerMILL explorer, record a macro called Fanuc6m\_prefs and save it in:-

#### C:\pmill2\NCpreferences\...

- 2 In the NC Programs > Preferences > Output tab select the Machine Option File as fanuc6m.opt.
- 3 Input the remaining settings exactly as set earlier for the **Heid400** in the pmuser macro.
- 4 Stop the **Macro** recording process.

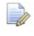

Even if already set it is essential to re-specify settings if they are to be recorded into the macro.

A **macro** file (**Fanuc6m\_prefs.mac**) is now created that sets up **NC Preferences** for a post-processor option file and the command lines are shown below.

| 🛎 i 🔚 n e 🗸                                                                                                    | a   fanuc6m_prefs.mac - WordPad                                                                                                    |
|----------------------------------------------------------------------------------------------------|----------------------------------------------------------------------------------------------------|
| Home Home                                                                                                    | View                                                                                                    |
| Paste                                                                                                    | Courier New     •     11     •     A*     Image: Image: Ima |
| Clipboard                                                                                                    | Font Paragraph                                                                                                    |
| · Z· · · 1 · · · 2 ·                                                                                                    |                                                                                                    |
| EDIT NCPRO<br>"C:\dcam\c<br>EDIT NCPRO<br>EDIT NCPRO<br>EDIT NCPRO<br>EDIT NCPRO<br>EDIT NCPRO<br>EDIT NCPRO<br>EDIT NCPRO<br>EDIT NCPRO<br>EDIT NCPRO | GRAM PREFERENCES PROJECT OFF<br>GRAM PREFERENCES TAPEOPTIONS FILEOPEN<br>onfig\ductpost\fanuc6m.opt"<br>GRAM PREFERENCES NORMAL OFF<br>GRAM PREFERENCES FILEMODE 3PLUS2<br>GRAM PREFERENCES TOOLCOORDS TIP<br>GRAM PREFERENCES CONNECTION MOVE_ROTATE<br>GRAM PREFERENCES TOOLCHANGE NEW<br>GRAM PREFERENCES LOADTOOL ON<br>GRAM PREFERENCES LENGTHCOMP OFF<br>GRAM PREFERENCES COMP_CODE NONE<br>GRAM PREFERENCES ARCFIT OFF<br>GRAM PREFERENCES CYCLES ON<br>GRAM PREFERENCES COOLANT ON<br>CES APPLY                                                                                                    |

## **Exercise**

5 Create two more independent NC Preference macros for the Hied400 and Mazak option (Use the filenames h400\_prefs.mac and mazak\_prefs.mac respectively for the macros), and save them to:

C:\pmill2\NCpreferences\...

# **User Menu**

In **PowerMILL** it is possible to create a *user menu* enabling the user to further streamline and customize the command structure. To access the *user menu*, right mouse click within an empty area of the **PowerMILL** *explorer*.

 Right-click in an empty area of the **PowerMILL** explorer to access the current user\_menu (if it exists).

This menu is created from a text file called user\_menu. It must be in the directory **pmill2** in the **Home** area of the computer for the individual user, and saved as a text file (not a word Document) and with no extension. If available it is easier to obtain a copy of an existing user\_menu and modify it as required.

A **user menu** can be setup to provide easy access to existing **PowerMILL commands**, Macros and Templates.

2 Load the in-active **user\_menu** file (which is in the **pmill2** folder) into **Wordpad**.

Below are instructions for the **user\_menu** command line input (these exist in the sample file).

A command line will be added to the above user\_menu to run the **h400\_prefs** macro.

#### I "heid400" 1 "macro C:\pmill2\ncpreferences\h400\_prefs"

3 Add the above command line to run the h400\_prefs macro directly from the user\_menu.

This line locates and runs the file **h400\_prefs.mac** created earlier in this chapter. It needs to include the correct drive and path where the macro is located. All lettering must be in the correct upper or lower case and include the inverted commas and hyphens.

A more complete version of a typical **user\_menu** is as shown below:

| 📓    (], = ⊃) (C. =    user_menu - WordPad                                                                                                    |                                                                                                    |
|----------------------------------------------------------------------------------------------------|----------------------------------------------------------------------------------------------------|
| Home View                                                                                                    | 0                                                                                                    |
| Courier New v 11 v A A F F F = v F v M A A P F A A A F F F F = v F A A A A A A A A A A A A A A A A A A                                                                                                    | Find  Control  Find  Control  Find  Find  Control  Find  Find Find |
|                                                                                                    |                                                                                                    |
| <pre># ************************************</pre>                                                                                                    | on".                                                                                                    |
| U user_menu<br>S<br>T "WELCOME TO THE USER MENU"<br>S                                                                                                    |                                                                                                    |
| <pre>T "[GENERAL]" S I "Unlock Project 1 "project claim" I "Reset My defaults (pmuser)" 1 "macro pmuser" I "Reset Leads-n-links" 1 "macro general\ResetLeads-n-Links" I "drop_bound" 1 "macro general\drop_bound" I "Draw Triangles (Crl-Alt-Tab)" 1 "macro general\DrawTriangles" S M "NC PREFERENCE Sub-Menu&gt;&gt;&gt;" I "heid400" 1 "macro NCpreferences\h400_prefs" I "heid426 (default)" 1 "macro NCpreferences\h426_prefs" I "fanuc6m" 1 "macro NCpreferences\fanuc6m prefs" I "mazak" 1 "macro NCpreferences\mazak_prefs" </pre>                                                                                                    |                                                                                                    |
| <pre>M "[SEPARATE TOOLS - STEEL]" S M "EndMill" I "EM30" 1 "macro Tool_Libraries\SeparateTools-Steel\EndMills\EM30" I "EM20" 1 "macro Tool_Libraries\SeparateTools-Steel\EndMills\EM20" I "EM10" 1 "macro Tool_Libraries\SeparateTools-Steel\EndMills\EM20" I "EM16" 1 "macro Tool_Libraries\SeparateTools-Steel\EndMills\EM18" I "EM16" 1 "macro Tool_Libraries\SeparateTools-Steel\EndMills\EM18" I "EM10" 1 "macro Tool_Libraries\SeparateTools-Steel\EndMills\EM10" I "EM10" 1 "macro Tool_Libraries\SeparateTools-Steel\EndMills\EM10" I "EM10" 1 "macro Tool_Libraries\SeparateTools-Steel\EndMills\EM10" I "EM6" 1 "macro Tool_Libraries\SeparateTools-Steel\EndMills\EM6" I "EM6" 1 "macro Tool_Libraries\SeparateTools-Steel\EndMills\EM6" I "EM6" 1 "macro Tool_Libraries\SeparateTools-Steel\EndMills\EM6" I "EM5" 1 "macro Tool_Libraries\SeparateTools-Steel\EndMills\EM8" I "EM6" 1 "macro Tool_Libraries\SeparateTools-Steel\EndMills\EM8" I "EM6" 1 "macro Tool_Libraries\SeparateTools-Steel\EndMills\EM8" I</pre> |                                                                                                    |
| 100% 😑                                                                                                    |                                                                                                    |

This is the **user\_menu** file as displayed in the **Wordpad**.

| [My Menu]                     |   |   |                   |     |
|-------------------------------|---|---|-------------------|-----|
| [GENERAL]                     |   |   |                   |     |
| Unlock Project                |   |   |                   |     |
| Reset My defaults (pmuser)    |   |   |                   |     |
| Reset Leads-n-links           |   |   |                   |     |
| drop_bound                    |   |   |                   |     |
| Undraw Leads-n-links          |   |   |                   |     |
| Draw Leads-n-links            |   |   |                   |     |
| Preview Command list          |   |   |                   |     |
| Draw Triangles (Ctrl-Alt-Tab) |   |   |                   |     |
| BACKGROUND COLOUR Sub-Menu>>> | • |   |                   |     |
| NC PREFERENCE Sub-Menu>>>     | • |   | heid400           |     |
|                               |   |   | heid426 (default) | AL. |
| [SEPARATE TOOLS - STEEL]      | • |   | fanuc6m           | ~   |
|                               |   |   | mazak             |     |
|                               |   | _ |                   |     |

#### Note the **NC-Preferences** section uses a *sub-menu*:

- **M** denotes the start of the sub-menu.
- Z denotes the end of the sub-menu.

# **19. Tutorials**

# **Y-Branch**

- 1 Select File > Delete All and Tools > Reset Forms
- 2 Import the Model:-
  - ....\PowerMILL\_Data\Models\Y-BranchDuct.dgk

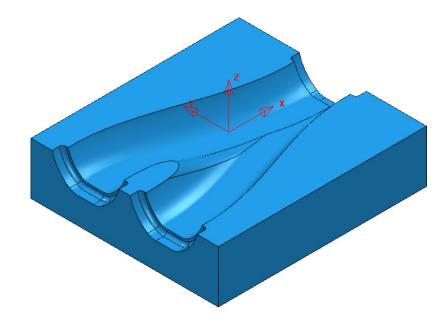

- 3 Save Project As:
  - ....\COURSEWORK\PowerMILL\_Projects\Y-Branch-MC
- 4 Create the following **Tools**:-

Dia 16 with a 3 Tip Radius named D16TR3

Dia 12 End Mill named EM12

Dia 12 Ball Nose named BN12

Dia 5 Ball Nose named BN5

5 Create an Active NC Program.
 Newly processed Toolpaths are automatically added to an Active NC Program.

- 6 Activate the existing Workplane 1, then using the default settings Calculate a suitable Block, and Rapid Move Heights.
- 7 Create suitable Boundaries (Selected Surface) to limit the Finishing Toolpaths (Note:- For the BN5 tool select all of the end recess surfaces, including the vertical faces, and Tick the box marked Top in the Boundary dialogue).

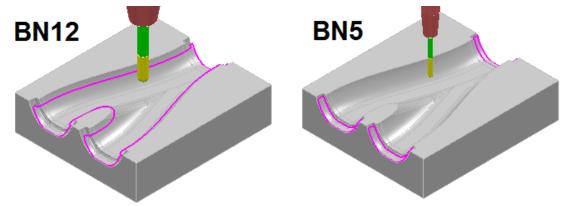

- 8 Create a **3D Model Area Clearance Toolpath** using the **Tool D16TR3**.
- 9 Create an Offset Flat Finishing Toolpath on the base of the Y-form using the Tool EM12.
- 10 Activate the Tool BN12.
- 11 Create a **Constant Z Finishing** *Toolpath* (limited to the 3D Y-form) using both a Min (0.01) and Max (0.5) **stepdown** combined with a suitable **Cusp height** (0.03) with the **Machine down to flats** box *ticked*.
- 12 Activate the Tool BN5.
- 13 Create a suitable Steep and Shallow Finishing Toolpath (limited to the 3 end recesses) using the same Constant Z Cusp height/Stepdown settings as in instruction 11 above, and a 3D Offset Stepover of 0.2.
- 14 Perform a full **ViewMILL simulation** on the **Active NC Program**.

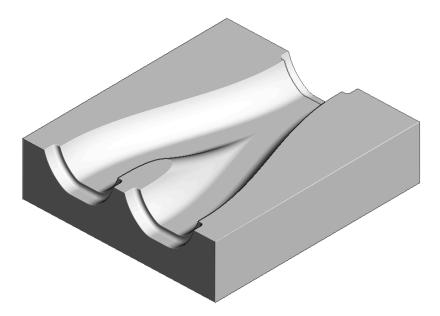

Save the Project.

## **Corner Bowl**

- 1 Select File > Delete All and Tools > Reset Forms
- 2 Open the (read only) Project:-
  - ....\PowerMILL\_Data\Projects\CnrBwl-Start

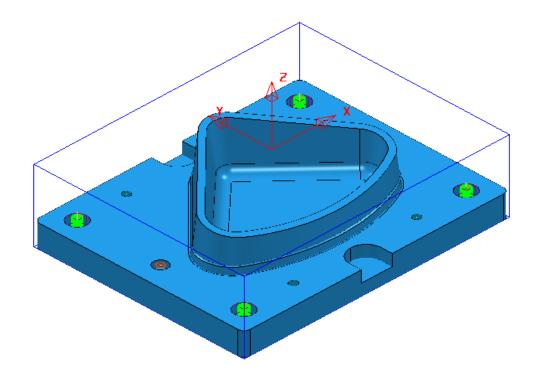

#### **3** Save Project As:

....\COURSEWORK\PowerMILL\_Projects\CornerBowl-Example

The **Project** contains; a **Model**, 2 **Workplanes**, 9 **Tools** (including a *Form* **Tool** along with the **Pattern** used to create it), 7 **Toolpaths** that fully machine the underside (OP1), and an **NC-Program** named **OP1-CnrBwl-All**.

#### Setup

- 4 Activate the Workplane named MC-Datum-OP2.
- 5 Create a new NC Program named OP2-CnrBwI-All.

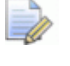

The New **NC Program** will be **Active** on creation. Newly processed **Toolpaths** are automatically added to an **Active NC Program**.

- 6 Using the default settings, Defined by Box and Type Model, Calculate a Block, change the Max Z value to 0 and lock it before selecting Accept.
- 7 In the **Rapid Move Heights** dialog enter the **Workplane** *MC-Datum-OP2* and **Calculate** before selecting **Accept**.

### Area Clearance – Tool D25TR3

- 1 Activate the Tool D25TR3.
- 2 From the Strategy Selector, open the 3D Area Clearance strategy dialog and select a Model Area Clearance strategy.
- 3 Enter the *Toolpath name* OP2-D25TR3-RGH1.
- 4 In the Limit page ensure that no Boundary is Active and then select Limit tool

centre to block edge 🞽

| Block |           |
|-------|-----------|
|       | Limit 🐓 🗸 |
|       |           |

- 5 In the Model area clearance page, use *Style* Offset model, with Thickness 0.5, Stepover 5, Stepdown 25.
- 6 In the **Offset** page, tick **Spiral**.
- 7 In the Step cutting page, tick Step Cutting and input <u>Step-up</u> 2, <u>Detect</u> <u>material thicker than</u> 0, and <u>Expand area by</u> 0.
- 8 In the **Unsafe segment removal** page, tick **Remove segments smaller than threshold**, with **Threshold** 0.95, and un-tick **Only remove segments from enclosed areas**.
- 9 In the Flat machining page, set *Machine flats* to Level.
- **10** In the **Approach** page, tick **Add approaches from outside**.
- 11 In the main Leads and Links dialog set:-
  - Lead in/out 1<sup>st</sup> choice set Vertical arc with <u>Distance</u> 15, <u>Angle</u> 90, <u>Radius</u> 8.
  - Lead in 2<sup>nd</sup> choice select Ramp, and in the Ramp options dialog set Follow Circle, <u>Max zig angle</u> 4, Circle Diameter (TDU) 0.65.
- 12 Accept the Leads and Links dialog.
- 13 Select Calculate in the main Area Clearance dialog to create the Toolpath.
- 14 Close the Area Clearance dialog.

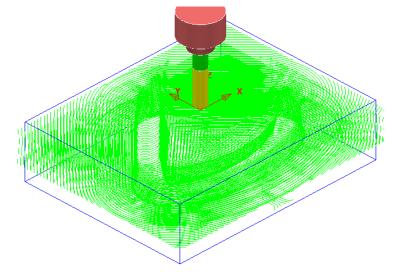

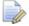

The **toolpath** is automatically added to the **Active NC Program** list.

## Finish Machining – Tool BN16

- 1 Activate the Tool BN16.
- 2 In the **PowerMILL** explorer select **Boundaries Create Boundary Shallow**.

| <b>3</b>                                                                                                    | Shallow Boundary                                                                                                    | ? ×                                   |
|----------------------------------------------------------------------------------------------------|----------------------------------------------------------------------------------------------------|---------------------------------------|
| 11 🔓 🚨                                                                                                    | Name OP2-Flat-BN16                                                                                                    |                                       |
| Upper Angle<br>Lower Angle<br>Tolerances<br>Thickness<br>Axial Thickness<br>Use Axial Th<br>Tool<br>EV<br>Note<br>Note<br>Note | 0.0     Inside     Lim       0.02     Outside     Inside       0.02     Outside     Inside       0.01     Outside     Inside       0.02     Outside     Inside       0.03     Outside     Inside       0.04     Outside     Inside       0.05     Outside     Inside       0.06     Outside     Inside       0.07     Outside     Inside | Checking<br>Checking<br>Clearance 0.0 |
| Private<br>☐ Allow boundary to be priva<br>Edit History<br>✔ Apply edit history on calcu                                       |                                                                                                    |                                       |
| Apply                                                                                                    | Queue Accept Canc                                                                                                    | el                                    |

3 Enter data exactly as shown above, and un-tick the box *Allow boundaries to be private* in the **Shallow Boundary** dialog before selecting **Apply**.

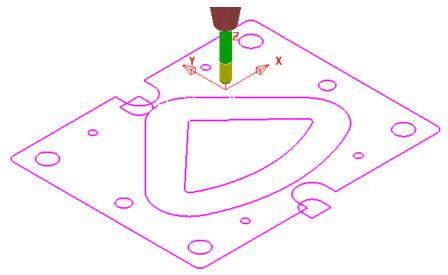

4 Select and Delete all except the 2 innermost **Boundary** segments.

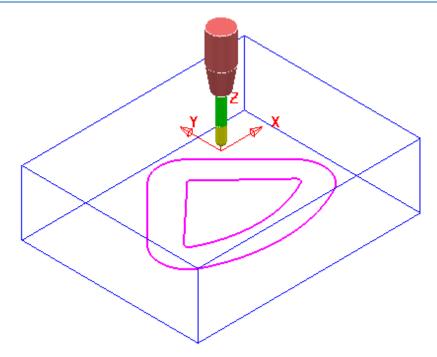

- 5 Right mouse click on the new **Boundary Flat-BN16** and from the local menu select **Curve Editor**.
- 6 In the Curve editor select the outer *Boundary* segment and apply an Offset of 2.

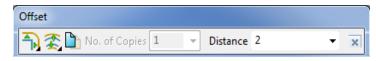

- 7 Then select the inner **Boundary segment** and apply an **Offset** of -6.
- 8 Select the **Green** tick at the far right of the **Curve Editor**, toolbar to accept and return the changes back to **PowerMILL**.
- 9 From the Strategy Selector, open the Finishing dialog and select a Steep and Shallow Finishing strategy.
- 10 In the Shallow Finishing dialog enter the *Toolpath name* OP2-BN16-FIN1.
- 11 In the Limit page, select the *Boundary* Flat-BN16 with *Trimming* set to Keep inside.
- **12** In the **Steep and Shallow finishing** page enter data exactly as shown below.

| 🛪 Steep and Shallow Finishing ? 🔀                                                                                                    |                                                                                                    |                                                                                                    |  |
|----------------------------------------------------------------------------------------------------|----------------------------------------------------------------------------------------------------|----------------------------------------------------------------------------------------------------|--|
| Toolpath name                                                                                                    | OP2-BN16-FIN1                                                                                                    |                                                                                                    |  |
| Vorkplane<br>Block<br>Dol<br>Machine tool<br>Machine tool<br>Machine tool<br>Machine tool<br>Machine tool<br>Machine tool<br>Machine axis control<br>Rapid move heights<br>Machine axis control<br>Rapid move heights<br>Leads and links<br>Machine axis control<br>Rapid move heights<br>Leads and links<br>Machine axis control<br>Rapid move heights<br>Machine axis control<br>Rapid move heights<br>Machine axis control<br>Rapid move heights<br>Machine axis control<br>Rapid move heights<br>Machine axis control<br>Rapid move heights<br>Machine axis control<br>Rapid move heights<br>Machine axis control<br>Rapid move heights<br>Machine axis control<br>Rapid move heights<br>Machine axis control<br>Rapid move heights<br>Machine axis control<br>Rapid move heights<br>Start Point<br>Start Point<br>Machine axis control<br>Rapid move heights<br>Start Point<br>Start Point | OP2-BN16-FIN1  Steep and shallow finis Order Top first Threshold angle 30.0 Steep Spiral Cut direction Climb Stepdown L.0 Climb Climb Clim | Additional stock  Additional stock  Additional stock  Steep shallow overlap  O.O  Shallow  Shallow  Shallow  Shallow  Shallow  Stepover  Stepover Stepover  Stepover  Stepover  Stepover  Stepover  Stepover  Stepover  Stepover  Stepover S |  |
|                                                                                                    | Thickness                                                                                                    | <u></u>                                                                                                    |  |
|                                                                                                    | Calculate Queue OK                                                                                                    | Cancel                                                                                                    |  |

- 13 In the main Leads and Links dialog select Lead in/out 1st choice set Vertical arc with Distance 0, Angle 90, Radius 8.
- 14 Accept the Leads and Links dialog.
- **15** Select **Calculate** in the main **Steep and Shallow finishing** dialog to create the **Toolpath**.
- **16** Close the Steep and shallow finishing dialog.

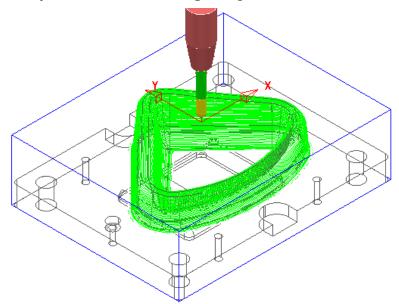

5

#### Finish Machining – Tool EM30

- 1 Ensure that no **Boundary** is **Active**.
- 2 Activate the Tool EM30.
- 3 From the **Strategy Selector**, open the **Finishing** strategy dialog and select an **Offset Flat Finishing** strategy.
- 4 In the Offset Flat Finishing dialog enter *Toolpath name* OP2-EM30-FlatFIN1.

| In the <b>Limit</b> page | e, select <i>Limit tool centre to block</i> | edge 道. |
|--------------------------|---------------------------------------------|---------|
|                          | Block                                       | it 🙍 🔻  |

6 In the **Offset flat finishing** page, enter data exactly as shown below (Note the **tick box** settings!).

| Ci Ot                                                                                                    | ffset Flat Finishing 🔋 🗙                                                                                                    |
|----------------------------------------------------------------------------------------------------|----------------------------------------------------------------------------------------------------|
| Toolpath name                                                                                                    | OP2-EM30-FlatFIN1                                                                                                    |
| Workplane<br>Block<br>Tool<br>Machine tool<br>Machine tool<br>Minit<br>Giffset flat finishing<br>Filigh speed<br>Automatic verification<br>Minit Verification<br>Minit Verification<br>Machine axis control<br>Machine axis control<br>Machine axis control<br>Start Point<br>Leads and links<br>Start Point<br>Feeds and speeds<br>Notes<br>Viser defined settings | Offset flat finishing         Flat tolerance       0.2         Find flats on triangles       Indext flats         Allow tool outside flats       Rest machining         Add approaches from outside       0.05         Add approaches from outside allowance       0.05         Ignore holes       Threshold (TDU)       2.0         Tolerance       Cut direction       0.02         Inickness       0.0       Image: Stepover |
|                                                                                                    | 25.0                                                                                                    |

- 7 In the main Leads and Links dialog select Lead in/out 1st choice set Vertical arc with <u>Distance</u> 15, <u>Angle</u> 90, <u>Radius</u> 12.
- 8 Accept the Leads and Links dialog.
- 9 Select **Calculate** in the main **Offset flat finishing** dialog to create the **Toolpath**.
- **10** Close the Offset Flat Finishing dialog.

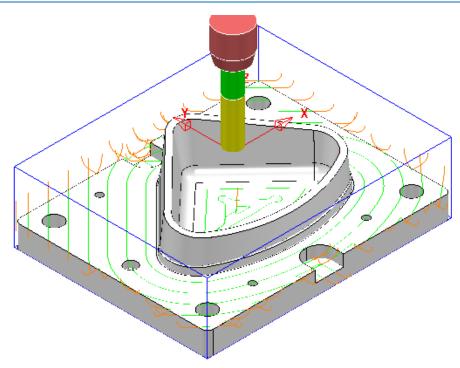

## Finish Machining – Tool D16TR3

- 1 Activate the *Tool* D16TR3.
- 2 Select the *upper edge* of the **Surface Model** 3D form.

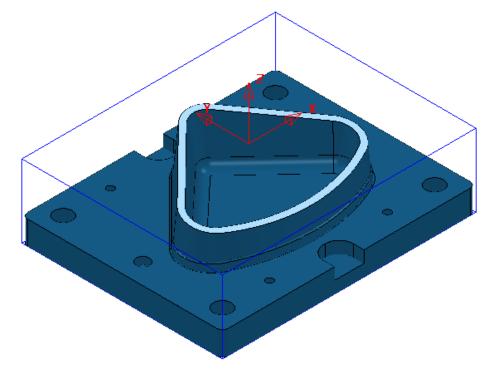

3 In the **PowerMILL** explorer select, **Boundaries – Create Boundary – User Defined**.

| 🛃 User                                                                                                    | Defined Boundary      | ? ×     |
|----------------------------------------------------------------------------------------------------|-----------------------|---------|
| 🛐 🔓 📿                                                                                                    | Name OP2-Form-TopEdge |         |
| Insert Insert File<br>Boundary V<br>Pattern V<br>Toolpath V<br>Model<br>Sketch<br>Composite curve<br>Wireframe modelling<br><u>Model Tolerance</u> 0.02 |                       | Clear   |
| Private<br>Allow boundary to be private                                                                                                    |                       | 1       |
| Edit History<br>Apply edit history on calculation                                                                                                    |                       | $\odot$ |
| Apply Qu                                                                                                    | Jeue Accept Cancel    |         |

- In the above User defined Boundary dialog *un-tick* the box Allow boundaries
   to be private before selecting the Insert Model option
- 5 Rename the **Boundary** as **OP2-Form-TopEdge** before selecting **Accept** to close the dialog.

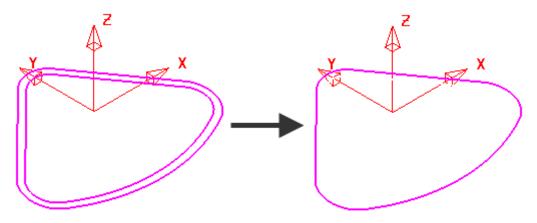

- 6 Select and Delete the inner Boundary segment (as shown above).
- 7 From the **Strategy Selector**, open the **Finishing** dialog and select a **Constant Z Finishing** strategy.
- 8 In the **Constant Z** Finishing dialog enter the **Toolpath** name **OP2-D16TR3-FIN1**.

- 9 In the *Limit* page select the *Boundary* Form-TopEdge with *Trimming* set to Keep Outside.
- 10 In the Limit page Z Limits:-

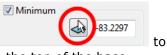

- Tick the Minimum box and use the *picking* option trap and insert the value -85 (left mouse click within the top of the base surface).
- Tick the Maximum box and insert the value -79 (this is 6mm above the top of the base surface).
- 11 In the *Constant Z finishing* page, enter data exactly as shown below (Note the tick box settings!).

| 🕯 Constant Z Finishing 🔗 🥐                                                                                                    |                                                                                                    |  |  |  |
|----------------------------------------------------------------------------------------------------|----------------------------------------------------------------------------------------------------|--|--|--|
| Toolpath name                                                                                                    | OP2-D16TR3-FIN1                                                                                                    |  |  |  |
| <ul> <li>Workplane</li> <li>Block</li> <li>Tool</li> <li>Machine tool</li> <li>Stock engagement</li> <li>Stock engagement</li> <li>Constant Z finishing</li> <li>Unsafe segment removal</li> <li>Automatic verification</li> <li>Point distribution</li> <li>Tool axis</li> <li>Machine axis control</li> <li>Rapid move heights</li> <li>Leads and links</li> <li>Start Point</li> <li>Start Point</li> <li>The feeds and speeds</li> <li>Notes</li> <li>User defined settings</li> </ul> | Constant Z finishing   Order by Additional stock   Region 0.8   I Spiral Undercut   I Machine down to flats Flat tolerance   I Machine down to flats Flat tolerance   I Tolerance Cut direction   0.01 Climb   Thickness   I 0.0 Image: Calculate using cusp I   Maximum stepdown 0.3   Cusp height 0.02 |  |  |  |

12 In the main Leads and Links dialog:-

- In Lead in 1st choice set Surface normal arc with <u>Distance</u> 0, <u>Angle</u> 90, <u>Radius</u> 8.
- In Lead out 1st choice set Vertical arc with <u>Distance</u> 0, <u>Angle</u> 90, <u>Radius</u> 8.
- 13 Accept the Leads and Links dialog.
- 14 Select Calculate in the main Constant Z finishing dialog to create the Toolpath.
- **15** Close the Constant Z finishing dialog.

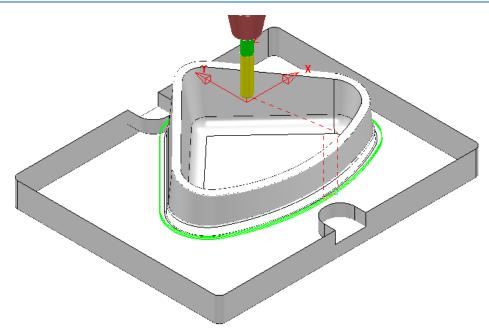

## Finish Machining – Tool EM16

Re-open the OP2-D16TR3-FIN1 toolpath dialog and select Create a new toolpath based on this one

2 Rename the new **toolpath** as **OP2-EM16-FIN1**.

- 3 Activate the Tool EM16.
- 4 In the **Limit** page, **Z Limits** section, update the **Maximum** value to **-82** (this is approx. **3mm** above the top of the base surface).
- 5 In the *Constant Z finishing* page, **Stepdown** section, enter the data exactly as shown below.

| Stepdown |                    |            |
|----------|--------------------|------------|
|          | Minimum stepdown ₩ | 0.02       |
|          | Calculate us       | ing cusp 🔽 |
|          | Maximum stepdown   | 0.2        |
|          | Cusp height        | 0.02       |
|          |                    |            |

6 Select **Calculate** in the main **Constant Z finishing** dialog to create the **Toolpath**.

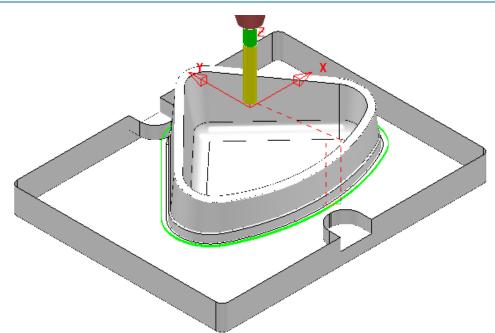

## Finish Machining – Tool FormTool-1

The 40 Degree angle on top of the step near the bottom of the 3D form will be machined with a **Form Tool**. The profile for the **tool tip** was created from a **Pattern** which in turn was constructed using the **Curve Editor** options.

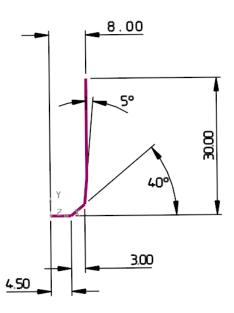

The **Pattern** must be created in the **+ve X** and **Y** quadrant, relative to the **Transform** (Global Datum) for it to be valid when used in **Form Tool** creation options. Once the **Form Tool** has been created it will no longer be dependent on the **Pattern**.

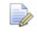

The above **Tool** and original **Pattern** already exists in the start up **Project**.

- 1 Select a *View down Z* and un-draw all items except the existing **Pattern** *FormTool-1*.
- 2 Zoom into the lower area of the Pattern and from the main toolbar select the Measurer .

|          | Measure                                                               | ? × |
|----------|-----------------------------------------------------------------------|-----|
|          | Standard Calculator Scientific Calculator Measure<br>Measure Geometry |     |
| •        | X Y Z<br>Direction<br>I J K                                           |     |
| <b>→</b> |                                                                       |     |

3 With the **Measure** tab selected, click on the **Open the position input** option

|               | 📸 Position ? 🗙                 |  |  |  |
|---------------|--------------------------------|--|--|--|
|               | Cartesian Polar Circle Between |  |  |  |
|               | Workspace World V              |  |  |  |
| 1             | 0.0 0.0 0.0                    |  |  |  |
|               | End point                      |  |  |  |
| 1             | 7.5 2.517299 0.0               |  |  |  |
| 1             | Along the line                 |  |  |  |
| 2             | Proportion v 0.5               |  |  |  |
| 20            | Resultant point                |  |  |  |
|               | 3.75 1.258649 0.0              |  |  |  |
|               | Length 7.911182                |  |  |  |
| Become origin |                                |  |  |  |
|               | Apply Accept Cancel            |  |  |  |

- 4 In the **Position** dialog select the **Between** tab
- 5 On the **Pattern** in the graphics area, left click on key point 1 followed by key point 2 (shown above left).
- 6 Make a note of the displayed **End point** values **7.5** and **2.517299**.

Next a new **Pattern** *segment* will be created along the top, inner edge of the 40 Degree chamfer (corresponding to *key point* **2** above). The above values will be used to offset (**7.5**) and move (**Z-2.517299**) the new **Pattern** *segment* to provide a path for the form tool centre (*key point* **1**).

- 7 Select all of the **surfaces** that form the top face of the step near the bottom of the 3D form.
- 8 In the **PowerMILL** *explorer* right mouse click on **Patterns** and from the local menu select **Create Pattern**.
- 9 Rename the new Pattern as OP2-Chamfer40Deg.
- Right mouse click on the new Pattern and from the local menu select *Insert* -Model (*Pattern segments* will be created along the open edges of the *selected model*).

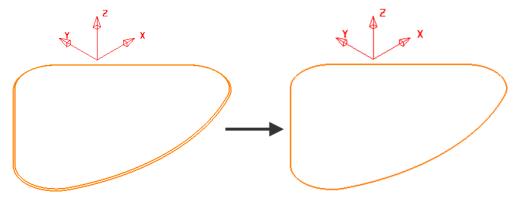

- 11 Select and Delete the outer Pattern segment (as shown above).
- 12 Right mouse click on the **Pattern** and from the local menu select **Curve Editor**.
- 13 Select the **Pattern** segment.
- 14 In the *Curve Editor* toolbar select **Offset item** (2D Round)

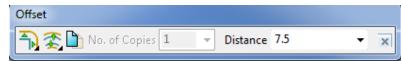

- **15** Input a **Distance** value of **7.5** and press return to accept the action.
- **16** Select the **Pattern** segment.
- 17 In the *Curve Editor* toolbar select Move item.

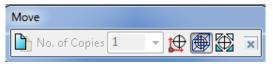

18 In the Data Input box below the main graphics area enter and return the *relative* XYZ move values 0 0 -2.517299.

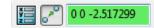

- Select the *green tick* to accept the changes and return the **Pattern** to **PowerMILL**.
- 20 Right click on the Pattern, segment and from the local menu select Instrument to display the direction arrow.
- 21 If the arrow is pointing along the upcut direction (anticlockwise if viewed from above) select Edit Reverse Selected.

The **Pattern** is now suitably positioned for use as a *tool centre*, **drive curve** to be used in either a **2D Curve Profile** or **Pattern Finishing** strategy.

- 22 Ensure that no **Boundary** is **Active**.
- 23 Activate the Tool FormTool-1.
- 24 From the **Strategy Selector**, open the **2.5D Area Clearance** strategy dialog and select the **2D Curve Profile** strategy.
- 25 In the 2D Curve Profile dialog enter the Toolpath name as:-OP2-FormTool1-Chamfer.

| - <del>3</del>                                                                                                    | Curve Profile ? ×                                                                                                    |
|----------------------------------------------------------------------------------------------------|----------------------------------------------------------------------------------------------------|
| Toolpath name                                                                                                    | e OP2-FormTool1-Chamfer                                                                                                    |
| Workplane Block Block Gradient Collection Curve profile Curve profile C | Curve profile Curves definition Curves definition OP2-Chamfer40Deg Position Position For for for for for for for for for for f |
|                                                                                                    | Tolerance     Cut direction       0.01     Climb       Curve thickness       0.0                                               |

- 26 Set the Position option to The centre of the tool follows the pattern
- 27 Select the **Pick the lowest Z Height** option and snap at any point along the drive curve, Pattern segment.

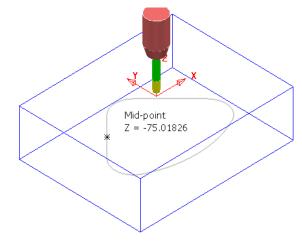

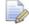

The snapped **Z height value** is inserted into the **Lower limit** box.

- 28 In the main Leads and Links dialog select Lead in/out 1st choice set Horizontal arc with <u>Distance</u> 0, <u>Angle</u> 90, <u>Radius</u> 12.
- 29 Accept the Leads and Links dialog.
- **30** Select **Calculate** in the main **Offset flat finishing** dialog to create the **Toolpath**.

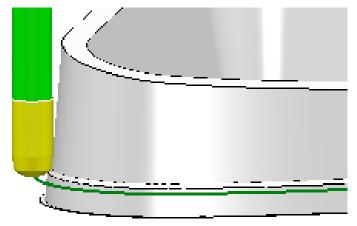

The Form tool is accurately aligned to the angle across the top of the step.

**31 Close** the **2D Curve Profile** dialog.

#### **Hole Feature – Drilling**

**Drilling** strategies can only be performed on **Hole Features** and not directly on the component **Model**.

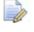

To ensure that the **Hole Features** are created vertical relative to the active **Z** axis the **Block** must first be <u>deleted</u>.

| <del>3</del>   | Block       | ?          | ×  |
|----------------|-------------|------------|----|
| Defined by     |             |            |    |
| Box            | ~           | 🖻 🖪 🕅      | 2) |
| Coordinate Sys | tem         |            |    |
| Active Workpl  | ane 🗸       |            | ~  |
| Limits<br>Min  | Max         | Length     |    |
| X 0.0          | 6.0         | 6.0        |    |
| Y 0.0          | 6.0         | <b>6.0</b> |    |
| Z 0.0          | 0.0         | S.0 S      |    |
| X              | X<br>X<br>Z | <b>E</b>   | J  |

- 1 From the **main** toolbar select the **Block** dialog and click on the **blue cross** to delete the current **Block** definition.
- 2 Select the whole of the component **model**.
- 3 In the **PowerMILL** *explorer*, right mouse click on **Feature Sets** and from the local menu select **Create Holes**.

| Create Holes                        | ? × |
|-------------------------------------|-----|
| Name root                           |     |
| Н                                   |     |
| Create from Tolerance               |     |
| Model v 0.02                        |     |
| Create compound holes               |     |
| ☑ Use active workplane only         |     |
| ○ Find holes in both directions     |     |
| Find holes going down               |     |
| ○ Find holes going up               |     |
| Group holes by axis                 |     |
| Try to recognise partial holes      |     |
| Minimum arc angle for partial holes |     |
| 300.0                               |     |
| Ignore capped cylinders             |     |
| Edit after creation                 |     |
| Apply Close                         |     |

4 Enter the data into the **Feature** dialog exactly as shown above before selecting **Apply**.

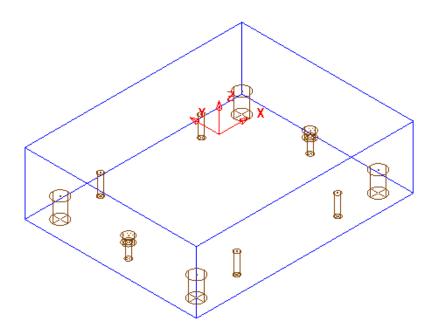

The Feature Set contains a total of 12 defined Hole Features.

Most of the **Hole** detail has been dealt with in **OP1** so the only remaining **Features** that require machining from this side are the 2 Counterbores.

- 5 Rename the new Feature Set as OP2-Holes.
- 6 Activate the toolpath OP2-D16TR3-FIN1 to reinstate the Block and activate the *Tool* D16TR3.

7 From the **Strategy Selector**, open the **Drilling** strategy dialog and select the **Drilling** strategy.

|                                                         | Drilling                              | ? | × |
|---------------------------------------------------------|---------------------------------------|---|---|
| Toolpath name                                           | OP2-D16TR3-CBores                     |   |   |
| Holes                                                   | Drilling                              |   |   |
|                                                         | Cycle type                            |   |   |
| ·····U Tool                                             | Helical                               |   |   |
| Drilling                                                | Define top by                         |   |   |
| <b>i</b> Retraction<br>→ Draft                          | Hole top 🗸                            |   |   |
| - @ Lead                                                | Operation                             |   |   |
| ····· 🖉 Order                                           | Drill to hole depth v                 |   |   |
| ✓ Tool axis ✓ Machine axis control ✓ Rapid move heights | Clearance     Start       2.0     0.0 |   |   |
|                                                         | Pitch Depth                           |   |   |
|                                                         | Dwell time                            |   |   |
| Freeds and speeds     Notes     User defined settings   | 0.0                                   |   |   |
| Set defined settings                                    | Tolerance                             |   |   |
|                                                         | 0.01 Clockwise                        |   |   |
|                                                         | Thickness                             |   |   |
|                                                         | ····· β 0.0                           |   |   |
|                                                         | Drilling cycle output                 |   |   |
|                                                         | Select                                |   |   |
|                                                         |                                       |   |   |
|                                                         | Calculate Queue OK Cancel             |   |   |

8 Select *Cycle type* Helical and input remaining data into the **Drilling** dialog exactly as shown above and then click on the **Select** tab.

| Feature Selection ?                 | × | Feature                  | Selection ? ×       |
|-------------------------------------|---|--------------------------|---------------------|
| Select By Diameter                  | ~ | Sel                      | ect By Diameter 🗸 🗸 |
| Minimum Diameter                    |   | Minimum Dia              | imeter              |
| Maximum Diameter                    |   | Maximum Dia              | imeter              |
| Diameter<br>12.00<br>22.00<br>30.00 | 1 | ameter<br>12.00<br>30.00 | Selection Filter    |
| < >                                 | × | × >                      | ×                   |
| Tolerance Component                 |   | olerance                 | Component           |
| 0.01 Largest                        | ✓ | .01                      | Largest v           |
| Select Close                        |   | Select                   | Close               |

- 9 In the **Diameter** box select **22.00** and click on **b** to add these holes to the **Selection Filter** box.
- **10 Close** the **Feature Selection** dialog and select **Calculate** in the main **Drilling** strategy dialog.

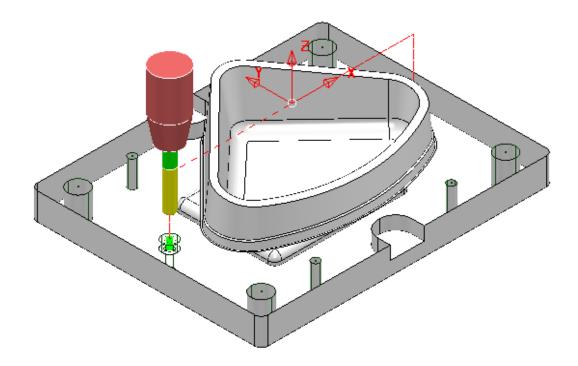

11 Make a Copy of the last Drilling Toolpath named OP2-EM16-CBores and this time use the *Tool* EM16 and *Cycle Type* - Profile on both of the counterbore Features.

| <b>3</b>                                                                                                    | Drilling                                   | ? × |  |
|----------------------------------------------------------------------------------------------------|--------------------------------------------|-----|--|
| Toolpath name                                                                                                    | OP2-EM16-CBores                            |     |  |
| Holes                                                                                                    | Drilling                                   |     |  |
| Block                                                                                                    | Cycle type                                 |     |  |
| Tool                                                                                                    | Profile 🗸                                  |     |  |
| Drilling                                                                                                    | Define top by                              |     |  |
|                                                                                                    | Hole top 🗸                                 |     |  |
| Profile                                                                                                    | Operation                                  |     |  |
| ····· · ··· · ··· ··· ···· ···· ·······                                                                                                    | Drill to hole depth v                      |     |  |
| Cutter compensation Cutter compensation Compensation Com | Clearance Start<br>5.0<br>Peck Depth Depth |     |  |
|                                                                                                    | Dwell time<br>0.0                          |     |  |
| User defined settings                                                                                                    | Tolerance                                  |     |  |
|                                                                                                    | 0.01 Clockwise                             |     |  |
|                                                                                                    |                                            |     |  |
|                                                                                                    | Drilling cycle output                      |     |  |
|                                                                                                    | Select                                     |     |  |
|                                                                                                    | Calculate Queue OK Cancel                  |     |  |

**12** Input data into the **Drilling** dialog exactly as shown above and **Calculate**.

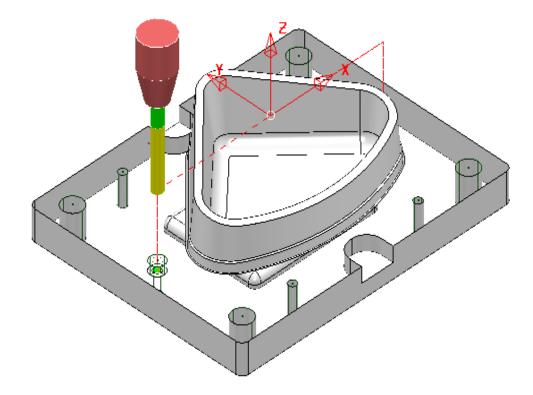

**13** Perform **ViewMILL** simulations for both **OP1** and **OP2**.

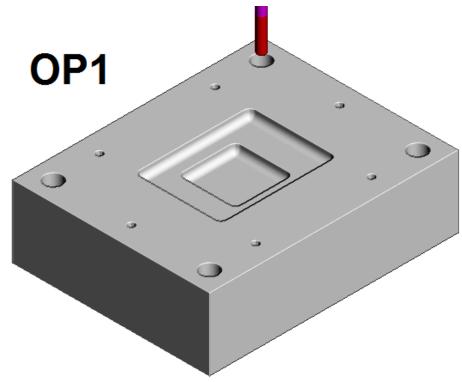

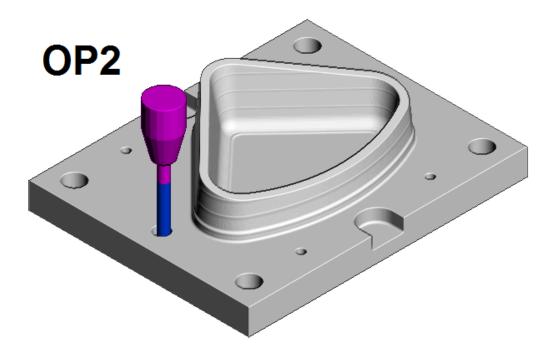

14 Save the Project to update:-....\COURSEWORK\PowerMILL\_Projects\CornerBowl-Example